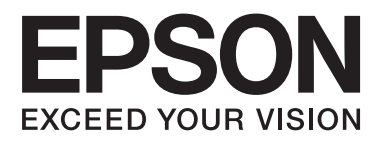

# **Упатство за корисникот**

NPD4670-00 MK

### <span id="page-1-0"></span>**Авторско право и трговски марки**

## **Авторско право и трговски марки**

Ниту еден дел од оваа публикација не смее да биде умножуван, зачуван во системот за пребарување, или пренесен во која било форма или на кој било начин, електронски, механички, со фотокопирање, снимање или друго, без претходна писмена согласност од корпорацијата Seiko Epson. Не се предвидени обврски за патентирање во однос на употребата на информациите содржани овде. Ниту пак е предвидена која било обврска за штети кои произлегуваат од употребата на информациите дадени овде. Информациите што се содржани тука се дизајнирани за употреба со овој производ на Epson. Epson не одговара за употреба на која било од овие информации применети кон други производи.

Ниту корпорацијата Seiko Epson ниту нејзините подружници не одговараат кон купувачот на овој производ или трети лица за штети, загуби, трошоци, или трошоци предизвикани од набавувачот или трети лица како резултат на несреќа, неправилна употреба, или злоупотреба или неовластени промени на овој производ, поправки, или измени кај овој производ, или (освен САД) непридржување кон упатствата за ракување и одржување на корпорацијата Seiko Epson.

Корпорацијата Seiko Epson и нејзините подружници не одговараат за кои било штети или проблеми кои произлегуваат од употребата на кои било опции или кои било производи за широка потрошувачка различни од оние означени како Original Epson Products (оригинални производи на Epson) или Epson Approved Products (одобрени производи на Epson) од корпорацијата Seiko Epson.

Корпорацијата Seiko Epson не одговара за која била штета предизвикана од електромагнетно попречување што се појавува поради употребата на кои било кабли за поврзување различни од оние означени како Epson Approved Products (одобрени производи на Epson) од корпорацијата Seiko Epson.

EPSON® е регистриран заштитен знак, а EPSON EXCEED YOUR VISION или EXCEED YOUR VISION е заштитен знак на корпорацијата Seiko Epson.

PRINT Image Matching<sup>™</sup> и знакот PRINT Image Matching се трговски марки на корпорацијата Seiko Epson. Copyright © 2001 Seiko Epson Corporation. Сите права задржани.

Логото SDXC е трговска марка на SD-3C, LLC.

Memory Stick Duo, Memory Stick PRO Duo, Memory Stick PRO-HG Duo, Memory Stick Micro и MagicGate Memory Stick Duo се трговски марки на корпорацијата Sony.

Intel® е регистрирана трговска марка на корпорацијата Intel.

PowerPC® е регистрирана трговска марка на корпорацијата International Business Machines.

Софтверот на Epson Scan делумно се заснова на работата на Independent JPEG Group.

libtiff

Copyright © 1988-1997 Sam Leffler Copyright © 1991-1997 Silicon Graphics, Inc.

#### **Авторско право и трговски марки**

Permission to use, copy, modify, distribute, and sell this software and its documentation for any purpose is hereby granted without fee, provided that (i) the above copyright notices and this permission notice appear in all copies of the software and related documentation, and (ii) the names of Sam Leffler and Silicon Graphics may not be used in any advertising or publicity relating to the software without the specific, prior written permission of Sam Leffler and Silicon Graphics.

THE SOFTWARE IS PROVIDED "AS-IS" AND WITHOUT WARRANTY OF ANY KIND, EXPRESS, IMPLIED OR OTHERWISE, INCLUDING WITHOUT LIMITATION, ANY WARRANTY OF MERCHANTABILITY OR FITNESS FOR A PARTICULAR PURPOSE.

IN NO EVENT SHALL SAM LEFFLER OR SILICON GRAPHICS BE LIABLE FOR ANY SPECIAL, INCIDENTAL, INDIRECT OR CONSEQUENTIAL DAMAGES OF ANY KIND, OR ANY DAMAGES WHATSOEVER RESULTING FROM LOSS OF USE, DATA OR PROFITS, WHETHER OR NOT ADVISED OF THE POSSIBILITY OF DAMAGE, AND ON ANY THEORY OF LIABILITY, ARISING OUT OF OR IN CONNECTION WITH THE USE OR PERFORMANCE OF THIS SOFTWARE.

Microsoft®, Windows® и Windows Vista® се регистрирани трговски марки на корпорацијата Microsoft.

Apple®, Macintosh®, Mac OS®, и OS X® се регистрирани трговски марки на Apple Inc.

Имињата и знаците ABBYY® и ABBYY FineReader® се регистрирани трговски марки на ABBYY Software House.

Adobe, Adobe Reader, Acrobat, и Photoshop се трговски марки на Adobe systems Incorporated што може да се регистрирани во некои правосудства.

*Известување: Останатите имиња на производи што се употребени овде се наменети само за идентификување и може да се трговски марки на нивните соодветни сопственици. Epson се одрекува од сите права на овие марки.*

Copyright © 2012 Seiko Epson Corporation. Сите права задржани.

## **Содржина**

### **[Авторско право и трговски марки](#page-1-0)**

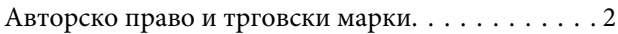

### **[Вовед](#page-7-0)**

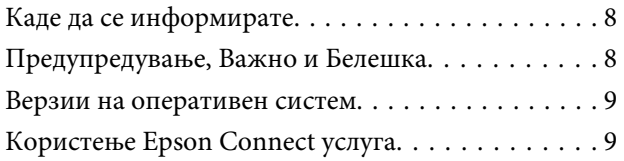

### **[Важни упатства](#page-9-0)**

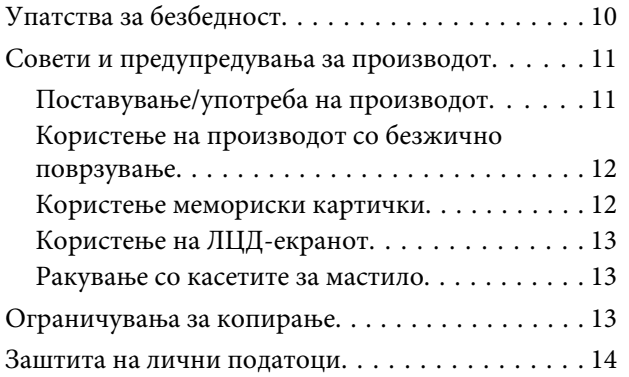

### **[Запознавање со Вашиот производ](#page-14-0)**

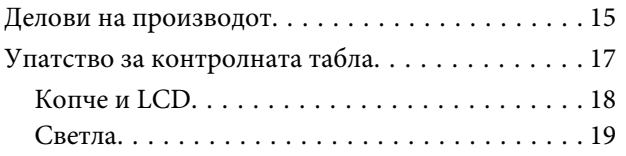

## **[Ракување со хартија и медиум](#page-19-0)**

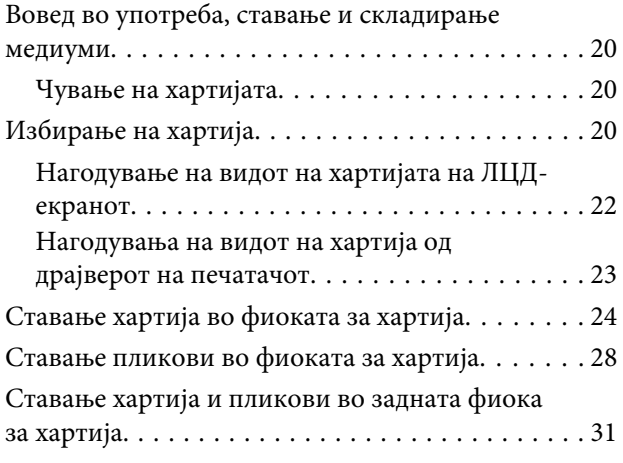

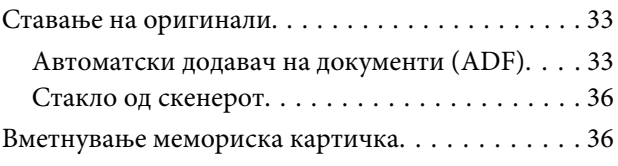

## **[Копирање](#page-38-0)**

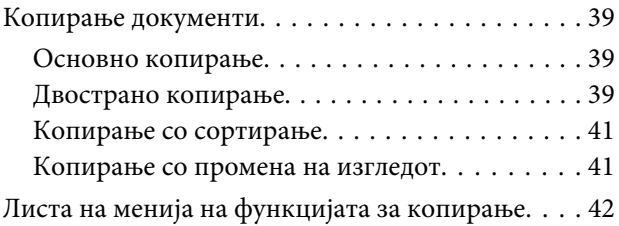

### **[Печатење](#page-42-0)**

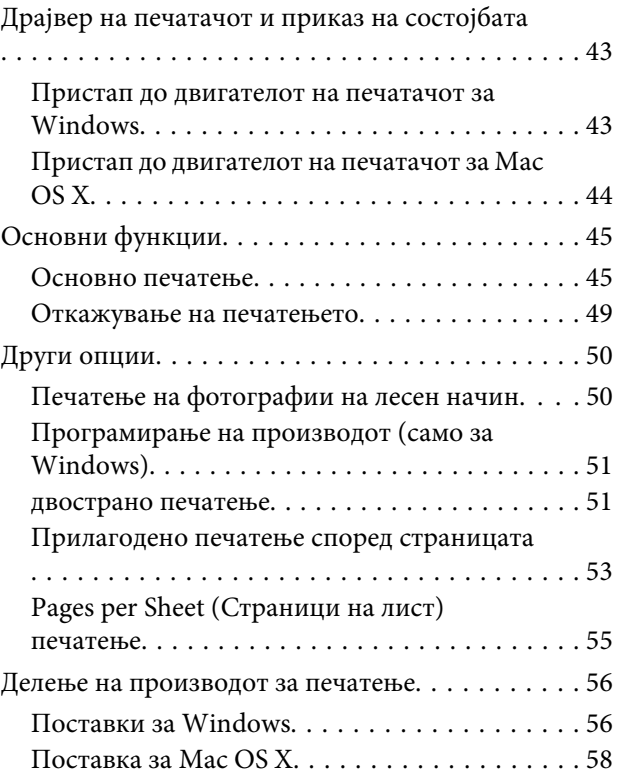

### **[Сканирање](#page-58-0)**

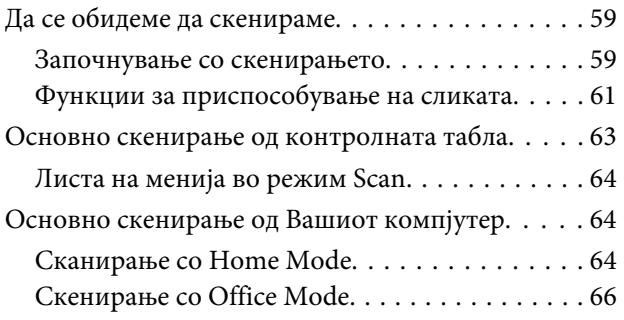

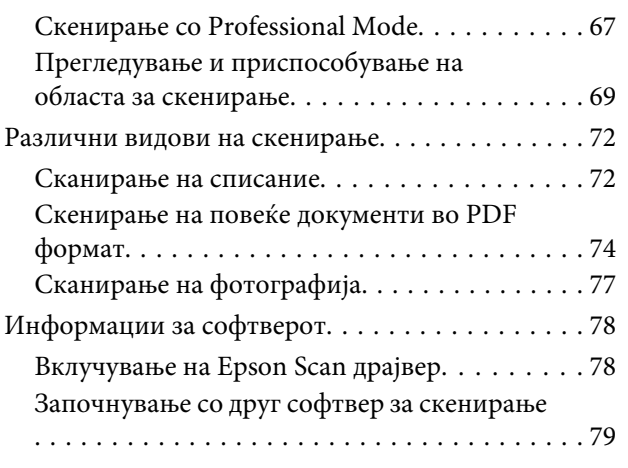

### **[Факсирање](#page-80-0)**

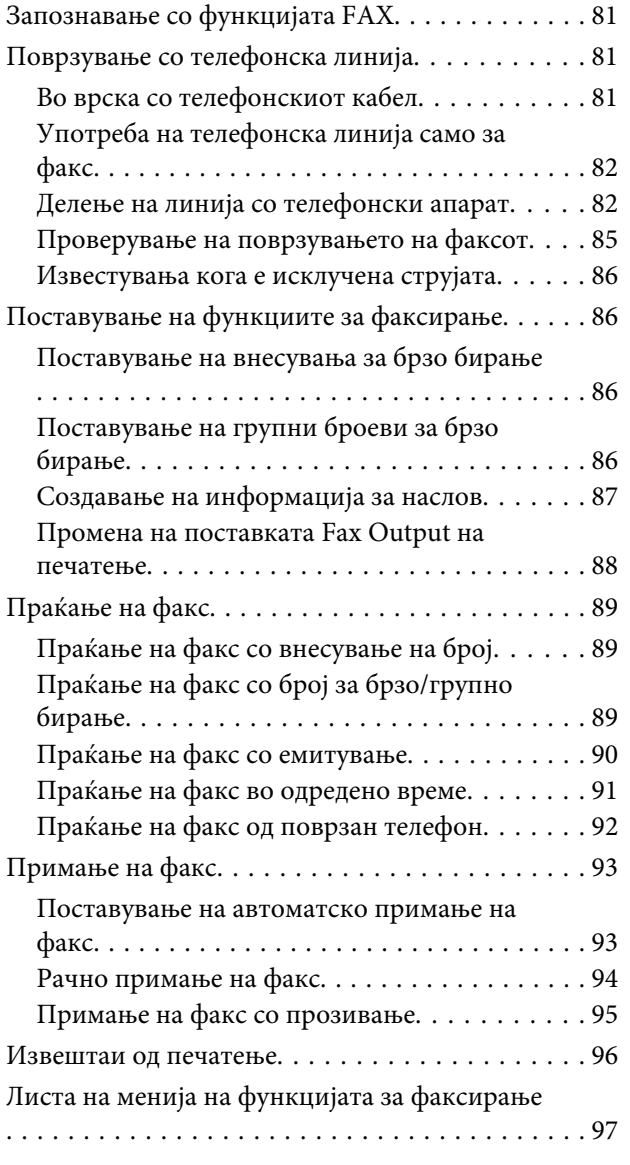

## **[Повеќе функции](#page-97-0)**

### **[Листа на мени на контролната](#page-99-0)  [табла](#page-99-0)**

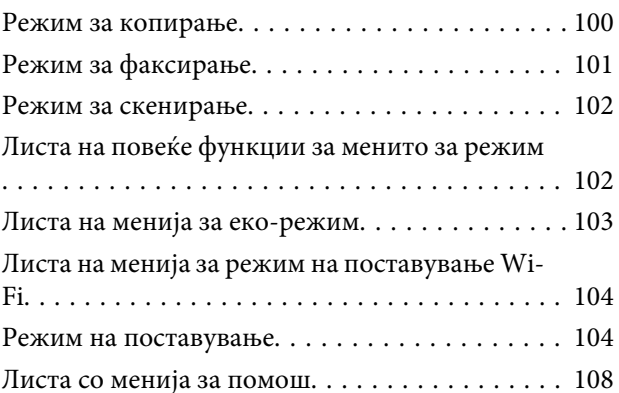

### **[Замена на касети со мастило](#page-108-0)**

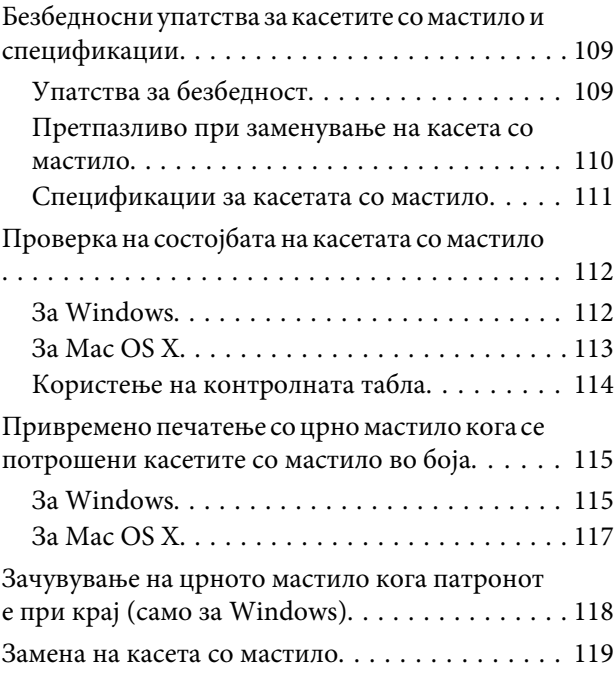

## **[Одржување на производот и](#page-122-0)  [софтверот](#page-122-0)**

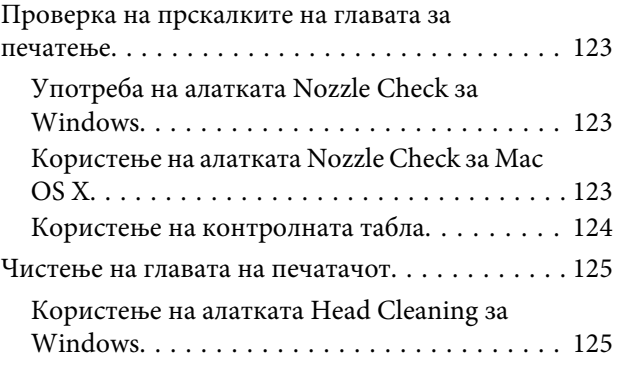

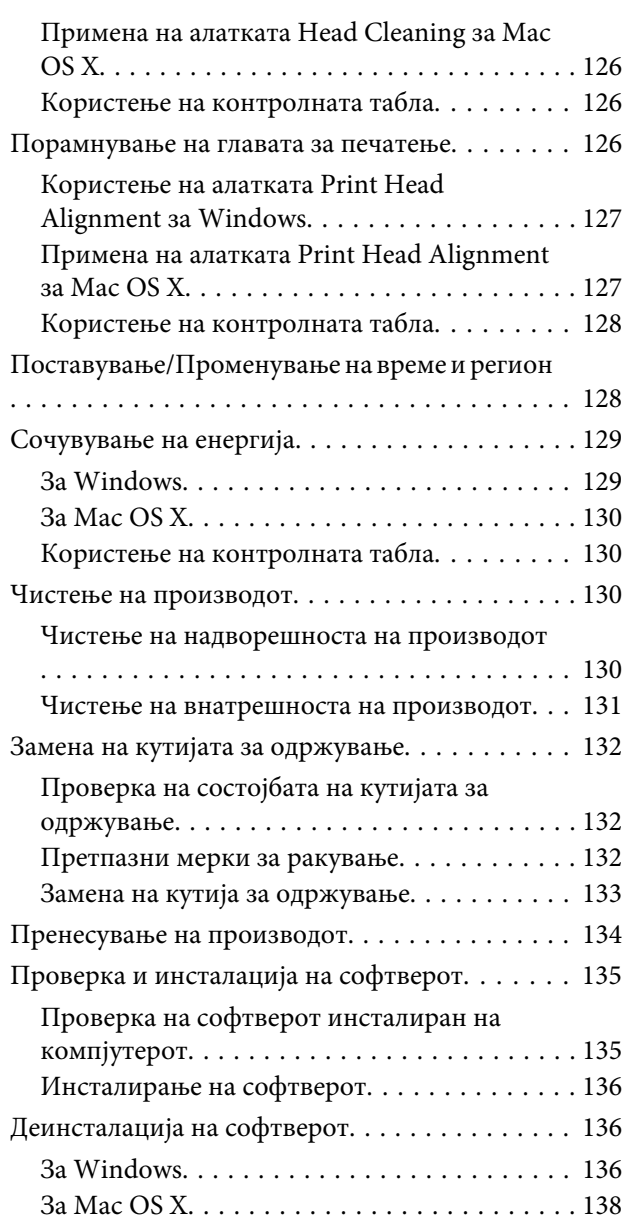

## **[Пренесување на податоци со](#page-138-0)  [користење на надоврешен уред за](#page-138-0)  [чување](#page-138-0)**

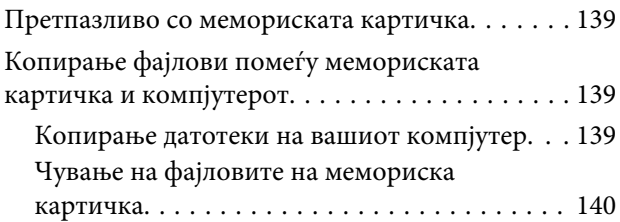

### **[Показатели за грешки](#page-140-0)**

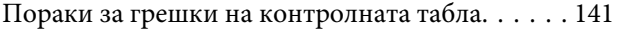

## **[Решавање проблеми при](#page-141-0)  [печатење/копирање](#page-141-0)**

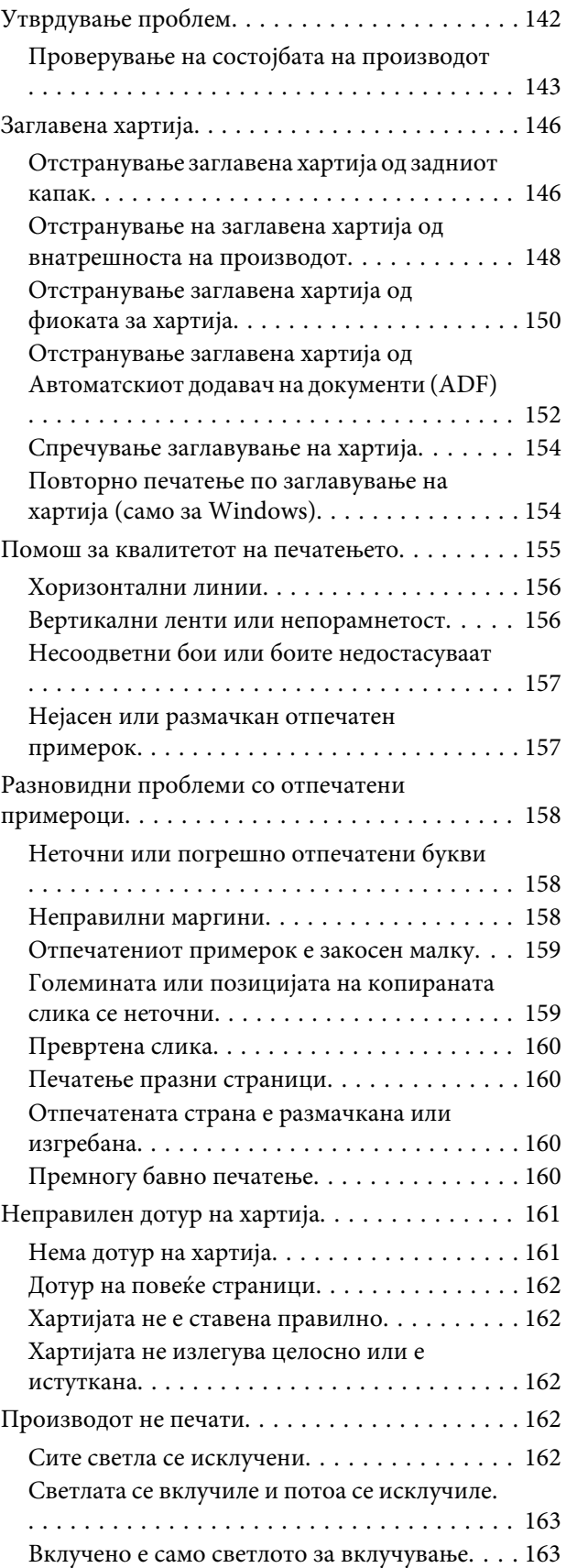

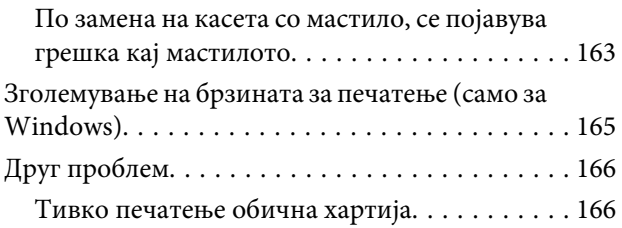

## **[Решавање на проблеми за](#page-166-0)  [скенирање](#page-166-0)**

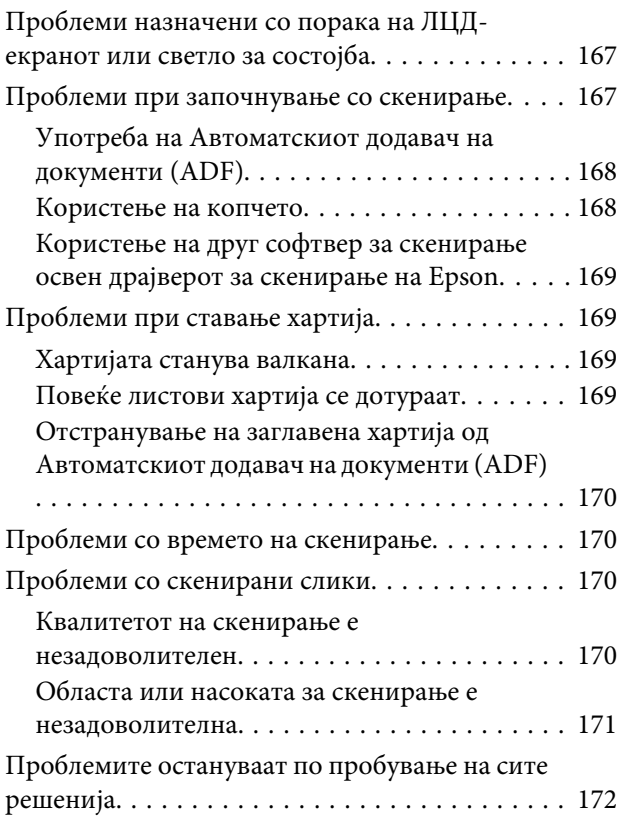

## **[Решавање проблеми за факсирање](#page-172-0)**

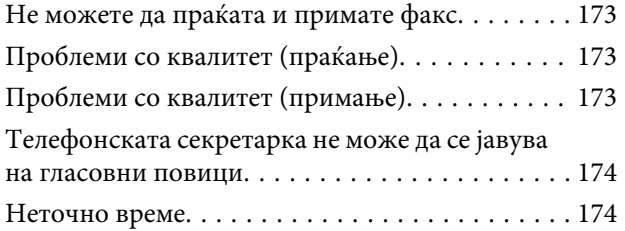

## **[Информации за производ](#page-174-0)**

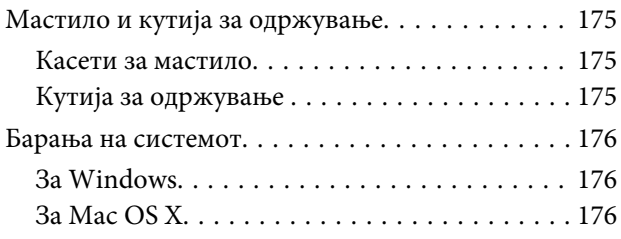

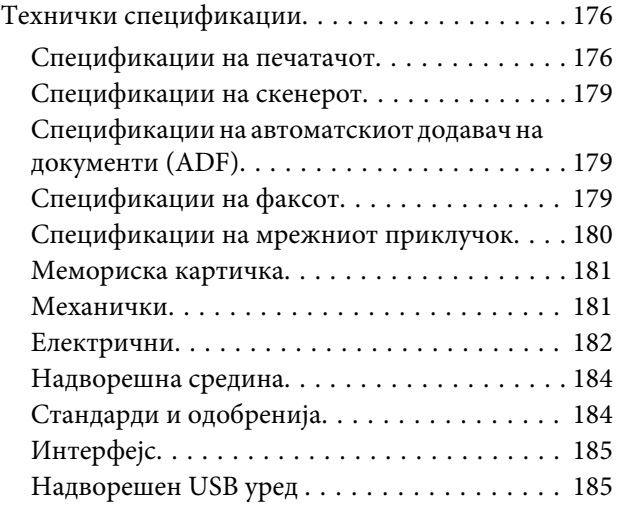

## **[Каде да се обратите за помош](#page-186-0)**

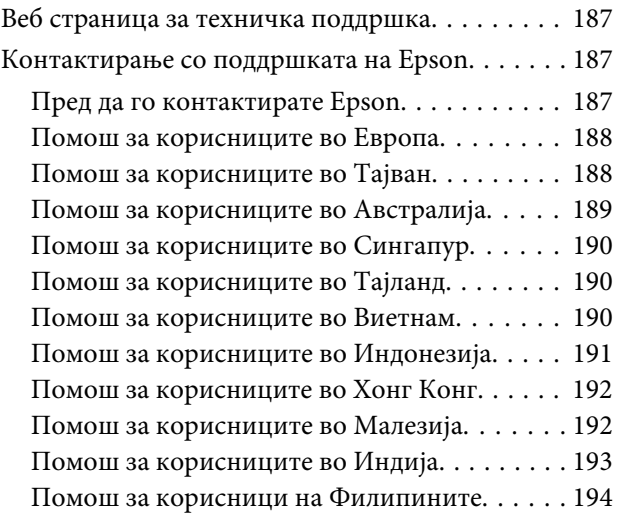

## **[Индекс](#page-195-0)**

### <span id="page-7-0"></span>**Вовед**

## **Каде да се информирате**

Најновите верзии на следните прирачници се достапни на веб локацијата на Epson. <http://www.epson.eu/Support> (Европа) <http://support.epson.net/> (надвор од Европа)

#### ❏ **Почнете оттука (хартија):**

Ве информира за поставување на производот и инсталирање на софтверот.

#### ❏ **Основно упатство (хартија):**

Ви дава основни информации при употреба на производот без компјутер. Овој прирачник може да не е вклучен во зависност од моделот и регионот.

#### ❏ **Упатство за корисникот (PDF):**

Ви дава детални упатства за работење, безбедност и решавање проблеми. Погледнете го ова упатство кога го користите производот со компјутер или кога користите напредни одлики како на пример двострано копирање.

За да го разгледате PDF прирачникот, потребен Ви е Adobe Acrobat Reader 5.0 или понова верзија, или Adobe Reader.

#### ❏ **Мрежно упатство (HTML):**

Ги информира мрежните администратори и за драјверот на печатачот и за мрежните поставувања.

#### ❏ **Help (на екранот на производот):**

Овозможува основни инструкции за ракување и решавање проблеми на LCD-екранот на производот. Изберете го менито **Help** на контролниот панел.

## **Предупредување, Важно и Белешка**

Предупредување, Важно и Белешка во овој прирачник се означени како што е дадено подолу и го имаат следново значење.

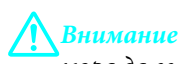

*мора да се следат внимателно со цел да се избегне физичка повреда.*

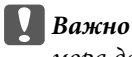

*мора да се почитуваат за да избегнете оштетување на вашата опрема.*

#### *Белешка*

*содржи корисни совети и ограничувања при работа со производот.*

## <span id="page-8-0"></span>**Верзии на оперативен систем**

Во овој прирачник се користени следниве кратенки.

- ❏ Windows 7 се однесува на Windows 7 Home Basic, Windows 7 Home Premium, Windows 7 Professional и Windows 7 Ultimate.
- ❏ Windows Vista се однесува на Windows Vista Home Basic Edition, Windows Vista Home Premium Edition, Windows Vista Business Edition, Windows Vista Enterprise Edition и Windows Vista Ultimate Edition.
- ❏ Windows XP се однесува на Windows XP Home Edition, Windows XP Professional x64 Edition и Windows XP Professional.
- ❏ Mac OS X се однесува на Mac OS X 10.5.x, 10.6.x, 10.7.x.

## **Користење Epson Connect услуга**

Со употребата на Epson Connect и други услуги на компанијата, лесно можете да печатите директно од Вашиот смарт телефон, таблет или лаптоп секогаш и насекаде низ светот! За повеќе информации за печатење и други услуги, посетете ја следнава интернет-адреса: <https://www.epsonconnect.com/>(порталот на Epson Connect) <http://www.epsonconnect.eu> (само Европа)

Можете да го погледнете Epson Connect упатството со двојно кликнување на иконата [93] за брз пристап од работната површина.

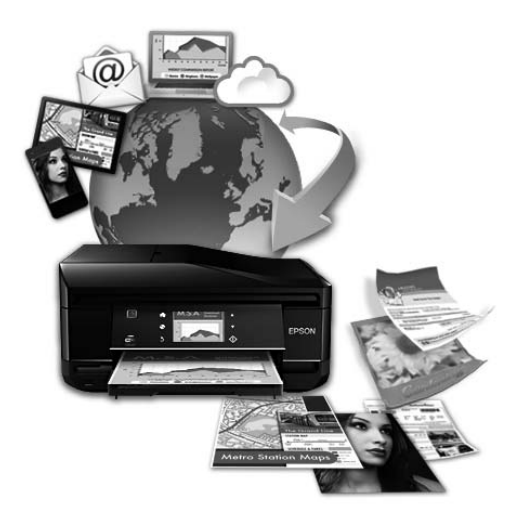

### <span id="page-9-0"></span>**Важни упатства**

## **Упатства за безбедност**

Прочитајте ги и следете ги следниве упатства со цел безбедно користење на производот. Чувајте го упатството за подоцнежна употреба. Исто така, придржувајте се до сите предупредувања и упатства означени на производот.

- ❏ Исклучиво користете го струјниот кабел доставен заедно со овој производ и не користете го кабелот со друга опрема. Користењето на други кабли со овој производ или користењето на доставениот струен кабел со друга опрема може да доведе до пожар или електричен удар.
- ❏ Проверете вашиот кабел за наизменична струја да ги исполнува соодветните локални стандарди за безбедност.
- ❏ Никогаш сами не расклопувајте го, не менувајте или не обидувајте се да ги поправите кабелот, печатачот, скенерот или другите опции, освен како што е посебно објаснето во упатството за производот.
- ❏ Исклучете го производот од струја и обратете се за помош на стручни лица за сервисирање во следниве ситуации: Кабелот за струја или приклучокот е оштетен, во производот влегла течност; производот паднал или куќиштето е оштетено, производот не работи нормално или покажува значителна промена во работата. Не прилагодувајте контроли што не се опфатени со упатствата за ракување.
- ❏ Ставете го производот блиску до приклучок во ѕид од кој може лесно да се исклучи.
- ❏ Не поставувајте го и не складирајте го производот надвор, близу до прекумерна нечистотија или прав, извори на топлина, или на места што се подложни на електрични удари, вибрации, висока температура или влажност.
- ❏ Внимавајте да не истурите течност на производот и не ракувајте со производот со влажни раце.
- ❏ Производот чувајте го на растојание од најмалку 22 см од електростимулатори на срцето. Радиобрановите на овој производ можат негативно да се одразат врз работата на електростимулатори на срцето.
- ❏ Контактирајте го вашиот добавувач доколку ЛЦД-екранот се оштети. Доколку вашите раце се натопени со течен кристален раствор, темелно исплакнете ги со сапун и вода. Доколку ви влезе во очите течен кристален раствор, веднаш исплакнете ги со вода. Доколку по темелното плакнење имате непријатно чувство или проблеми со видот, веднаш посетете лекар.
- ❏ Избегувајте да употребувате телефон за време на електрична бура. Постои мала опасност од елекричен удар од грмотевица.
- ❏ Не користете телефон да пријавите истекување на гас во близина на истекувањето.

#### *Белешка:*

*Овде можете да ги погледнете безбедносните упатства за касетите со мастило.*  & *["Замена на касети со мастило" на страница 109](#page-108-0)*

## <span id="page-10-0"></span>**Совети и предупредувања за производот**

Прочитајте ги и следете ги следниве упатства со цел избегнување на оштетување на производот или имотот. Чувајте го упатството за подоцнежна употреба.

### **Поставување/употреба на производот**

- ❏ Немојте да ги блокирате или покривате вентилите и отворите на производот.
- ❏ Користете единствено вид извор за напојување означен на етикетета на производот.
- ❏ Избегнувајте употреба на истото струјно коло како и апаратите за фотокопирање или системите за воздушна регулација кои редовно се вклучуваат и исклучуваат.
- ❏ Избегнувајте електрични приклучоци контролирани од прекинувачи или автоматски релеи.
- ❏ Целиот компјутерски систем треба да биде подалеку од можни извори на електромагнетно влијание, како што се звучници или бази на безжични телефони.
- ❏ Каблите за довод на електрична енергија треба да бидат така поставени за да се избегне нагризување, отсекување, загревање, набирање и извиткување. Не ставајте предмети врз каблите за довод на електрична енергија и не дозволувајте каблите да бидат нагазнати или да се гази по нив. Посебно внимавајте сите кабли за довод на електрична енергија да се прави на краевите и местата каде што влегуваат и излегуваат од трансформаторот.
- ❏ Доколку со производот користите продолжен кабел, внимавајте вкупната јачина на струја на апаратите изразена во ампери кои се вклучени во продолжниот кабел да не ја надминува јачината на струја за кабелот изразена во ампери. Исто така, внимавајте вкупната јачина на струја на сите апарати вклучени во ѕидниот приклучок да не го надминува капацитетот на јачината на струјата на ѕидниот приклучок.
- ❏ Доколку планирате да го користите производот во Германија, инсталацијата во зградата мора да е заштитена со 10- или 16-амперски осигурувач за да обезбеди заштита од краток спој и заштита од поголем напон.
- ❏ Кога го поврзувате производот на компјутер или друг уред со кабел, внимавајте на точната поставеност на конекторите. Секој конектор има само една правилна насока. Ставање конектор во погрешна насока може да ги оштети и двата уреда поврзани со кабел.
- ❏ Ставете го производот на рамна, стабилна површина што е поширока од основата на производот во сите насоки. Ако го ставите производот покрај ѕид, оставете повеќе од 10 см помеѓу задниот дел на производот и ѕидот. Производот нема да работи правилно ако не е во хоризонтална положба.
- ❏ При складирање или пренесување на производот, не навалувајте го, не ставајте го вертикално или не превртувајте го; инаку може да протече мастило.
- ❏ Оставете простор за каблите зад производот и простор над производот така што целосно ќе можете да го кренете капакот за документи.
- ❏ Оставете доволно простор од предната страна на производот, за хартијата да излезе целосно.
- ❏ Избегнувајте места кои подлежат на нагли промени на температура и влажност. Исто така, чувајте го производот подалеку од директна сончева светлина, извори на силна светлина или топлина.
- <span id="page-11-0"></span>❏ Не ставајте предмети во отворите на производот.
- ❏ Не ставајте ја раката во производот и не допирајте ги касетите со мастило при печатење.
- ❏ Не допирајте го белиот плоснат кабел што се наоѓа во производот.
- ❏ Не користете спрејови што содржат запаливи гасови во или околу производот. Со тоа може да предизвикате пожар.
- ❏ Не поместувајте го држачот за касетите со мастило со рака, во спротивно може да го оштетите производот.
- ❏ Секогаш исклучувајте го производот со користење на копчето P. Не вадете ги каблите и не исклучувајте ја струјата од приклучокот сè додека ЛЦД-екранот целосно не се угасне.
- ❏ Пред да го пренесете производот на друго место, проверете дали главата за печатење се наоѓа во својата почетна положба (крајно десно) и дали касетите за мастило се на место.
- ❏ Внимавајте скенерот да не Ви ги фати прстите кога го затворате.
- ❏ Ако не планирате да го користите производот подолго време, извадете го кабелот од електричниот приклучок.
- ❏ Не притискајте премногу силно на стаклото на скенерот при поставување на изворните документи.
- ❏ Во текот на животниот век на производот може да е потребна замена на перничето за вишок мастило кога ќе биде полно. Дали и кога ова ќе треба да се направи зависи од бројот на отпечатени страници на печатачот, видот на материјалот за печатење и бројот на циклуси на чистење на производот. Преку Epson Status Monitor, Вашиот ЛЦД, или светлата на контролната табла ќе видите кога треба да се замени овој дел. Потребата да се замени перничето не значи дека производот ќе престане да работи според неговите спецификации. Замената на овој дел е рутинска активност во рамките на спецификациите на производот и нема потреба од поправка. Со гаранцијата на Epson не се покриваат трошоците на замената. Доколку има потреба од замена на перничето, тоа може да се направи од страна на овластен сервисер на Epson. Не претставува дел кој може да се поправи.

## **Користење на производот со безжично поврзување**

#### *Белешка:*

*Достапноста на оваа функција се разликува во зависност од производот.*

- ❏ Не користете го производот во медицински установи или во близина на медицинска опрема. Радиобрановите на овој производ можат негативно да се одразат врз работата на електрична медицинска опрема.
- ❏ Не користете го производот во близина на автоматско контролирани уреди како што се автоматски врати и аларми за пожар. Радиобрановите на овој производ можат негативно да се одразат врз тие уреди и можат да предизвикаат несреќи поради неисправно функционирање.

## **Користење мемориски картички**

❏ Немојте да ја вадите мемориската картичка или да го исклучувате производот додека ламбичката за мемориската картичка трепка.

- <span id="page-12-0"></span>❏ Начините за користење мемориски картички се разликуваат во зависност од видот картичка. За повеќе информации, погледнете во документацијата спакувана со Вашата мемориска картичка.
- ❏ Користете само мемориски картички што се компатибилни со производот.

& ["Мемориска картичка" на страница 181](#page-180-0)

### **Користење на ЛЦД-екранот**

- ❏ ЛЦД екранот може да има неколку мали светли или темни точки и поради своите карактеристики може да има нерамномерна сјајност. Ова е вообичаено и не покажува дека е оштетен на каков било начин.
- ❏ Користете само сува, мека крпа за чистење на панелот и подлошката чувствителни на допир. Не употребувајте течни или хемиски средства за чистење.
- ❏ Надворешната страна на ЛЦД-екранот може да се скрши доколку подлежи на силен удар. Контактирајте го производителот доколку површината на таблата се изгребе или пукне, и не допирајте ги и не обидувајте се да ги отстраните скршените парчиња.
- ❏ Подлошката на допир е всушност панел чувствителен на допир кој реагира само кога ќе се допре директно со прст. Панелот може да не реагира кога ќе се допре со мокра рака, ракавица или се допре преку заштитна облога или лепенка.
- ❏ Притиснете го панелот/подлошката на допир нежно со прстот. Не притискајте силно и не ракувајте со ноктите.
- ❏ Немојте да ракувате со предмети со остар раб како што се пенкало со топче на врвот, остар молив, перо итн.
- ❏ Кондензацијата внатре во панелот настаната заради нагли промени во температурата или влажноста може да предизвика пад на перформансите.

### **Ракување со касетите за мастило**

Ќе Ви дадеме безбедносни упатства во врска со мастилото и совети/предупредувања за производот во следниов линк (пред делот "Заменување на касетите со мастило").

 $\rightarrow$  ["Замена на касети со мастило" на страница 109](#page-108-0)

## **Ограничувања за копирање**

Запазете ги следниве ограничувања за да обезбедите одговорна и законска употреба на Вашиот производ.

**Забрането е со закон копирање на следниве работи:**

- ❏ Банкарски сметки, ковани пари, пазарни хартии од вредности издадени од државата, државни обврзници и локални хартии од вредност.
- ❏ Неискористени поштенски марки, разгледници со платена поштарина и други официјални поштенски документи со важечки поштенски знак.
- ❏ Државни таксени марки и хартии од вредност кои се издаваат во согласност со законската постапка

#### <span id="page-13-0"></span>**Внимавајте при копирање на следниве работи:**

- ❏ Пазарни хартии од вредности од приватни фирми (сертификати за производи, преносливи хартии од вредност, чекови итн.), месечни пропусници, карти со попуст итн.
- ❏ Пасоши, возачки дозволи, гаранции за состојба, сметки за патарина, бонови за храна, билети, итн.

#### *Белешка:*

*Копирањето на овие работи може исто така да биде забрането со закон.*

#### **Соодветна употреба на авторските материјали:**

❏ Производите може да се користат неправилно со несоодветно копирање на материјали заштитени со авторски права. Освен во случај на препорака од признат надлежен орган, однесувајте се одговорно и со почит кон дозволата за копирање од страна на носителот на авторско право пред да го копирате публикуваниот материјал.

## **Заштита на лични податоци**

Со овој производ можете да сочувате имиња и телефонски броеви во меморијата дури и кога е исклучена струјата.

Употребете го следново мени за бришење на меморијата доколку го дадете производот на некој друг или го фрлите во отпад.

#### **Setup** > **Restore Default Settings** > **All Settings**

#### <span id="page-14-0"></span>*Белешка:*

*Илустрациите во овој прирачник се од сличен модел на производ. Иако може да се разликуваат од Вашиот производ, начинот на работење е ист.*

## **Делови на производот**

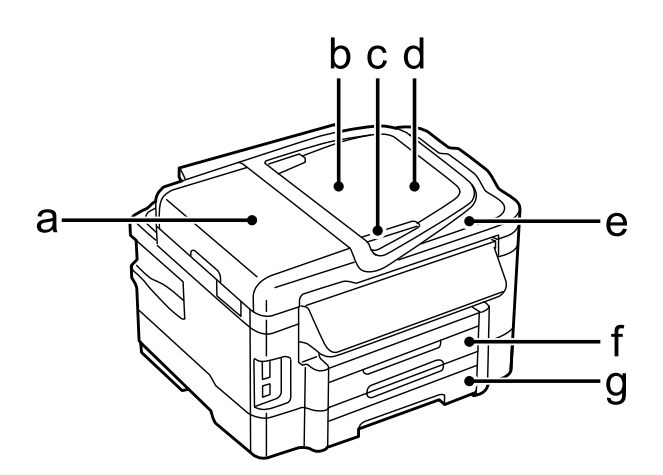

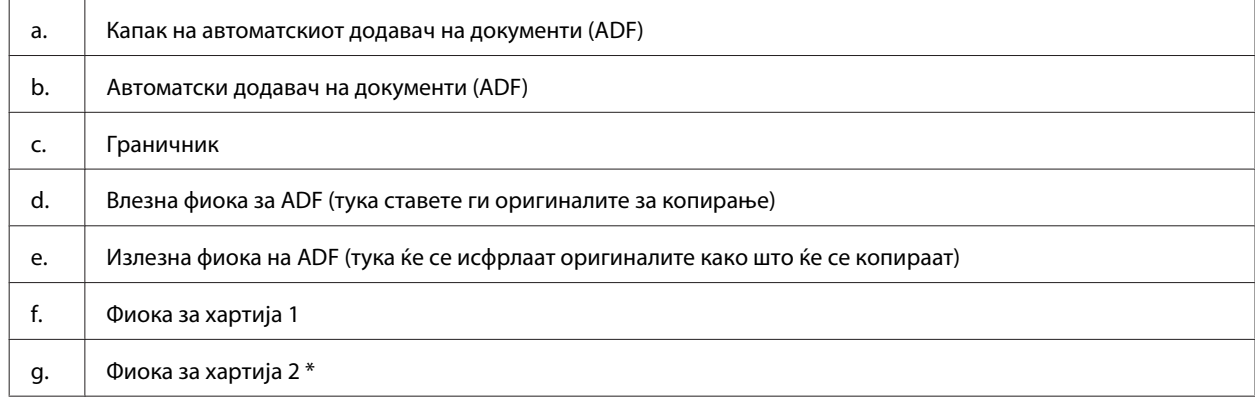

\* Достапноста на овој дел се разликува во зависност од производот.

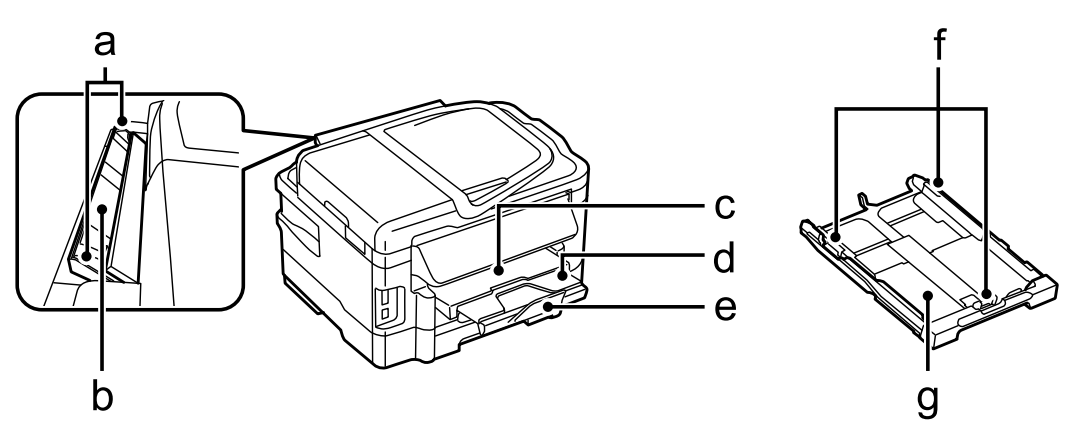

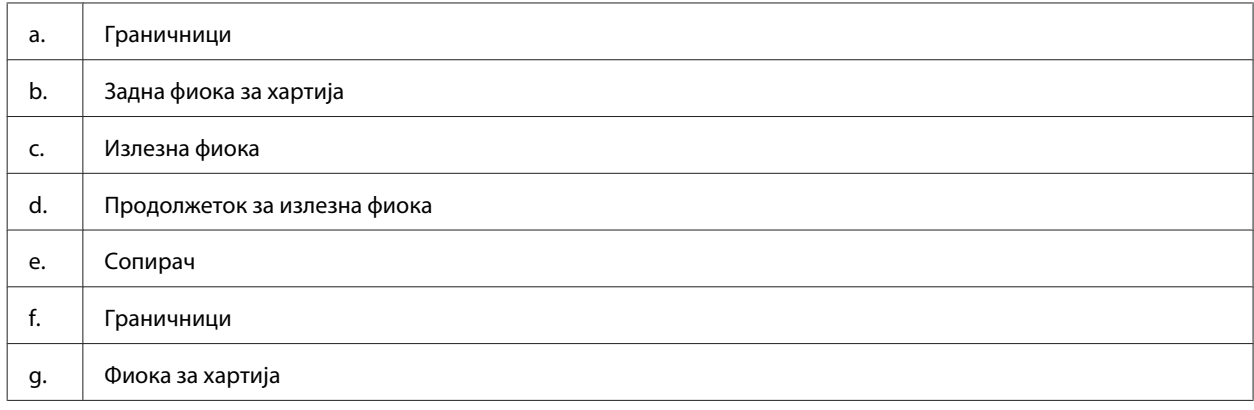

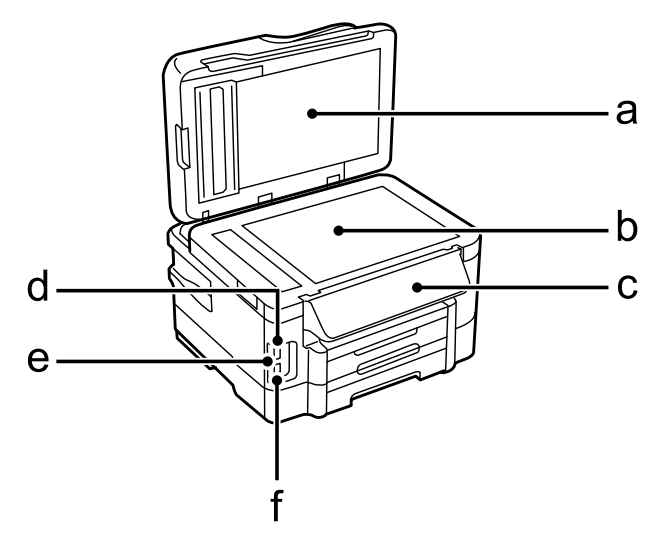

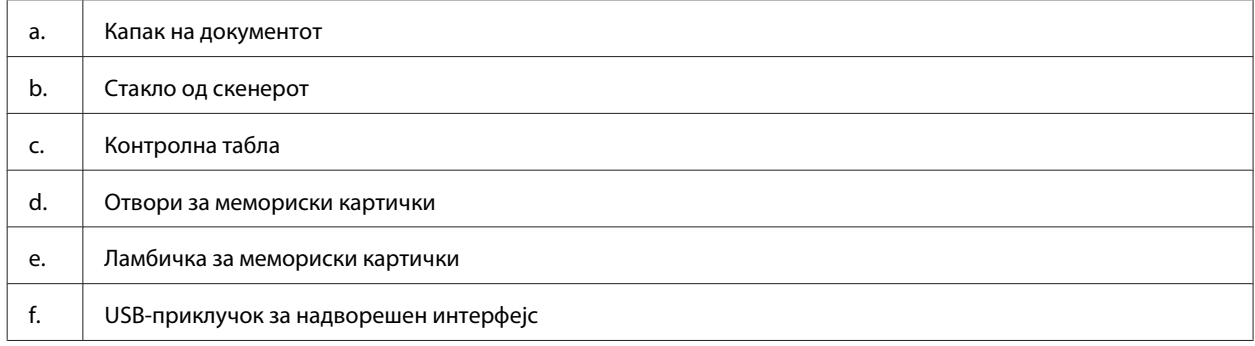

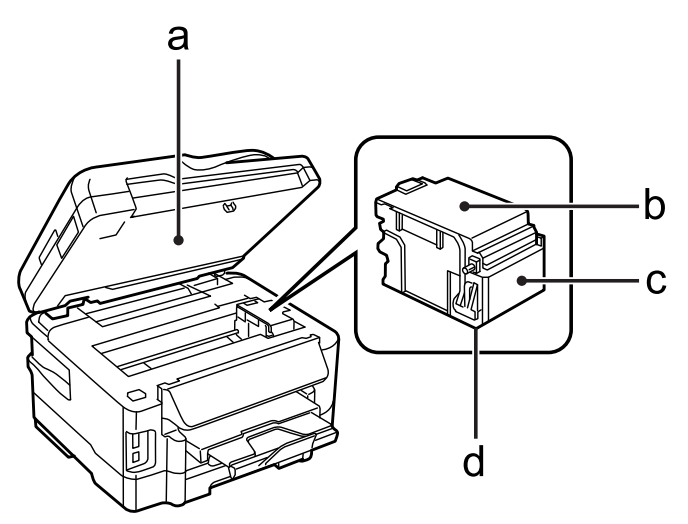

<span id="page-16-0"></span>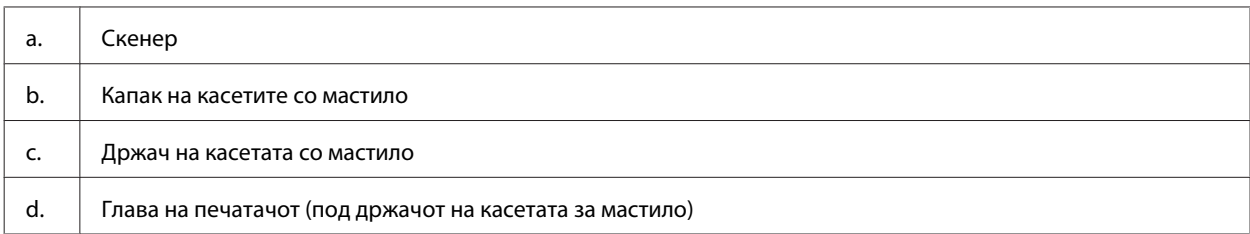

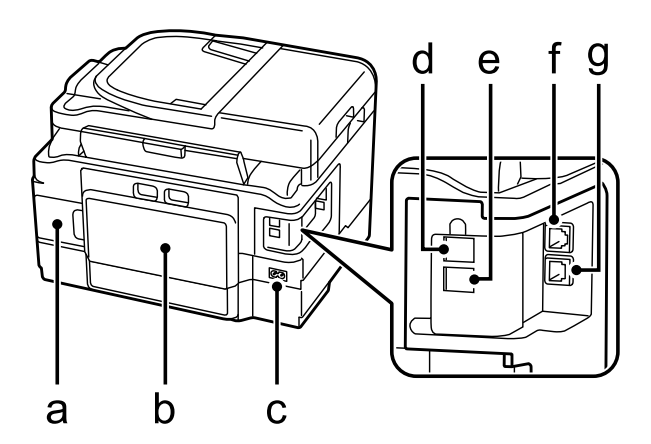

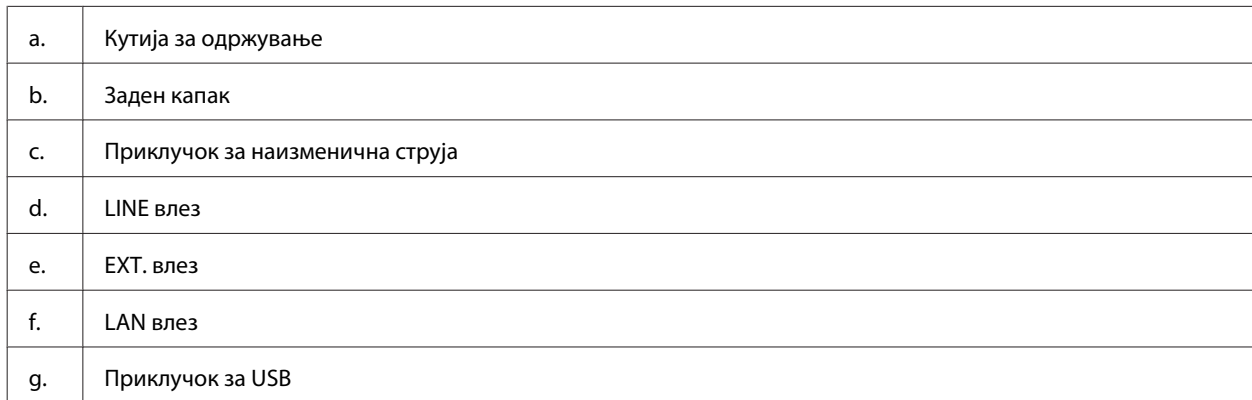

## **Упатство за контролната табла**

#### *Белешка:*

- ❏ *Дизајнот на контролниот панел се разликува во зависност од локацијата.*
- ❏ *Иако дизајнот на контролниот панел и приказите на LCD-екранот, како што се имиња на менија и опции, може да се разликуваат од вашиот реален производ, начинот на работа е ист.*

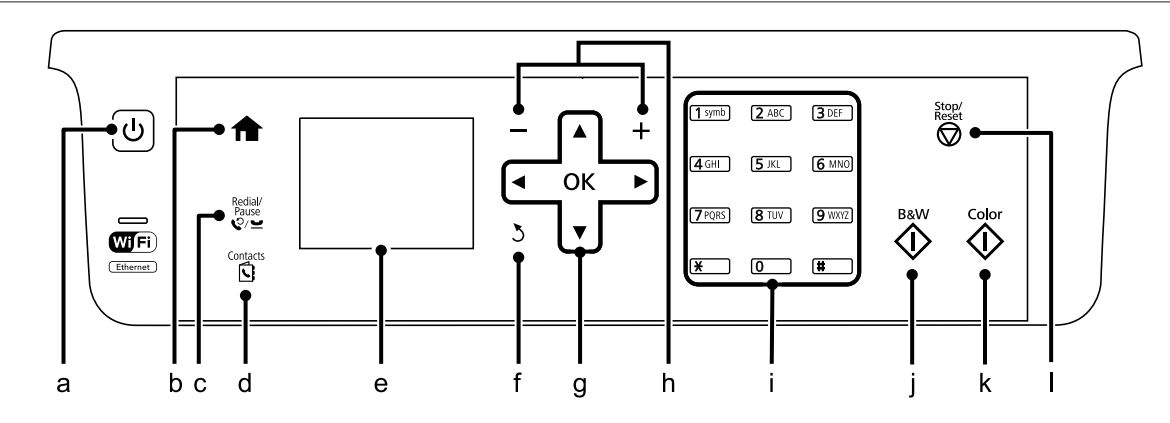

<span id="page-17-0"></span>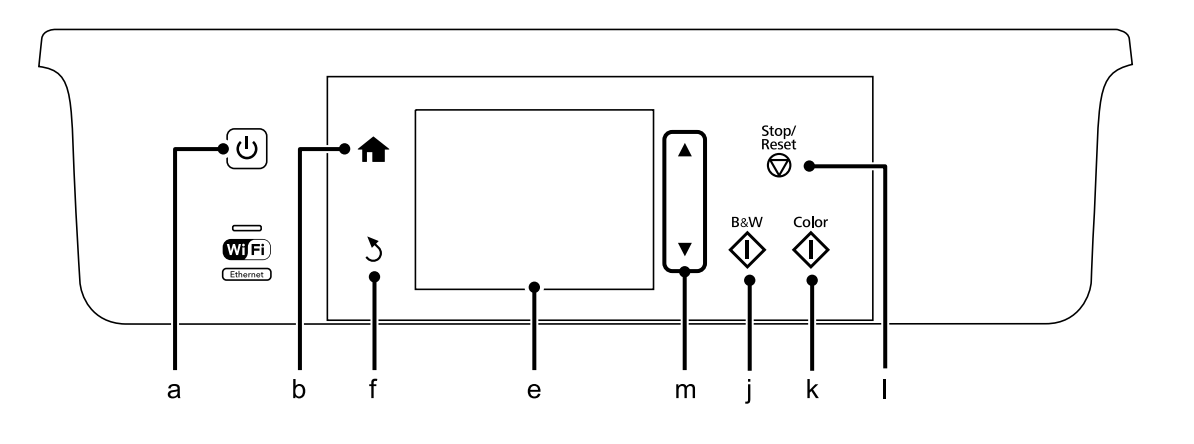

## **Копче и LCD**

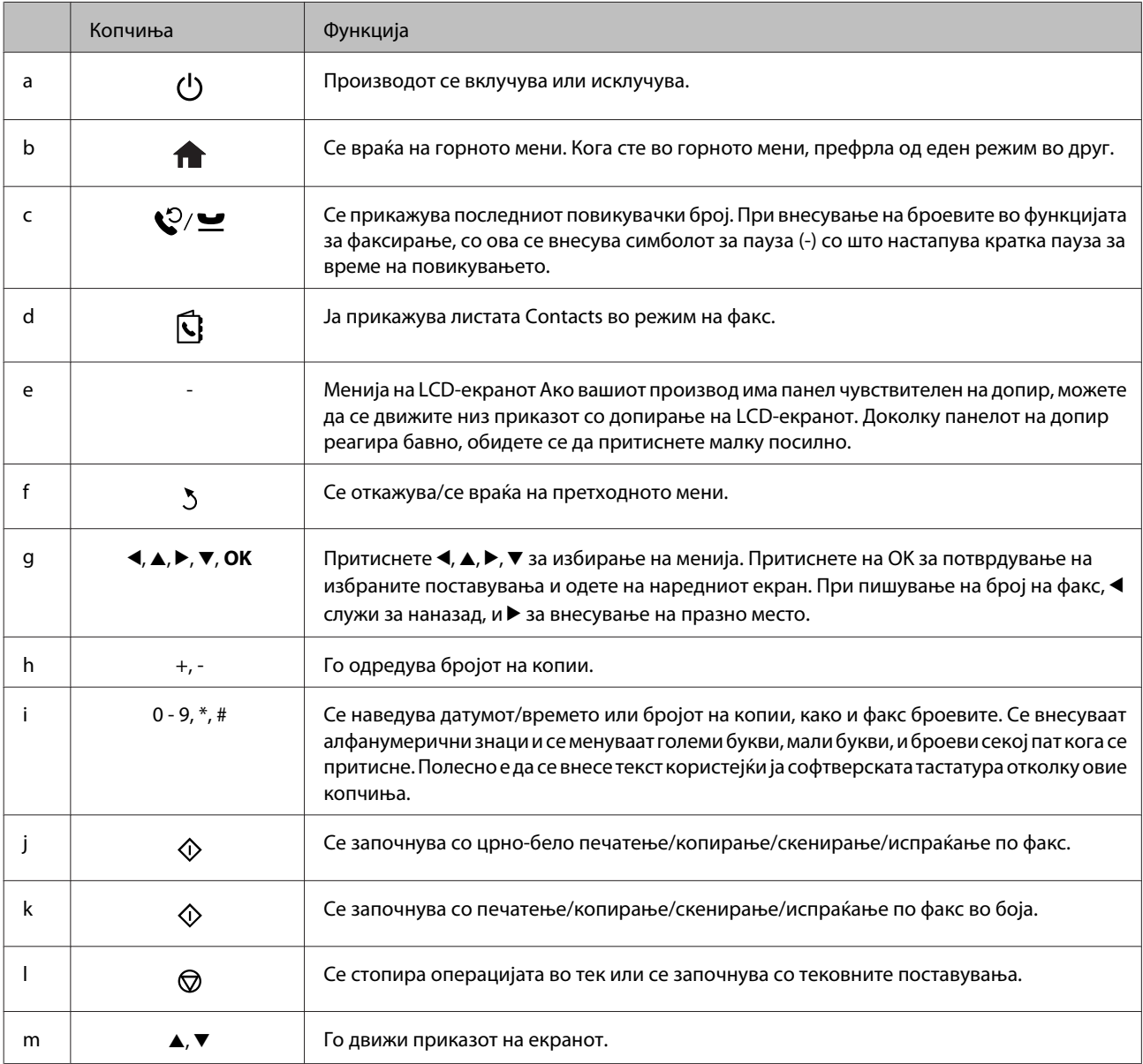

## <span id="page-18-0"></span>**Светла**

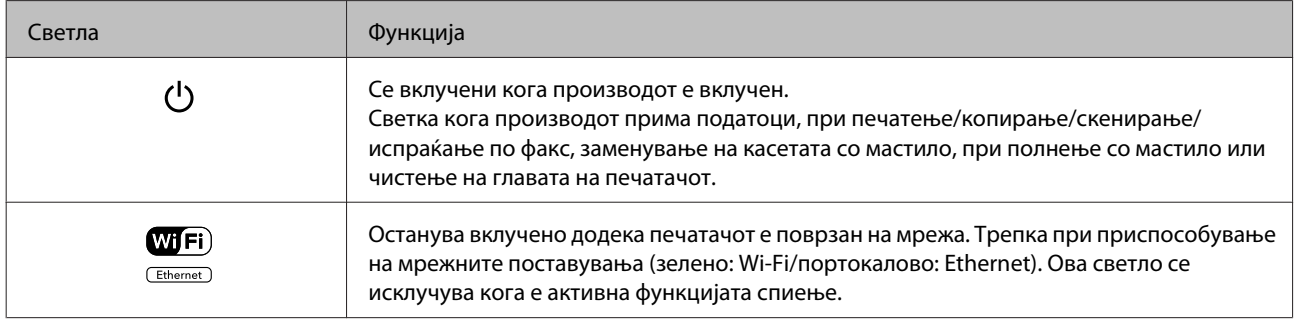

#### *Белешка:*

*За повеќе информации за иконите што се прикажуваат на LCD-екранот, видете во Help на контролниот панел.*

## <span id="page-19-0"></span>**Ракување со хартија и медиум**

## **Вовед во употреба, ставање и складирање медиуми**

Може да постигнете добри резултати со повеќето типови обична хартија. Меѓутоа, обложената хартија овозможува врвни отпечатени примероци бидејќи апсорбира помалку мастило.

Epson нуди специјална хартија формулирана за мастилото што го користат печатачите на Epson, и ги препорачува овие типови на хартија за обезбедување на високо-квалитетни резултати.

При ставање специјална хартија на Epson, прво прочитајте ги упатствата дадени со хартијата и не заборавајте ги следните работи.

#### *Белешка:*

- ❏ *Ставете хартија во фиоката за хартија со страната за печатење надолу. Страната на која се печати вообичаено е побела или посјајна. За повеќе информации, видете ги упатствата спакувани заедно со хартијата. Кај некои типови хартија ќошовите се пресечени, за да препознае точната насока на ставање.*
- ❏ *Доколку хартијата е извиткана, пред да ја ставите, измазнете ја или нежно свиткајте ја во спротивна насока. Печатењето на извиткана хартија може да предизвика размачкување на мастилото врз отпечатените примероци.*

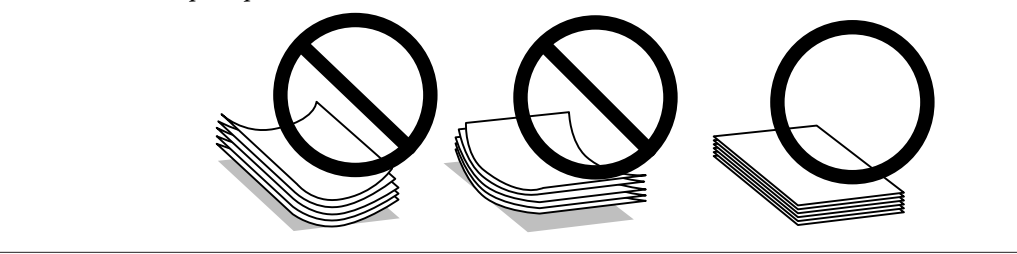

## **Чување на хартијата**

Вратете ја неискористената хартија во оригиналното пакување веднаш штом завршите со печатење. Кога работите со посебни медиуми, Epson препорачува отпечатените примероци да се чуваат во пластична вреќичка што може пак да се затвори. Чувајте ги неискористената хартија и отпечатените примероци подалеку од високи температури, влажност и директна сончева светлина.

## **Избирање на хартија**

Следнава табела ги прикажува поддржаните видови хартија. Капацитетот за ставање, изворот на хартија и достпаноста на печатење без граници се разликуваат според видот хартија како што е прикажано подолу.

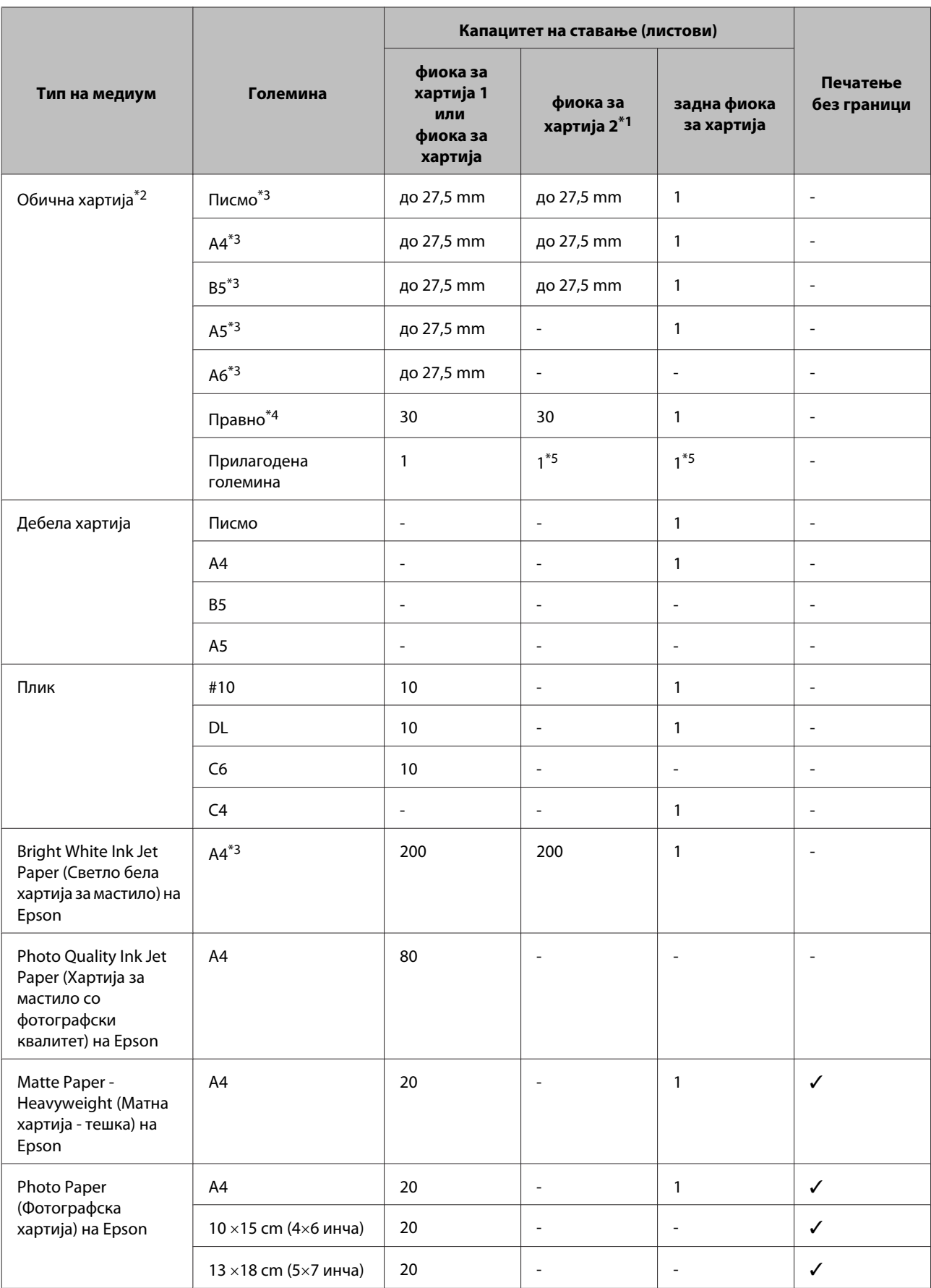

<span id="page-21-0"></span>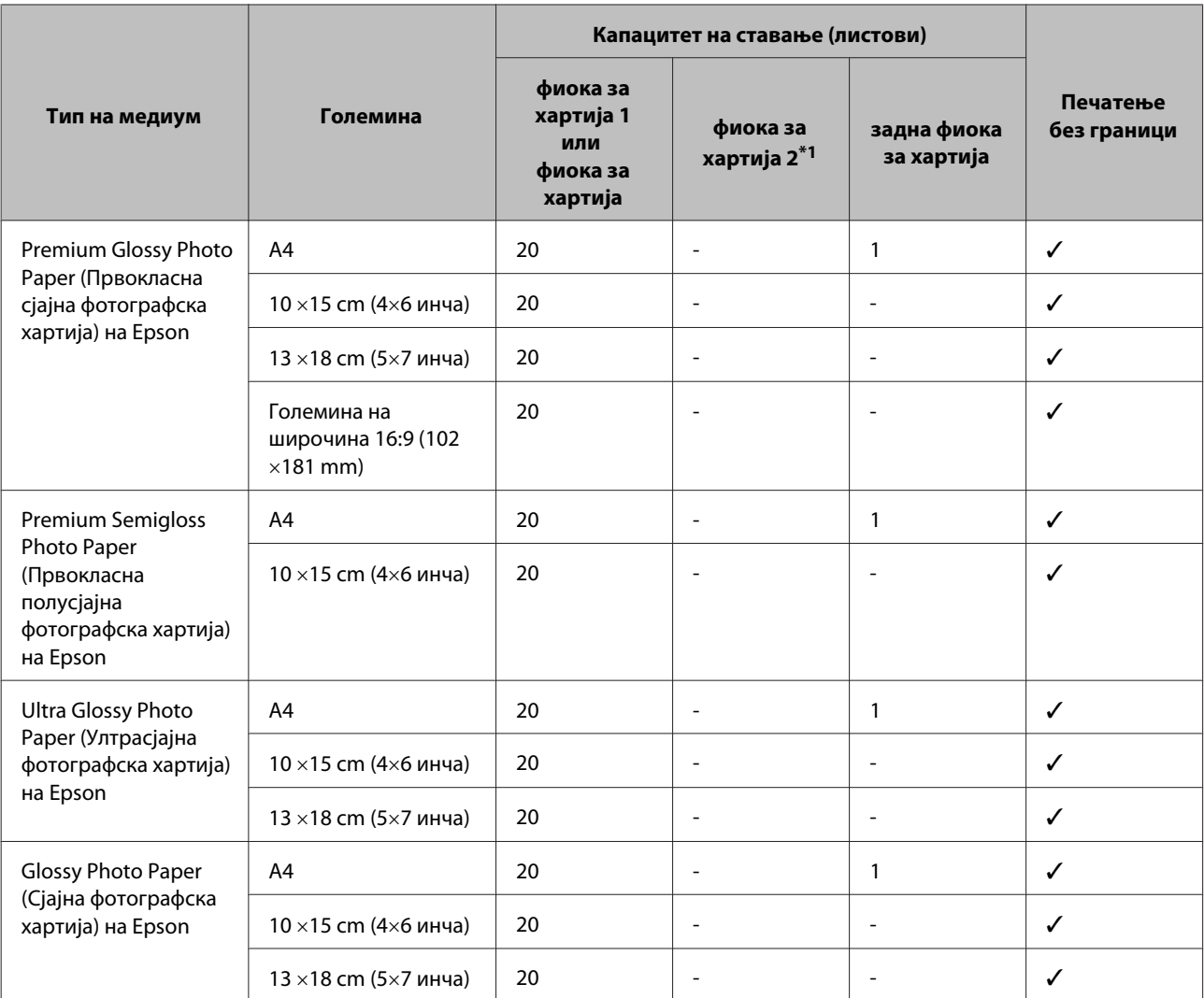

\*1 Оваа фиока може да не биде достапна во зависност од производот.

 $*$ 2 Хартија со тежина од 64 g/m<sup>2</sup> (17 lb) до 90 g/m<sup>2</sup> (24 lb).

\*3 Капацитетот на ставање за рачно двострано печатење е 30 листа.

\*4 Капацитетот на ставање за рачно двострано печатење е 1 лист.

\*5 Достапноста се разликува во зависност од големината на хартија.

#### *Белешка:*

*Достапноста на хартијата зависи од државата.*

### **Нагодување на видот на хартијата на ЛЦД-екранот**

Производот автоматски се приспособува кон видот хартија што е избран во поставките за печатење. Затоа поставките за вид хартија се толку значајни. Тие му кажуваат на Вашиот производ каков вид хартија користите и соодветно го приспособува обемот на мастило. Во табелата подолу се наведени поставките што треба да ги изберете за Вашата хартија.

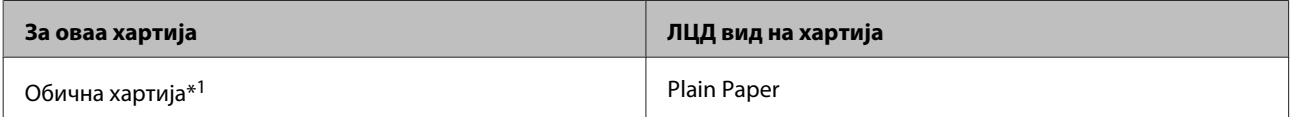

<span id="page-22-0"></span>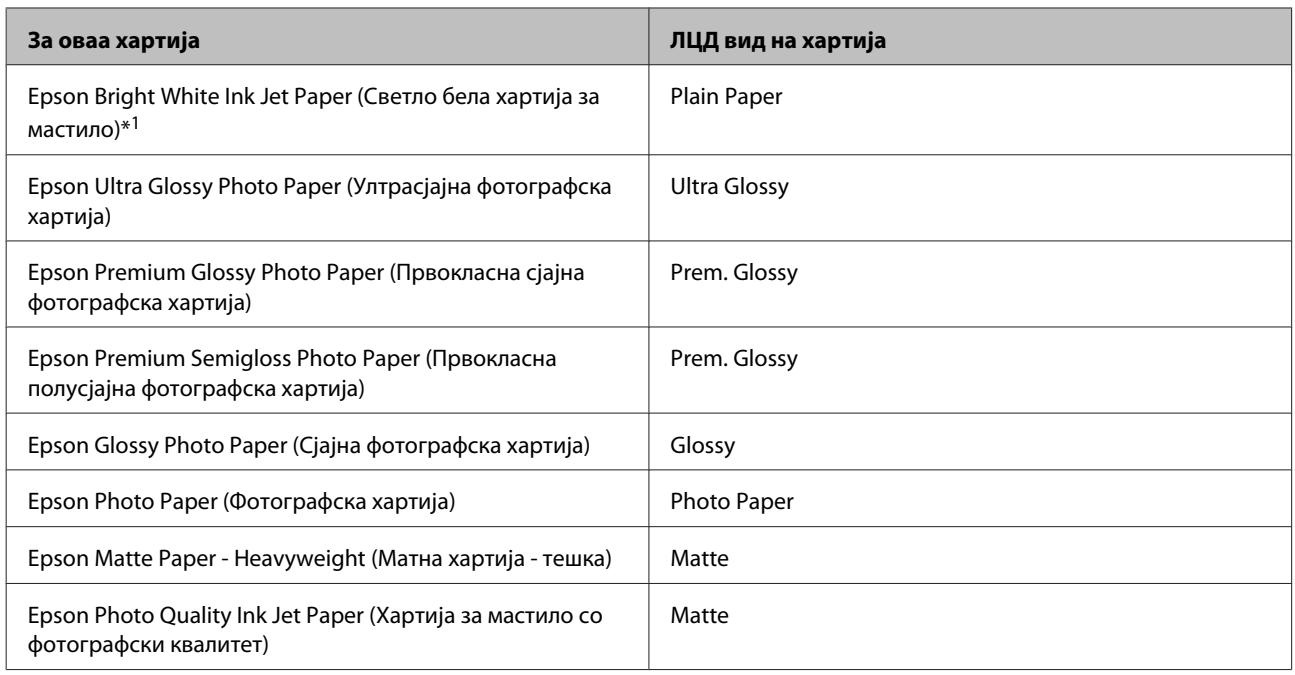

\*1 Со оваа хартија може да изведете двострано печатење.

## **Нагодувања на видот на хартија од драјверот на печатачот**

Производот автоматски се приспособува кон видот хартија што е избран во поставките за печатење. Затоа поставките за вид хартија се толку значајни. Тие му кажуваат на Вашиот производ каков вид хартија користите и соодветно го приспособува обемот на мастило. Во табелата подолу се наведени поставките што треба да ги изберете за Вашата хартија.

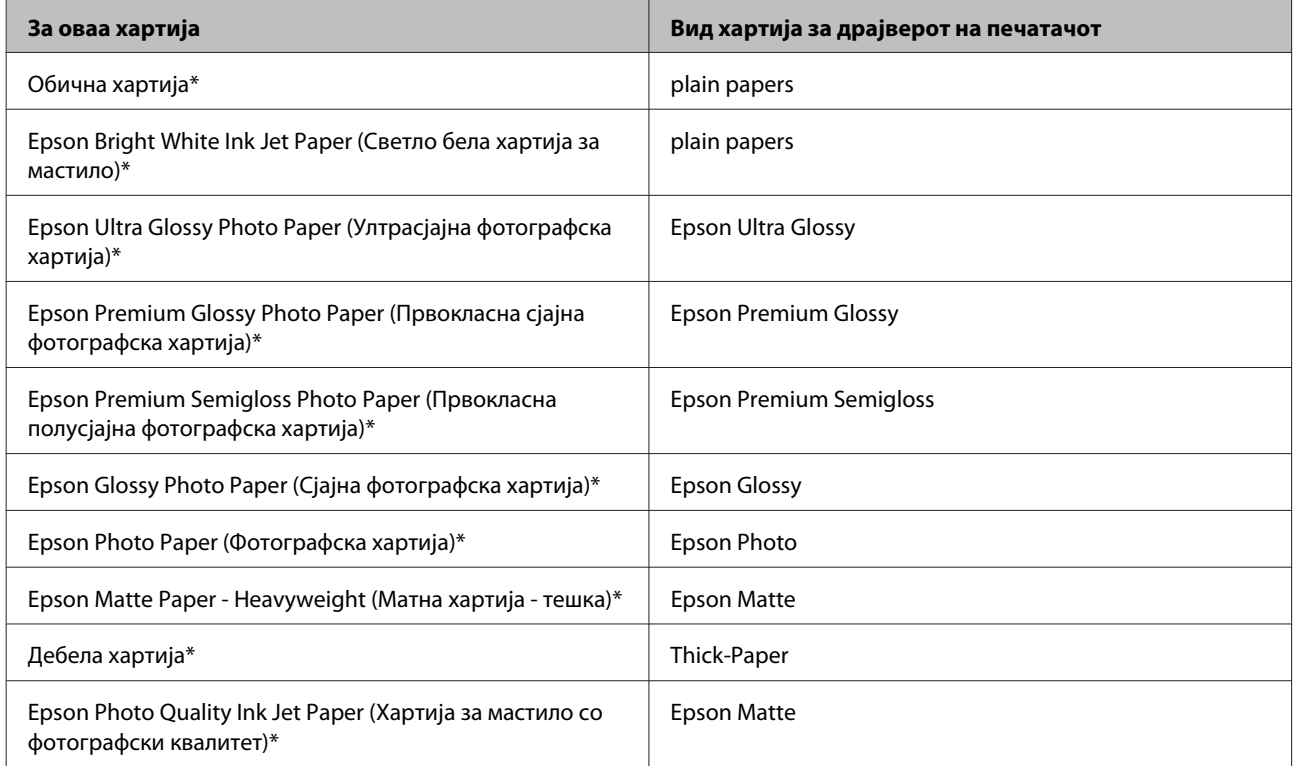

#### **Ракување со хартија и медиум**

<span id="page-23-0"></span>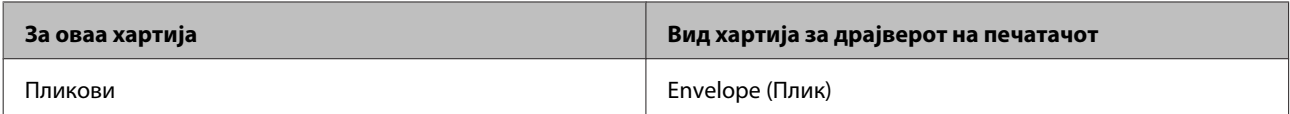

\* Овие видови на хартија се компатибилни со Exif Print и PRINT Image Matching. За повеќе информации, повикајте се на документацијата која доаѓа со Exif Print или PRINT Image Matching компатибилен дигитален фотоапарат.

#### *Белешка:*

*Достапноста за посебен медиум варира според локација. За најнови информации за хартиите што се достапни во Вашата област, контактирајте го одделот за поддршка на Epson.*

& *["Веб страница за техничка поддршка" на страница 187](#page-186-0)*

## **Ставање хартија во фиоката за хартија**

Следете ги следните чекори за ставање хартија:

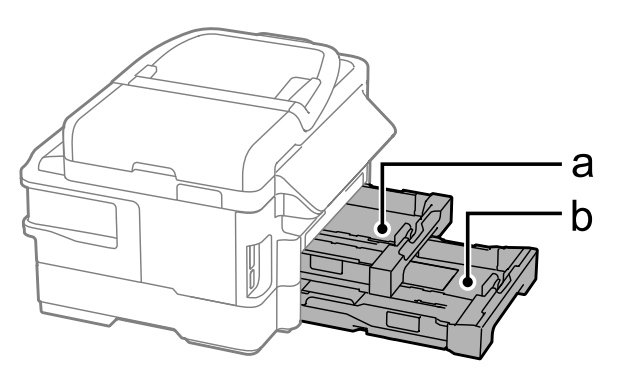

a. Фиока за хартија 1 b. Фиока за хартија 2\*

\* Достапноста на овој дел се разликува во зависност од производот.

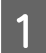

A Извлечете ја фиоката за хартија.

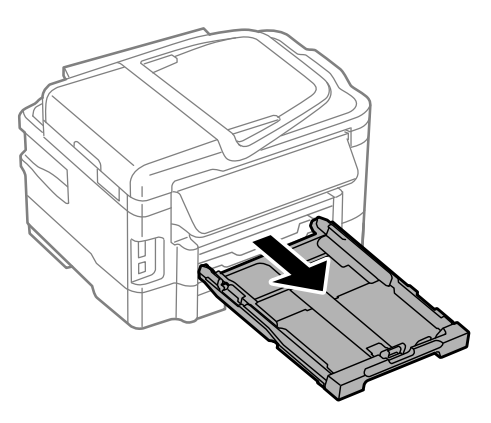

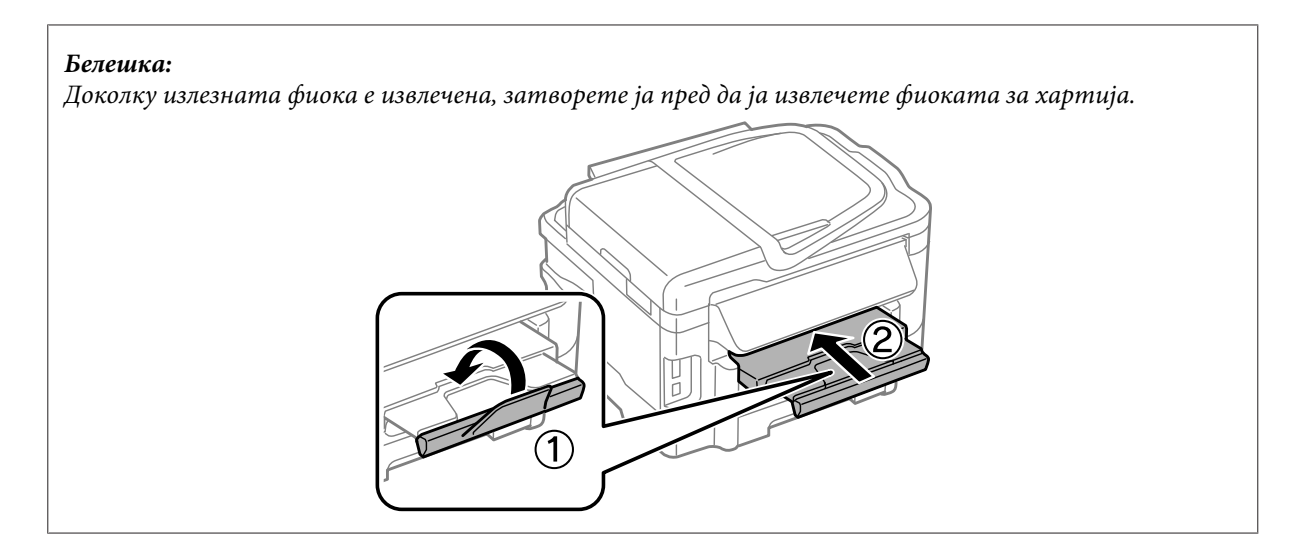

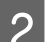

B Стиснете ги и лизнете ги граничниците странично на фиоката за хартија.

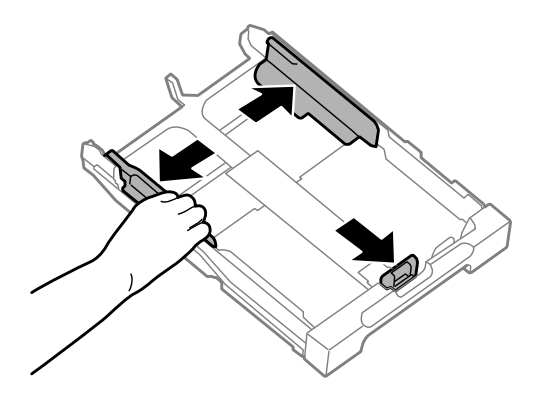

#### *Белешка:*

*Кога како големина на хартија се користи опцијата Правно, извлечете ја фиоката за хартија како што е прикажано на илустрацијата.*

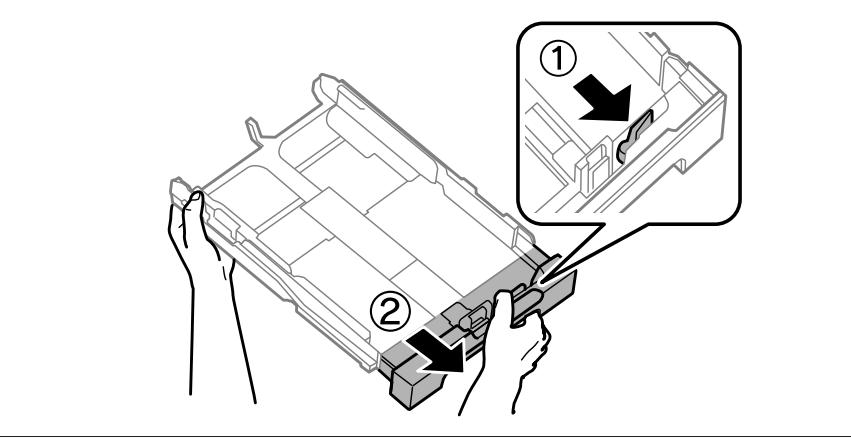

C Лизгајте го граничникот за прилагодување на големината на хартија што ќе ја користите.

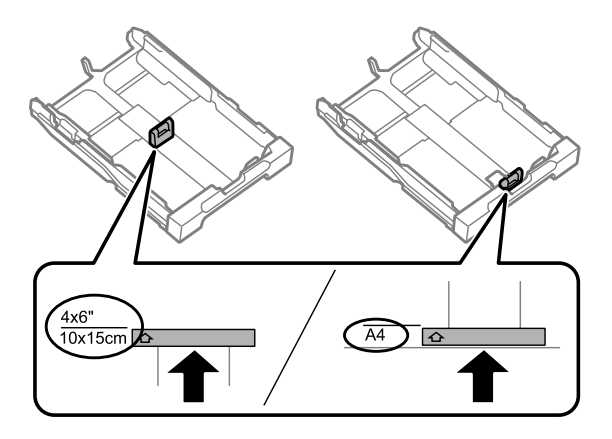

D Ставете хартија кон крајната водилка со страната на која ќе се печати свртена надолу и проверете дали хартијата стрчи надвор од фиоката.

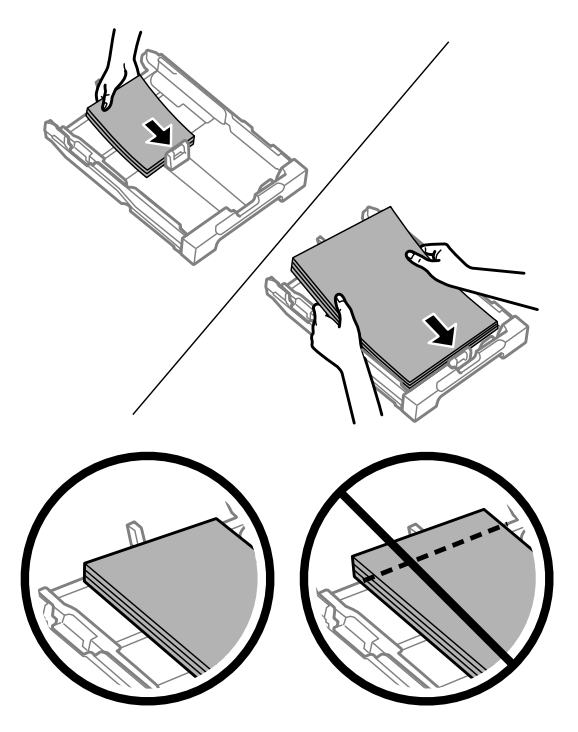

#### *Белешка:*

- ❏ *Фиоката за хартија 2 поддржува само големина на обична хартија B5 или поголема.*
- ❏ *Продувајте ги и порамнете ги рабовите на листовите пред да ги ставите.*

E Лизнете ги граничниците до рабовите на хартијата.

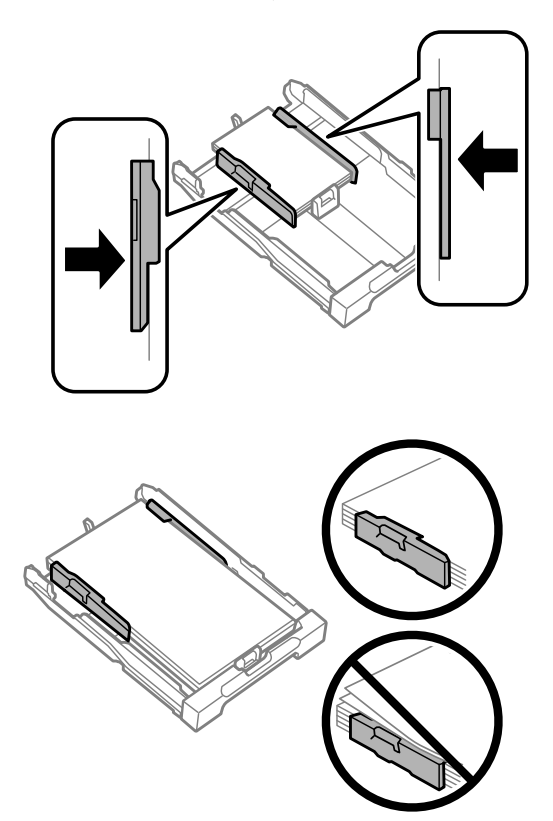

#### *Белешка:*

*За обична хартија, не ставајте хартија над знакот* H *во граничникот. За посебните хартии Epson, внимавајте бројот на листови да е помал од ограничувањето одредено за хартијата.*

- & *["Избирање на хартија" на страница 20](#page-19-0)*
- 

F Држете ја фиоката рамно, и бавно и внимателно повторно ставете ја во производот до крај.

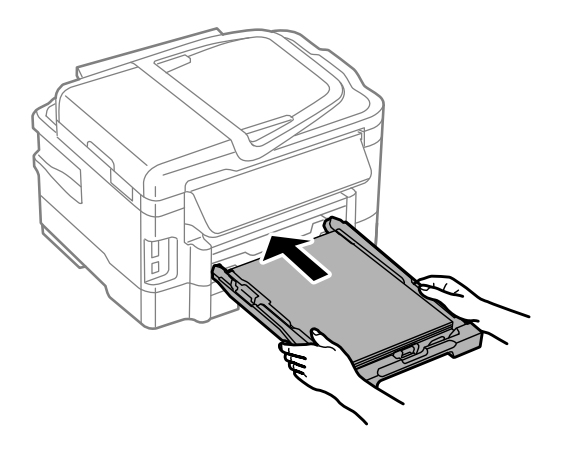

<span id="page-27-0"></span>Извлечете ја излезната фиока и подигнете го сопирачот.

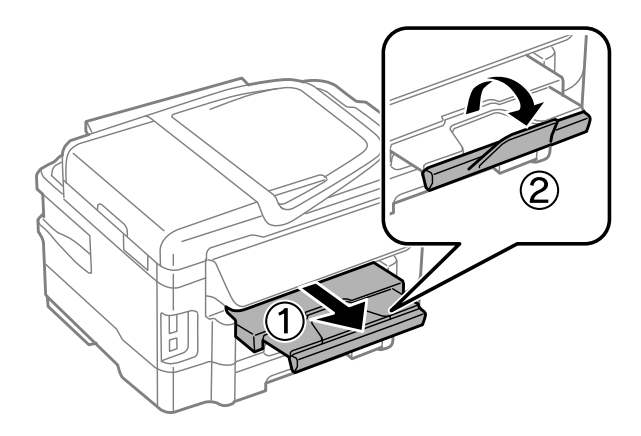

#### *Белешка:*

- ❏ *Ако сакате да печатите на комерцијално достапна перфорирана хартија, видете ["Ставање хартија и](#page-30-0) [пликови во задната фиока за хартија" на страница 31.](#page-30-0)*
- ❏ *Оставете доволно простор од предната страна на производот, за хартијата да излезе целосно.*
- ❏ *Не отстранувајте ја и не ставајте ја фиоката за хартија додека производот работи.*

## **Ставање пликови во фиоката за хартија**

Следете ги следните чекори за ставање пликови:

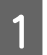

A Извлечете ја фиоката за хартија 1.

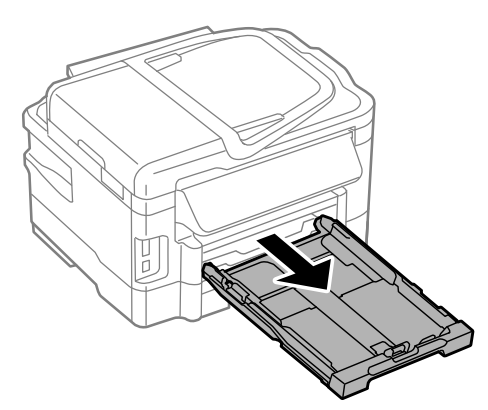

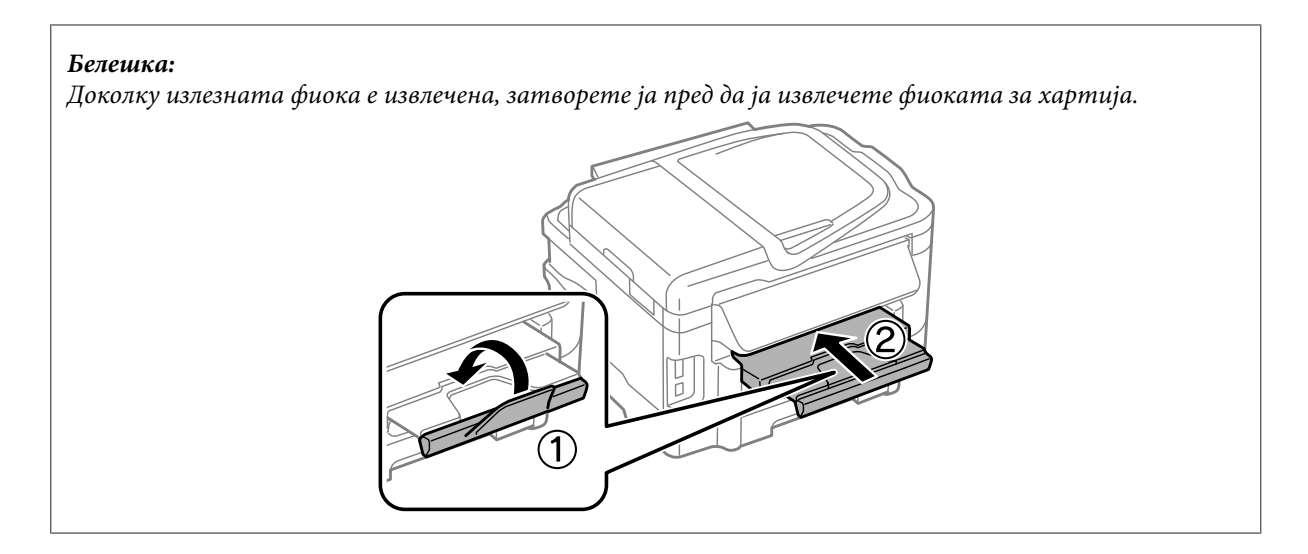

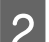

2 Стиснете ги и лизнете ги граничниците странично на фиоката за хартија.

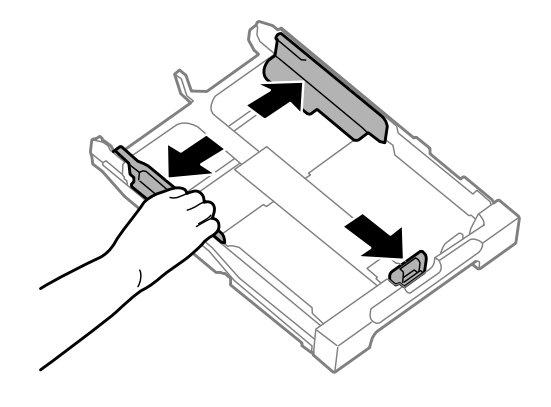

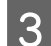

З Ставете пликови надолжно со делот што се затвара свртен нагоре и кон десно.

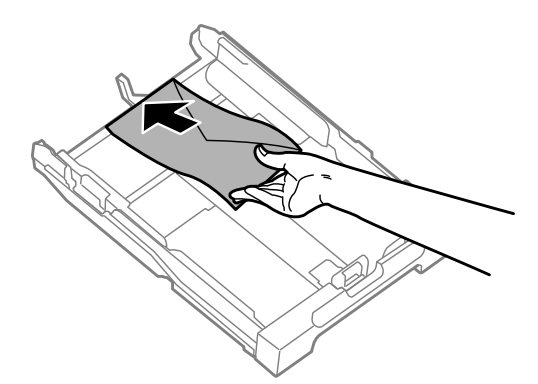

#### *Белешка:*

*Внимавајте да не го надминете лимитот на пликови што може да се стават.*

& *["Избирање на хартија" на страница 20](#page-19-0)*

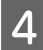

 $\Lambda$  Лизнете ги граничниците кон рабовите на пликовите и осигурете се пликовите да не стрчат надвор од крајот на фиоката.

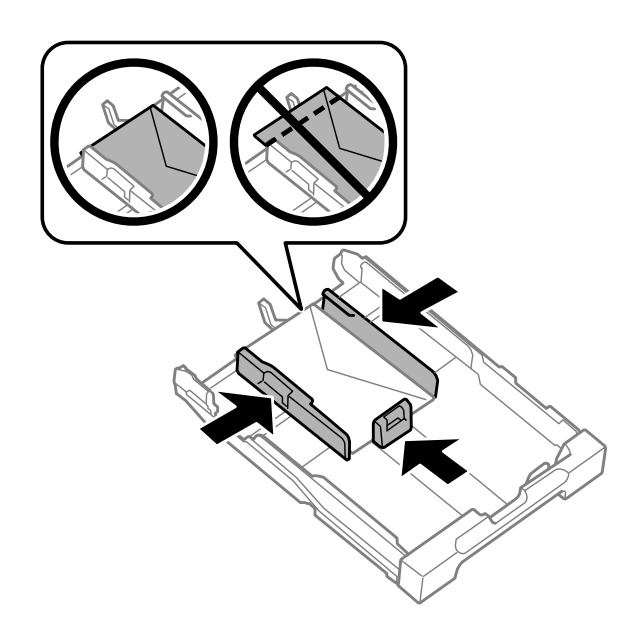

#### *Белешка:*

*Дури и да не почувствувате кликнување, лизнете ги граничниците кон рабовите на пликовите.*

E Држете ја фиоката рамно, и бавно и внимателно повторно ставете ја во производот до крај.

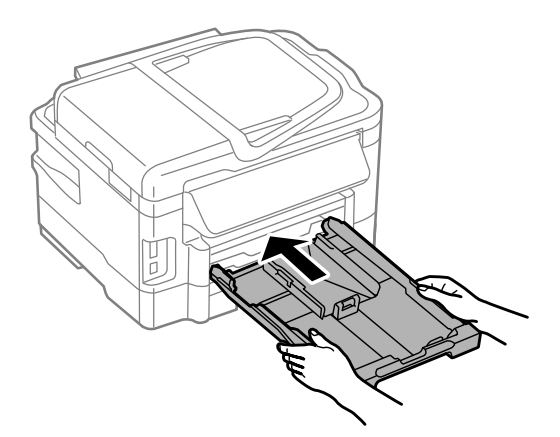

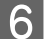

F Извлечете ја излезната фиока и подигнете го сопирачот.

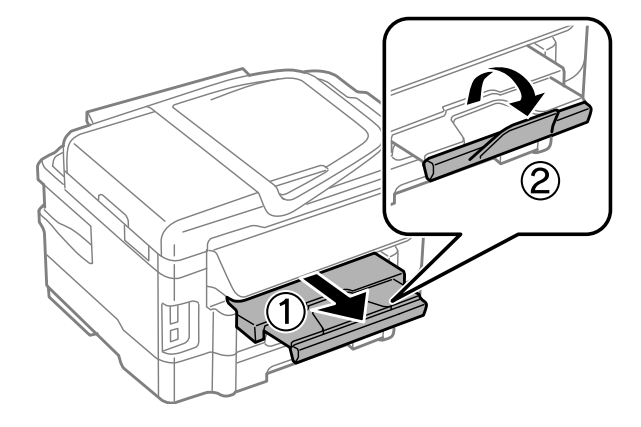

#### **Ракување со хартија и медиум**

#### <span id="page-30-0"></span>*Белешка:*

- ❏ *Дебелината на пликовите и нивната способност да се виткаат се разликува. Доколку вкупната дебелина на купчето пликови надминува 10 mm, притиснете ги пликовите за да ги израмните пред ставањето. Доколку квалитетот на печатење се намалува кога ставате купче пликови, ставајте ги еден по друг.*
- ❏ *Не користете пликови што се извиткани или превиткани.*
- ❏ *Пред ставање, израмнете ги свитканите делови на пликовите и капаците.*

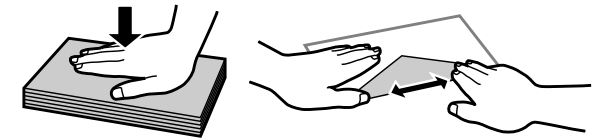

- ❏ *Израмнете го работ на пликот пред ставање.*
- ❏ *Избегнувајте да користите премногу тенки пликови, бидејќи може да се извиткаат при печатењето.*
- ❏ *Порамнете ги рабовите на пликовите пред ставањето.*

## **Ставање хартија и пликови во задната фиока за хартија**

#### *Белешка:*

*Печатењето со користење на задната фиока за хартија е достапно само кога печатите од компјутер. За копирање и печатење без компјутер, ставете хартија во фиоката за хартија.*

Следете ги чекорите подолу за ставање хартија и пликови во задната фиока за хартија:

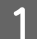

Извлечете ја излезната фиока и подигнете го сопирачот.

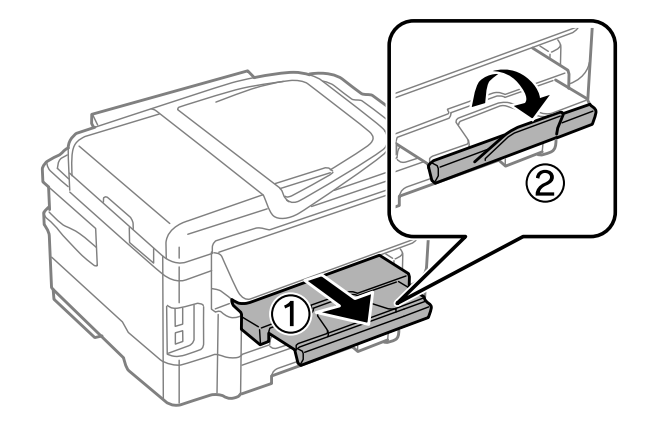

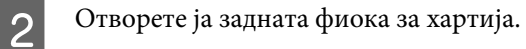

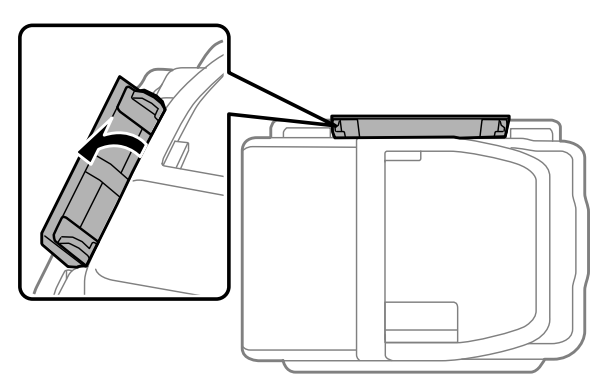

C Додека држите само еден лист хартија со страната за печатење свртена нагоре во центарот на задната фиока, лизгајте ги граничниците додека не се порамнат со рабовите на хартијата.

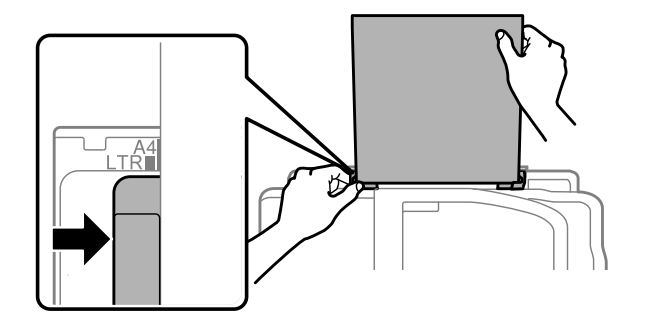

#### *Белешка:*

*Страната за печатење најчесто е побела или посветла од другата страна.*

 $\left\| \mathcal{A} \right\|$ Ставете ја хартијата во задната фиока за хартија. Хартијата се зема автоматски.

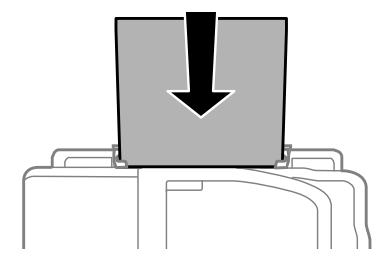

<span id="page-32-0"></span>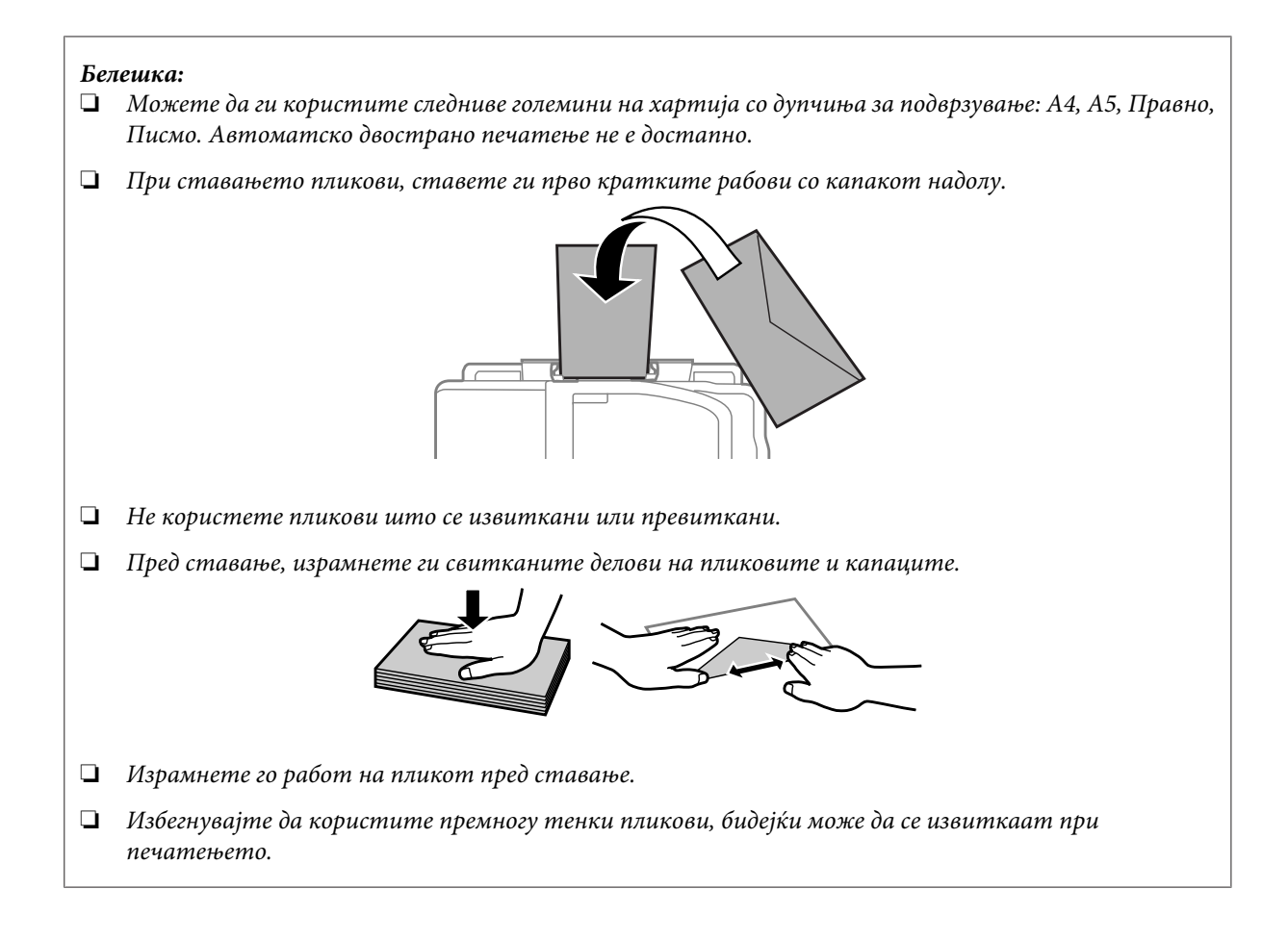

## **Ставање на оригинали**

## **Автоматски додавач на документи (ADF)**

Можете да ставате оригинални документи во Автоматски додавач на документи (ADF) за копирање, скенирање или брзо испраќање по факс на повеќе страници. Автоматскиот додавач на документи може да ги скенира двете страни на вашите документи. За активирање, изберете ја опцијата од менито за поставки за копирање. Можете да ги користите следниве оригинали во ADF.

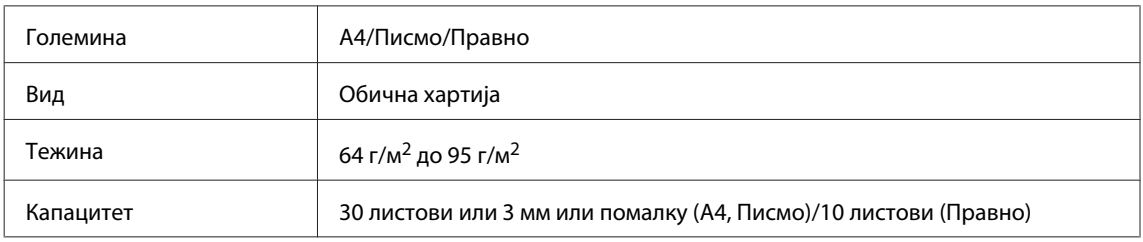

Кога двострано скенирате документ со автоматскиот додавач на документи, правната големината на хартија не е достапна.

#### **Ракување со хартија и медиум**

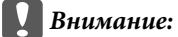

*Со цел спречување на заглавување на хартија, избегнувајте ги следниве документи. За овие видови, користете го стаклото од скенерот.*

- ❏ *Документи споени со спојница, спојка, итн.*
- ❏ *Документи со лента или хартија во нив.*
- ❏ *Фотографии, OHP или термална трансфер хартија.*
- ❏ *Искината, згужвана хартија или хартија со дупки.*

A Чукнете ги оригиналите на рамна површина за да ги израмните рабовите.

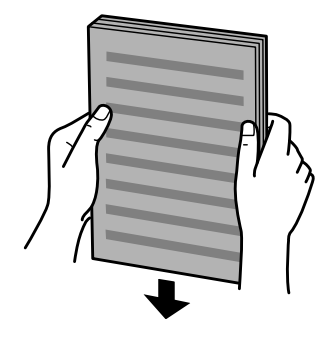

B Ставете го граничникот на Автоматскиот додавач на документи.

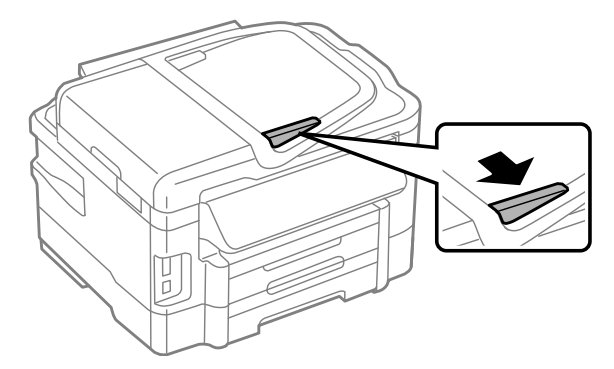

C Внесете ги оригиналите од предната страна и кратките работи најпрвин во Автоматскиот додавач на документи.

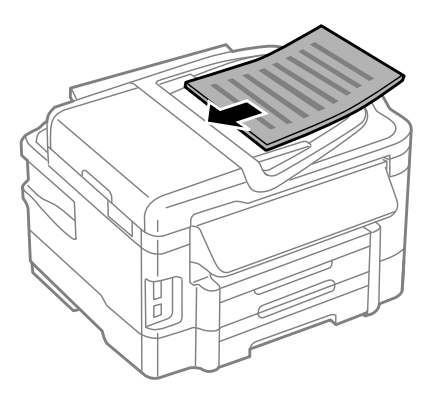

Поместете го граничникот додека не се спои со оригиналите.

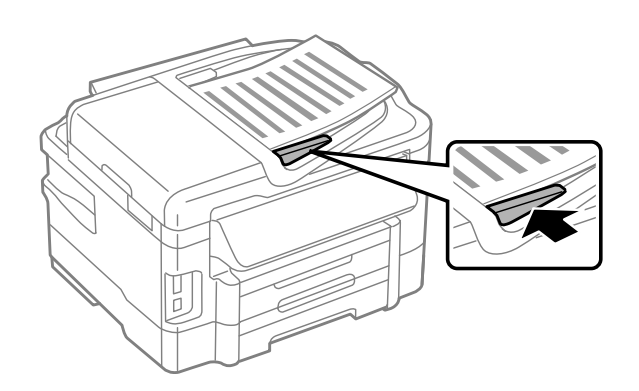

#### *Белешка:*

❏ *За изглед на двојна копија, поставете го оригиналниот документ како што е прикажано. Осигурете се насоченоста на оригиналот да се совпаѓа со поставките за Document Orientation.*

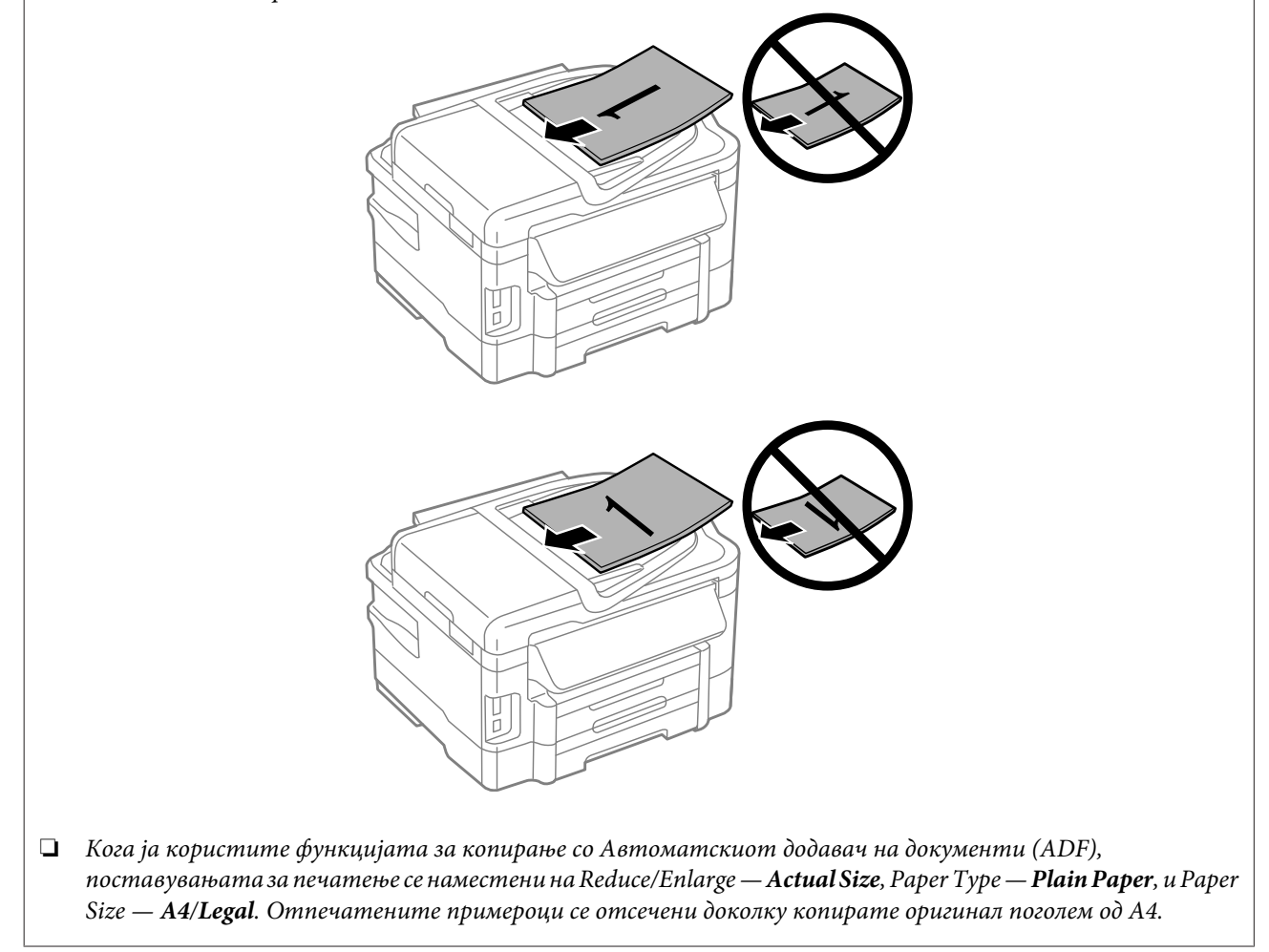

### <span id="page-35-0"></span>**Стакло од скенерот**

A Отворете го капакот за документот и ставете го оригиналот со лицето надолу на стаклото од скенерот.

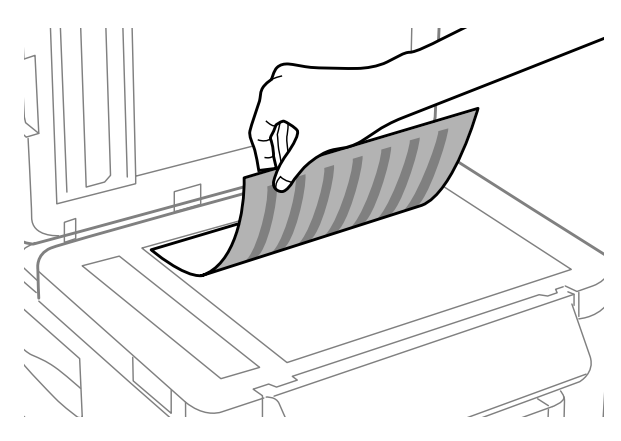

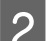

B Ставете го оригиналот на аголот.

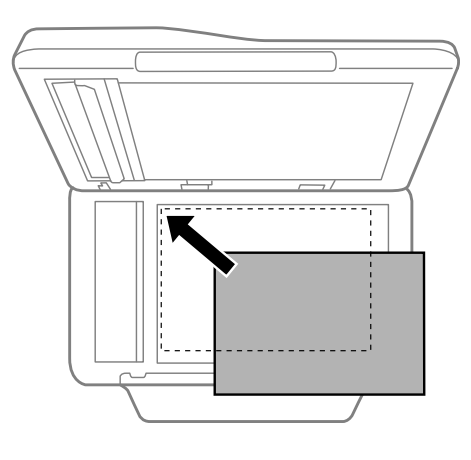

#### *Белешка:*

*Погледнете ги следниве делови доколку настанат проблеми со областа за скенирање или насоката на скенирање при користење на EPSON Scan.*

- & *["Рабовите на оригиналот не се скенирани" на страница 171](#page-170-0)*
- **→** ["Повеќе документи се скенирани во една датотека" на страница 172](#page-171-0)

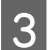

З Нежно затворете го капакот.

#### *Белешка:*

*Кога има документ и во Автоматскиот додавач на документи (ADF) и на стаклото од скенерот, приоритет се дава на документот во Автоматскиот додавач на документи (ADF).*

## **Вметнување мемориска картичка**

Можете да печатите фотографии што се зачувани на мемориска картичка или да зачувувате скенирани податоци на мемориска картичка. Следниве мемориски картички се поддржани.
SD, miniSD, microSD, SDHC, miniSDHC, microSDHC, SDXC, microSDXC, MultiMediaCard, MMCplus, MMCmobile, MMCmicro, Memory Stick Duo, Memory Stick PRO Duo, Memory Stick PRO-HG Duo, Memory Stick Micro, MagicGate Memory Stick Duo

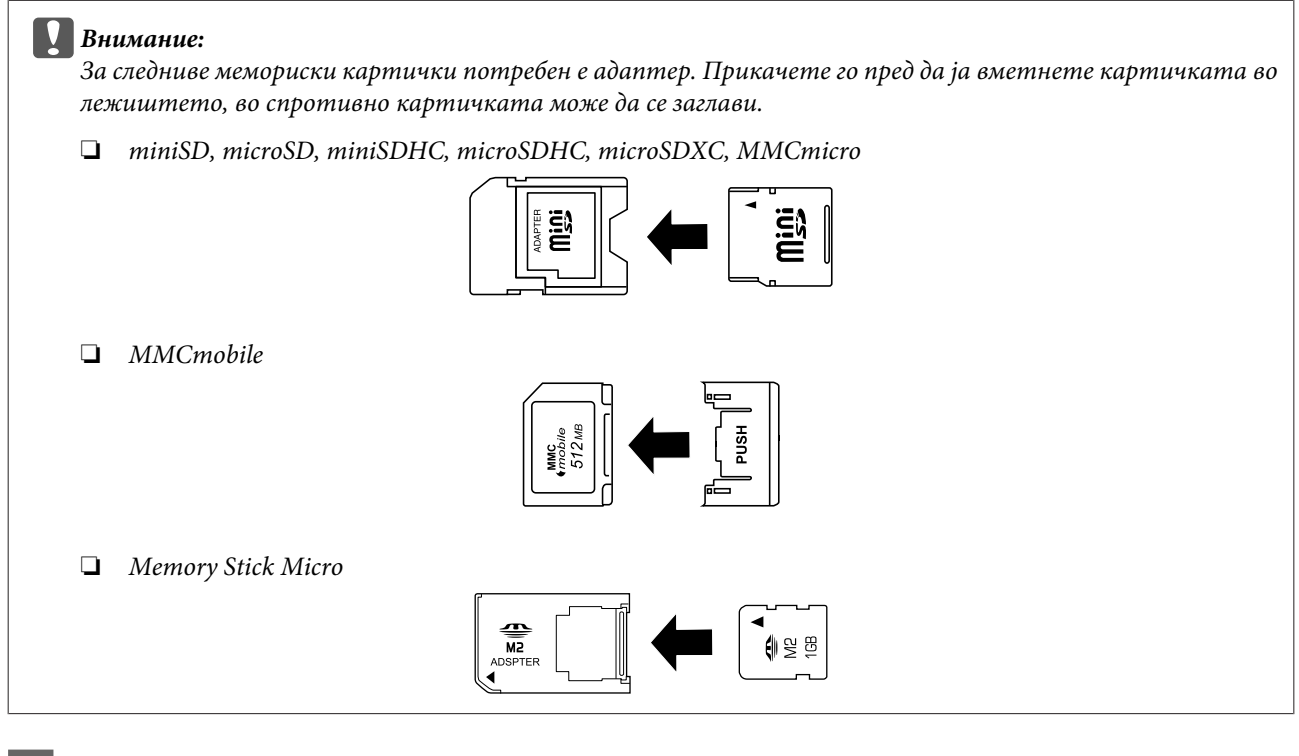

A Картичките вметнувајте ги една по друга.

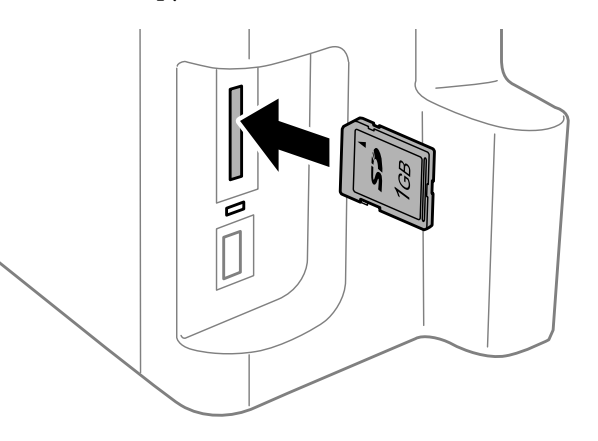

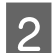

2 Проверете дали ламбата останува вклучена.

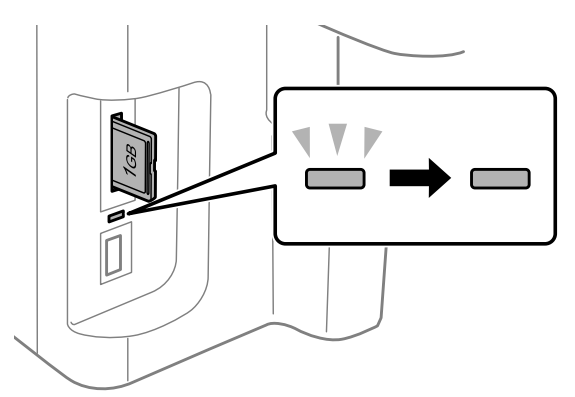

### **Ракување со хартија и медиум**

 $=$  вклучена,  $\stackrel{\text{W}}{=}$  = трепка

## c*Внимание:*

- ❏ *Не обидувајте се на сила да ја турнете картичката до крај во лежиштето. Не треба да биде целосно вметната до крај.*
- ❏ *Не отстранувајте ја мемориската картичка додека ламбата трепка. Податоците на картичката може да бидат изгубени.*

#### *Белешка:*

- ❏ *Доколку имате повеќе од 999 слики на Вашата мемориска картичка, сликите автоматски се делат во групи и се прикажува екран за избор на група. Изберете ја групата што ја содржи сликата што сакате да ја испечатите. Сликите се подредени според датумот кога биле фотографирани.*
- ❏ *За да изберете друга група за серијата WF-3520/WF-3530, извадете ја и повторно ставете ја мемориската картичка и потоа изберете ја групата.*
- ❏ *За да изберете друга група за серијата WF-3540, изберете More Functions > Print Photos > Select Location > Select Folder или Select Group.*

# **Копирање**

# **Копирање документи**

# **Основно копирање**

Следете ги чекорите подолу за копирање на документи. За производи со две фиоки за хартија, ако сакате да испечатите голема количина документи со еден налог, ставете А4/Правна обична хартија во обете фиоки и поставете го **Paper Source** на **Cassette 1>Cassette 2** во чекор 7.

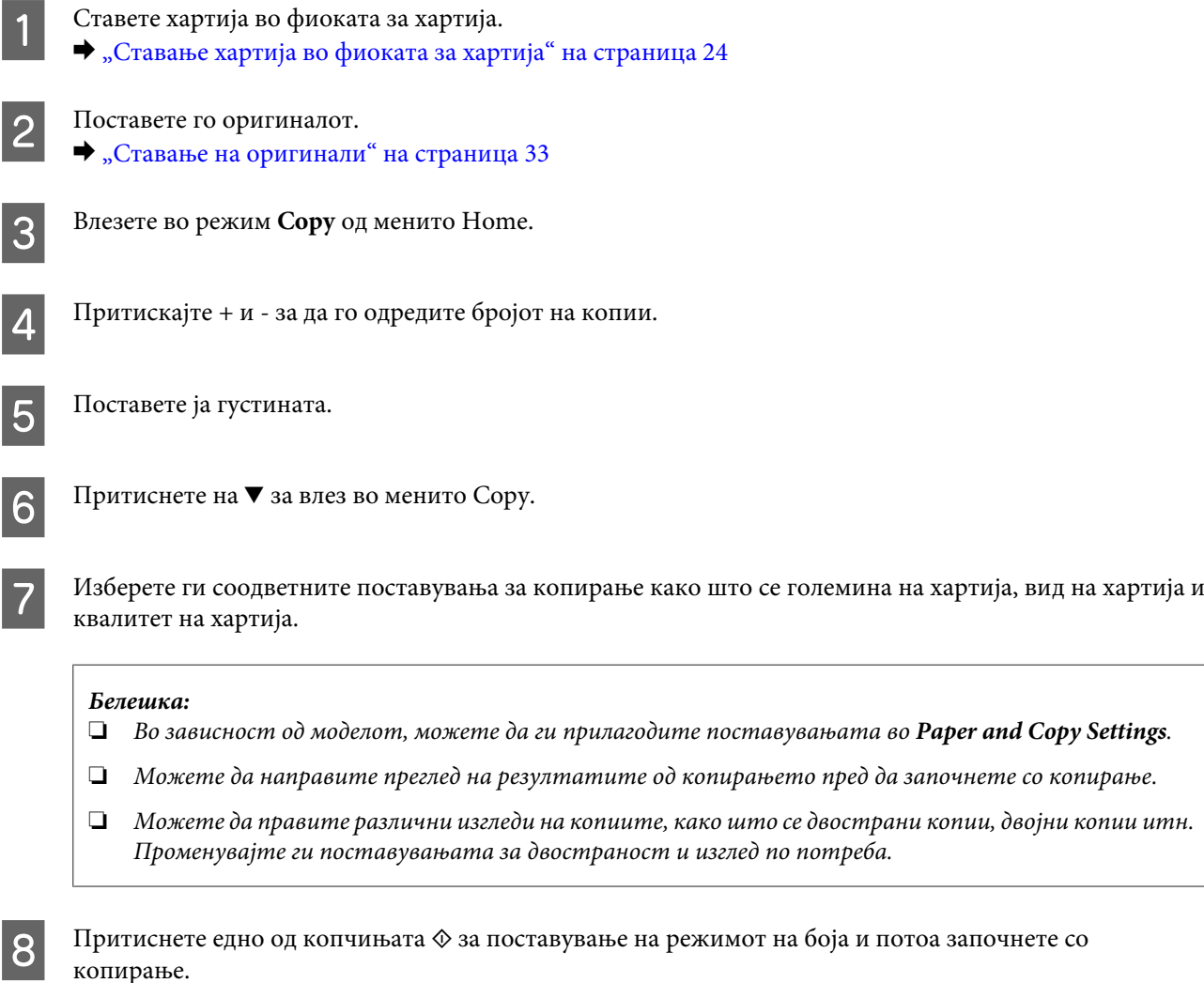

# **Двострано копирање**

Со двостраното копирање, можете да направите двострани или еднострани копии од двострани или еднострани оригинали. Следете ги упатствата подолу за да изведете двострано копирање.

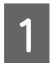

Ставете хартија во фиоката. & ["Ставање хартија во фиоката за хартија" на страница 24](#page-23-0)

#### **Копирање**

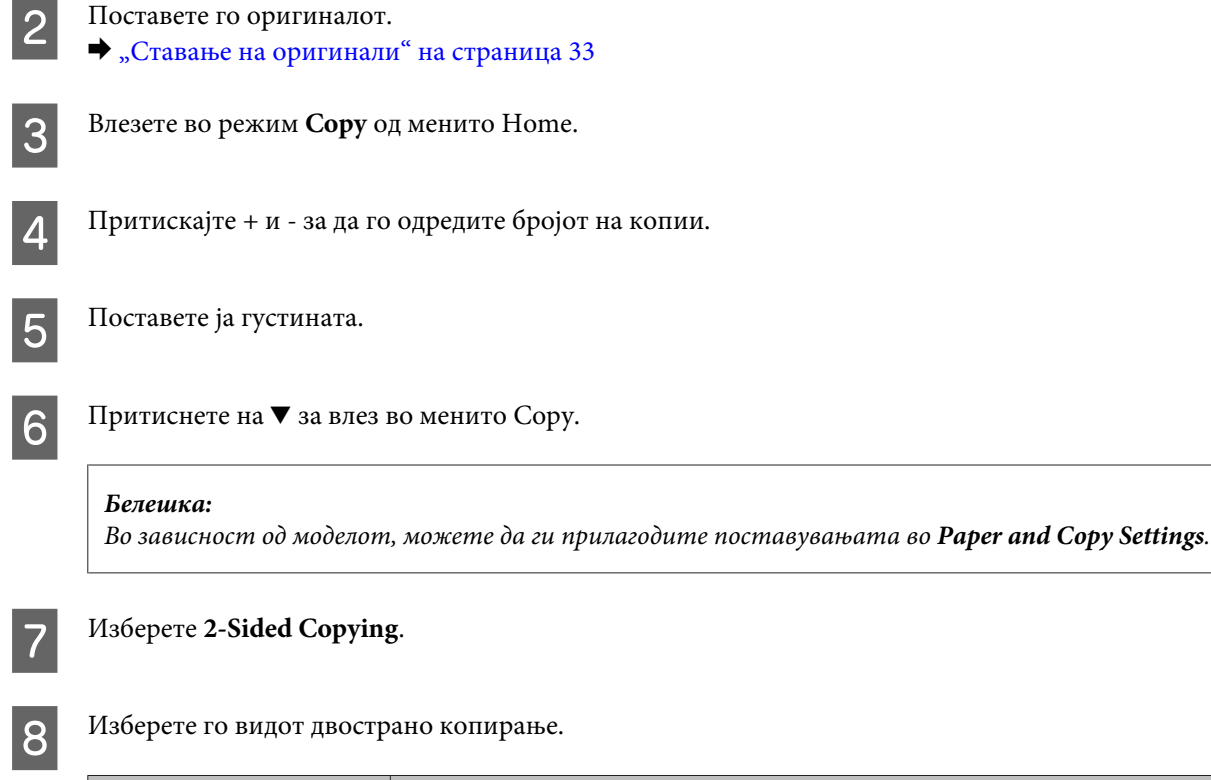

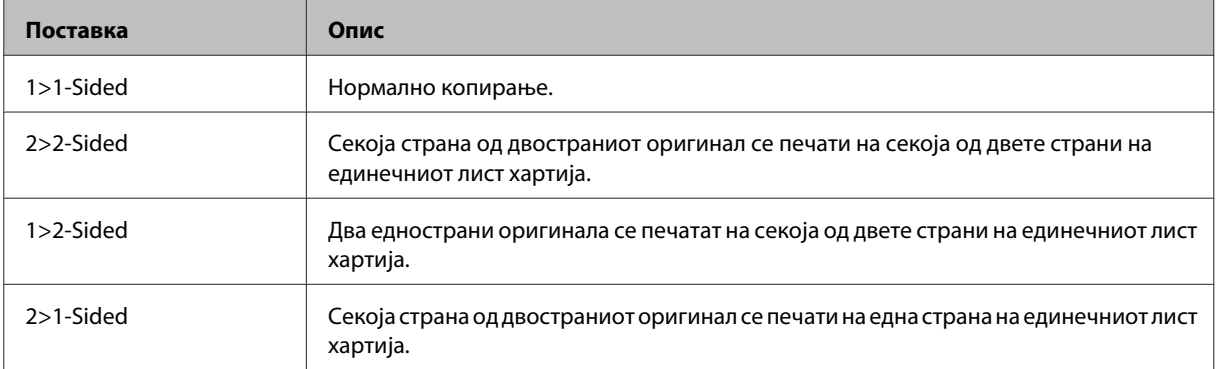

## I Направете ги соодветните поставувања за **Document Orientation**, **Binding Direction** или **Binding Margin**.

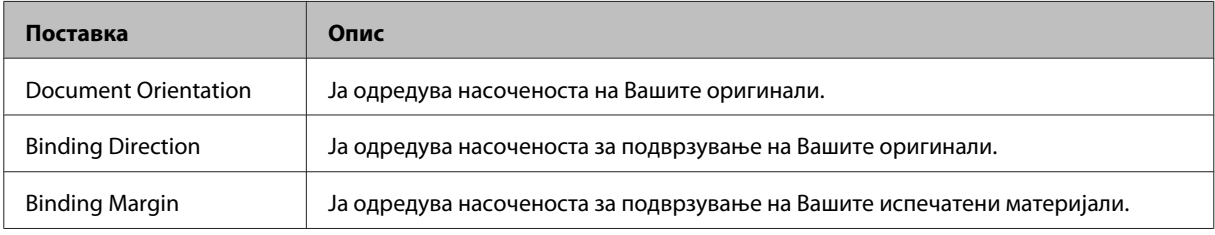

### *Белешка:*

*Во зависност од поставките за 2-Sided Copying и Layout, овие менија може да не бидат достапни.*

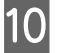

Притиснете едно од копчињата  $\lozenge$  за поставување на режимот на боја и потоа започнете со копирање.

# **Копирање со сортирање**

Со функцијата за копирање со сортирање, повеќе копии од повеќе страници во еден документ се печатат по ред и се сортираат според сетот за копирање. Следете ги упатствата подолу за да изведете копирање со сортирање.

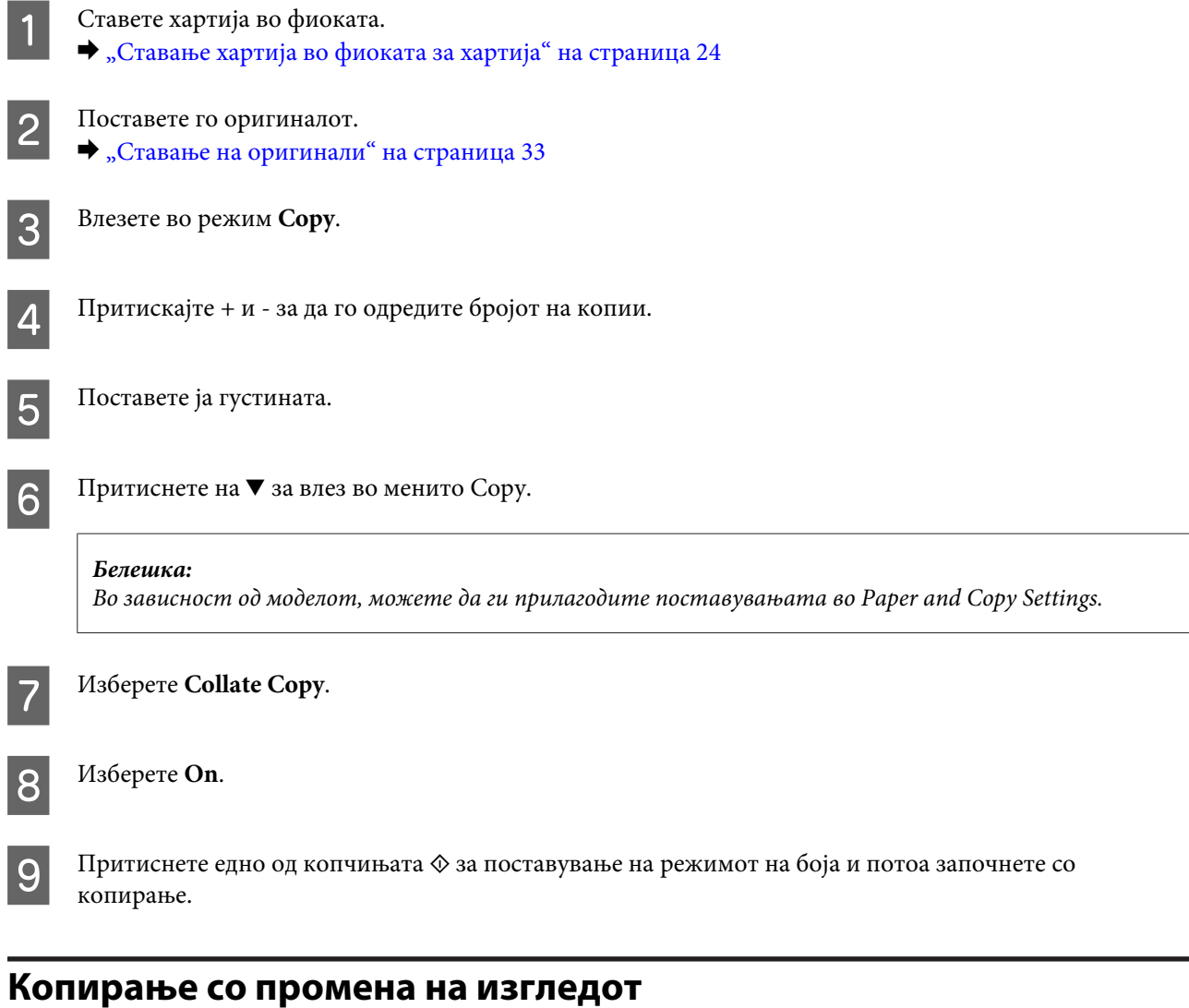

Со функцијата за изменување изглед, можете да копирате два еднострани оригинала на единечна страница.

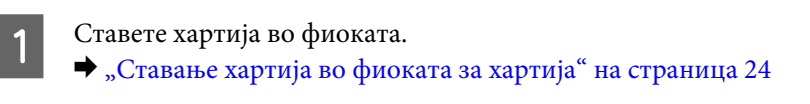

2 Поставете го оригиналот. & ["Ставање на оригинали" на страница 33](#page-32-0)

**3** Влезете во режим Сору од менито Home.

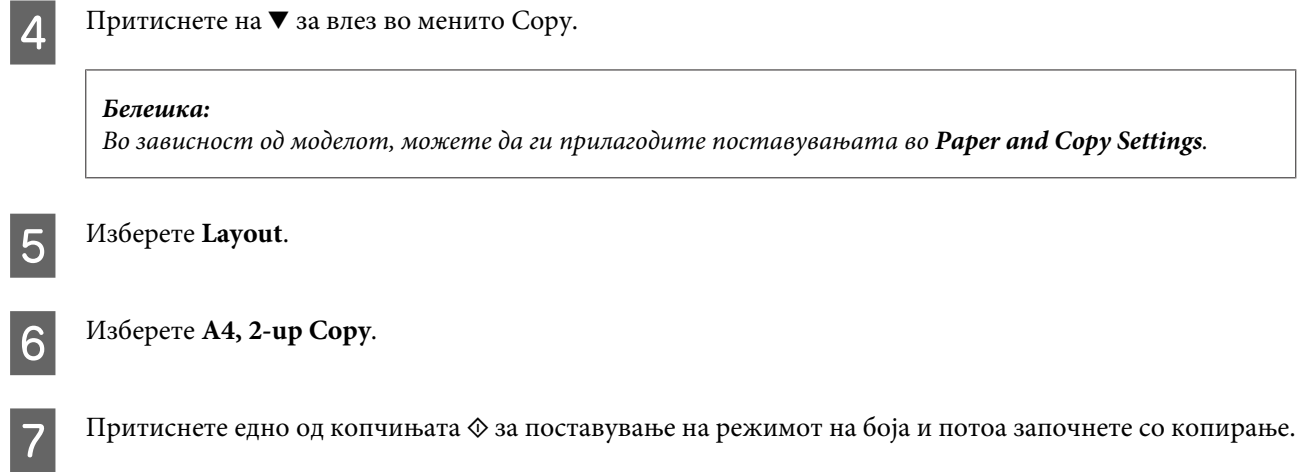

# **Листа на менија на функцијата за копирање**

Погледнете го делот подолу за листата на менија на функцијата за копирање. & ["Режим за копирање" на страница 100](#page-99-0)

# <span id="page-42-0"></span>**Печатење**

# **Драјвер на печатачот и приказ на состојбата**

Драјверот на печатачот ви овозможува да изберете широк спектар на поставки за постигнување најдобри резултати во печатењето. Приказот на состојбата и алатките на печатачот помагаат да го проверувате производот и да го одржувате во врвна функционална состојба.

## *Напомена за корисниците на Windows:*

- ❏ *Драјверот на печатачот автоматски ја пронаоѓа и инсталира најновата верзија на драјвер за печатачот од веб-страницата на Epson. Кликнете на копчето Software Update (Ажурирање софтвер) од прозорецот на драјверот на печатачот Maintenance (Одржување) а потоа следете ги упатствата на екранот. Доколку копчето не се појави во Maintenance (Одржување) прозорецот, одете на All Programs (Сите програми) или Programs (Програми) во Windows Старт менито и проверете во EPSON папката.*
- ❏ *Доколку сакате да го измените јазикот на драјверот, изберете го саканиот јазик од поставките за Language (Јазик) преку прозорецот Maintenance (Одржување) од драјверот на печатачот. Зависно од земјата во која се наоѓате, оваа функција може да не е достапна.*

# **Пристап до двигателот на печатачот за Windows**

Може да пристапите до двигателот на печатачот преку повеќето апликации за Windows, преку менито Start (Старт) на Windows или преку taskbar (лента со задачи).

За да направите поставки применливи само за апликацијата што вие ја користите, пристапете му на драјверот на печатачот преку таа апликација.

За да направите поставките да се применуваат на сите ваши апликации во Windows, пристапете до двигателот на печатачот преку менито Start (Старт) или преку taskbar (лента со задачи).

За пристап до драјверот на печатачот, повикајте се на следните делови.

#### *Белешка:*

*Сликите од прозорците на драјверот на печатачот во ова Упатство за корисникот се од Windows 7.*

# **Од апликации на Windows**

A Кликнете на копчето **Print (Печати)** или **Print Setup (Поставки за печатење)** во менито File (Датотека).

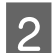

B Во прозорецот што се појавува, кликнете **Printer (Печатач)**, **Setup (Поставување)**, **Options (Опции)**, **Preferences (Претпочитани вредности)** или **Properties (Својства)**. (Во зависност од вашата апликација, можеби треба да кликнете на едно или на комбинација од овие копчиња.)

# <span id="page-43-0"></span>**Од менито Start (Старт)**

## ❏ **Windows 7:**

Кликнете на копчето за почнување, изберете **Devices and Printers (Уреди и печатачи)**. Десен клик на производот и изберете **Printing preferences (Претпочитани вредности за печатење)**.

## ❏ **Windows Vista:**

Кликнете на копчето за почнување, изберете **Control Panel (Контролен панел)**, а потоа изберете **Printer (Печатач)** од категоријата **Hardware and Sound (Хардвер и звук)**. Изберете производ и кликнете на **Select printing preferences (Избери приоритети за печатење)**.

## ❏ **Windows XP:**

Кликнете на **Start (Старт)**, **Control Panel (Контролен панел)**, (**Printers and Other Hardware (Печатачи и друг хардвер)**) потоа на **Printers and Faxes (Печатачи и факсови)**. Изберете производ и кликнете на **Printing Preferences (Претпочитани вредности за печатење)** од File (Датотека) менито.

# **Од иконата за брз пристап на taskbar (лента со задачи)**

Десен клик на иконата на производот од taskbar (лента со задачи), а потоа изберете **Printer Settings**.

За да додадете икона за брз пристап на taskbar (лента со задачи) во Windows, прво пристапете до двигателот на печатачот преку менито Start (Старт), како што е опишано погоре. Потоа, кликнете на картичката **Maintenance (Одржување)**, а потоа на копчето **Monitoring Preferences (Преференци за следење)**. Во прозорецот Monitoring Preferences (Преференци за следење), штиклирајте го полето **Shortcut Icon**.

# **Добивање информации за помош преку интернет**

Во прозорецот за драјверот со печатачот, обидете се со една од следните постапки.

- ❏ Десен клик на ставката, а потоа кликнете **Help (Помош)**.
- ❏ Кликнете на копчето во горниот десен агол на прозорецот, па кликнете на ставката (само за Windows XP).

# **Пристап до двигателот на печатачот за Mac OS X**

Во табелата подолу опишано е како да пристапите до дијалог-прозорцот за драјверот на печатачот.

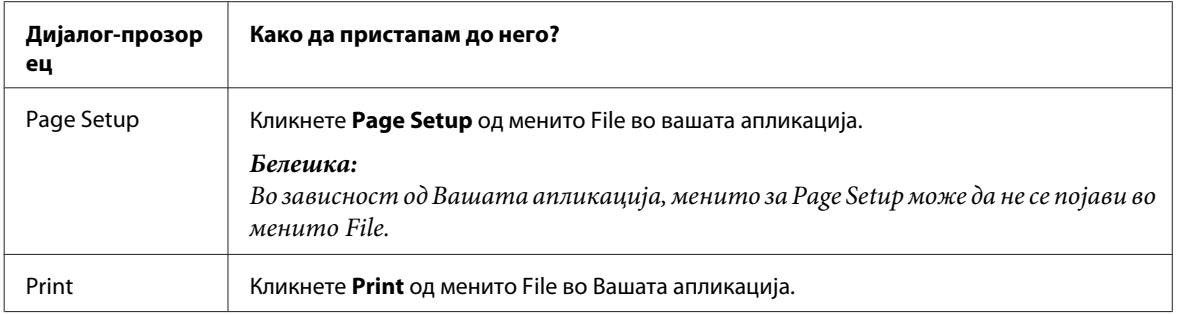

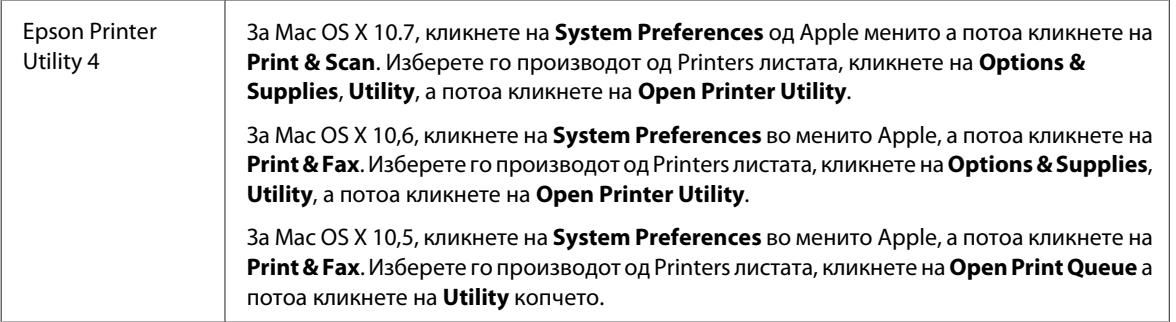

# **Добивање информации за помош преку интернет**

Кликнете на копчето **Help (Помош)** во дијалог-прозорецот Print (Печатење).

# **Основни функции**

# **Основно печатење**

## *Белешка:*

- ❏ *Сликите на прозорците во овој дел може да се разликуваат, зависно од моделот.*
- ❏ *Пред да печатите, ставете ја правилно хартијата.*
	- & *["Ставање хартија во фиоката за хартија" на страница 24](#page-23-0)*
	- & *["Ставање пликови во фиоката за хартија" на страница 28](#page-27-0)*
	- & *["Ставање хартија и пликови во задната фиока за хартија" на страница 31](#page-30-0)*
- ❏ *Погледнете го делот подолу за областа за печатење.* & *["Простор за печатење" на страница 178](#page-177-0)*
- ❏ *По завршување на поставувањата, отпечатете еден тест примерок и проверете ги резултатите пред да ја отпечатите целата работа.*

# **Поставувања за основен производ за Windows**

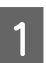

A Отворете ја датотеката што сакате да ја печатите.

2 Пристапете до поставките за печатачот.  $\rightarrow$  ["Пристап до двигателот на печатачот за Windows" на страница 43](#page-42-0)

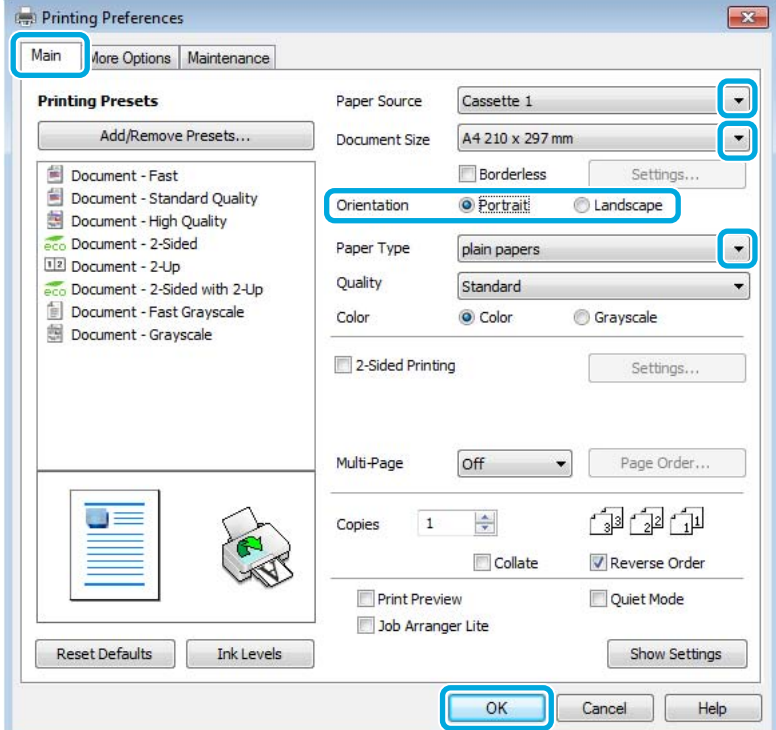

- C Кликнете на картичката **Main (Главна)**.
- D Изберете го соодветното поставување Paper Source (Извор на хартија).
- E Изберете соодветна поставка за Document Size (Голем. на документ). Може да дефинирате и прилагодена големина на хартија. За детали, видете во електронската помош.
- 

F Штиклирајте **Borderless** за да печатите фотографии без рамка.

 $\blacktriangleright$  ["Избирање на хартија" на страница 20](#page-19-0)

Ако сакате да контролирате колкав дел од сликата ќе се протега вон рамките на хартијата, кликнете на копчето **Settings (Поставки)**, изберете **Auto Expand (Автоматско раширување)** како Method of Enlargement, а потоа прилагодете го лизгачот **Amount of Enlargement**.

G Изберете **Portrait (Портрет)** (исправено) или **Landscape (Хоризонтално)** (легнато) за менување на ориентацијата на отпечатокот.

#### *Белешка:*

*Изберете Landscape (Хоризонтално) кога печатите на пликови.*

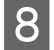

H Изберете соодветна поставка за Paper Type (Вид хартија).

 $\blacktriangleright$  ["Нагодувања на видот на хартија од драјверот на печатачот" на страница 23](#page-22-0)

#### *Белешка:*

*Квалитетот на печатењето се прилагодува автоматски за избраниот Paper Type (Вид хартија).*

I Кликнете на **OK** за да го затворите прозорецот за поставки за печатачот.

#### *Белешка:*

*За да ги смените напредните поставки, видете во соодветното поглавје.*

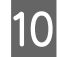

10 Отпечатете го фајлот.

# **Поставувања за основен производ за Mac OS X**

#### *Белешка:*

- ❏ *Илустрациите на прозорецот на драјверот на печатачот во овој дел се од Mac OS X 10.7.*
- ❏ *Кога печатите пликови, користете ја апликацијата за да ги ротирате податоците 180 степени.*
- A Отворете ја датотеката што сакате да ја печатите.

B Пристапете до полето за дијалог Print (Печатење).

 $\rightarrow$  ["Пристап до двигателот на печатачот за Mac OS X" на страница 44](#page-43-0)

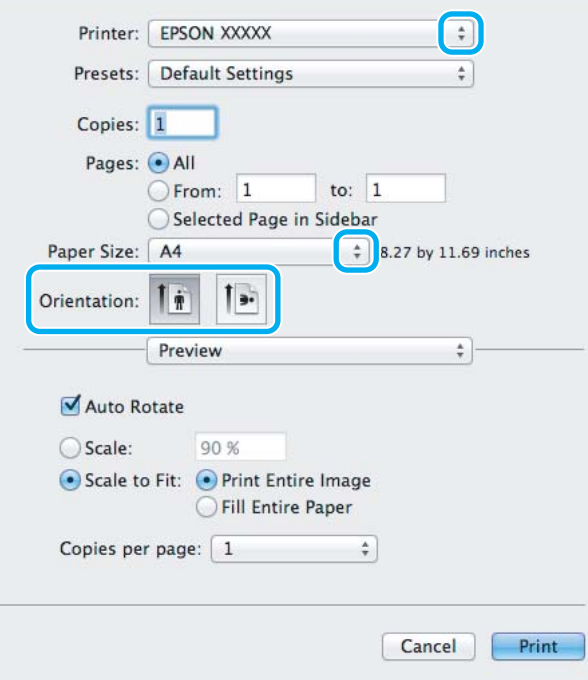

#### *Белешка:*

*Доколку е прикажан поедноставниот статус за набљудување, кликнете на Show Details копчето (за Mac*  $OS X 10.7$ ) или на ▼копчето (за Mac OS X 10.6 или 10.5) за зголемување на овој дијалог-прозорец.

C Изберете го производот што го користите како поставка за Printer.

#### *Белешка:*

*Во зависност од вашата апликација, можеби нема да можете да изберете некои од деловите дадени во оваа дијалог рамка. Доколку е така, кликнете Page Setup од менито File на апликацијата и потоа направете ги соодветните прилагодувања.*

D Изберете го соодветното Paper Size (Голем.на харт.) поставување.

## *Белешка:*

*Изберете XXX (Borderless) како Paper Size (Голем.на харт.) доколку сакате да печатите фотографии без граници.*

& *["Избирање на хартија" на страница 20](#page-19-0)*

E Изберете го соодветното Orientation поставување.

#### *Белешка:*

*Изберете легната ориентација при печатење на пликоа.*

F Изберете **Print Settings (Поставки за печатење)** од појавното мени.

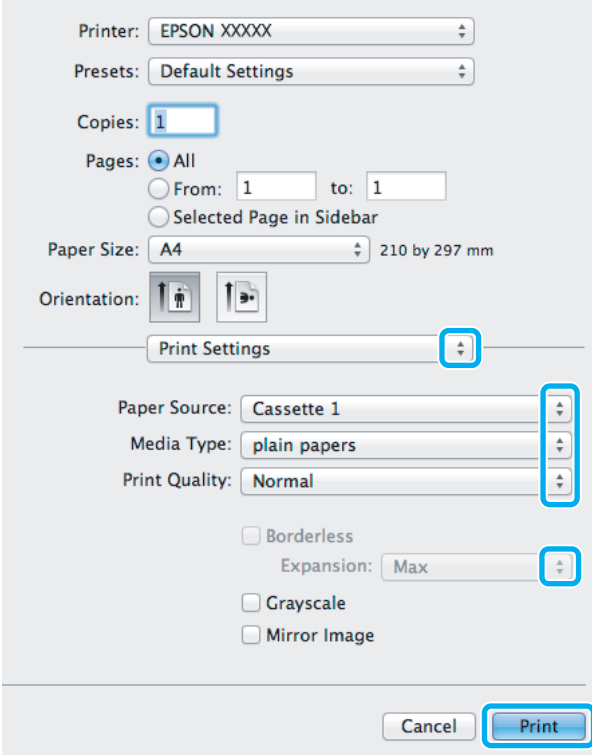

G Изберете го соодветното поставување **Paper Source (Извор на хартија)**.

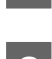

**8** Изберете го соодветното Media Type поставување.

 $\blacktriangleright$  ["Нагодувања на видот на хартија од драјверот на печатачот" на страница 23](#page-22-0)

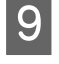

I Изберете го соодветното Expansion поставуање за време на печатењето без граници за контролирање а количината на сликата која поминува преку рабовите на хартијата.

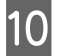

J Кликнете **Print (Печатење)** за да започнете со печатење.

# **Откажување на печатењето**

Доколку треба да откажете наредба за печатење, следете ги упатствата во соодветниот дел подолу.

# **Користење на копчето на производот**

Притиснете на ⊗ за да го откажете почнатото печатење.

# **За Windows**

#### *Белешка:*

*Не може да откажете наредба за печатење што е веќе испратена до производот. Во овој случај, печатењето откажете го преку производот.*

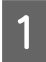

Пристапете до EPSON Status Monitor 3.  $\rightarrow$  ["За Windows" на страница 143](#page-142-0)

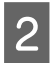

B Кликнете го копчето **Print Queue (Ред. за печатење)**. Се појавува Windows Spooler.

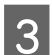

C Десен клик на работата што сакате да ја откажете и потоа изберете **Cancel (Затвори)**.

# **За Mac OS X**

Следете ги следните чекори за да откажете наредба за печатење.

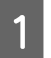

A Кликнете на иконата за производот во Dock.

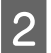

Во списокот на имиња на докумнети, изберете го документот што се печати.

#### **Печатење**

C За да го откажете печатењето, кликнете на копчето **Delete**.

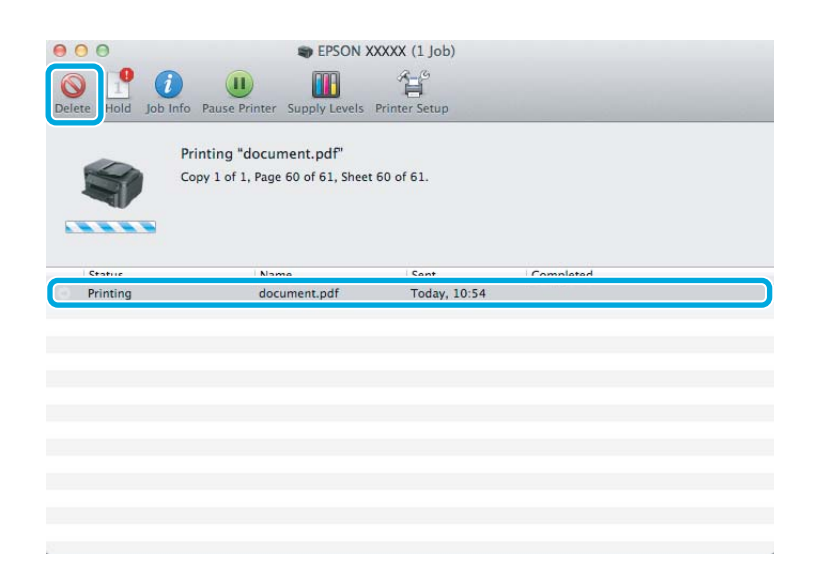

# **Други опции**

# **Печатење на фотографии на лесен начин**

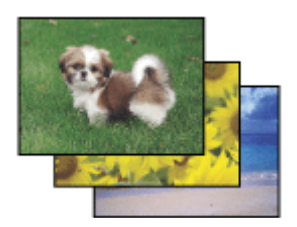

Epson Easy Photo Print Ви дозволува да поставите и печатите дигитални фотографии на различни видови на хартија. Чекор по чекор упатствата во прозорецот Ви овозможуваат да ги прегледате фотографиите и да ги поставите посакуваните ефекти без правење тешки поставувања.

Со користење на Quick Print функцијата, можете да печатите со еден клик со направените поставувања.

# **Започнете со Epson Easy Photo Print**

## **За Windows**

❏ Кликнете двојно на иконата **Epson Easy Photo Print** од работната површина.

## ❏ **За Windows 7 и Vista:**

Кликнете на копчето за вклучување, одете на **All Programs (Сите програми)**, кликнете на **Epson Software**, а потоа кликнете на **Easy Photo Print**.

## **За Windows XP:**

Кликнете на **Start (Старт)**, одете на **All Programs (Сите програми)**, одете на **Epson Software**, потоа кликенте на **Easy Photo Print**.

## **За Mac OS X**

Двоен клик на **Applications** папката на Вашиот Mac OS X хард диск, потоа двоен клик на **Epson Software** и **Easy Photo Print** папките и на крај двоен клик на **Easy Photo Print** иконата.

# **Програмирање на производот (само за Windows)**

Програмирањето на драјверот на печатачот го прави печатењето лесно. Исто така, можете и самите да го направите програмирањето.

# **Поставувања на производот за Windows**

A Пристапете до поставките за печатачот.  $\blacklozenge$  ["Пристап до двигателот на печатачот за Windows" на страница 43](#page-42-0)

B Изберете Printing Presets (Пред-поставки за печатење) во Main (Главна) картичката. Поставуањата на производот се автоматски направени според вредностите прикажани во скокачкиот прозорец.

# **двострано печатење**

Користете го драјверто на печатачот за печатење на двете страни на хартијата.

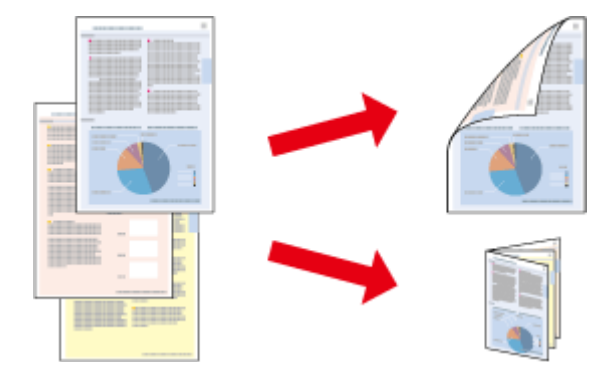

## **За Windows корисници:**

Достапни се четири вида двострано печатење: автоматски стандардно, автоматски за превиткани брошури, рачно стандардно и рачно за превиткани брошури.

## **За Mac OS X корисници:**

Mac OS X поддржува само автоматски стандардно двострано печатење.

Двостраното печатење е достапно само за следниве хартии и големини.

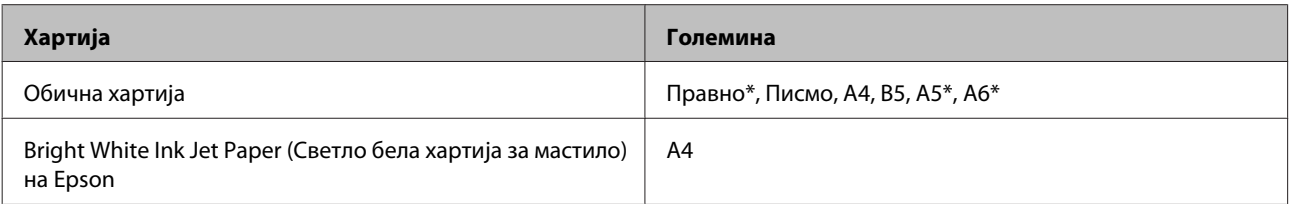

\* Само рачно двострано печатење.

#### *Белешка:*

- ❏ *Оваа функција може да не е достапна за некои поставувања.*
- ❏ *Функцијата за рачно двострано печатење може да не е достапна кога на производот му се пристапува од мрежа или кога се користи како споделен печатач.*
- ❏ *Доколку нивото на мастилото падне ниско за време на двострано печатење, производот запира со печатење и мастилото треба да се замени. Откако ќе се замени мастилото, производот повторно започнува со печатење, но може да има одредени делови кои недостигаат во испечатените материјали. Доколку дојде до тоа, повторно испечатете ја страницата што има делови што недостасуваат.*
- ❏ *Капацитетот за ставање се разликува за време на двостраното печатење.* & *["Избирање на хартија" на страница 20](#page-19-0)*
- ❏ *Користете само хартии соодветни за двострано печатење. Во спротивност, квалитетот на отпечатениот примерок може да не задоволува.*
- ❏ *Во зависност од хартијата и количината на мастило што се користат за печатење на текстови и слики, хартијата може да пропушти мастило од другата страна од хартијата.*
- ❏ *За време на двостраното печатење површината на хартијата може да се размачка.*

#### *Напомена за Windows:*

- ❏ *Рачното двострано печатење е достапно само кога EPSON Status Monitor 3 е овозможено. За да го вклучите следењето на состојбата, отворете го драјверот на печатачот и кликнете на картичката Maintenance (Одржување) tab, а потоа на копчето Extended Settings (Проширени поставки). Во прозорецот Extended Settings (Проширени поставки), штиклирајте го полето Enable EPSON Status Monitor 3 (Вклучи EPSON Status Monitor 3).*
- ❏ *Кога се извршува автоматаско двострано печатење, печатењето може да оди побавно во зависност од комбинацијата на опции избрани за Select Document Type (Изберете вид на документот) во прозорецот Print Density Adjustment (Прилаг. на густината за печатење) и за Quality (Квалитет) во прозорецот Main (Главна).*

#### *Напомена за Mac OS X:*

*Кога се извршува автоматаско двострано печатење, печатењето може да оди побавно во зависност од поставките за Document Type во Two-sided Printing Settings.*

# **Поставувања на производот за Windows**

**1** Пристапете до поставките за печатачот.<br>
→ ["Пристап до двигателот на печатачот за Windows" на страница 43](#page-42-0)

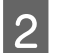

B Штиклирајте го полето **2-Sided Printing (Двострано печатење)**.

#### *Белешка:*

*Кога се користи автоматско печатење, полето Auto (Автоматски) мора да е штиклирано.*

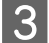

C Кликнете на **Settings (Поставки)**, и направете ги соодветните поставувања.

#### *Белешка:*

*Доколку сакате да печатите свиткана брошура, изберете Booklet (Книшка).*

Проверете ги останатите поставувања и печатете.

### *Белешка:*

- ❏ *Кога печатите автоматски, и ако печатите податоци со голема густина како што се фотографии или графика, препорачуваме да се приспособат поставките во прозорецот Print Density Adjustment (Прилаг. на густината за печатење).*
- ❏ *Самите маргините за спојување може да се разликуваат од наведените маргини, во зависност од Вашата апликација. Пред печатење на целата работа, за да ги проверите резултатите, испробајте со неколку листови.*
- ❏ *Рачното двострано печатење Ви овозможува прво да ги испечатите парните страници. Кога печатите непарни страници, на крајот од печатењето ќе излезе бел лист хартија.*
- ❏ *Кога печатите рачно, осигурајте се дека мастилото е целосно суво пред повторно да ставите хартија.*

# **Поставувања на производот за Mac OS X**

A Пристапете до полето за дијалог Print (Печатење).  $\blacktriangleright$  ["Пристап до двигателот на печатачот за Mac OS X" на страница 44](#page-43-0)

Приспособете ги соодветните поставки во Two-sided Printing Settings.

Проверете ги останатите поставувања и печатете.

#### *Белешка:*

*Ако печатите податоци со голема густина како што се фотографии или графика, препорачуваме рачно да ги приспособите поставките во Print Density (Густина на печатење) и Increased Ink Drying Time.*

# **Прилагодено печатење според страницата**

Овозможува автоматско зголемување или намалување на големината на документот за да одговара на големината на хартијата избрана во драјверот на печатачот.

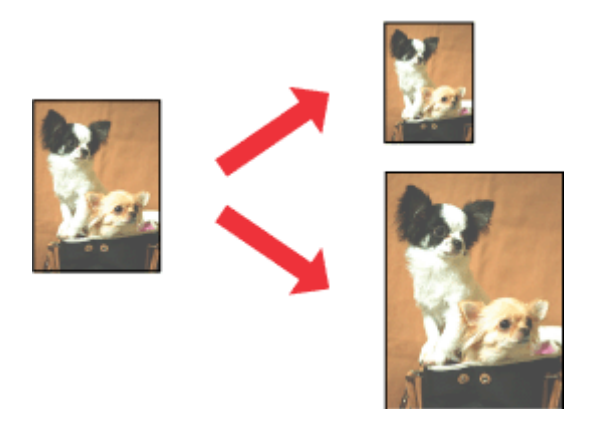

#### *Белешка:*

*Оваа функција може да не е достапна за некои поставувања.*

# **Поставувања на производот за Windows**

A Пристапете до поставките за печатачот.  $\rightarrow$  ["Пристап до двигателот на печатачот за Windows" на страница 43](#page-42-0)

B Изберете **Reduce/Enlarge Document (Намали/Зголеми документ)** и **Fit to Page (Да собере на страница)** од More Options (Повеќе опции) картичката, а потоа изберете ја големината на хартијата која ја користите од Output Paper (Излезна хартија).

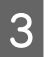

C Проверете ги останатите поставувања и печатете.

# **Поставувања на производот за Mac OS X**

A Пристапете до полето за дијалог Print (Печатење).  $\blacklozenge$  ["Пристап до двигателот на печатачот за Mac OS X" на страница 44](#page-43-0)

B Изберете **Scale to fit paper size** за Destination Paper Size од Paper Handling прозорец и изберете ја посакуваната големина на хартија од скокачкото мени.

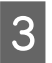

C Проверете ги останатите поставувања и печатете.

# **Pages per Sheet (Страници на лист) печатење**

Овозможува користење на драјверот на печатачот за печатење на две или четири страници на еден лист хартија.

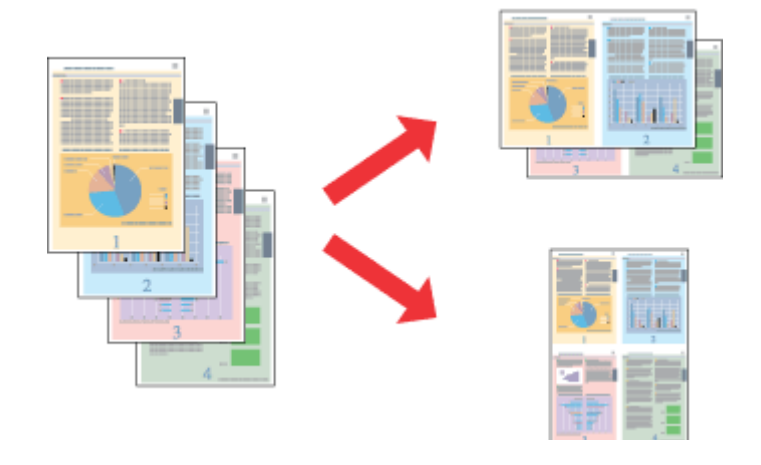

#### *Белешка:*

*Оваа функција може да не е достапна за некои поставувања.*

# **Поставувања на производот за Windows**

A Пристапете до поставките за печатачот.  $\blacktriangleright$  ["Пристап до двигателот на печатачот за Windows" на страница 43](#page-42-0)

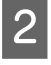

B Изберете **2-Up (2-нагоре)** или **4-Up (Четиристрано)** како Multi-Page (Повеќе страници) од Main (Главна) картичката.

C Кликнете на **Page Order (Редослед на стр)**, и направете ги соодветните поставувања.

Проверете ги останатите поставувања и печатете.

# **Поставувања на производот за Mac OS X**

A Пристапете до полето за дијалог Print (Печатење).  $\blacktriangleright$  ["Пристап до двигателот на печатачот за Mac OS X" на страница 44](#page-43-0)

- B Изберете го посакуваниот број на Pages per Sheet и Layout Direction (редоследот на страниците) во Layout прозорецот.
	- Проверете ги останатите поставувања и печатете.

# <span id="page-55-0"></span>**Делење на производот за печатење**

# **Поставки за Windows**

Со овие упатства се дава објаснување како да го поставите производот за да можат да го користат и други корисници во мрежата.

Најпрво, производот го поставувате како заеднички печатач на компјутерот на кој директно е поврзан. Потоа, производот го додавате кај сите компјутери од мрежата што имаат пристап до него.

#### *Белешка:*

- ❏ *Овие упатства се само за мали мрежи. За делење на производот во голема мрежа, консултирајте го администраторот на мрежата.*
- ❏ *Илустрациите во следниот дел се од Windows 7.*

# **Поставки за производот како заеднички печатач**

#### *Белешка:*

- ❏ *За да го поставите производот како заеднички Windows 7 или Vista, ќе Ви треба сметка со администраторски привилегии и лозинката доколку се најавувате како стандарден корисник.*
- ❏ *За да го поставите производот како заеднички печатач Windows XP, мора да се логирате на Computer Administrator (Компјутерски администратор) сметката.*

Следете ги чекорите дадени подолу на компјутер што е директно поврзан со производот:

A **Windows 7:** Кликнете на копчето за почнување, изберете **Devices and Printers (Уреди и печатачи)**.

#### **Windows Vista:**

Кликнете на копчето за почнување, изберете **Control Panel (Контролен панел)**, а потоа изберете **Printer (Печатач)** од категоријата **Hardware and Sound (Хардвер и звук)**.

## **Windows XP:**

Кликнете **Start (Старт)** и изберете **Control Panel (Контролен панел)**, а потоа изберете **Printers and Faxes (Печатачи и факсови)** од категоријата **Printers and Other Hardware (Печатачи и друг хардвер)**.

B **Windows 7:** Десен клик на иконата на производот, кликнете на **Printer properties (Својства на печатачот)**, а потоа кликнете на **Sharing (Споделување)**. Потоа кликнете на копчето **Change Sharing Options (Смени ги Опциите за споделување)**.

## **Windows Vista:**

Десен клик на иконата на производот, кликнете на **Sharing (Споделување)**. Кликнете на копчето **Change sharing options (Смени ги Опциите за споделување)**, а потоа кликнете **Continue (Продолжи)**.

## **Windows XP:**

Десен клик на иконата на производот, кликнете на **Sharing (Споделување)**.

C Изберете **Share this printer (Сподели го овој печатач)**, а потоа внесете Име за споделување.

#### *Белешка:*

*Не користете растојание или тире во заедничкото име.*

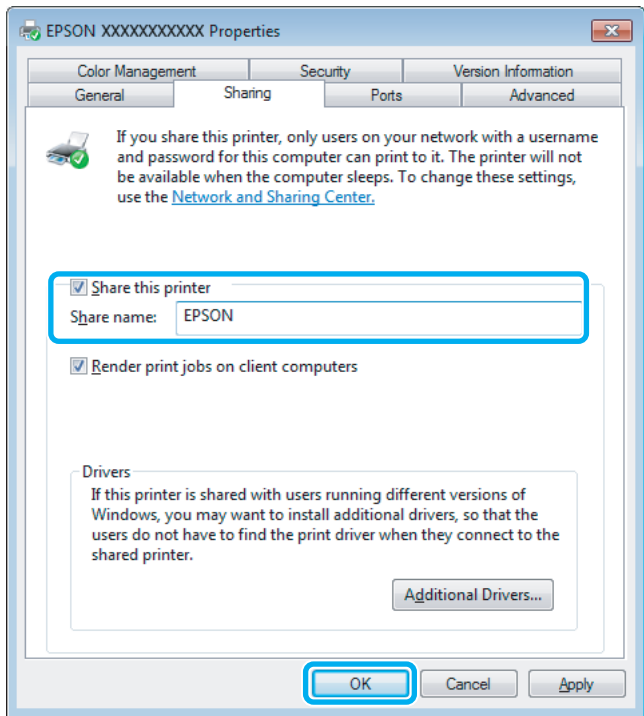

Ако сакате автоматски да се преземаат двигатели за печатачот за компјутерите што работат со различни верзии на Windows, кликнете **Additional Drivers (Дополнителни драјвери)** и изберете ги средината и оперативните системи на другите компјутери. Кликнете на **OK**, потоа внесете го софтвер дискот на производот.

D Кликнете на **OK** или **Close (Затвори)** (доколку имате инсталирано дополнителни двигатели).

# **Додавање на производот на други мрежни компјутери**

За да го додадете производот на секој компјутер од мрежата што има пристап до него, следете ги следниве чекори.

*Белешка:*

*Пред да се пристапи на печатачот од друг компјутерот, на компјутерот на кој е поврзан мора да биде поставен како заеднички печатач.*

& *["Поставки за производот како заеднички печатач" на страница 56](#page-55-0).*

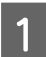

A **Windows 7:** Кликнете на копчето за почнување, изберете **Devices and Printers (Уреди и печатачи)**.

#### **Windows Vista:**

Кликнете на копчето за почнување, изберете **Control Panel (Контролен панел)**, а потоа изберете **Printer (Печатач)** од категоријата **Hardware and Sound (Хардвер и звук)**.

#### **Windows XP:**

Кликнете **Start (Старт)** и изберете **Control Panel (Контролен панел)**, а потоа изберете **Printers and Faxes (Печатачи и факсови)** од категоријата **Printers and Other Hardware (Печатачи и друг хардвер)**.

B **Windows 7 <sup>и</sup> Vista:** Кликнете на копчето **Add a printer (Додај печатач)**.

### **Windows XP:**

Кликнете на копчето **Add a printer (Додај печатач)**. Се појавува Add Printer Wizard (Волшебник Додадете печатач). Кликнете го копчето **Next (Следно)**.

C **Windows 7 <sup>и</sup> Vista:** Кликнете **Add a network, wireless or Bluetooth printer (Додај мрежен, безжичен или Bluetooth печатач)**, a потоа **Next (Следно)**.

#### **Windows XP:**

Изберете **A network printer, or a printer attached to another computer (Мрежен печатач или печатач поврзан на друг компјутер)**, а потоа кликнете **Next (Следно)**.

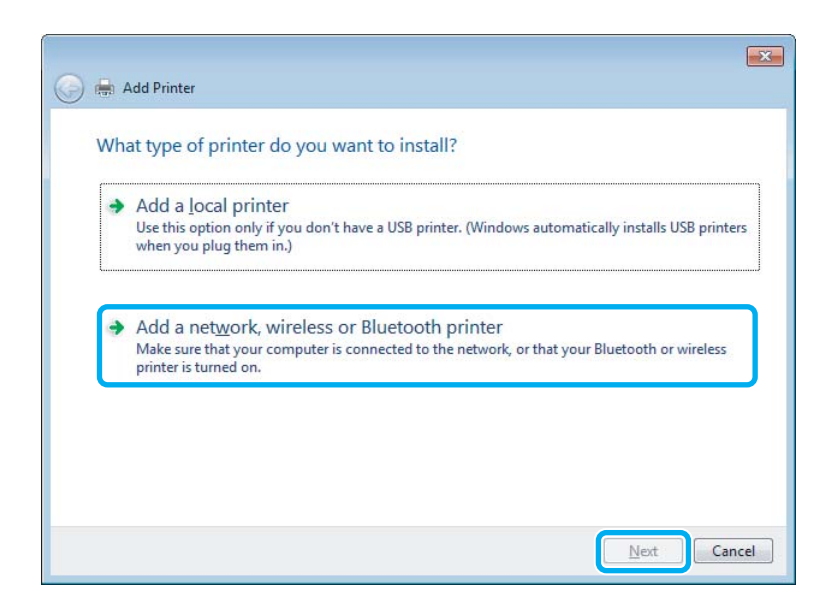

D Следете ги упатствата на екранот за да го изберете производот што сакате да го користите.

#### *Белешка:*

*Во зависност од оперативниот систем и конфигурацијата на компјутерот на кој е поврзан производот, Add Printer Wizard (Волшебник Додадете печатач) може да побара да го инсталирате драјверот на печатачот од софтверот дискот на производот. Кликнете на копчето Have Disk и следете ги упатствата на екранот.*

# **Поставка за Mac OS X**

За поставуавање на производот на Mac OS X мрежа, користете Printer Sharing поставувања. За детали, видете ја документацијата за Macintosh.

# <span id="page-58-0"></span>**Сканирање**

# **Да се обидеме да скенираме**

# **Започнување со скенирањето**

Да скенираме документ за да се навикнеме на процесот.

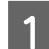

A Поставете го Вашиот документ.

& ["Ставање на оригинали" на страница 33](#page-32-0)

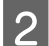

**2** <sup>Започнете со Epson Scan.</sup>

- ❏ Windows: Кликнете двојно на иконата **Epson Scan** од работната површина.
- ❏ Mac OS X: Изберете **Applications** > **Epson Software** > **EPSON Scan**.

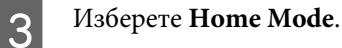

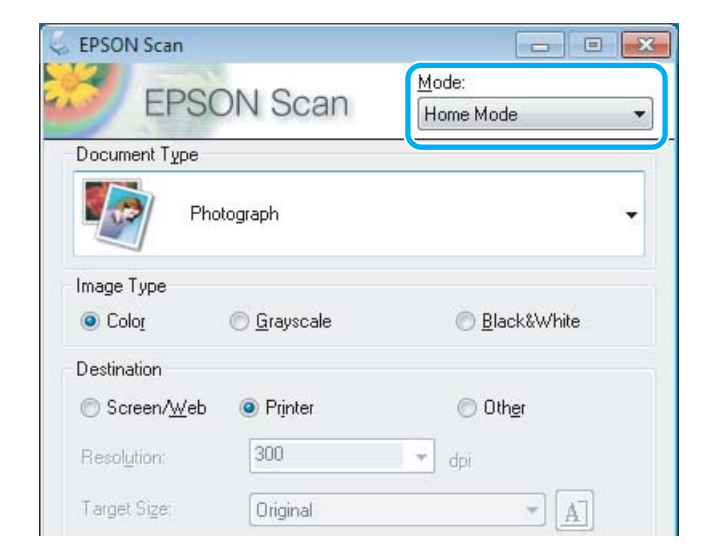

D Изберете **Text/Line Art** како **Document Type** поставување.

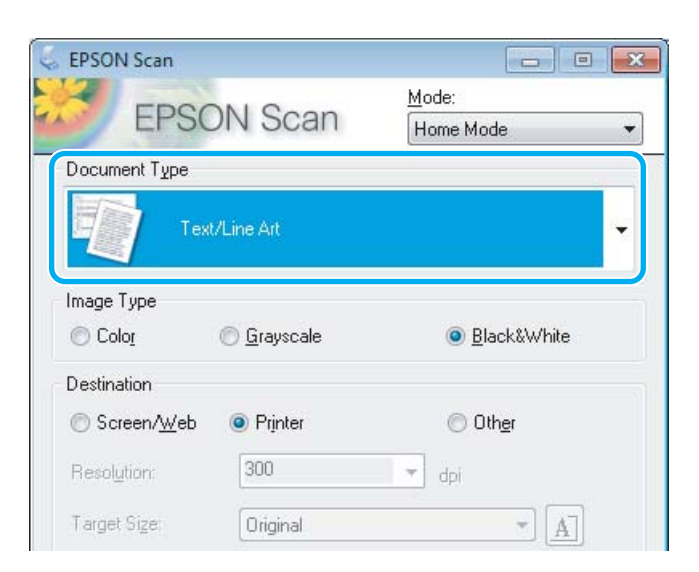

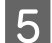

# E Кликнете на **Preview**.

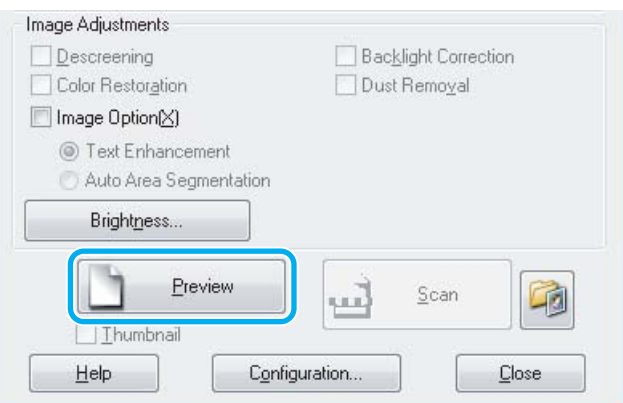

# F Кликнете на **Scan**.

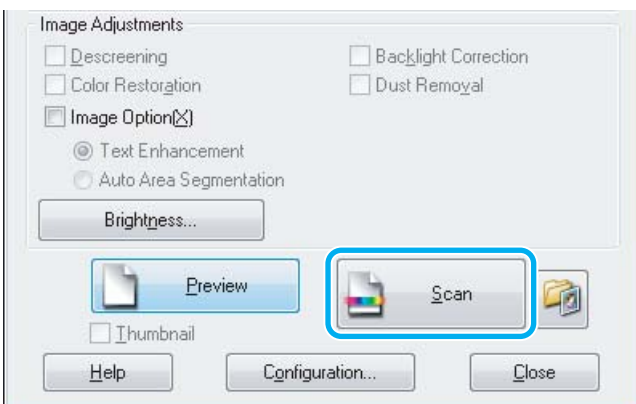

<span id="page-60-0"></span>G Кликнете на **OK**.

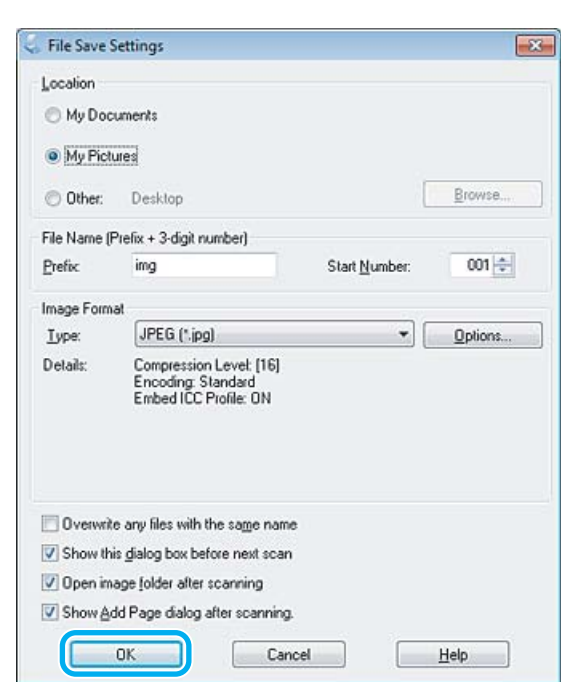

Вашата скенирана слика е сочувана.

# **Функции за приспособување на сликата**

Epson Scan нуди разновидност на поставувања за подобрување на бојата, острината, контрастот и други аспекти во врска со квалитетот на сликата.

Видете Помош за повеќе детали за Epson Scan.

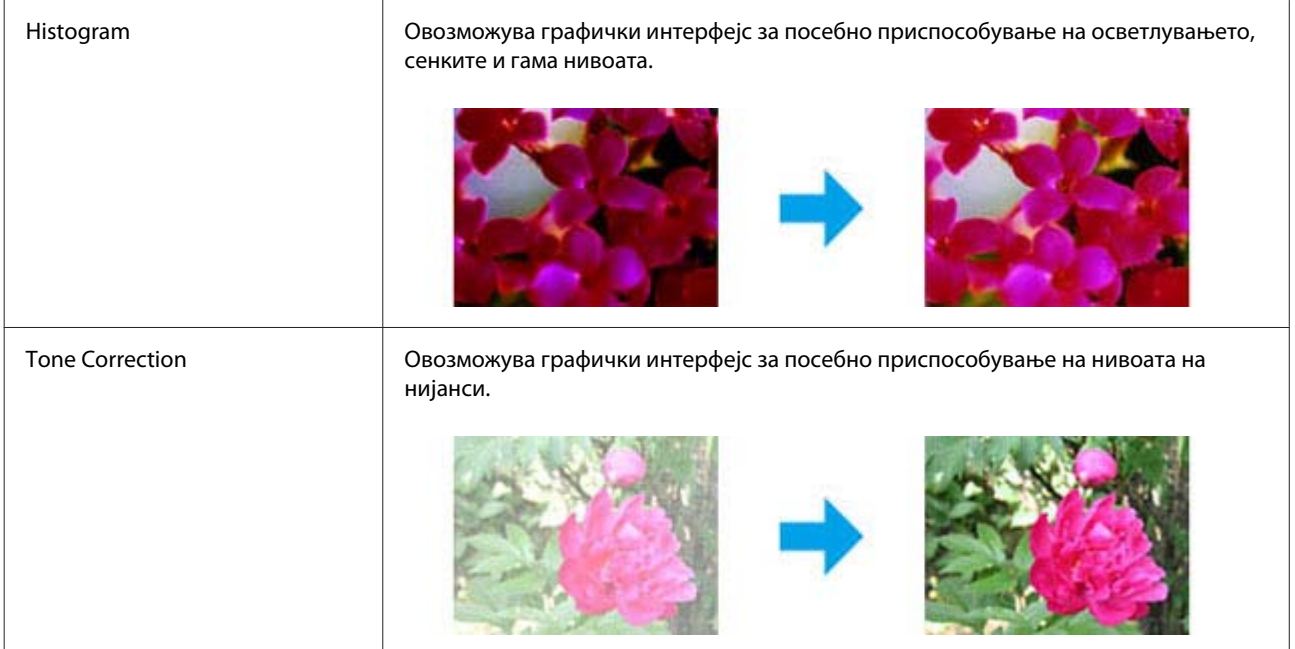

# **Сканирање**

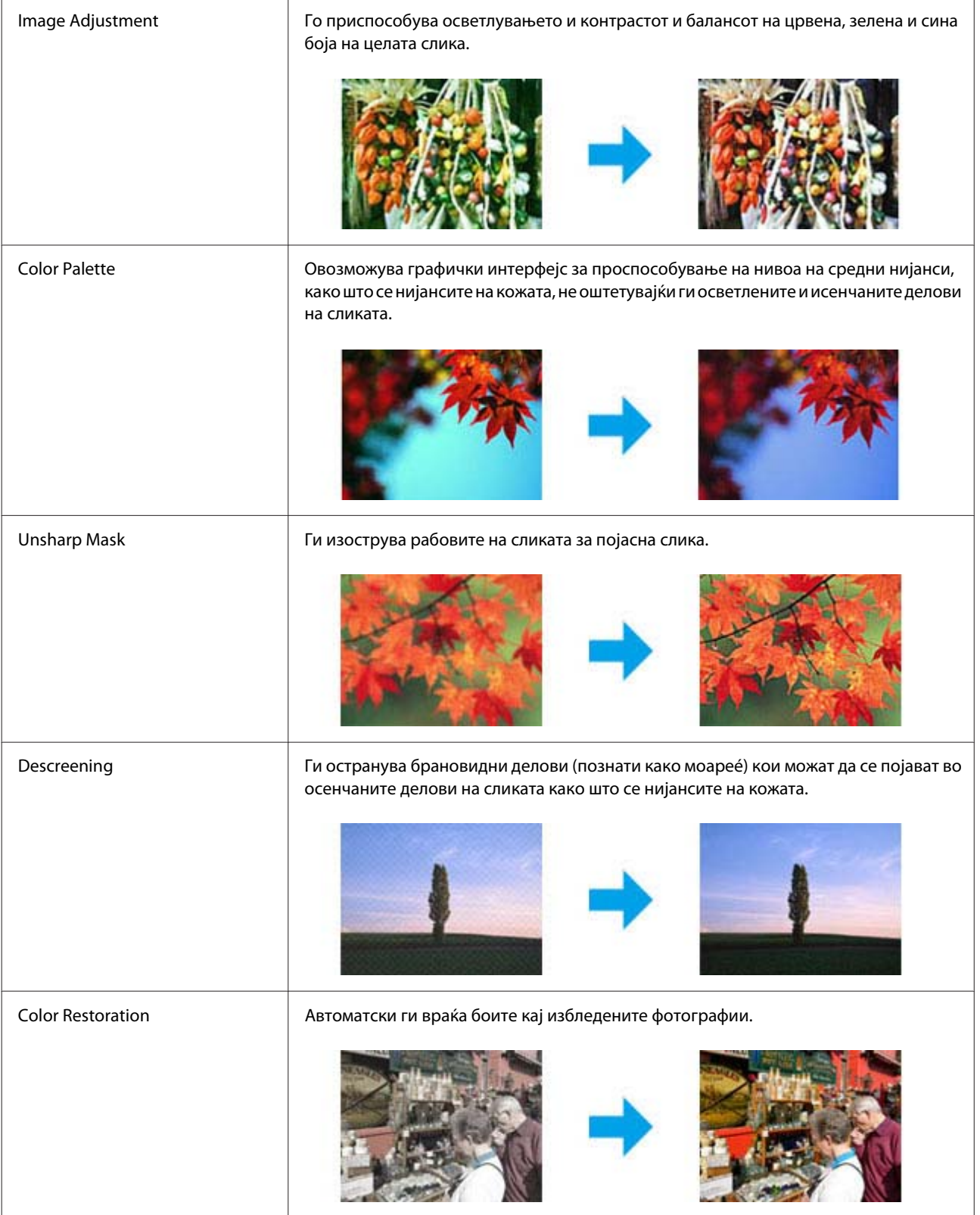

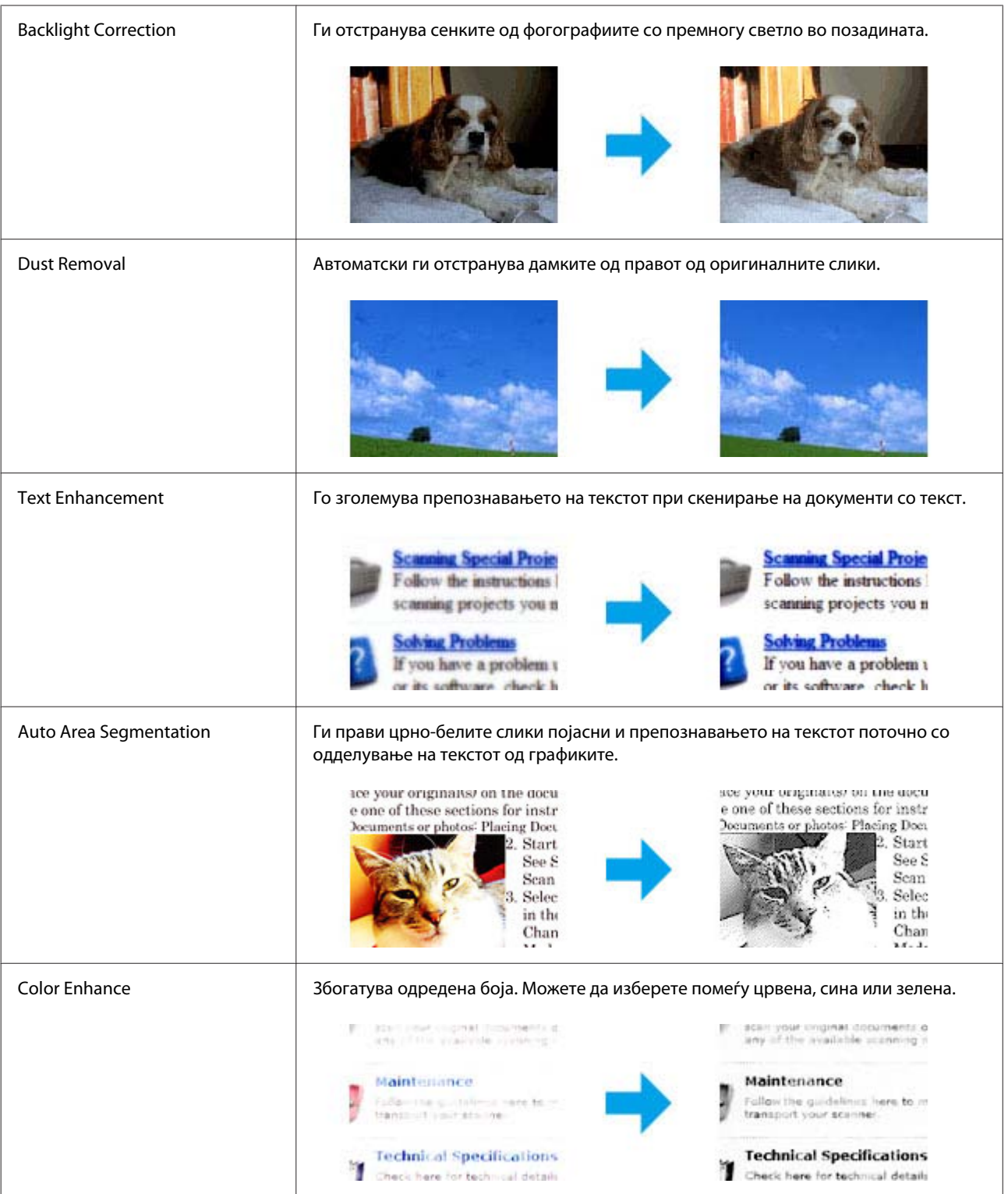

# **Основно скенирање од контролната табла**

Можете да сканирате документи и да испраќате скенирана слика од производот до поврзан компјутер.

# *Белешка: За информации за Scan to Cloud, видете го упатството Epson Connect, кое може да го отворите со користење на иконата за брз пристап од работната површина.* Ставете го/ги оригиналот(ите).  $\blacktriangleright$  ["Ставање на оригинали" на страница 33](#page-32-0) B Изберете **Scan** од менито Home. C Изберете ставки од менито за скенирање. & ["Режим за скенирање" на страница 102](#page-101-0) D Доколку изберете Scan to PC, изберете компјутер. Ако изберете Scan to Memory Card, направете поставувања како што се формат за скенирање и двострано скенирање.  $\overline{5}$  Притиснете на копчињата  $\Diamond$  за започнување со скенирање. Вашата скенирана слика е сочувана.

# **Листа на менија во режим Scan**

Погледнете го делот подолу за листата на менија на режимот Scan.

& ["Режим за скенирање" на страница 102](#page-101-0)

# **Основно скенирање од Вашиот компјутер**

# **Сканирање со Home Mode**

Home Mode ви овозможува да ги нагодите некои од поставките за скенирање и да ги проверите направените промени преку преглед на сликата. Оваа функција е корисна за основно скенирање на фотографии и графики.

## *Белешка:*

- ❏ *Со Home Mode, можете да скенирате само од стаклото од скенерот.*
- ❏ *Видете Помош за повеќе детали за Epson Scan.*

Ставете го/ги оригиналот(ите).

& ["Стакло од скенерот" на страница 36](#page-35-0)

2 Започнете со Epson Scan.  $\blacktriangleright$  ["Вклучување на Epson Scan драјвер" на страница 78](#page-77-0) C Изберете **Home Mode** од Mode листата.

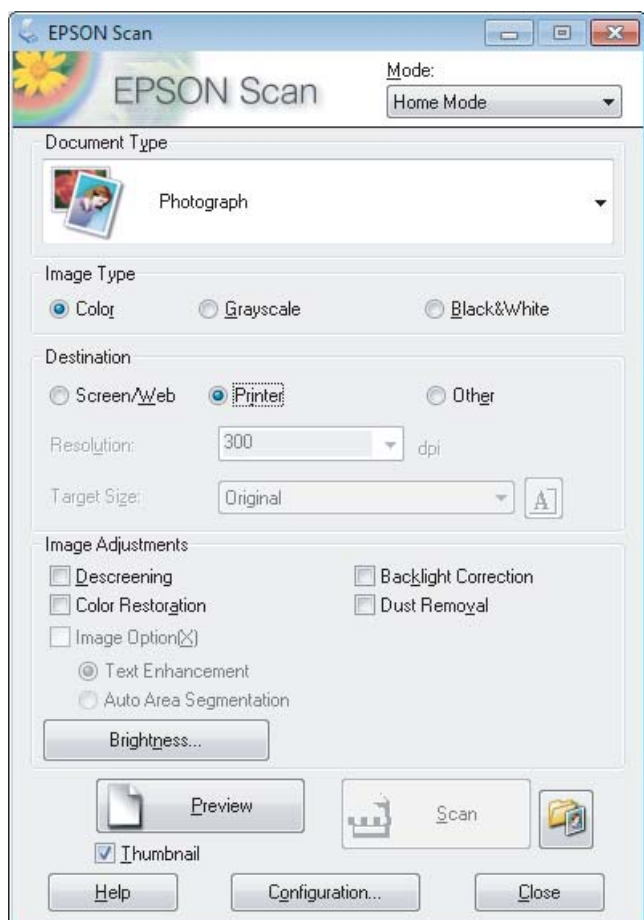

- D Изберете го Document Type поставување.
- E Изберете го Image Type поставување.

# F Кликнете на **Preview**.

& ["Прегледување и приспособување на областа за скенирање" на страница 69](#page-68-0)

G Прилагодете ја позицијата и светлината и другите поставувања во врска со квалитетот на сликата.

H Кликнете на **Scan**.

I Во File Save Settings прозорец, изберете Type поставување, а потоа кликнете на **OK**.

#### *Белешка:*

*Доколку Show this dialog box before next scan не е штиклирано квадратчето, Epson Scan скенирањето веднаш започнува без прикажување на File Save Settings прозорецот.*

Вашата скенирана слика е сочувана.

# **Скенирање со Office Mode**

Office Mode овозможува брзо скенирање на документи со текст без претходно прегледување на сликата.

#### *Белешка:*

*Видете Помош за повеќе детали за Epson Scan.*

A Ставете го/ги оригиналот(ите). & ["Ставање на оригинали" на страница 33](#page-32-0)

*Белешка за Автоматскиот додавач на документи (ADF): Не ставајте хартија над линијата веднаш под знакот за стрелка на ADF* ▼ .

**2** Започнете со Epson Scan.

 $\blacktriangleright$  ["Вклучување на Epson Scan драјвер" на страница 78](#page-77-0)

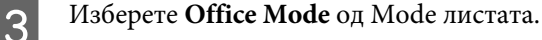

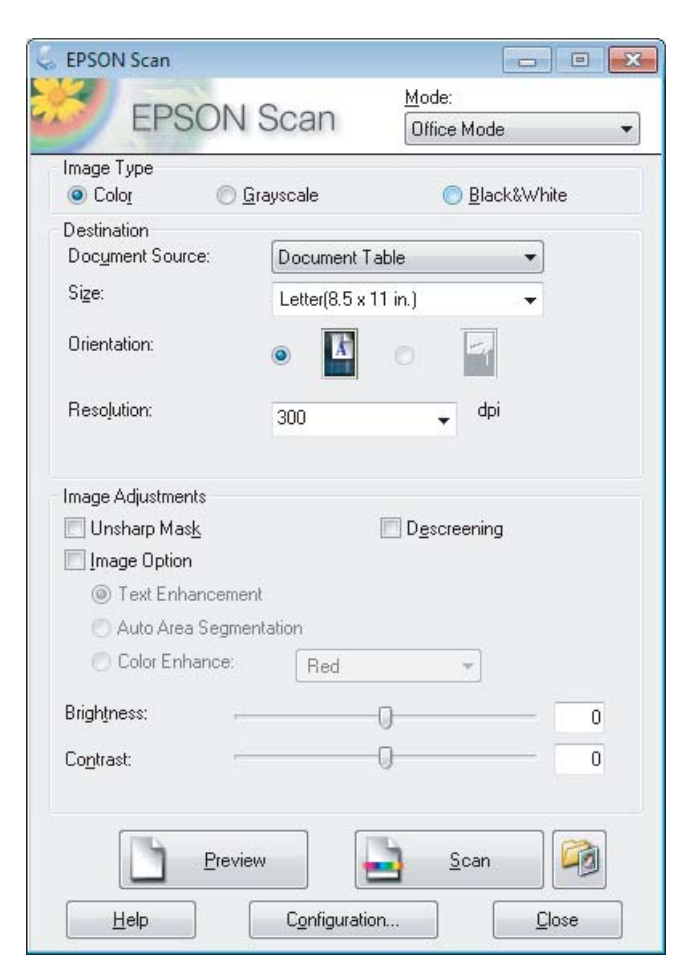

Изберете го Image Туре поставување.

Изберете го Document Source поставување.

## **Сканирање**

F Изберете ја големината на оригиналот како Size поставување.

Изберете ја соодветната резолуција на оригиналот(ите) како Resolution поставување.

H Кликнете на **Scan**.

I Во File Save Settings прозорец, изберете Type поставување, а потоа кликнете на **OK**.

#### *Белешка:*

*Доколку Show this dialog box before next scan не е штиклирано квадратчето, Epson Scan скенирањето веднаш започнува без прикажување на File Save Settings прозорецот.*

Вашата скенирана слика е сочувана.

# **Скенирање со Professional Mode**

Professional Mode Ви овозможува целосна контрола врз поставките за скенирање и Ви овозможува да ги проверите направените промени преку преглед на сликата. Оваа функција се препорачува за напредни корисници.

#### *Белешка:*

*Видете Помош за повеќе детали за Epson Scan.*

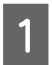

A Ставете го/ги оригиналот(ите).

& ["Ставање на оригинали" на страница 33](#page-32-0)

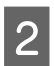

2<sup>3</sup> Започнете со Epson Scan.

 $\blacktriangleright$  ["Вклучување на Epson Scan драјвер" на страница 78](#page-77-0)

C Изберете **Professional Mode** од Mode листата.

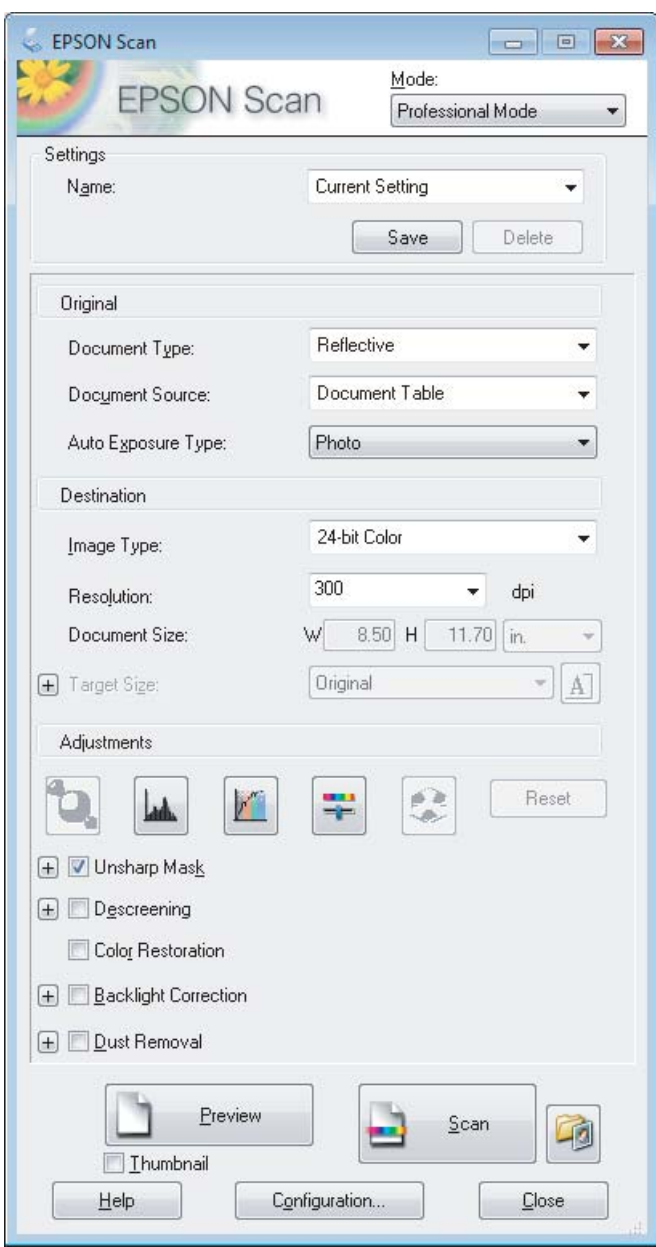

- Изберете го видот на оригиналот(ите) кои ги скенирате како Document Type поставувања.
- E Изберете го Document Source поставување.
- F Доколку изберете **Reflective** како Document Type поставување, изберете **Photo** или **Document** како Auto Exposure Type поставување.
- 7 Изберете го Image Туре поставување.
- H Изберете ја соодветната резолуција на оригиналот(ите) како Resolution поставување.

<span id="page-68-0"></span>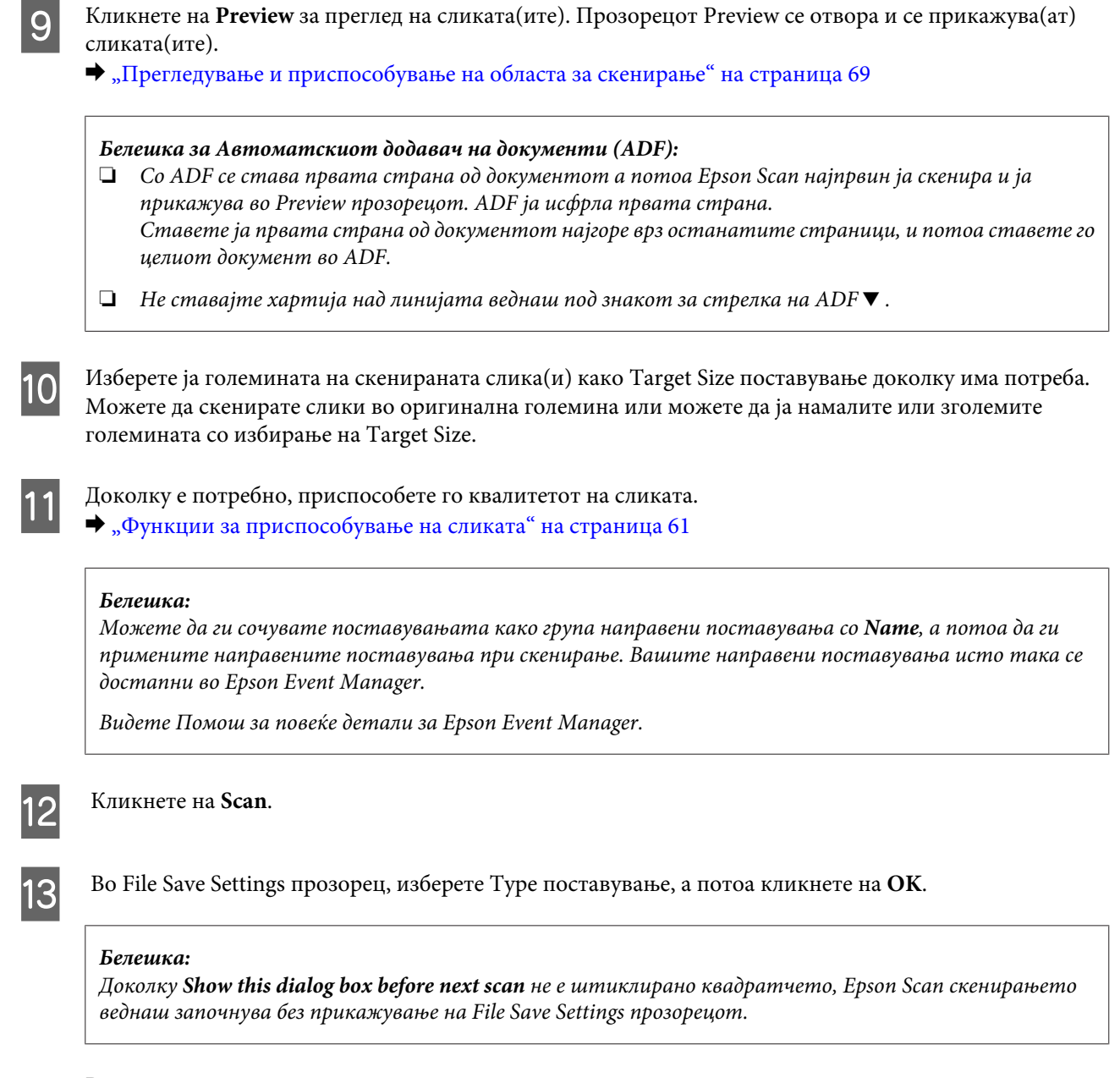

Вашата скенирана слика е сочувана.

# **Прегледување и приспособување на областа за скенирање**

# **Избирање на функцијата за прегледување**

Откако еднаш ќе ги изберете основните поставувања и резолуцијата, можете да ја прегледате сликата и да ја изберете или приспособите областа за скенирање во Preview прозорецот. Постојат два вида на прегледувања.

- ❏ Со Normal целосно се прегледува(ат) сликата(ите). Можете да изберете област на скенирање и рачно да ги направите приспособувањата за квалитетот на сликата.
- $\Box$  Со Thumbnail се прегледува(ат) сликата(ите) како кратки описи. Epson Scan автоматски ги лоцира рабовите на областа за скенирање, применува автоматски поставувања за позицијата на сликата(ите), и ја ротира сликата доколу е потребно.

*Белешка:*

- ❏ *Некои од поставувањата кои ги менувате по прегледувањто на сликата се враќаат на почетните поставувања доколку ја смените опцијата за прегледување.*
- ❏ *Во зависност од видот на документот и Epson Scan опцијата која ја користите, можно е да не можете да го промените видот на прегледувањето.*
- ❏ *Доколку прегледувате слики без прикажан Preview дијалог-прозорец, сликата(ите) се прикажуваат во опцијата за прегледување со почетни поставувања. Доколку прегледувате со Preview дијалог-прозорец, сликата(ите) се прикажани во опцијата за прегледување која се прикажува веднаш пред прегледувањето.*
- ❏ *За промена на големината на Preview прозорецот, кликнете и влечете го крајот од Preview прозорецот.*
- ❏ *Видете Помош за повеќе детали за Epson Scan.*

# **Правење на маркирана линија**

Маркирана линија е движечка испрекината линија која се појавува на рабовите на прегледуваната слика за одредување на областа за скенирање.

Направете една од следниве работи за цртање на маркираната линија.

❏ За рачно цртање на маркираната линија, наместете го покажувачот на областата каде што сакате да го ставите работ на маркираната линија и кликнете. Влечете врз сликата до спротивниот агол од посакуваната област за скенирање.

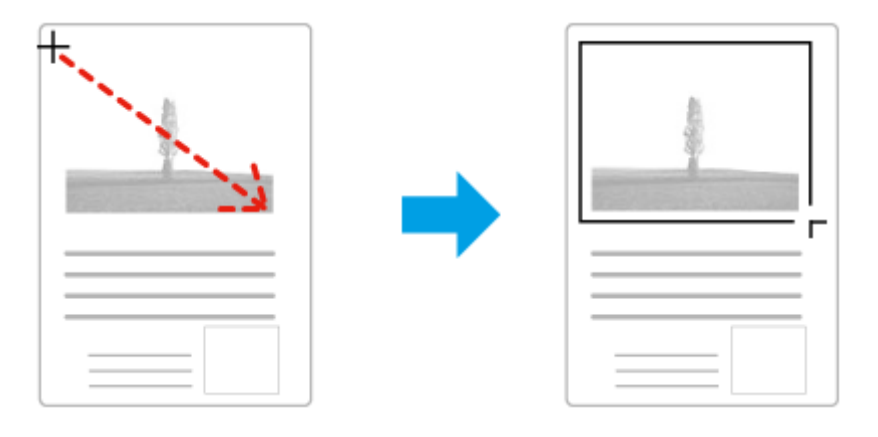

- ❏ За автоматско цртање на маркирана линија, кликнете на иконата за автоматско лоцирање. Можете да ја користите оваа икона само при користење на нормално прегледување и само кога имате еден документ на стаклото од скенерот.
- ❏ За цртање на маркираната линија со специфична големина, внесете нова ширина и височина во Document Size поставувања.
- ❏ За најдобри резултати и позиција на сликата, осигурајте се дека сите црти на маркираната линија се лоцирани во рамките на сликата за прегледување. Не вклучувајте области околу сликата за прегледувања во маркираната линија.

# **Прилагодување на маркираната линија**

Можете да ја поместите маркираната линија и да ја приспособите големината. Доколку сте избрале нормален преглед, можете да направите неколку маркирани линии (до 50) на секоја слика за скенирање на различни области на слики како посебни датотеки.

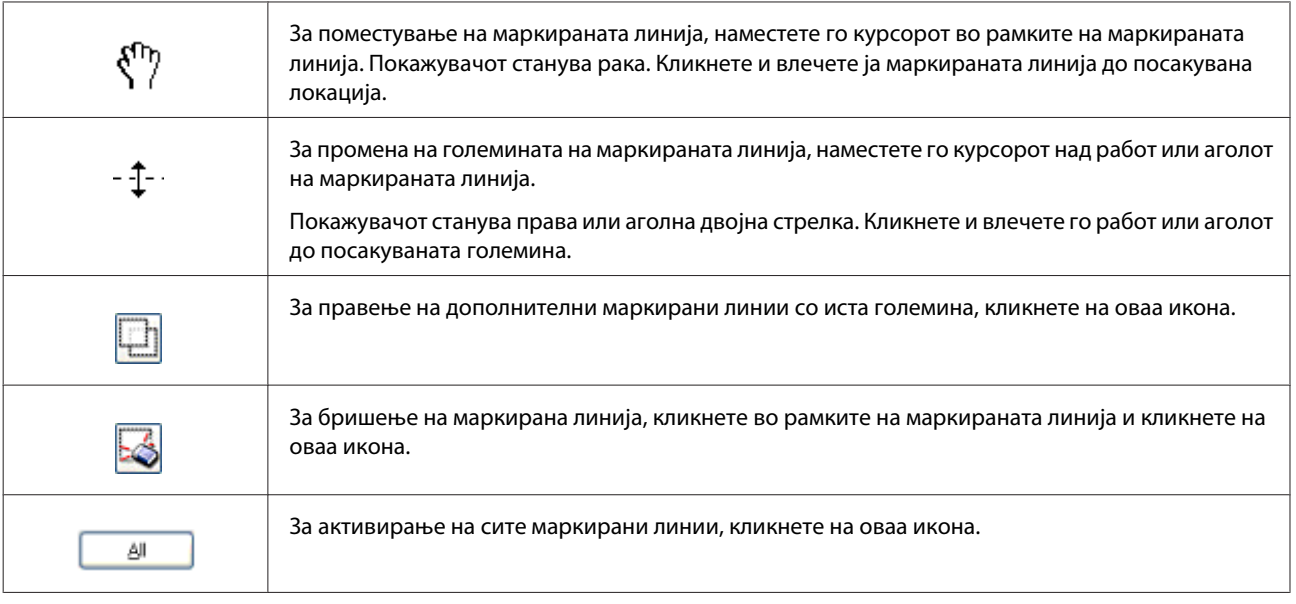

## *Белешка:*

❏ *За ограничување на движењето на маркираната линија само вертикално или хоризонтално, држете го Shift копчето како што ја движите маркираната линија.*

❏ *За ограничување на движењето на маркираната линија до тековните пропорции, држете го Shift копчето како што ја менувате големината на маркираната линија.*

❏ *Доколку цртате повеќе маркирани линии, кликнете на All во Preview прозорецот пред скенирањето. Во спротивно, само областата во рамките на последната нацртана маркирана линија ќе се скенира.*

# **Различни видови на скенирање**

# **Сканирање на списание**

Најпрвин, ставете го списанието и започнете со Epson Scan.

& ["Започнување со скенирањето" на страница 59](#page-58-0)

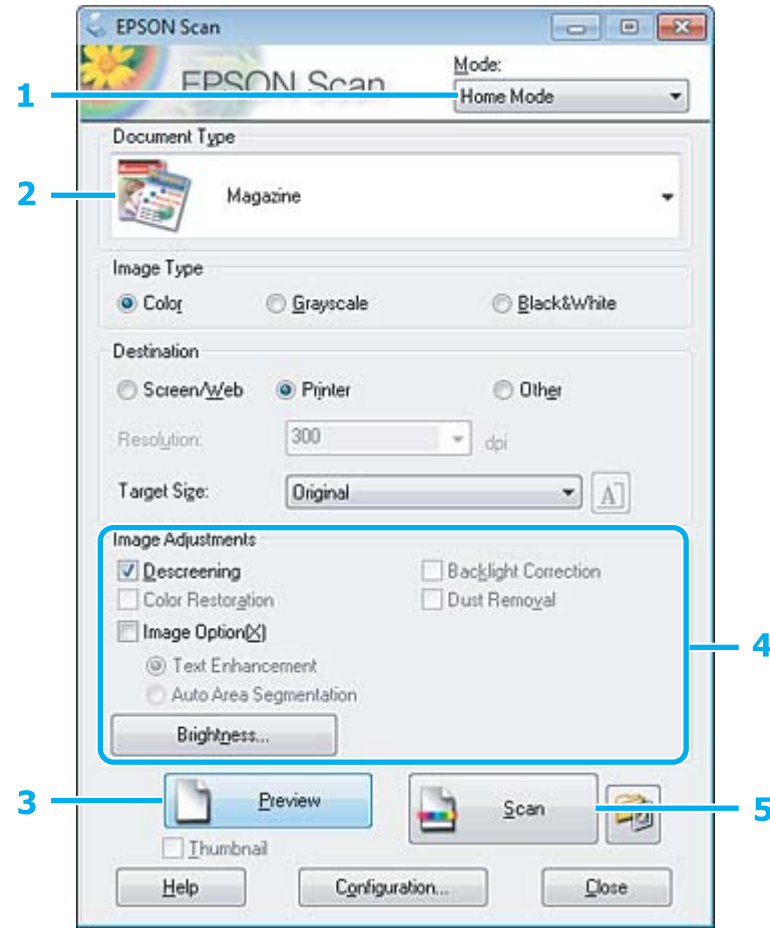

- A Изберете **Home Mode** од Mode листата.
- **2 Изберете Magazine** како Document Type поставување.
- **3** Кликнете на **Preview**.
- D Прилагодете ја позицијата и светлината и другите поставувања во врска со квалитетот на сликата.

Видете Помош за повеќе детали за Epson Scan.
E Кликнете на **Scan**.

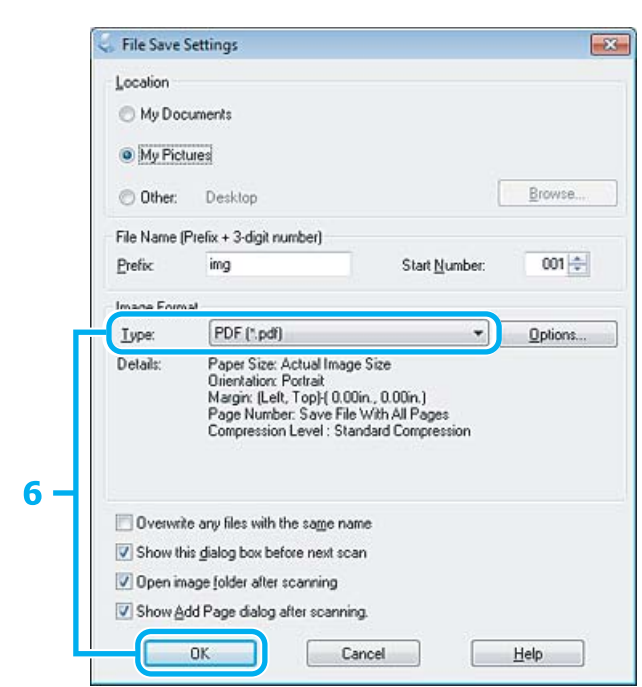

F Изберете **PDF** како Type поставување, а потоа кликнете на **OK**.

Вашата скенирана слика е сочувана.

### **Скенирање на повеќе документи во PDF формат**

Најпрвин, ставете го документот и започнете со Epson Scan.

& ["Започнување со скенирањето" на страница 59](#page-58-0)

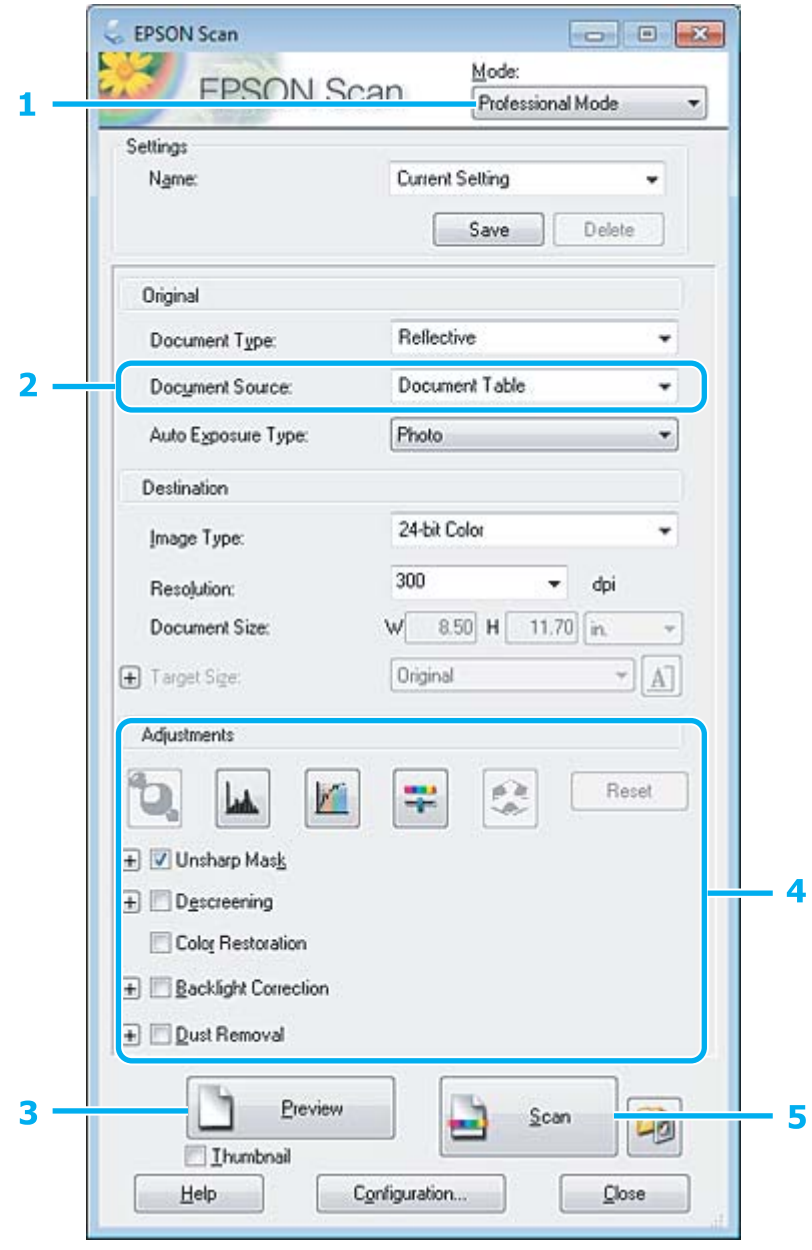

A Изберете **Professional Mode** од Mode листата.

**2** Изберете го Document Source поставување.

#### **Сканирање**

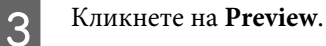

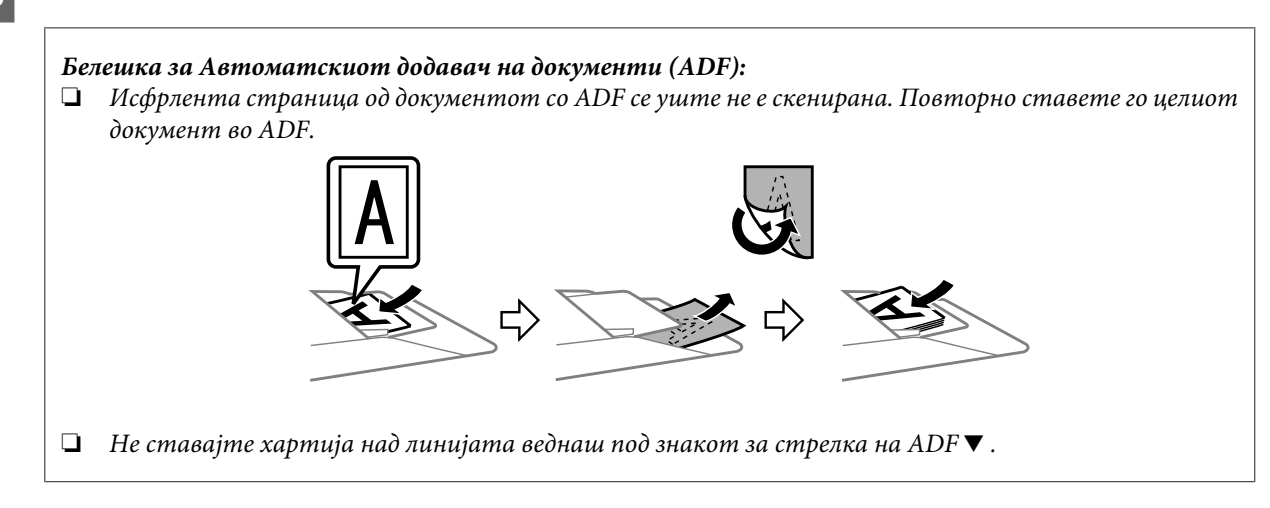

D Прилагодете ја позицијата и светлината и другите поставувања во врска со квалитетот на сликата.

Видете Помош за повеќе детали за Epson Scan.

### E Кликнете на **Scan**.

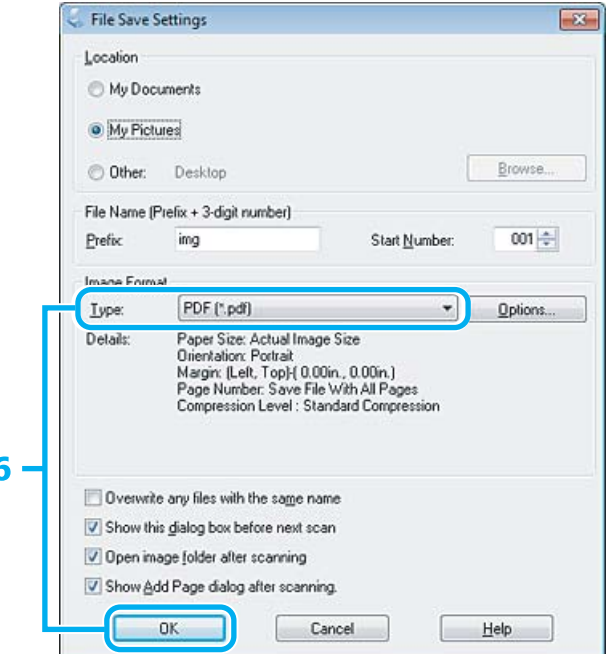

F Изберете **PDF** како Type поставување, а потоа кликнете на **OK**.

#### *Белешка:*

*Доколку квадратчето Show Add Page dialog after scanning не е штиклирано, Epson Scan автоматски го сочувува документот без прикажување на прозорецот Add Page Confirmation.*

G Epson Scan започнува со скенирање на документот.

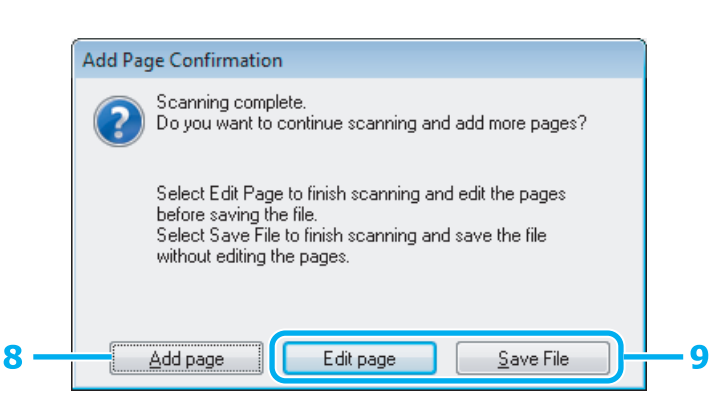

H Доколку сакате да скенирате повеќе страници, кликнете на **Add page**. Ставете го документот и скенирајте повторно, повторувајќи колку што е потребно за секоја страна.

Доколку сте завршиле со скенирањето, одете на чекор 9.

### I Кликнете на **Edit page** или **Save File**.

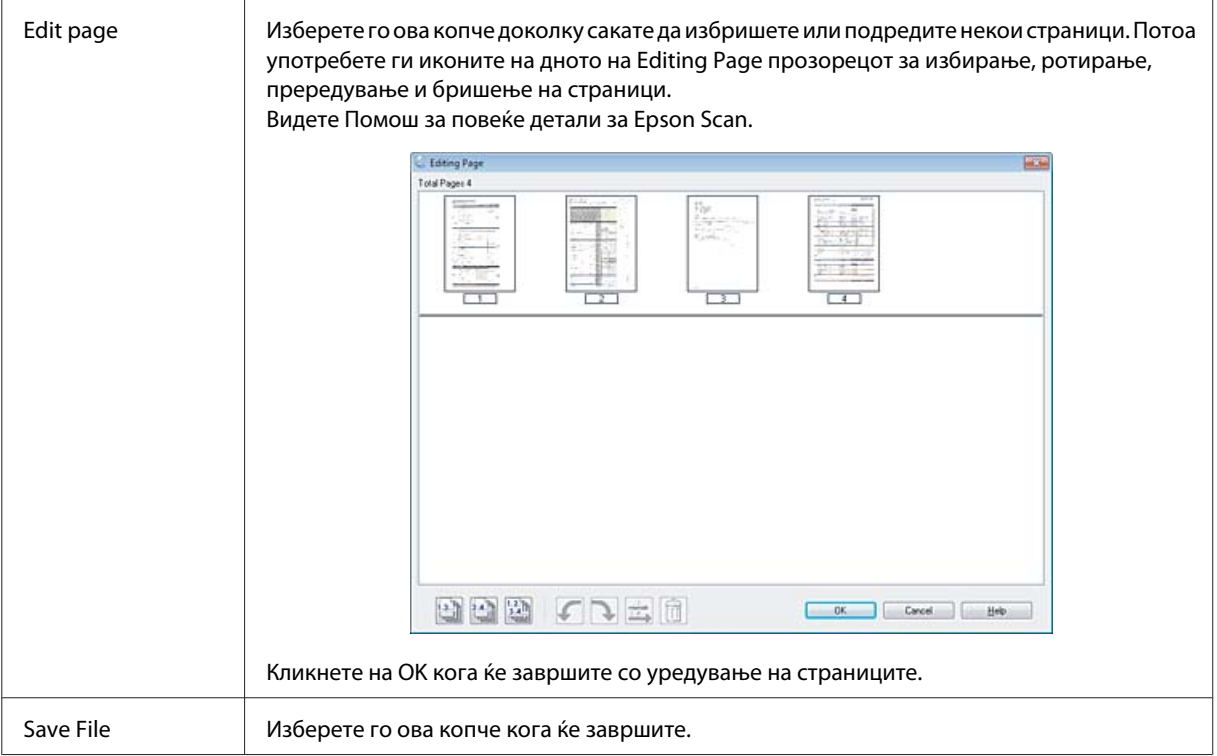

Страниците се сочувани во еден PDF фајл.

### **Сканирање на фотографија**

Најпрви, ставете ја фотографијата на стаклото од скенерот и започнете со Epson Scan.

& ["Започнување со скенирањето" на страница 59](#page-58-0)

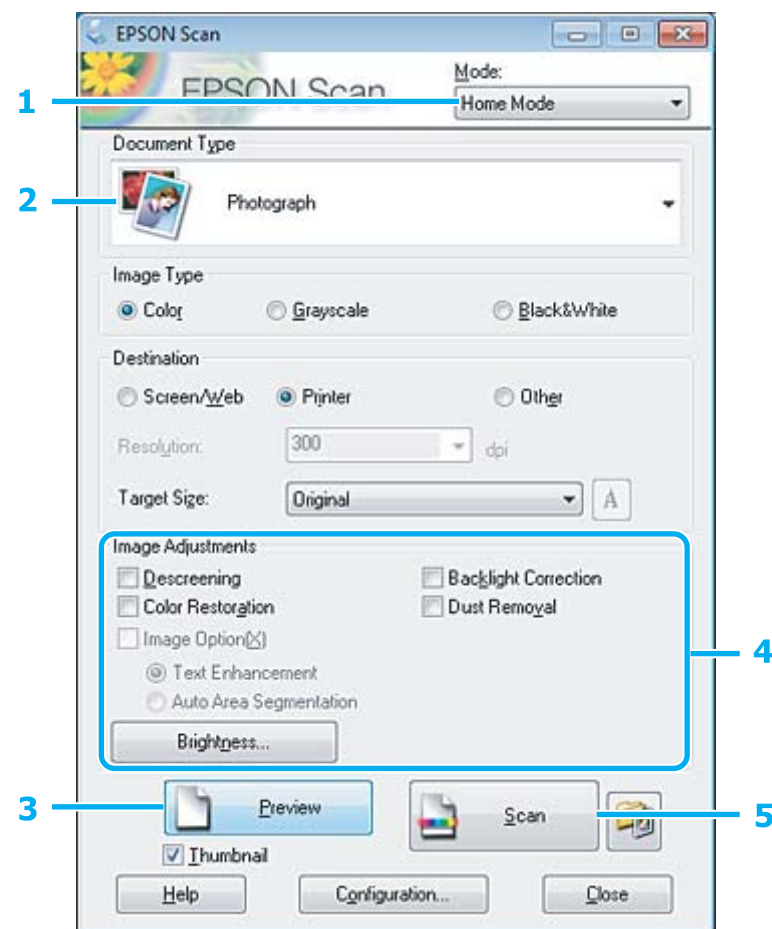

- A Изберете **Home Mode** од Mode листата.
- **B Изберете Photograph** како Document Type поставување.
- **3** Кликнете на **Preview**.
- D Прилагодете ја позицијата и светлината и другите поставувања во врска со квалитетот на сликата.

Видете Помош за повеќе детали за Epson Scan.

E Кликнете на **Scan**.

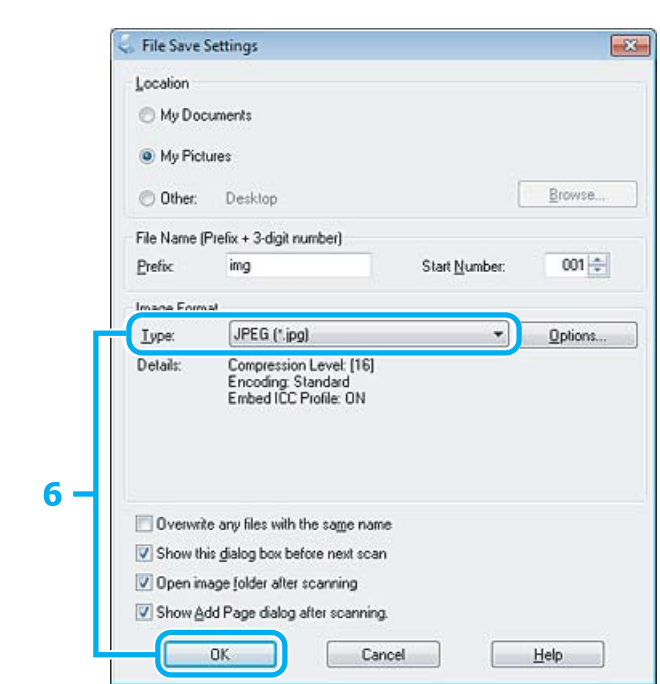

F Изберете **JPEG** како Type поставување, а потоа кликнете на **OK**.

Вашата скенирана слика е сочувана.

## **Информации за софтверот**

### **Вклучување на Epson Scan драјвер**

Со овој софтвер се овозможува контрола на сите аспекти од скенирањето. Можете да го користите како самостојна програма за скенирање или да го користите со друга TWAIN поддржана програма за скенирање.

#### **Како да започнете**

❏ Windows:

Двоен клик на **EPSON Scan** иконата од работната површина. Или, изберете иконата за копчето за вклучување или **Start (Старт)** > **All Programs (Сите програми)** или **Programs (Програми)** > **EPSON** > **EPSON Scan** > **EPSON Scan**.

❏ Mac OS X: Изберете **Applications** > **Epson Software** > **EPSON Scan**.

#### **Како да пристапите до помош**

Кликнете на **Help** копчето на Epson Scan драјверот.

### **Започнување со друг софтвер за скенирање**

#### *Белешка:*

*Некои софтвери за скенирање може да не се вклучени во некои земји.*

### **Epson Event Manager**

Со ова се овозможува определување на кое било копче на производот за отворање на програмата за скенирање. Исто така, можете да сочувувате често користени поставувања за скенирање со што навистина ќе го забрзате скенирањето.

#### **Како да започнете**

❏ Windows:

Изберете го копчето старт или **Start (Старт)** > **All Programs (Сите програми)** или **Programs (Програми)** > **Epson Software** > **Event Manager (Настани менаџер)**.

❏ Mac OS X:

Изберете **Application** > **Epson Software**, а потоа двоен клик на иконата **Launch Event Manager**.

#### **Како да пристапите до помош**

- ❏ Windows: Кликнете на **или и коната на горниот десен агол од екранот**.
- ❏ Mac OS X:

Кликнете на **menu** > **Help** > **Epson Event Manager Help**.

### **ABBYY FineReader**

Со овој софтвер се овозможува скенирање на документ и претворање на текстот во податоци кои може да ги уредувате со програма за процесирање на зборови.

OCR софтверот не може да препознае или има тешкотии при препознавање на следниве видови на документи или текстови.

- ❏ Ракописни букви
- ❏ Работи кои се копирани од други копии
- ❏ Факсови
- ❏ Текст со збиени букви или висина на редови
- ❏ Текст во табели или потцртан текст
- ❏ Курзивни или накосени фонтови, и големина на фонт помала од 8
- ❏ Свиткани или збрчкани документи

Видете ABBYY FineReader помош за повеќе детали.

#### **Како да започнете**

❏ Windows:

Изберете го копчето за вклучување или **Start (Старт)** > **All Programs (Сите програми)** или **Programs (Програми)** > **ABBYY FineReader** папка > **ABBYY FineReader**.

❏ Mac OS X:

Изберете **Applications**, а потоа двоен клик на **ABBYY FineReader**.

### **Presto! PageManager**

Со овој софтвер се овозможува скенирање, управување и делење на фотографиите или документите.

#### **Како да започнете**

❏ Windows:

Изберете го копчето за вклучување или **Start (Старт)** > **All Programs (Сите програми)** или **Programs (Програми)** > **Presto! PageManager** папка > **Presto! PageManager**.

❏ Mac OS X:

Изберете **Application** > **Presto! PageManager**, а потоа двоен клик на **Presto! PageManager** иконата.

# **Запознавање со функцијата FAX**

Функцијата FAX е софтвер со кој може да се пренесуваат податоци како што се документи, цртежи и табели креирани со помош на апликација за процесирање на зборови или листови директно со факс, без печатење. Дополнително, оваа алатка има функција да зачувува примен факс како PDF фајл на компјутер. Ова ви овозможува да ги проверите податоците без нивно отпечатување и да ги испечатите само потребните податоци. Користете ја оваа постапка при работењето со оваа функција.

#### **Windows**

Кликнете на копчето за вклучување (Windows 7 и Vista) или кликнете на **Start (Старт)** (Windows XP), одете на **All Programs (Сите програми)**, изберете **Epson Software**, а потоа кликнете на **FAX Utility**.

#### **Mac OS X**

Кликнете на **System Preference**, кликнете на **Print & Fax** или на **Print & Scan**, а потоа изберете **FAX** (вашиот печатач) од **Printer**. Потоа кликнете како што следува; Mac OS X 10.6.x, 10.7.x: **Option & Supplies** — **Utility** — **Open Printer Utility** Mac OS X 10.5.x: **Open Print Queue** — **Utility**

*Белешка:*

*За повеќе детали, видете помош на интернет за опцијата FAX.*

## **Поврзување со телефонска линија**

### **Во врска со телефонскиот кабел**

Користете телефонски кабел со следниве интерфејс спецификации.

❏ RJ-11 Телефонска линија

❏ RJ-11 Телефонска врска

Во зависност од областа, телефонскиот кабел може да биде вклучен со производот. Доколку е тоа така, користете го тој кабел.

### **Употреба на телефонска линија само за факс**

A Поврзете го телефонскиот кабел од ѕидниот приклучок за телефонот до LINE влез.

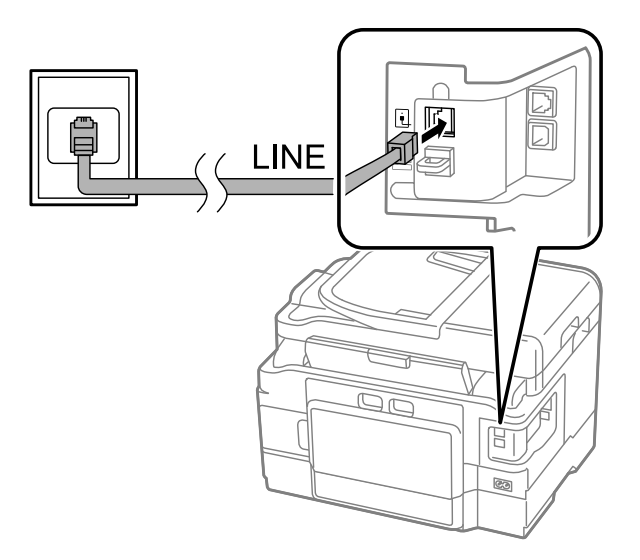

B Осигурајте се **Auto Answer** да е поставен на **On**.

& ["Поставување на автоматско примање на факс" на страница 93](#page-92-0)

#### c*Внимание:*

*Доколку не поврзете надворешен телефон за производот, осигурајте се да го вклучите автоматскиот одговор. Во спротивно, нема да можете да примате факс.*

### **Делење на линија со телефонски апарат**

A Поврзете го телефонскиот кабел од ѕидниот приклучок за телефонот до LINE влез.

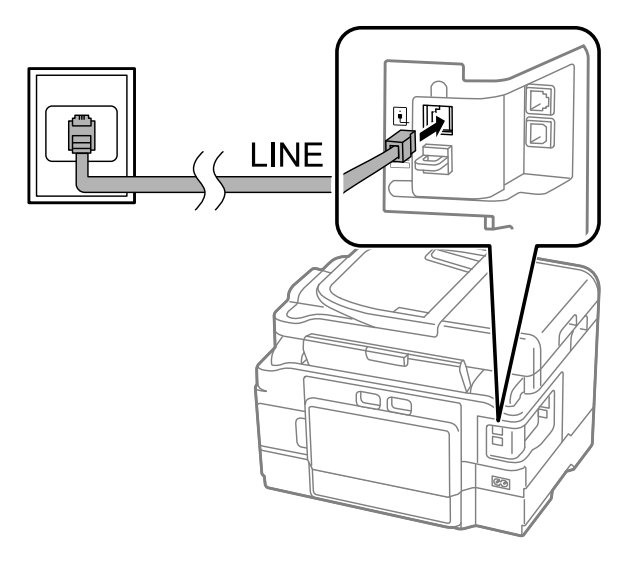

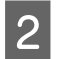

В Отстранете го капакот.

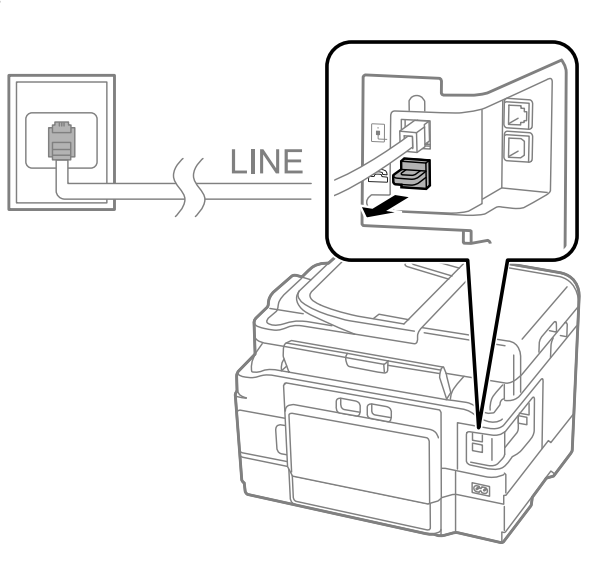

C Поврзете го телефонот или телефонската секретарка за EXT. влез.

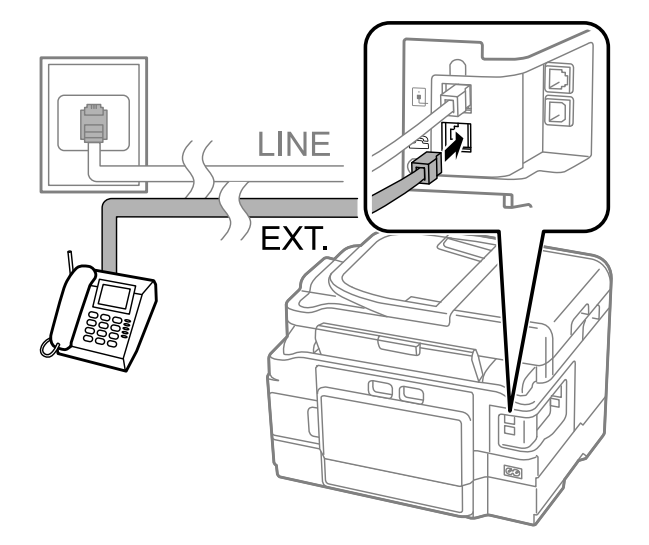

#### *Белешка:*

- ❏ *Погледнете го следново за другите методи на поврзување.*
- ❏ *За детали, видете ја документацијата од вашите уреди.*

### **Поврзување со DSL**

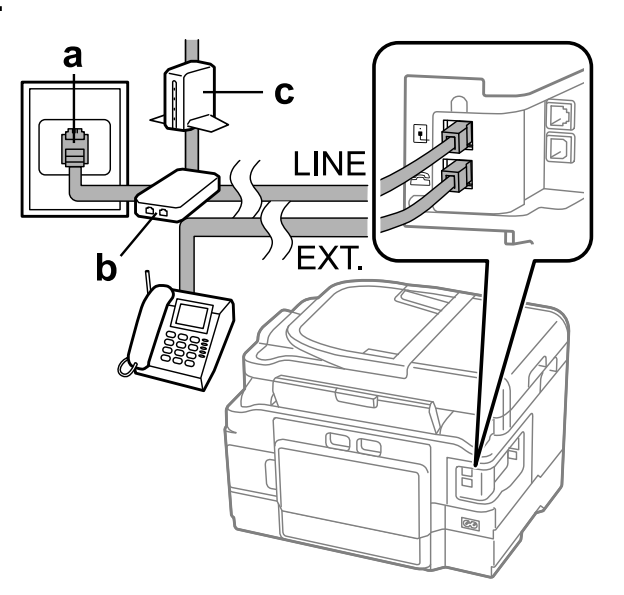

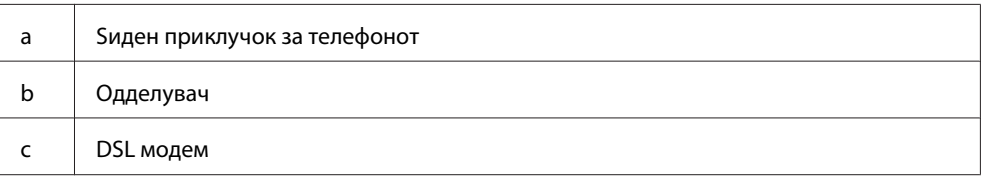

### **Поврзување со ISDN (еден телефонски број)**

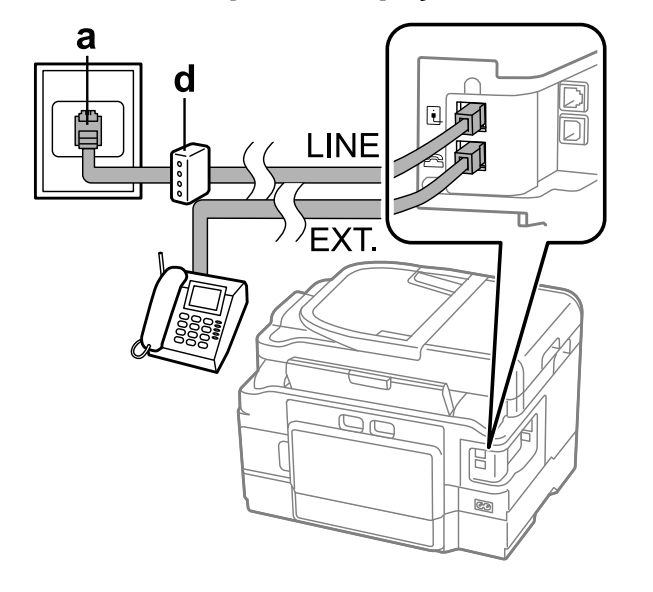

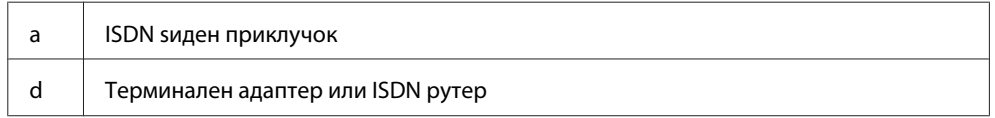

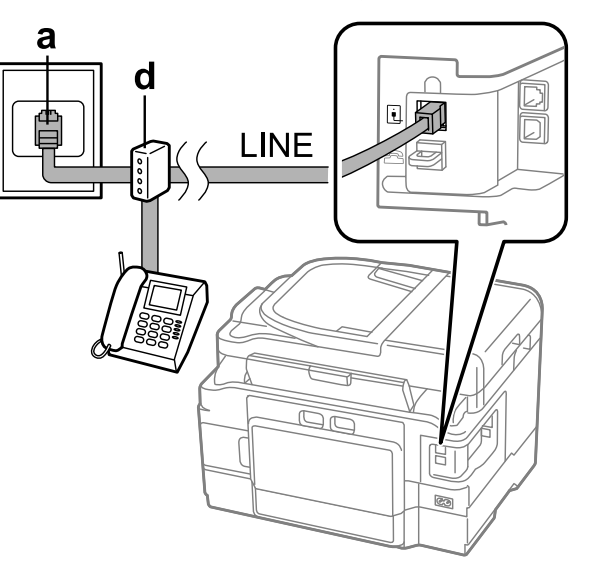

### **Поврзување со ISDN (два телефонски броја)**

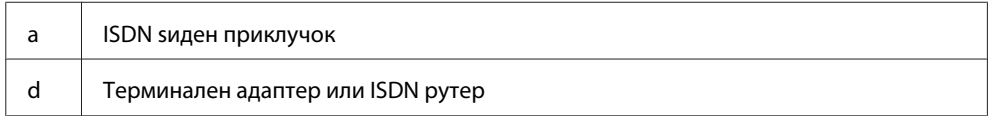

### **Проверување на поврзувањето на факсот**

Можете да проверите дали производот е подготвен за праќање и примање на факс.

Ставете обична хартија во фиоката.

& ["Ставање хартија во фиоката за хартија" на страница 24](#page-23-0)

#### *Белешка:*

*Доколку вашиот производ е опремен со две фиоки, ставете хартија во фиоката 1. Ако сте ги промениле поставките за Paper Source (Setup > Fax Settings > Receive Settings > Paper Source), ставете хартија во фиоката што сте ја одредиле.*

B Влезете во режим **Setup** од менито Home.

C Изберете **Fax Settings**.

D Изберете **Check Fax Connection**.

 $\overline{\mathbf{5}}$  Притиснете едно од  $\lozenge$  копчињата за печатење на извештајот.

#### *Белешка:*

*Доколку се појават грешки, обидете се со решенијата во извештајот.*

### **Известувања кога е исклучена струјата**

Кога струјата е исклучена подолг период, часовникот може да се врати на првичните поставувања. Проверте го часовникот кога ја вклучувате повторно струјата.

Доколку производот е исклучен како резултат на дефект со струјата, автоматски се рестартира и испушта звучен сигнал кога струјата ќе се вклучи. Доколку поставувањата ви се наместени да примате факс автоматски (**Auto Answer** — **On**), поставувањата исто така се враќаат. Во зависност од околностите пред дефектот со струјата, може да не се рестартира.

Можете да направите листа за брзо бирање со што ќе можете брзо да изберете факс-броеви при праќање факс.

# **Поставување на функциите за факсирање**

**Поставување на внесувања за брзо бирање**

Може да се внесат до 100 брзи и групни бирања.

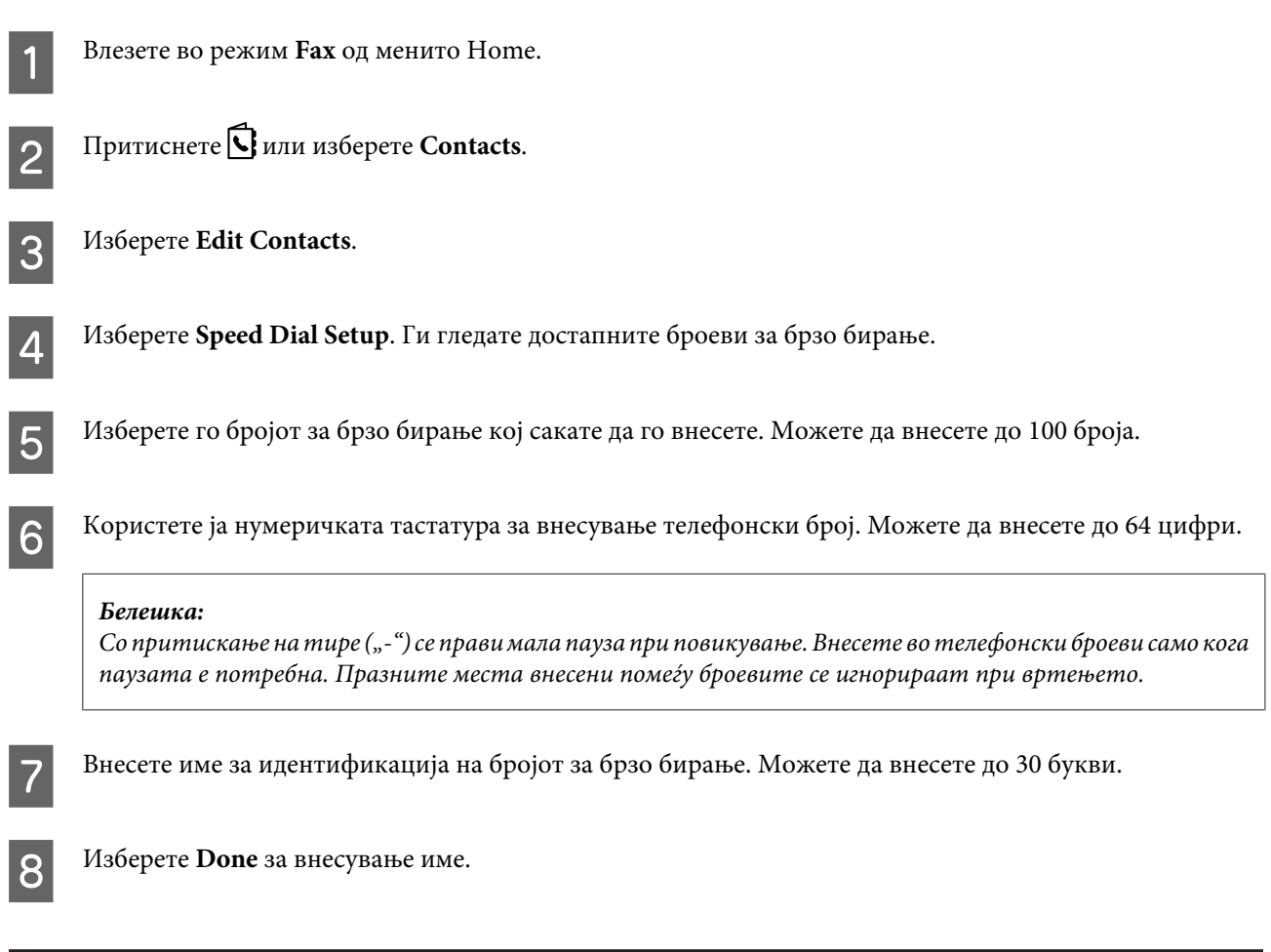

### **Поставување на групни броеви за брзо бирање**

Можете да додадете броеви за брзо бирање група, со што можете да праќате факс на повеќе приматели во исто време. Може да се внесат до 99 комбинирани броеви за брзо и групно бирање.

<span id="page-86-0"></span>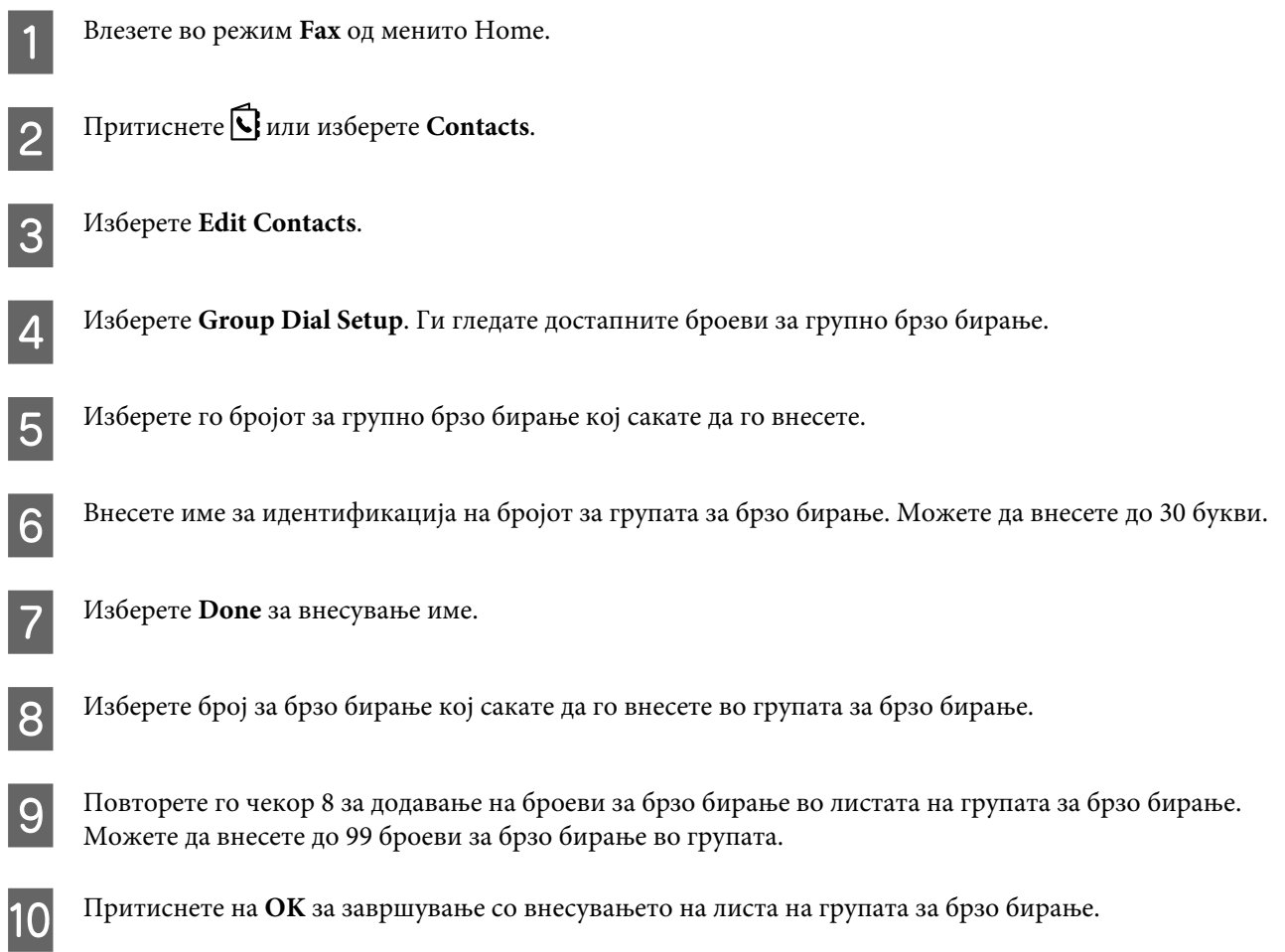

### **Создавање на информација за наслов**

Можете да создадете наслов за факс со додадвање на податоци како на пример телефонски број или име.

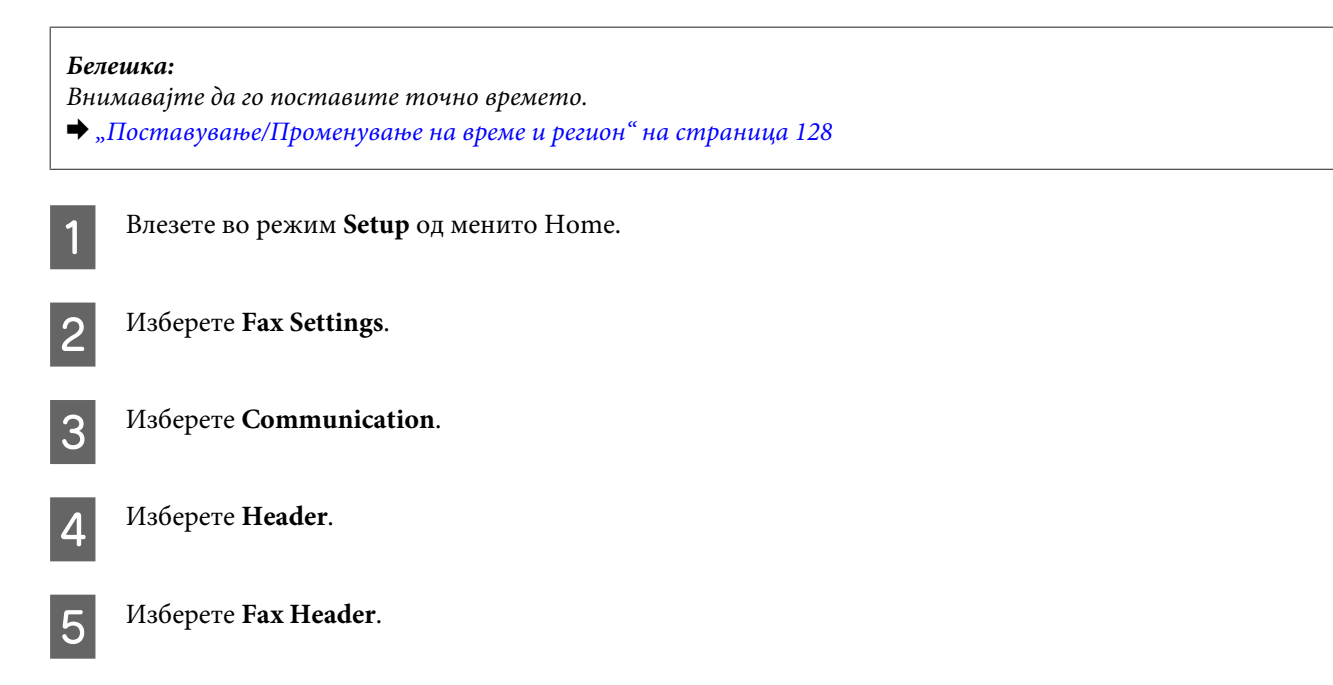

<span id="page-87-0"></span>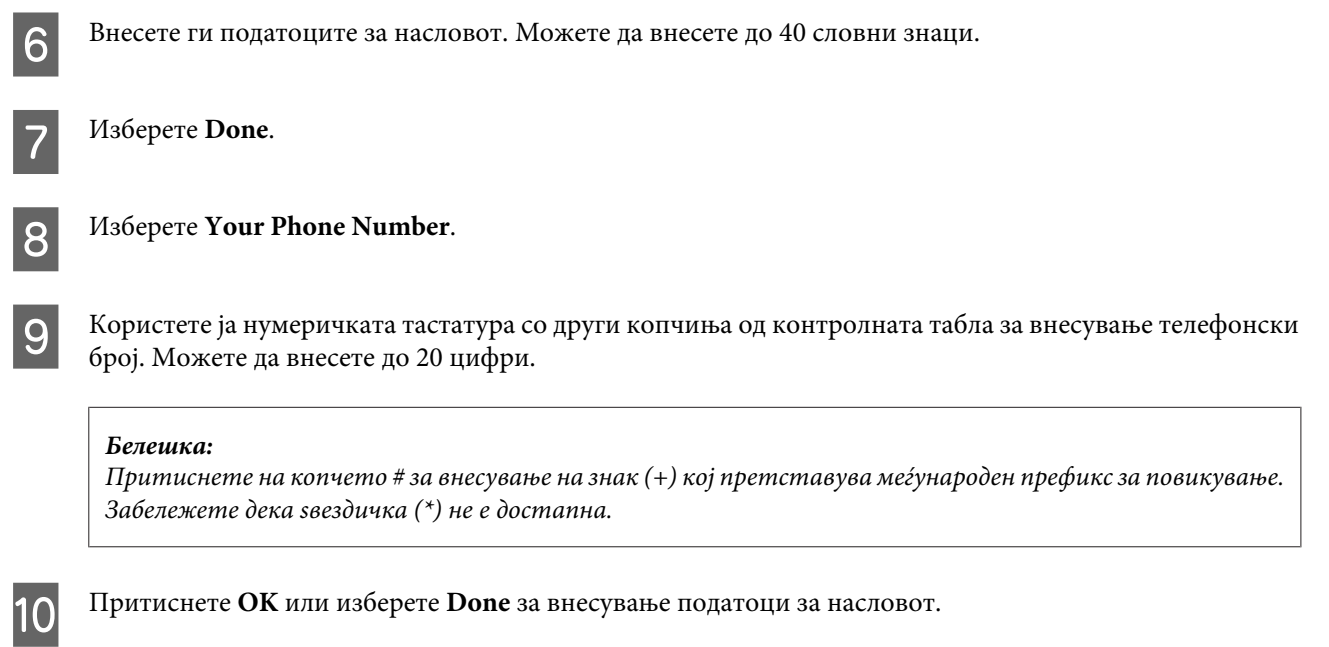

# **Промена на поставката Fax Output на печатење**

Можете да изберете дали да го зачувате примениот факс како датотека или да го испечатите. Следете ги упатствата подолу за промена на излезот за факс на печатење.

#### *Белешка:*

- ❏ *Користете ја апликацијата за факс за промена на поставките за сочувување на примениот факс како датотека. Не може да ја промените поставката за сочувување од контролната табла.*
- ❏ *Кога ја промените поставката од сочувување на печатење, примениот факс се сочувува во меморијата на производот и ќе се испечати автоматски.*
	- A Влезете во режим **Setup** од менито Home.

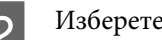

B Изберете **Fax Settings**.

C Изберете **Receive Settings**.

D Изберете **Fax Output**.

E Изберете **Print**.

# **Праќање на факс**

### **Праќање на факс со внесување на број**

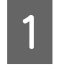

Ставете го оригиналот во Автоматскиот додавач на документи или на стаклото од скенерот. & ["Ставање на оригинали" на страница 33](#page-32-0)

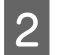

B Влезете во режим **Fax** од менито Home.

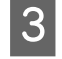

Користете ги копчињата на нумеричката тастатура за внесување на факс број. Можете да внесете до 64 цифри.

#### *Белешка:*

 $□$  *За прикажување на последните користени факс-броеви, притиснете*  $□$ */* ■ *или Redial.* 

- ❏ *Притиснете* d *и прилагодете ги поставките за праќање. За скенирање и испраќање по факс на двете страни од оригиналот, изберете 2-Sided Faxing, On, и потоа ставете го оригиналот во Автоматскиот додавач на документи. Во зависност од моделот, исто така можете да го направите поставувањето со избирање Send Settings.*
- ❏ *Осигурајте се дека сте ги внеле податоците за насловот. Некои факс машини автоматски ги враќаат дојдовните факсови кои не опфаќаат податоци за насловот.*

 $\Lambda$  Притиснете  $\otimes$  (во боја) или  $\otimes$  (црно-бело) за да започнете со праќање црно-бел или факс во боја.

#### *Белешка:*

*Доколку факс бројот е зафатен или постои некој проблем, овој производ повторно ќе заврти за една минута. Притиснете Redial за повторно бирање веднаш.*

### **Праќање на факс со број за брзо/групно бирање**

Следете ги упатствата подолу за праќање на факс со броеви за брзо/групно бирање. При користење на групно бирање, можеде да праќате само црно-бел факс.

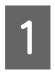

Ставете го оригиналот во Автоматскиот додавач на документи или на стаклото од скенерот. & ["Ставање на оригинали" на страница 33](#page-32-0)

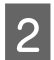

B Влезете во режим **Fax** од менито Home.

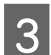

Притиснете **S** или изберете **Contacts**.

<span id="page-89-0"></span> $\Delta$  Изберете број за праќање.

#### *Белешка:*

*Притиснете* d *и прилагодете ги поставките за праќање. Во зависност од моделот, исто така можете да го направите поставувањето со избирање Send Settings.*

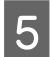

 $E = \frac{\prod$ ритиснете  $\otimes$  (во боја) или  $\otimes$  (црно-бело) за да започнете со праќање црно-бел или факс во боја.

### **Праќање на факс со емитување**

Емитувањето Ви дозволува лесно да пратите ист факс до повеќе броја (до 100) со користење на броеви за брзо/групно бирање или со внесување на факс броеви. Следете ги упатствата подолу за праќање на факс со емитување.

#### *Белешка:*

*Можете да користите само црно-бел факс.*

I Изберете **Select from Contacts**.

#### **За серија WF-3540**

A Ставете го оригиналот во Автоматскиот додавач на документи или на стаклото од скенерот. & ["Ставање на оригинали" на страница 33](#page-32-0) B Влезете во режим **Fax** од менито Home. C Изберете **Advanced Options**. D Изберете **Broadcast Fax**. E Изберете **Add New**. F Изберете **Enter Fax Number**. G Внесете број на факс и изберете **Done**. *Белешка:* ❏ *За додавање друг број, повторете ги чекорите од 5 до 7.* ❏ *Доколку не сакате да додадете броеви од броевите за брзо/групно бирање, одете на чекор 12.* H Изберете **Add New**.

<span id="page-90-0"></span>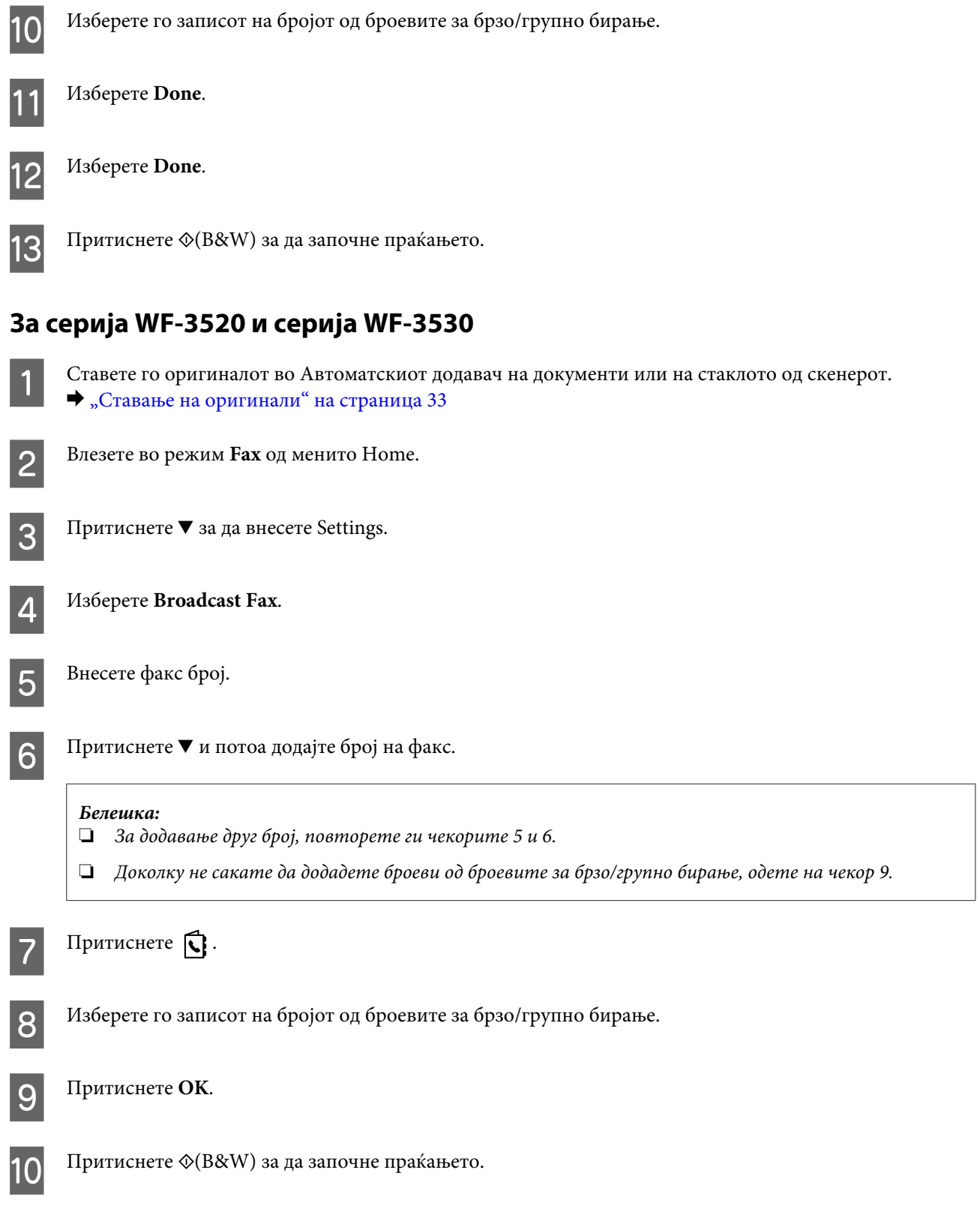

### **Праќање на факс во одредено време**

Следет ги упатствата подолу за праќање на факс во одредено време.

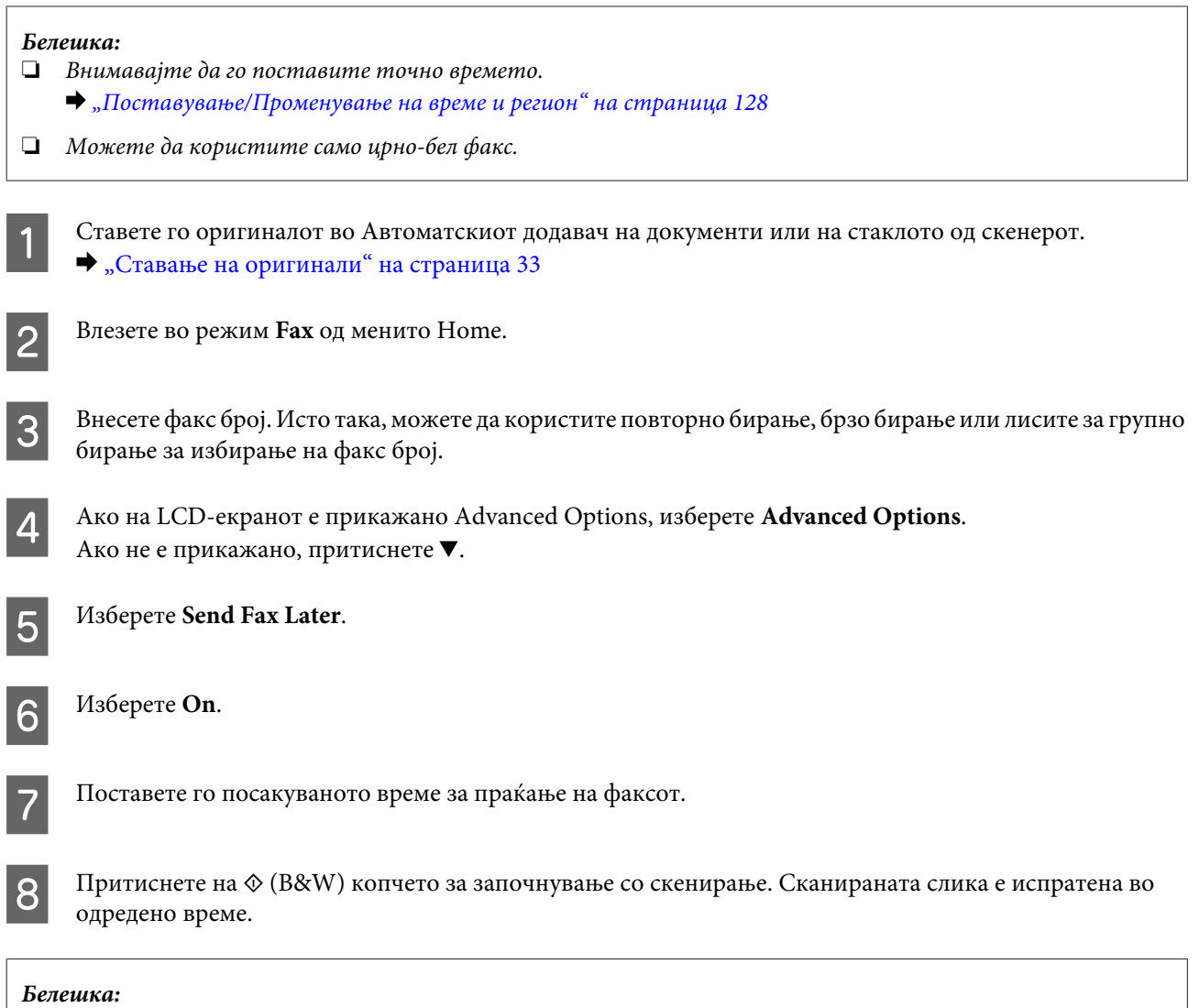

*Доколку сакате да го откажете избраното време за факсирање, притиснете на* y*.*

### **Праќање на факс од поврзан телефон**

Доколку тој што го прима факсот има ист број за телефон и факс, можете да ипратите факс по зборување по телефон без да затворите.

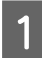

A Ставете го оригиналот во Автоматскиот додавач на документи или на стаклото од скенерот. & ["Ставање на оригинали" на страница 33](#page-32-0)

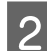

B Свртете број од телефонот поврзан со производот.

12 53

<span id="page-92-0"></span>C Изберете **Send** од контролната табла на производот.

Притиснете  $\otimes$  (во боја) или  $\otimes$  (црно-бело) за да започнете со праќање црно-бел или факс во боја.

Затворете ја слушалката.

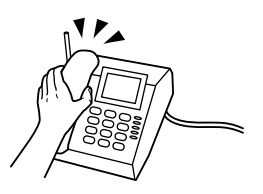

### **Примање на факс**

#### **Поставување на автоматско примање на факс**

Следете ги упатствата за поставување на автомаско примање на факс.

*Белешка:*

❏ *Во зависност од поставките за Fax Output, примениот факс се зачувува како податоци или се печати.*

- & *["Промена на поставката Fax Output на печатење" на страница 88](#page-87-0)*
- ❏ *Ако Fax Output е поставено на Save, примените податоци по факс автоматски се зачувуваат како податоци и можете да го прескокнете чекор 1.*

Ставете обична хартија во фиоката.

 $\blacktriangleright$  ["Ставање хартија во фиоката за хартија" на страница 24](#page-23-0)

#### *Белешка:*

*Доколку вашиот производ е опремен со две фиоки, прилагодете ги поставките за Paper Source. Setup > Fax Settings > Receive Settings > Paper Source Ако сакате да испечатите голема количина факсови со еден налог, ставете обична хартија во двете фиоки и поставете го Paper Source на Cassette 1>Cassette 2.*

B Осигурајте се **Auto Answer** да е поставен на **On**. **Setup** > **Fax Settings** > **Receive Settings** > **Auto Answer** > **On**

#### *Белешка:*

- ❏ *Кога телефонска секретарка е поврзана директно на овој производ, осигурајте се дека правилно сте го поставиле Rings to Answer со користење на следава постапка.*
- ❏ *Во зависност од регионот Rings to Answer може да не е достапно.*

C Влезете во режим **Setup** од менито Home.

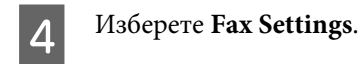

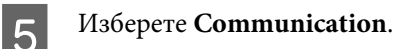

F Изберете **Rings to Answer**.

Изберете го бројот на ѕвонења.

#### c*Внимание:*

*Изберете повеќе ѕвонења отколку што е потребно за телефонската секретарка да се активира. Доколку е наместена да се активира на четвртото ѕвонење, поставете го производот да се јави на петото или после петото ѕвонење. Во спротивно, телефонската секретарка не може да прима гласовни јавувања.*

#### *Белешка:*

*Кога примате повик а соговорникот е факс, производот го прима факсот автоматски дури и доколку телефонската секретарка се јави на повикот. Доколку вие се јавите на телефон, почекајте додека на ЛЦД-екранот не се појави порака со која се кажува дека поврзувањето е направено пред да затворите. Доколку соговорникот е повикувач, телефонот може да се користи како нормален телефон или се остава порака на телефонската секретарка.*

### **Рачно примање на факс**

Доколку Вашиот телефон е поврзан со производот, и режимот за автоматско одговарање е исклучен, можете да примате факсови по поврзувањето.

#### *Белешка:*

- ❏ *Во зависност од поставките за Fax Output, примениот факс се зачувува како датотека или се печати.* & *["Промена на поставката Fax Output на печатење" на страница 88](#page-87-0)*
- ❏ *Ако Fax Output е поставено на Save, примените податоци по факс автоматски се зачувуваат како податоци и можете да го прескокнете чекор 1.*

Ставете обична хартија во фиоката.

& ["Ставање хартија во фиоката за хартија" на страница 24](#page-23-0)

#### *Белешка:*

*Доколку вашиот производ е опремен со две фиоки, прилагодете ги поставките за Paper Source. Setup > Fax Settings > Receive Settings > Paper Source*

*Ако сакате да испечатите голема количина факсови со еден налог, ставете обична хартија во двете фиоки и поставете го Paper Source на Cassette 1>Cassette 2.*

<span id="page-94-0"></span>B Кога телефонот ќе почне да ѕвони, подигнете го телефонот поврзан за производот.

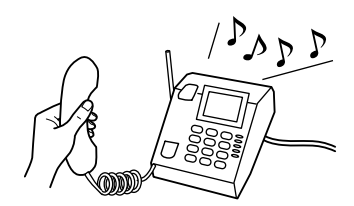

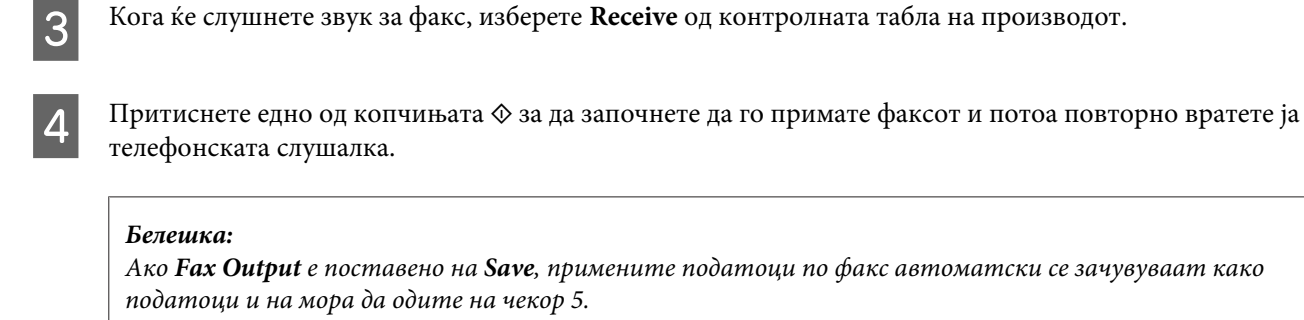

Притиснете едно од копчињата  $\Diamond$  за печатење Вашите факсови.

### **Примање на факс со прозивање**

Со ова се овозможува примање на факс од одбраната услуга за информации за испраќање по факс.

#### *Белешка:*

- ❏ *Во зависност од поставките за Fax Output, примениот факс се зачувува како податоци или се печати.* & *["Промена на поставката Fax Output на печатење" на страница 88](#page-87-0)*
- ❏ *Ако Fax Output е поставено на Save, примените податоци по факс автоматски се зачувуваат како податоци и можете да го прескокнете чекор 1.*

Следете ги упатствата подолу за примање на факс со прозивање.

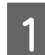

Ставете обична хартија во фиоката.

& ["Ставање хартија во фиоката за хартија" на страница 24](#page-23-0)

#### *Белешка:*

*Доколку вашиот производ е опремен со две фиоки, ставете хартија во фиоката 1. Ако сте ги промениле поставките за Paper Source (Setup > Fax Settings > Receive Settings > Paper Source), ставете хартија во фиоката што сте ја одредиле.*

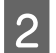

B Влезете во режим **Fax** од менито Home.

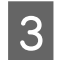

C Ако на LCD-екранот е прикажано Advanced Options, изберете **Advanced Options**. Ако не е прикажано, притиснете  $\nabla$ .

Изберете **Polling**.

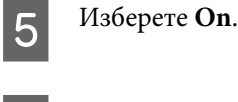

F Внесете факс бројот.

Притиснете едно од ◇ копчиња за започнување со примање на факс.

#### *Белешка:*

- ❏ *Ако Fax Output е поставено на Save, примените податоци по факс автоматски се зачувуваат како податоци и на мора да одите на чекор 8.*
- ❏ *Доколку Auto Answer опцијата е вклучена, примените податоци по факс автоматски се печатат и не мора да одите на чекор 8.*

**8** Притиснете едно од копчињата  $\circledast$  за печатење на примениот факс.

### **Извештаи од печатење**

Следете ги упатствата подолу за печатење на извештај за факс.

Ставете обична хартија во фиоката.

 $\blacktriangleright$  ["Ставање хартија во фиоката за хартија" на страница 24](#page-23-0)

#### *Белешка:*

*Доколку вашиот производ е опремен со две фиоки, прилагодете ги поставките за Paper Source. Setup > Fax Settings > Receive Settings > Paper Source*

B Влезете во режим **Fax** од менито Home.

C Ако на LCD-екранот е прикажано Advanced Options, изберете **Advanced Options**. Ако не е прикажано, притиснете  $\nabla$ .

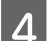

D Изберете **Fax Report**.

E Отворете го документот што сакате да го печатите.

#### *Белешка: Само Fax Log се видливи на екранот.*

 $6$  Притиснете едно од  $\odot$  копчињата за печатење на избраниот извештај.

# **Листа на менија на функцијата за факсирање**

Погледнете го делот подолу за листата на менија на функцијата за факсирање. & ["Режим за факсирање" на страница 101](#page-100-0)

# **Повеќе функции**

More Functions овозможува многу специјални менија што го прават печатењето лесно и забавно! За повеќе детали, изберете More Functions, изберете го секое мени и потоа следете ги упатствата на LCD-екранот.

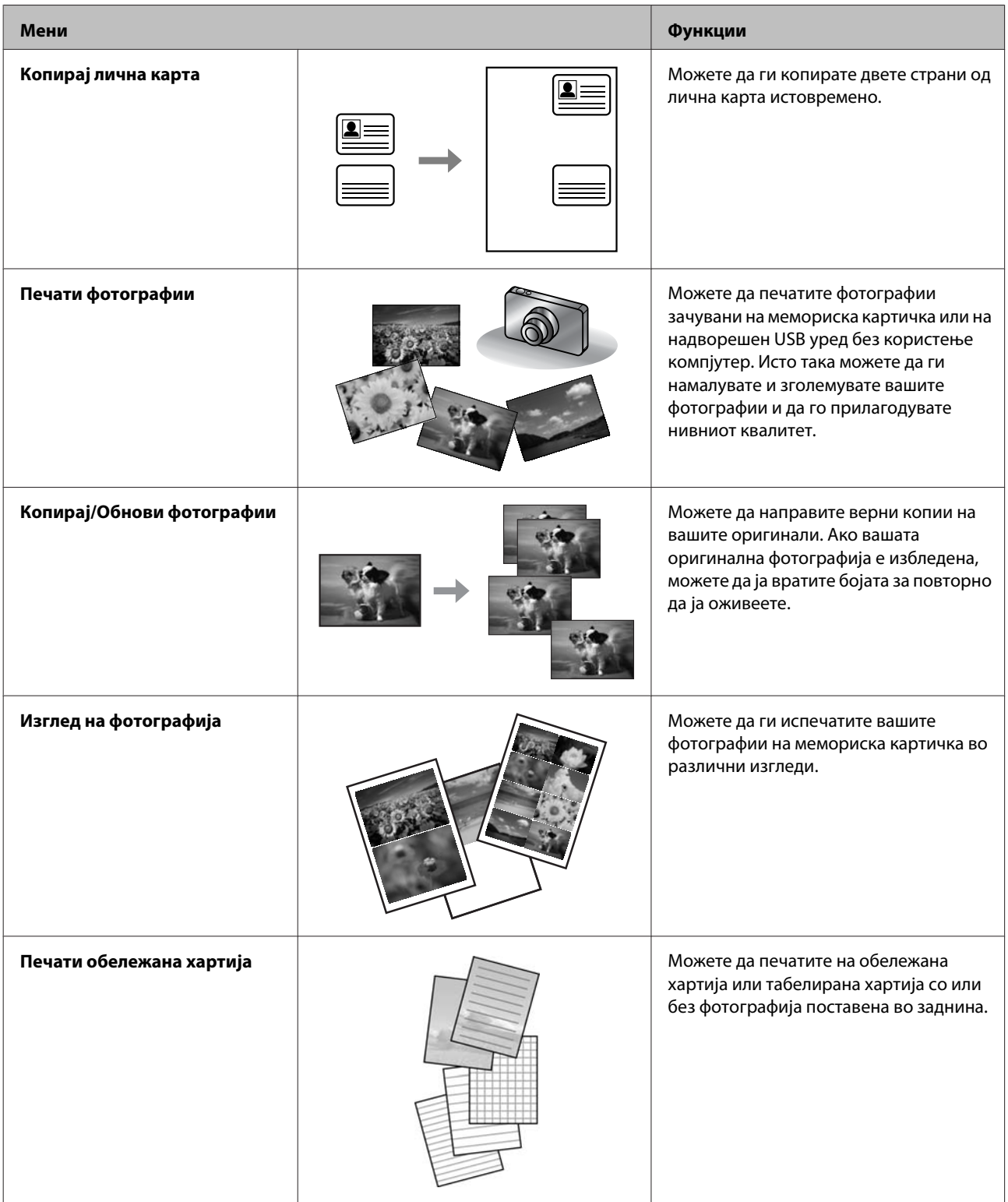

Исто така можете да печатите од Вашата дигитална камера. Извадете ја мемориската картичка, изберете **Setup** > **External Device Setup** > **Print Settings** и потоа приспособете ги соодветните поставки. Поврзете ја и вклучете ја камерата. За повеќе информации, видете во водичот за печатење на Вашата камера.

#### *Белешка:*

- ❏ *PictBridge е компатибилно и поддржаниот формат на датотеки е JPEG. За поддржаната големина на слики, видете ["Мемориска картичка" на страница 181](#page-180-0).*
- ❏ *Во зависност од поставките на печатачот и на дигиталната камера, некои комбинации на вид, големина и изглед на хартија може да не бидат поддржани.*
- ❏ *Некои од поставките на Вашата дигитална камера може да не се одразат врз испечатените материјали.*

Можете да го користите овој производ како печатач, копир, скенер или факс. При користење на некоја од овие функции, освен за функцијата за печатење, изберете ја посакуваната функција со притискање на соодветното копче за опции на контролната табла. Секој главен екран на режимот се појавува како што го избирате режимот.

#### *Белешка:*

*Иако приказите на LCD-екранот, како што се имиња на менија и опции, може да се разликуваат од Вашиот реален производ, начинот на работа е ист.*

### **Режим за копирање**

#### *Белешка:*

*Во зависност од моделот, некои функции може да не се достапни.*

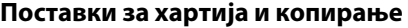

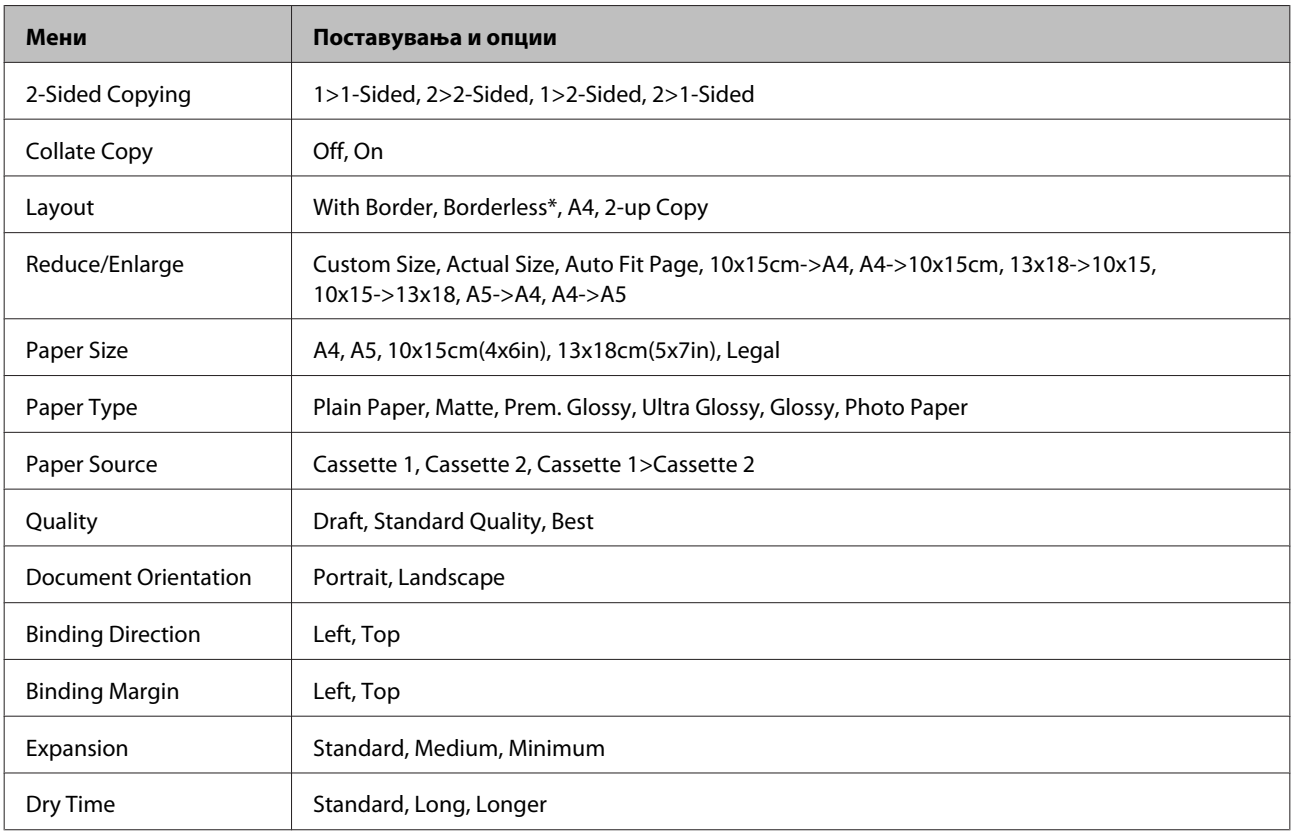

\* Вашата слика е малку зголемена и исечена за поплнување на листот хартија. Квалитетот на печатење може да се намали во горниот и долниот дел од отпечатениот примерок, или делот може да се размачка при печатење.

# <span id="page-100-0"></span>**Режим за факсирање**

*Белешка:*

*Во зависност од моделот, некои функции може да не се достапни.*

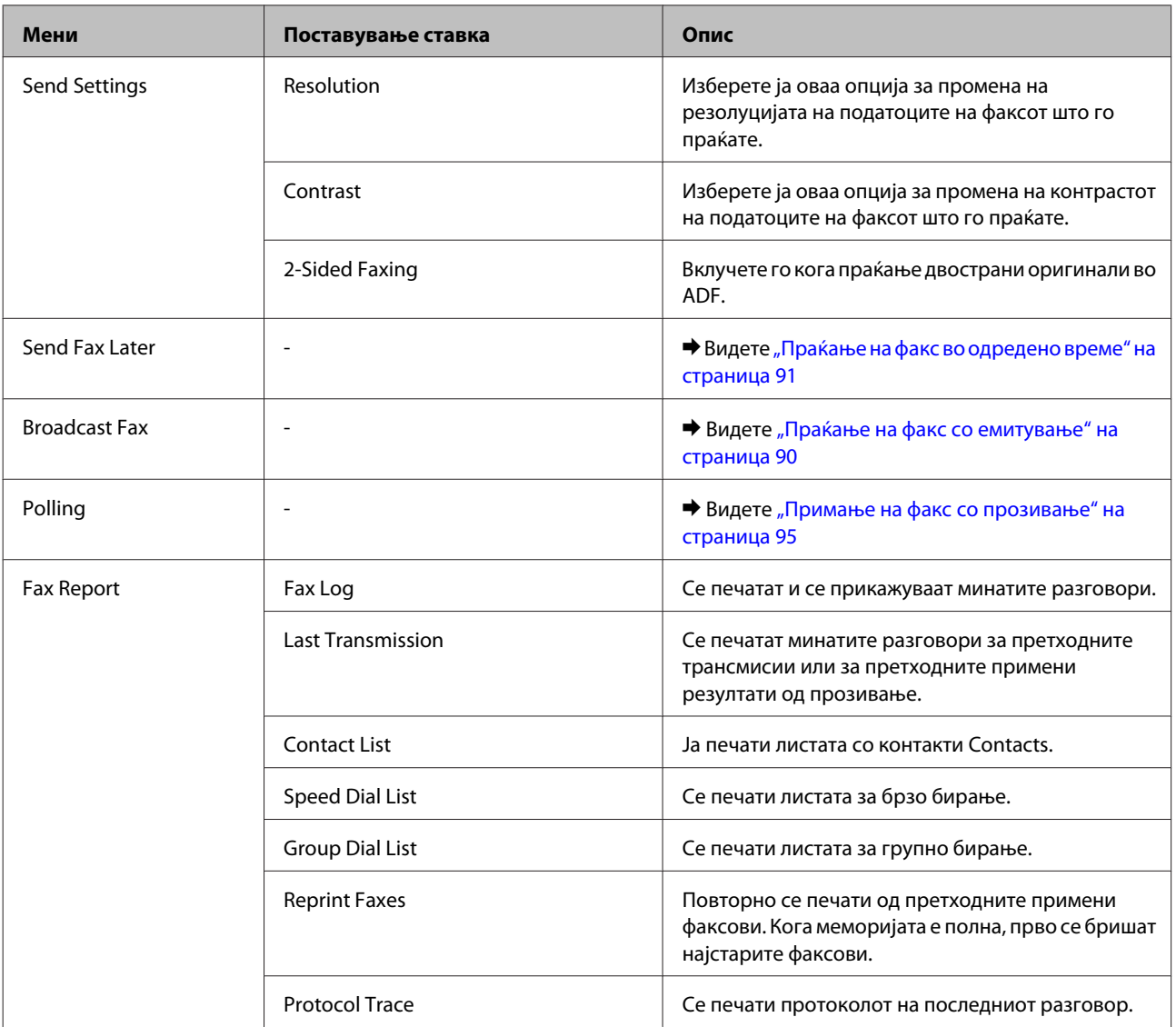

### **Режим за скенирање**

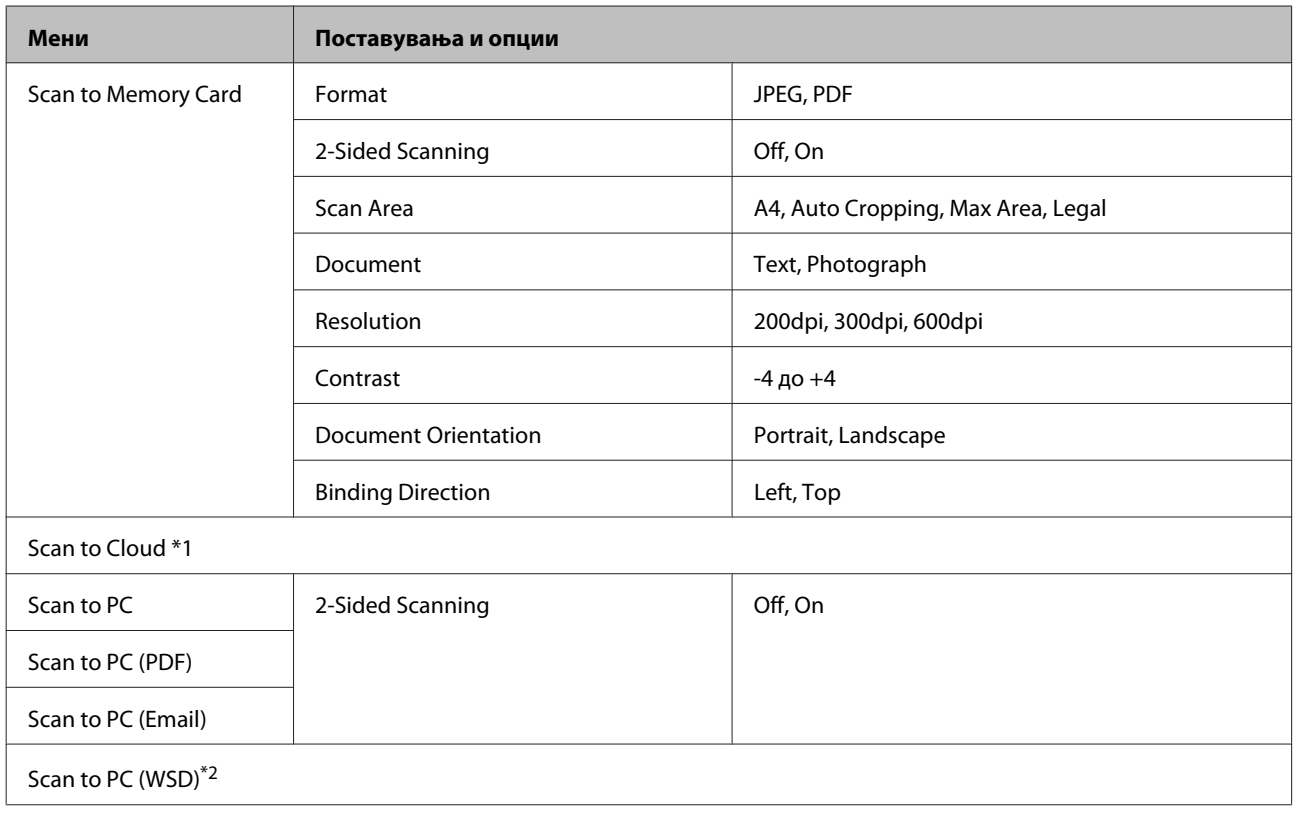

\*1 За упатства за користење Scan to Cloud, видете го водичот Epson Connect.;  $\blacktriangleright$  ["Користење Epson Connect услуга" на страница 9](#page-8-0)

\*2 Достапно за компјутери со англиска верзија на Windows 7 или Vista.

# **Листа на повеќе функции за менито за режим**

#### *Белешка:*

*Во зависност од моделот, некои функции може да не се достапни.*

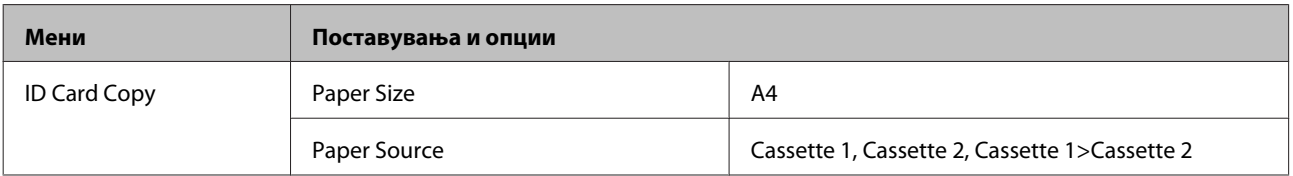

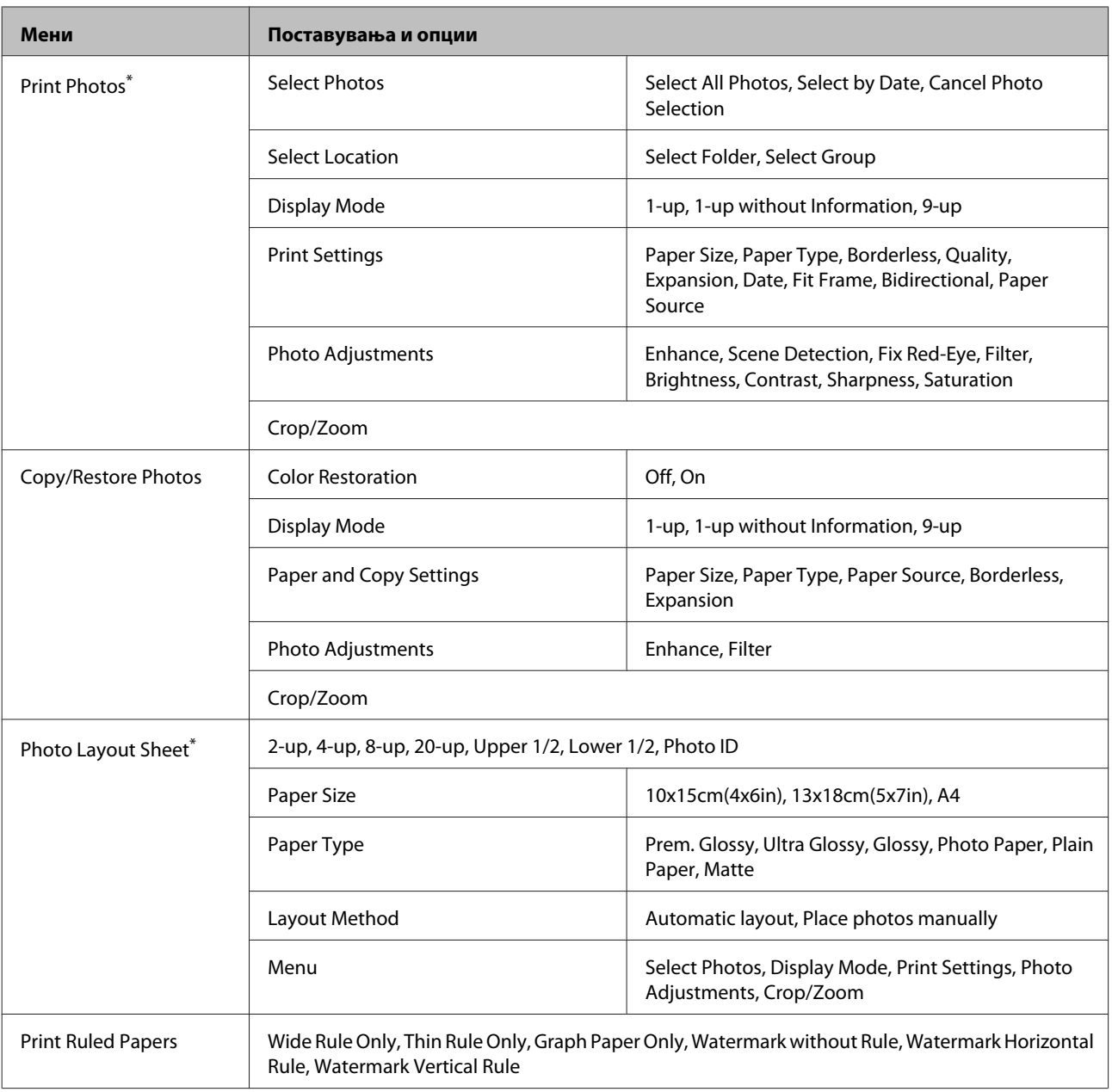

\* Хиерархијата на менијата се разликува во зависност од прозиводот.

# **Листа на менија за еко-режим**

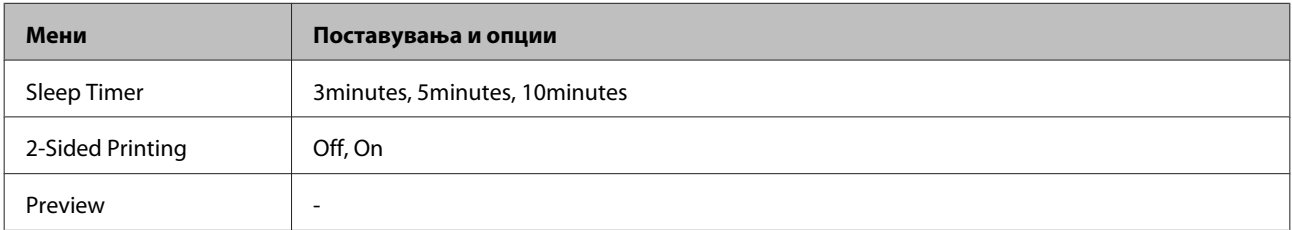

# **Листа на менија за режим на поставување Wi-Fi**

*Белешка:*

*Во зависност од моделот, некои функции може да не се достапни.*

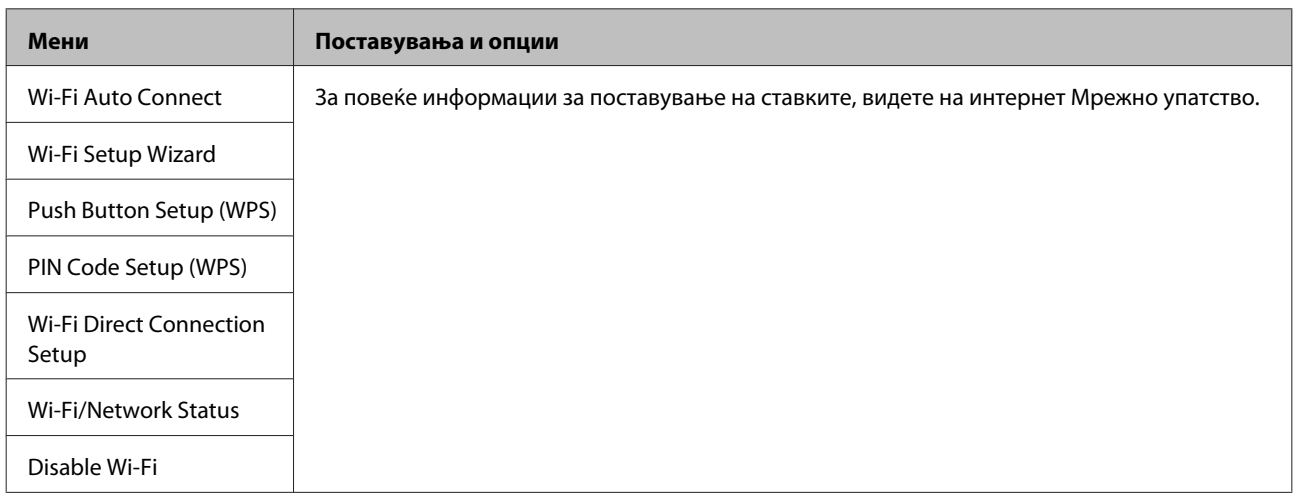

### **Режим на поставување**

#### *Белешка:*

*Во зависност од моделот, некои функции може да не се достапни.*

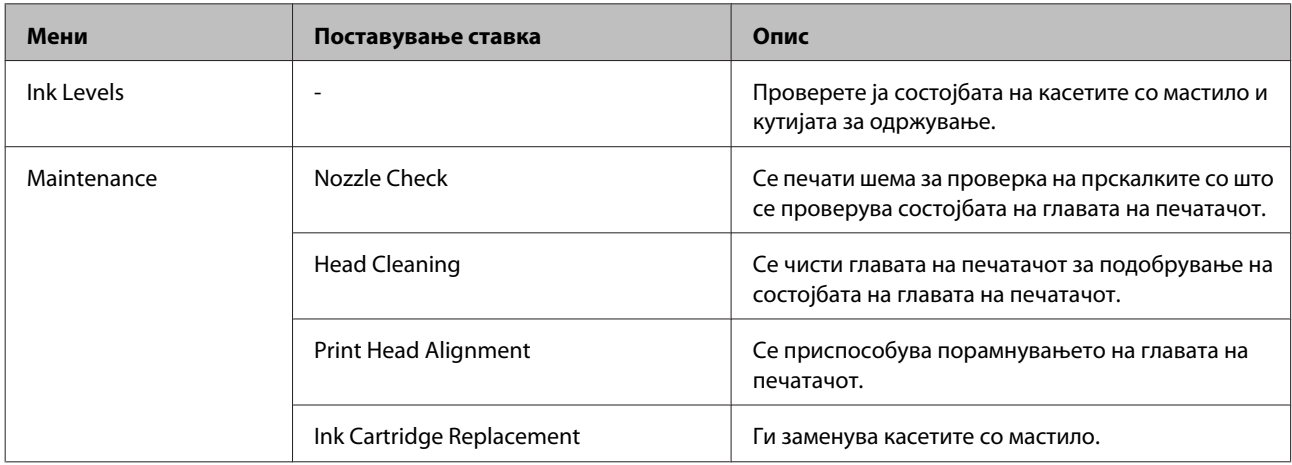

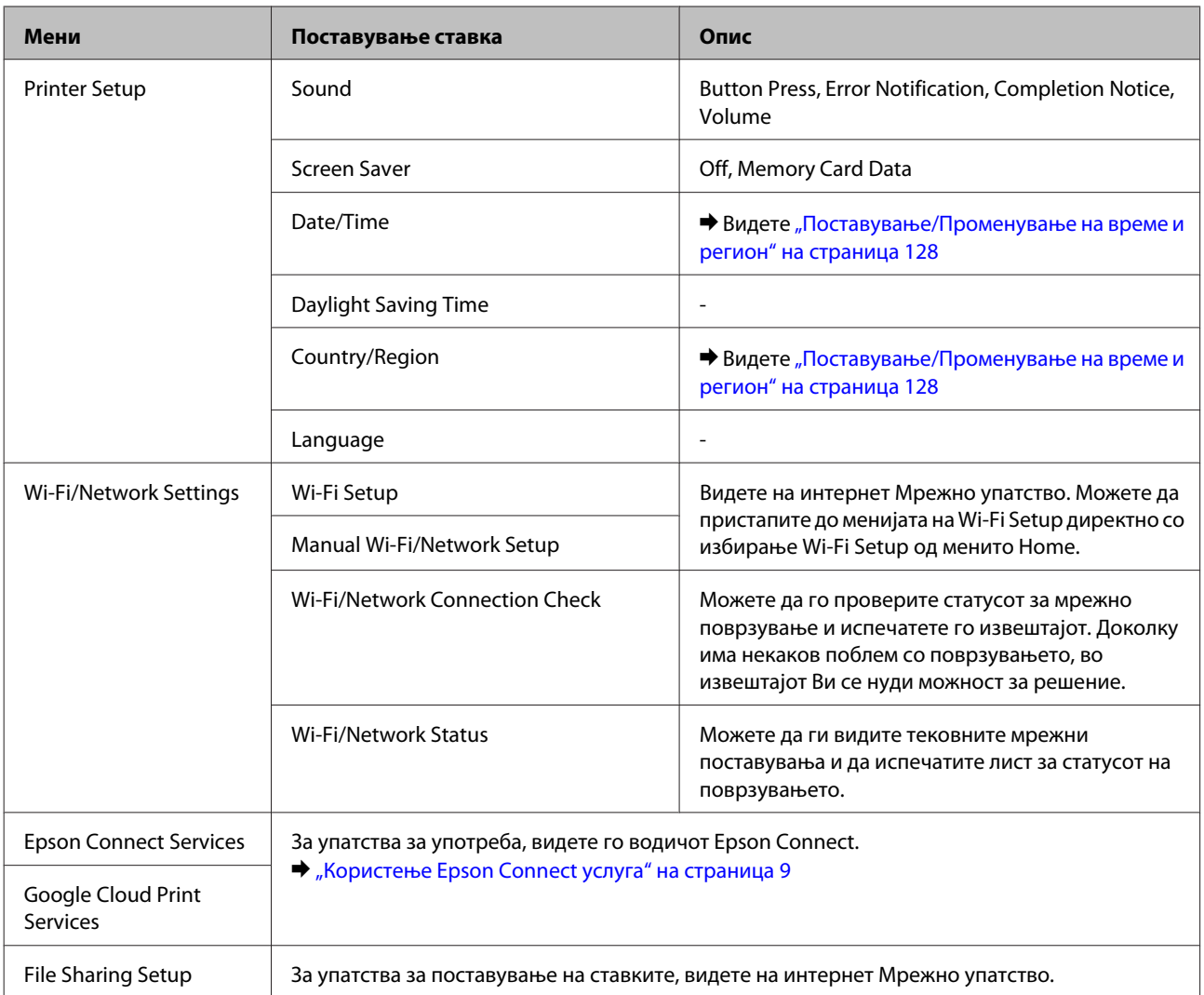

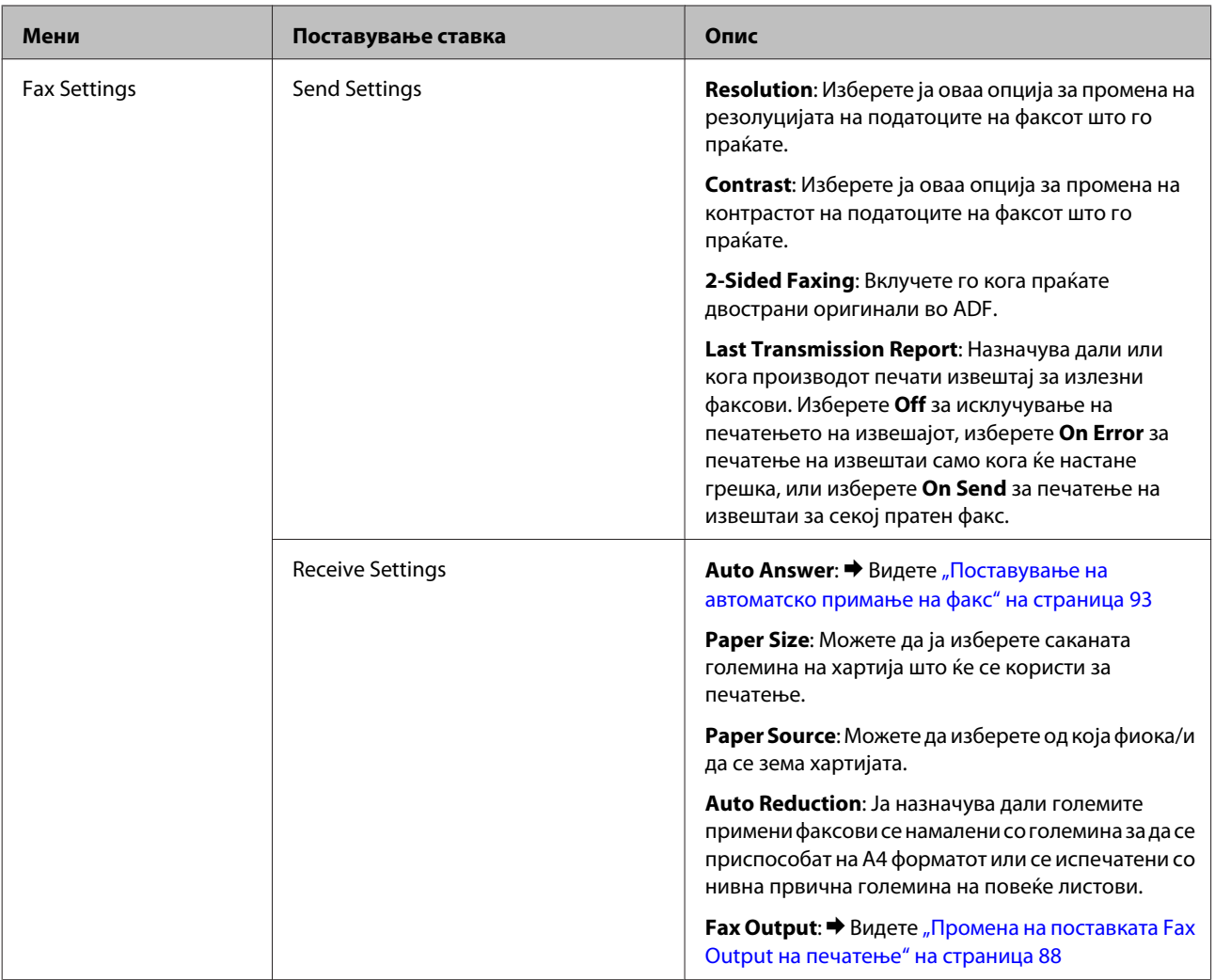

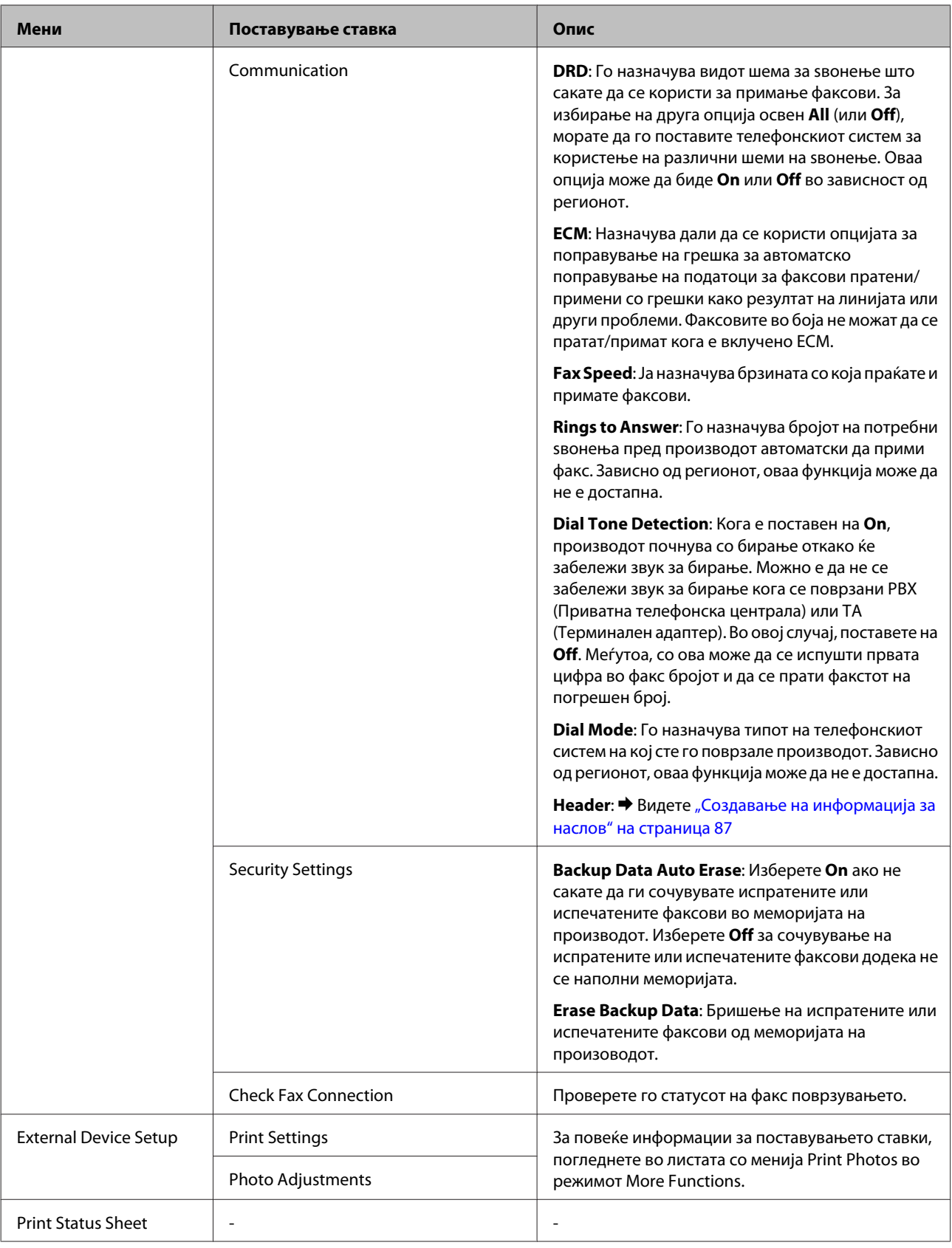

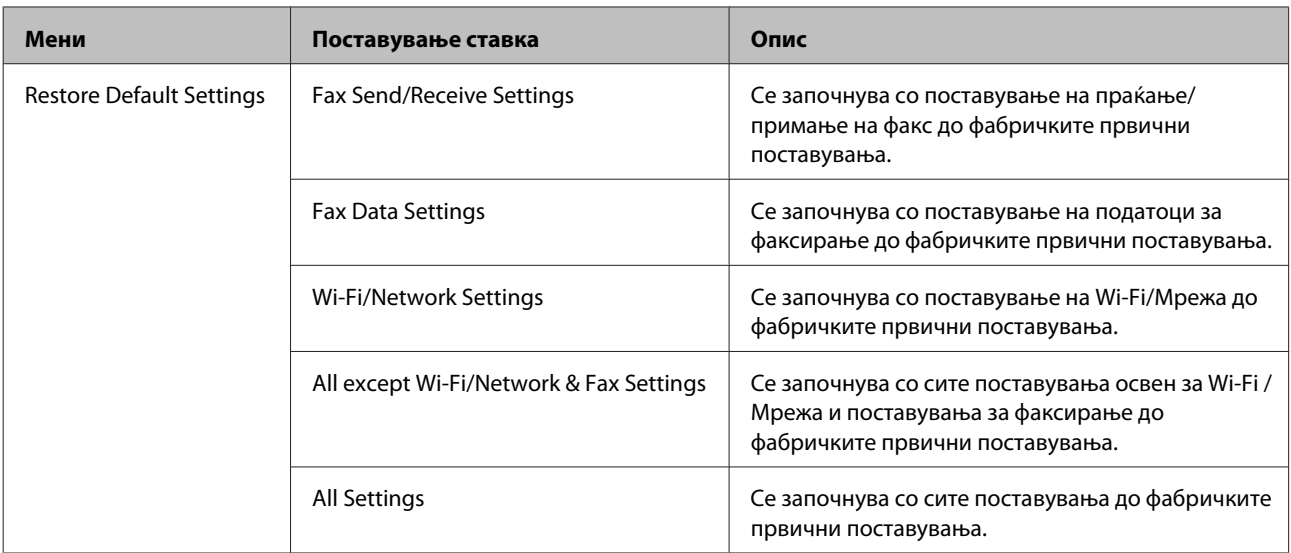

# **Листа со менија за помош**

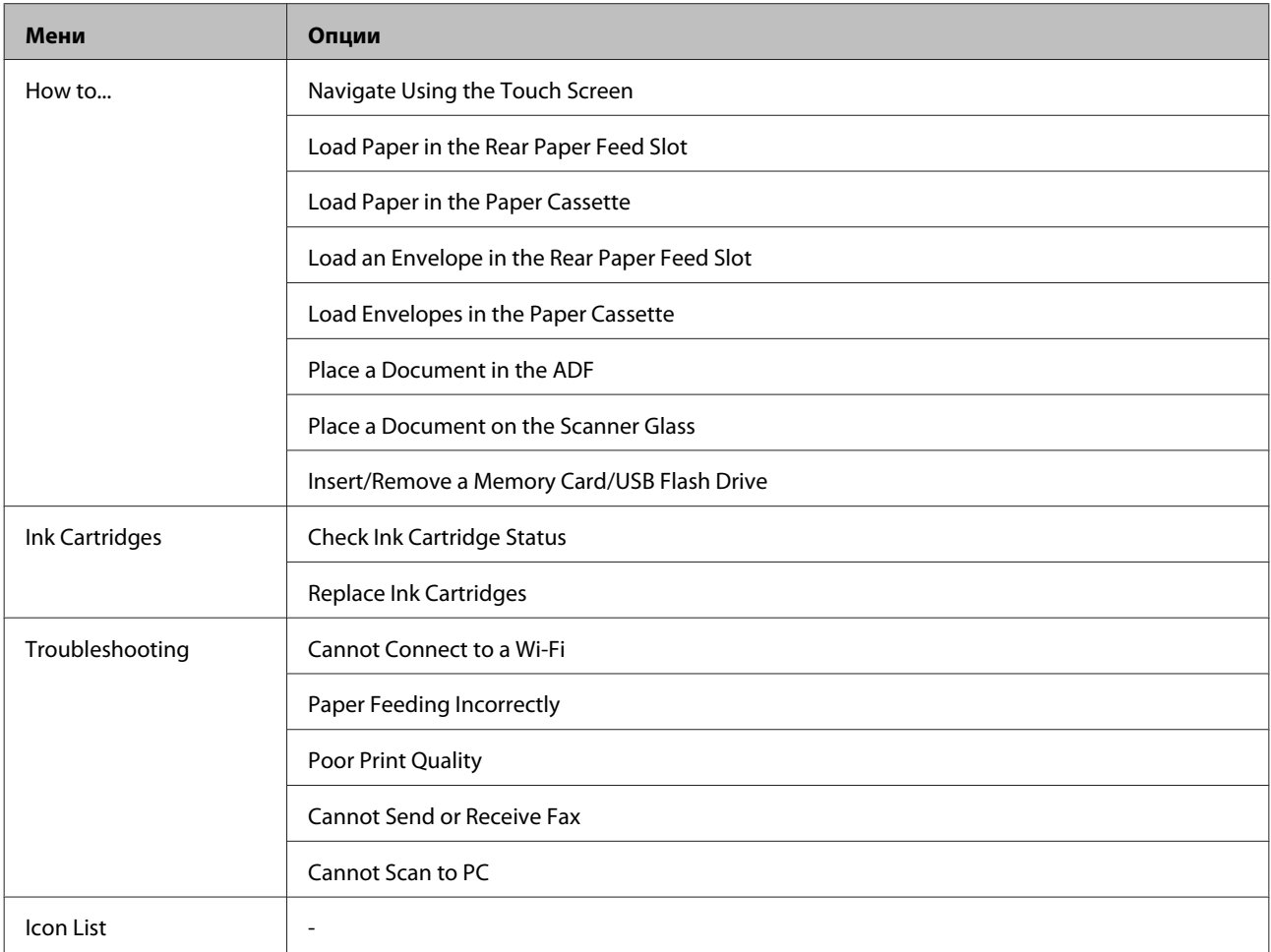
## **Замена на касети со мастило**

## **Безбедносни упатства за касетите со мастило и спецификации**

## **Упатства за безбедност**

Внимавајте на следново при ракување со касетите за мастило:

- ❏ Чувајте ги касетите за мастило надвор од дофат на деца.
- ❏ Внимавајте кога ракувате со користени касети бидејќи може да има мастило околу делот за дотур мастило. Доколку ви капне мастило на кожата, измијте ја со сапун и вода. Доколку ви влезе мастило во очите, веднаш исплакнете ги со вода. Доколку чувството на неугодност или проблемите со видот продожат и по плакнењето, веднаш јавете се лекар. Ако ви влезе мастило во устата, исплукајте го веднаш и без одлагање одете на лекар.
- ❏ Не отстранувајте или кинете ја етикетата на касетата; ова може да предизвика протекување.

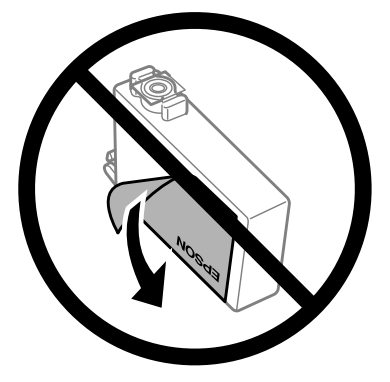

❏ Не отстранувајте го провидниот печат од дното на касетата; во спротивно касетата може да стане неупотреблива.

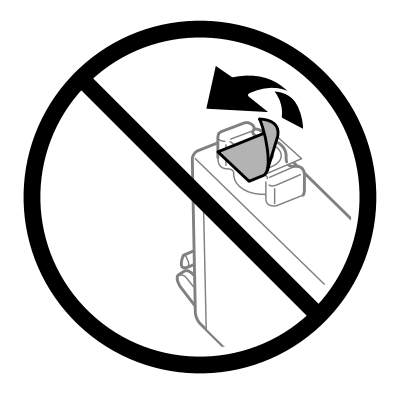

❏ Не ја расклопувајте или преправајте касетата со мастило, во спротивно можеби нема да можете да печатите нормално.

❏ Не допирајте го зелениот IC чип странично на касетата. Тоа може да влијае врз нормалното работење и печатење.

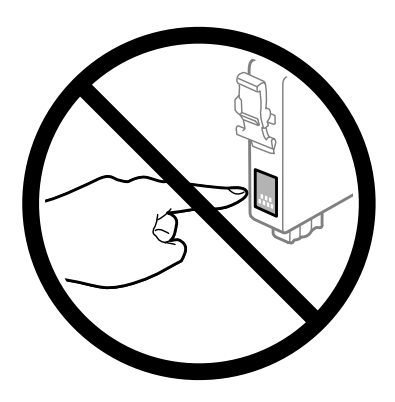

❏ Не оставајте го производот со извадени касети со мастило и не исклучувајте го за време на замената на касетите. Инаку, мастилото преостанато на прскалките на главата ќе се исуши и може да не можете да печатите.

## **Претпазливо при заменување на касета со мастило**

Пред замена на касетите со мастило, прочитајте ги сите упатства од овој дел.

- ❏ Epson препорачува употреба на оригинални касети со мастило на Epson. Epson не гарантира за квалитетот и довербата на неоригинално мастило. Употребата на неоригинално мастило може да предизвика штета која не ја покрива гаранцијата на Epson, а во одредени услови, може да предизвика и чудно однесување на производот. Може да не се прикажат информации за нивоата на неоригиналните мастила.
- ❏ Пред да го отворите пакувањето, потресете ги сите касети за мастило четири или пет пати.
- ❏ Не протресувајте ги касетите со мастило премногу силно, во спротивно може да истече мастило од касетата.
- ❏ Печатачот користи касети со мастило опремени со IC чип што ги следи информациите, како што е количеството на преостанато мастило во секоја касета. Тоа значи дека дури и ако касетата се извади од производот пред да се потроши, пак може да ја користите откако ќе ја вратите во производот. Меѓутоа, кога ја враќате касетата, дел од мастилото може да се потроши за да се гарантираат перформансите на производот.
- ❏ За да се одржат оптимални перформанси на главата на печатачот, се троши малку мастило од сите касети не само при печатењето, туку и при операциите за одржување, како што се замена на касетите со мастило или чистење на главата на печатачот.
- ❏ Доколку привремено треба да отстраните некоја касета со мастило, погрижете се делот за дотур на мастило да го заштите од нечистотија и прашина. Касетата со мастило чувајте ја во исто опкружување како и производот. При чување на касета, погрижете се етикетата што ја означува бојата на касетата со мастило да биде исправена нагоре. Не чувајте ја касетата за мастило превртена наопалу.
- ❏ Влезот за додавање на мастило е со вентил направен да го задржи вишокот мастило; нема потреба од додавање капаци или приклучоци. Сепак, се препорачува внимателно ракување. Не допирајте го делот за дотур на мастило од касетата или близу него.
- ❏ За максимална ефикасност на мастилото, касетата со мастило отстранете ја само кога сте подготвени истата да ја замените. Касетите со мастило со ниска состојба на мастило не може да се користат кога се преинсталирани.
- ❏ Не отворајте го пакувањето со касета за мастило се додека не сте подготвени за нејзино инсталирање во производот. Касетата е спакувана под вакуум за да ја задржи нејзината сигурност. Доколку ја оставите касетата отпакувана подолго време пред да ја употребите, можеби нема да можете да печатите нормално.
- ❏ Ставете ги сите касети со мастило, инаку не можете да печатите.
- ❏ Кога е потрошено мастилото во боја, а уште има црно мастило, може привремено да продолжите со печатење само со црно мастило. За повеќе информации видете во ["Привремено печатење со црно мастило](#page-114-0) [кога се потрошени касетите со мастило во боја" на страница 115.](#page-114-0)
- ❏ Ако некоја касета е при крај со мастилото, подгответе нова.
- ❏ Внимавајте да не ги скршите кукичките на страната на касетата за мастило кога ја отстранувате од пакувањето.
- ❏ Морате да ја отстраните жолтата лента од касетата пред да ја инсталирате; во спротивно квалитетот на печатењето може да се намали или можно е да не можете да печатите.
- ❏ Откако ќе ја земете касетата за мастило од ладно место за чување, почекајте да се загрее на собна температура најмалку три часа пред употреба.
- ❏ Чувајте ги касетите за мастило на суво и темно место.
- ❏ Касетите за мастило чувајте ги свртени со етикетите нагоре. Не чувајте ги касетите превртени.

## **Спецификации за касетата со мастило**

- ❏ Epson препорачува касетата со мастило да се употреби пред датумот на амбалажата.
- ❏ При почетното поставување, касетите со мастило испорачани со Вашиот производ делумно се трошат. Со цел да се добие висококвалитетно печатење, главата на производот треба потполно да биде наполнета со мастило. При овој првичен процес се троши одредена количина мастило и затоа со овие касети можеби ќе отпечатите помалку страници во споредба со наредните касети за мастило.
- ❏ Наведените количини може да варираат во зависност од сликите што ги печатите, типот на хартија што ја користите, зачестеноста на печатење и надворешните услови како што е температурата.
- ❏ За печатење со првокласен квалитет и за да ја заштитите главата на печатачот, во касетите останува различна количина мастило како резерва, кога вашиот производ покажува дека треба да се замени касетата со мастило. Наведените количини не ја вклучуваат оваа резерва.
- ❏ Иако касетите за мастило може да содржат рециклирани материјали, тоа не влијае врз функционирањето или перформансите.
- ❏ Кога печатите еднобојно или во сиви тонови, може да се користат мастилата во боја наместо црното мастило, зависно од видот хартија или поставките за квалитет на печатењето. Причината е што се користи мешавина на мастилата во боја за да се направи црна боја.

## <span id="page-111-0"></span>**Проверка на состојбата на касетата со мастило**

## **За Windows**

### *Белешка:*

*Кога патронот за мастило е при крај, на екранот автоматски се појавува Low Ink Reminder. Исто така, состојбата на касетата со мастило може да се провери и од овој екран. Ако не сакате да се прикаже овој екран, првин отворете го драјверот на печатачот и кликнете на картичката Maintenance (Одржување), а потоа на Monitoring Preferences (Преференци за следење). На екранот за Monitoring Preferences (Преференци за следење), отштиклирајте го полето See Low Ink Reminder alerts.*

За да ја проверите состојбата на касетата со мастило, сторете нешто од следното:

- ❏ Отворете го драјверот на печатачот, кликнете на картичката **Main (Главна)**, а потоа кликнете на копчето **Ink Levels**.
- ❏ Двоен клик на иконата за брз пристап на Windows taskbar (лента со задачи). Погледнете го следниот екран за да додадете икона за брз пристап до taskbar (лента со задачи):
	- $\rightarrow$  ["Од иконата за брз пристап на taskbar \(лента со задачи\)" на страница 44](#page-43-0)

❏ Отворете го драјверот на печатачот, кликнете на картичката **Maintenance (Одржување)**, а потоа кликнете на копчето **EPSON Status Monitor 3**. Состојбата на касетата со мастило се прикажува графички.

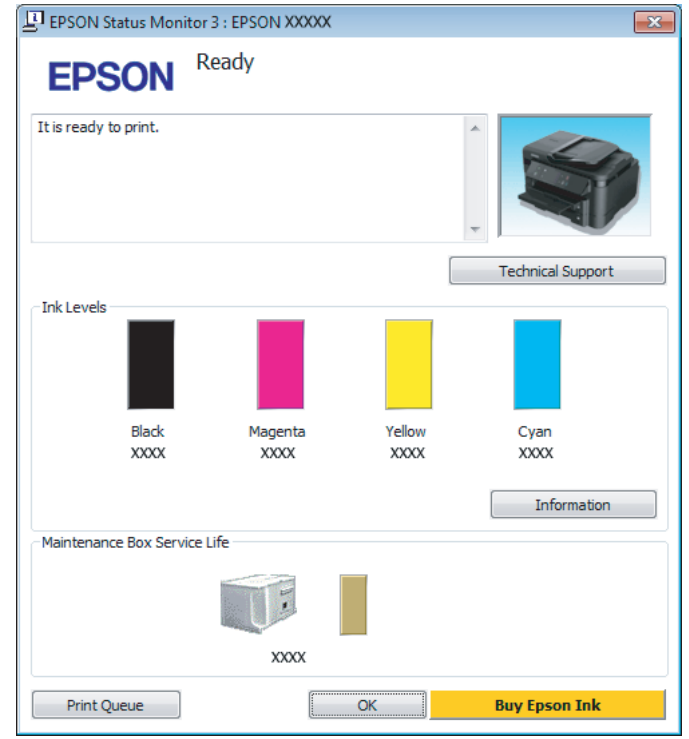

### *Белешка:*

- ❏ *Ако не се појави EPSON Status Monitor 3, отворете го драјверот на печатачот и кликнете на картичката Maintenance (Одржување), а потоа на копчето Extended Settings (Проширени поставки). Во прозорецот Extended Settings (Проширени поставки), штиклирајте го полето Enable EPSON Status Monitor 3 (Вклучи EPSON Status Monitor 3).*
- ❏ *Зависно од моменталните поставки, може да се прикаже поедноставен приказ на состојбата. Кликнете на копчето Details за да се прикаже горниот прозорец.*
- ❏ *Прикажаните нивоа на мастилото се приближен показател.*

## **За Mac OS X**

Состојбата на касетата со мастило може да се провери со EPSON Status Monitor. Следете ги чекорите дадени подолу.

A Пристапете до Epson Printer Utility 4.  $\blacklozenge$  ["Пристап до двигателот на печатачот за Mac OS X" на страница 44](#page-43-0) B Кликнете на **EPSON Status Monitor** иконата. Се појавува EPSON Status Monitor.

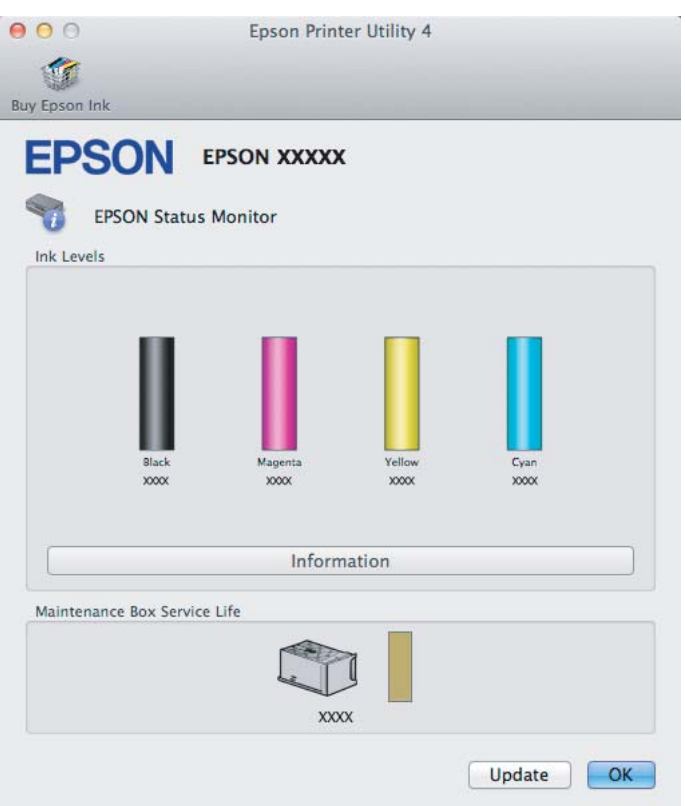

#### *Белешка:*

- ❏ *Сликата ја прикажува состојбата на касетите со мастило кога првпат бил отворен EPSON Status Monitor. За ажурирање на состојбата на патронот со мастило, кликнете Update (Ажурирај).*
- ❏ *Прикажаните нивоа на мастилото се приближен показател.*

## **Користење на контролната табла**

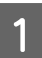

A Влезете во режим **Setup** од менито Home.

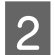

B Изберете **Ink Levels**.

#### *Белешка:*

*Прикажаните нивоа на мастилото се приближен показател.*

## <span id="page-114-0"></span>**Привремено печатење со црно мастило кога се потрошени касетите со мастило во боја**

Кога е потрошено мастилото во боја, а уште има црно мастило, може да печатите кусо време само со црно мастило. Меѓутоа, треба да ги замените потрошените касети што е можно поскоро. Видете во следниот дел за да продолжите со привремено печатење со црно мастило.

### *Белешка:*

*Фактичкото продолжено време ќе зависи од условите за користење, сликите што се печатат, поставките за печатење и зачестеноста на употребата.*

## **За Windows**

### *Напомена за Windows:*

*Оваа функција е достапна само кога EPSON Status Monitor 3 е овозможено. За да го вклучите следењето на состојбата, отворете го драјверот на печатачот и кликнете на картичката Maintenance (Одржување) tab, а потоа на копчето Extended Settings (Проширени поставки). Во прозорецот Extended Settings (Проширени поставки), штиклирајте го полето Enable EPSON Status Monitor 3 (Вклучи EPSON Status Monitor 3).*

Постапете според постапката опишана подолу за да продолжите со привремено печатење со црно мастило.

A Кога EPSON Status Monitor 3 Ви кажува да го откажете печатењето, кликнете на **Cancel (Откажи)** или **Cancel Print** за откажување на печатењето.

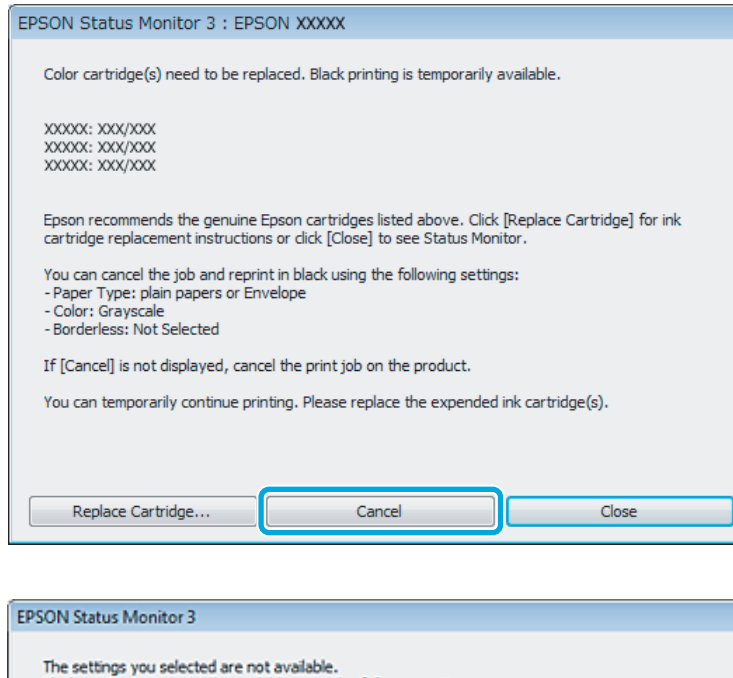

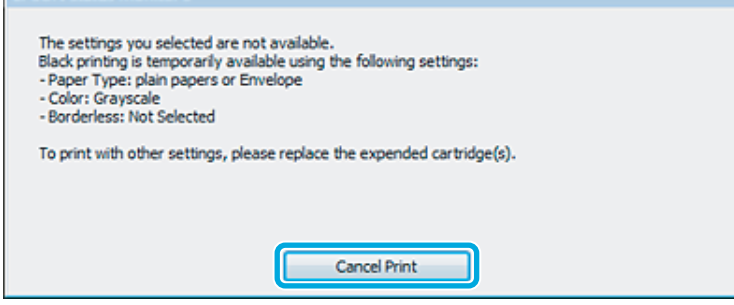

### *Белешка:*

*Доколку друг компјутер во мрежата ви пријави дека е потрошена касета со мастило во боја, треба да го откажете печатењето од самиот производ.*

- 2 Ставете обична хартија или плико.
- C Пристапете до поставките за печатачот.  $\blacklozenge$  ["Пристап до двигателот на печатачот за Windows" на страница 43](#page-42-0)
- D Кликнете на картичката Main (Главна) и потоа направете соодветни поставки.
- 

E Изберете **plain papers** или **Envelope (Плик)** како поставка за Paper Type (Вид хартија).

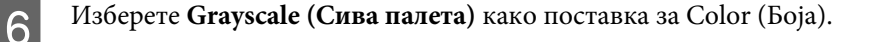

G Кликнете на **OK** за да го затворите прозорецот за поставки за печатачот.

В Отпечатете го фајлот.

I EPSON Status Monitor 3 повторно се прикажува на екранот на компјутерот. Кликнете **Print in Black** за да печатите со црно мастило.

## **За Mac OS X**

Постапете според постапката опишана подолу за да продолжите со привремено печатење со црно мастило.

A Ако не може да се продолжи со печатењето, кликнете на иконата на производот во Dock. Ако се појави порака за грешка што ви кажува да го откажете печатењето, кликнете на **Delete** и постапете според чекорите подолу за да испечатите документот повторно со црно мастило.

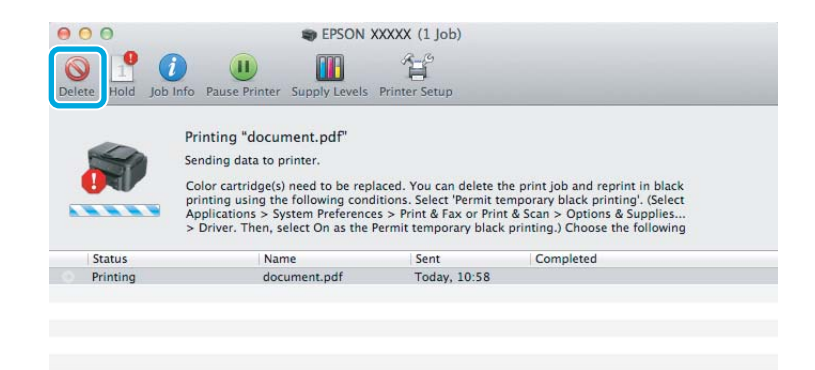

### *Белешка:*

*Доколку друг компјутер во мрежата ви пријави дека е потрошена касета со мастило во боја, треба да го откажете печатењето од самиот производ.*

Отворете System Preferences, кликнете на Print & Scan (Mac OS X 10.7) или на Print & Fax (Mac OS X 10.6 или 10.5), и изберете го производот од Printers листата. Следно, клинете на Options & Supplies а тогаш на **Driver**.

- C Изберете **On (Вклучено)** за Permit temporary black printing.
- 

Ставете обична хартија или плико.

- E Пристапете до полето за дијалог Print (Печатење).  $\blacktriangleright$  ["Пристап до двигателот на печатачот за Mac OS X" на страница 44](#page-43-0)
- $6$  Кликнете на **Show Details** копчето (за Mac OS X 10.7) или на ▼ копчето (за Mac OS X 10.6 или 10.5) за зголемување на овој дијалог-прозорец.

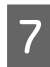

Изберете го произодот што го користите како поставка за Printer поставувања, а потоа направете ги соодветните поставувања.

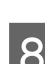

H Изберете **Print Settings (Поставки за печатење)** од појавното мени.

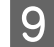

I Изберете **plain papers** или **Envelope (Плик)** како поставка за Media Type.

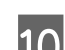

J Штиклирајте го полето **Grayscale (Сива палета)**.

K Кликнете **Print (Печатење)** за да го затворите полето за дијалог Print (Печатење).

## **Зачувување на црното мастило кога патронот е при крај (само за Windows)**

### *Напомена за Windows:*

*Оваа функција е достапна само кога EPSON Status Monitor 3 е овозможено. За да го вклучите следењето на состојбата, отворете го драјверот на печатачот и кликнете на картичката Maintenance (Одржување) tab, а потоа на копчето Extended Settings (Проширени поставки). Во прозорецот Extended Settings (Проширени поставки), штиклирајте го полето Enable EPSON Status Monitor 3 (Вклучи EPSON Status Monitor 3).*

Кога црното мастило се троши и има повеќе мастило во боја отколку црно, се појавува прозорецот подолу. Се појавува само кога **plain papers** е избрана како вид на хартија, и **Standard (Стандардно)** е избран како Quality (Квалитет).

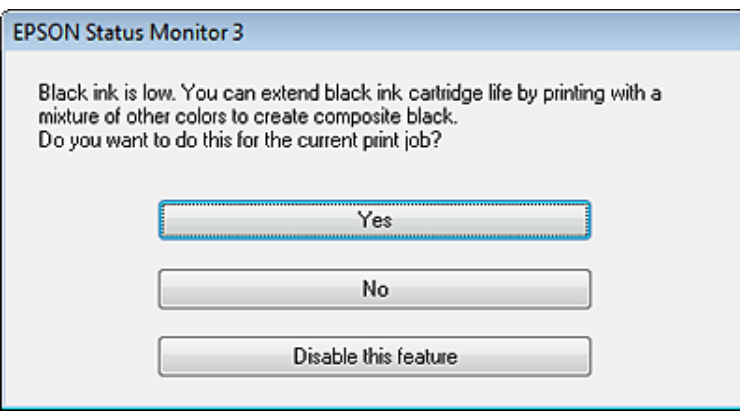

Овој прозорец ви овозможува да продолжите со нормална употреба на црното мастило или со зачувување на црното мастило преку мешање на мастилата во боја за да се добие црна.

- ❏ Кликнете на копчето **Yes (Да)** за користење на мешавина на мастила во бои за да добиете црна. Истиот прозорец се појавува и следниот пат кога печатите слична работа.
- ❏ Кликнете на копчето **No (Не)** за да продолжите со користење на преостанатото црно мастило за работата што ја печатите. Истиот прозорец се појавува и следниот пат кога печатите слична работа, и повторно имате можност за зачувување на црното мастило.

❏ Кликнете на **Disable this feature** за да продолжите со користење на преостанатото црно мастило.

## **Замена на касета со мастило**

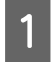

Отворете го скенерот. Држачот за касетата со мастило се поместува на позиција за замена на касетата со мастило.

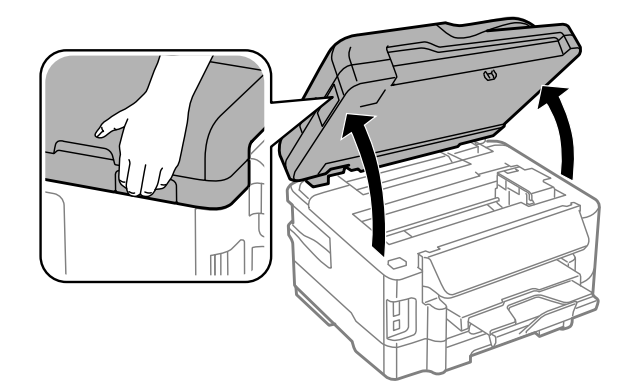

### **C** Внимание:

- ❏ *Не поместувајте го држачот за касетите со мастило со рака, во спротивно може да го оштетите производот.*
- ❏ *Не подигајте го скенерот кога капакот на документот е отворен.*

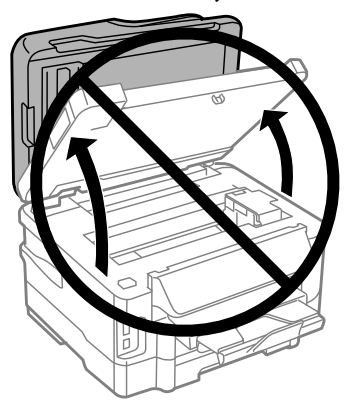

### *Белешка:*

*Ако држачот на касетата за мастило не се придвижи во положба за замена на касетата, следете ги долните упатства.*

*Home > Setup > Maintenance > Ink Cartridge Replacement*

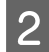

Отворете го капакот за касетите со мастило.

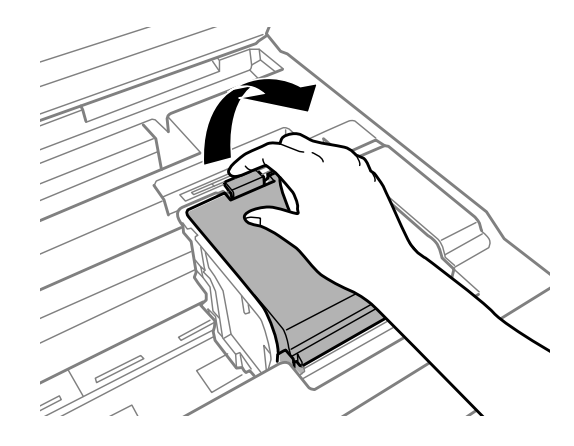

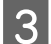

З Притиснете и отстранете ја касетата со мастило.

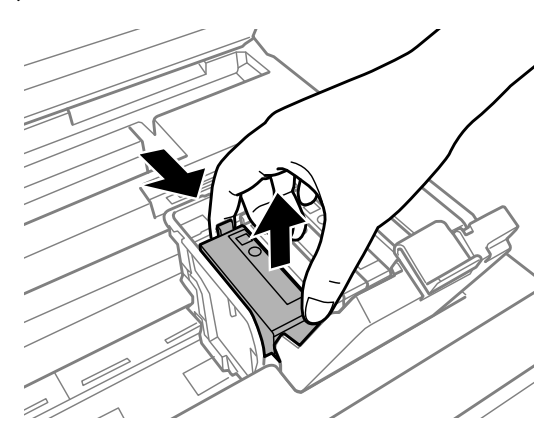

### *Белешка:*

- ❏ *Сликата прикажува замена на касетата со црно мастило. Заменете ја касетата соодветна за вашата ситуација.*
- ❏ *Отстранетите касети со мастило може да имаат мастило околу влезот за додавање на мастило, така што бидете внимателни да не нанесете мастило во близина кога ќе ги остранувате касетите.*

Нежно протресете ги новите касети за замена четири или пет пати и извадете ја касетата со мастило од нејзиното пакување.

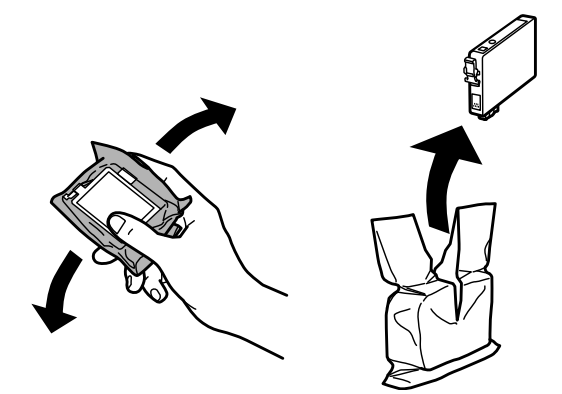

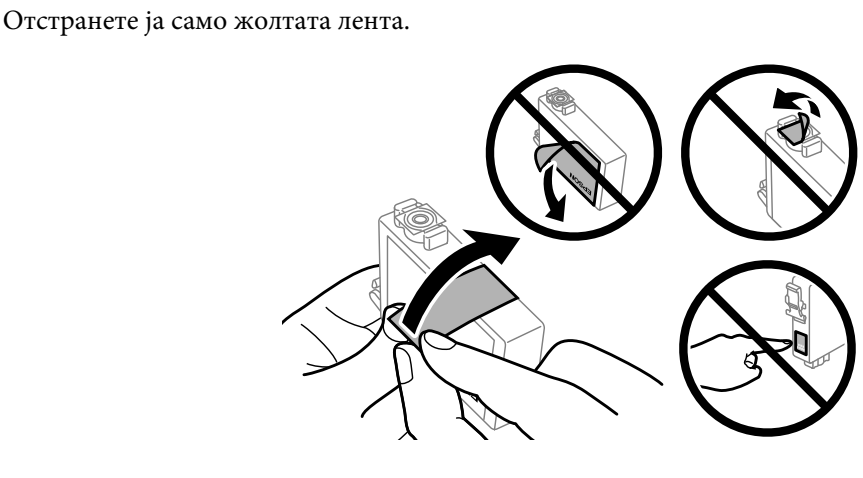

### c*Внимание:*

- ❏ *Морате да ја отстраните жолтата лента од касетата пред да ја инсталирате; во спротивно квалитетот на печатењето може да се намали или можно е да не можете да печатите.*
- ❏ *Доколку сте инсталирале касета со мастило без да ја отстраните жолтата лента, извадете ја касетата од производот, отстранете ја жолтата лента и тогаш повторно инсталирајте ја.*
- ❏ *Не отстранувајте провидниот печат од дното на касетата; во спротивно касетите можат да станат неупотребливи.*
- ❏ *Не отстранувајте или кинете ја етикетата на касетата; во спротивно, може да дојде до протекување.*

**6** Внесете ја касетата и притиснете ја додека да чуете клик.

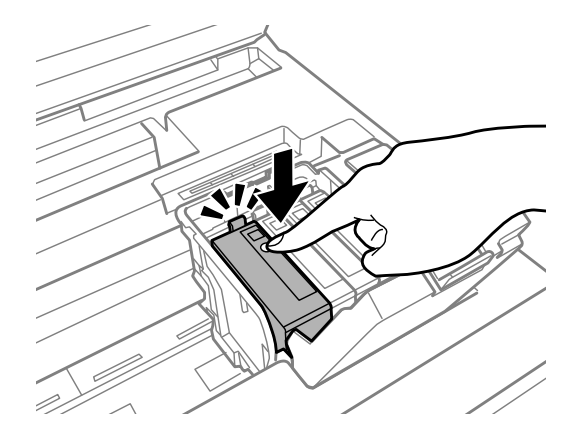

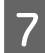

Затворете го капакот за касетите со мастило.

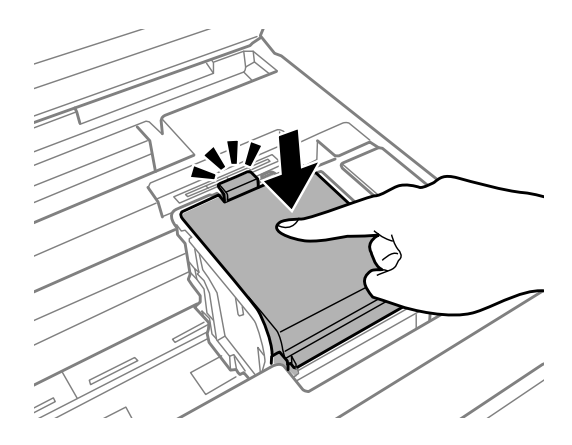

В Затворете го уредот за скенирање полека. Започнува полнењето со мастило.

#### *Белешка:*

- ❏ *Ламбичката продолжува да светка додека производот се полни со мастило. Не исклучувајте го производот за време на полнење со мастило. Ако полнењето со мастило е нецелосно, може да не можете да печатите.*
- ❏ *Доколку морате да ја замените касетата со мастило за време на копирање, за обезбедување на квалитетот на копирањето по завршување на полнењето со мастило, откажете го копирањето и почнете повторно со ставање на оригиналите.*

Замената на касетата со мастило е завршена. Производот ќе се врати на претходниот статус.

## <span id="page-122-0"></span>**Проверка на прскалките на главата за печатење**

Доколку забележите дека отпечатениот примерок е неочекувано блед или недостасуваат пиксели, проблемот можете да го идентификувате со проверка на прскалките на главата на печатачот.

Можете да ги проверите прскалките на главата на печатачот од компјутерот, со користење на алатката Nozzle Check или со користење на копчињата на производот.

### **Употреба на алатката Nozzle Check за Windows**

Следете ги чекорите подолу за користење на алатката Nozzle Check.

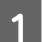

A Проверете дали има прикажани предупредувања или грешки на контролната табла.

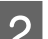

B Проверете дали имате ставено хартија со формат А4 во фиоката за хартија.

*Белешка: Доколку производот е опремен со две фиоки, ставете хартија во фиоката 1.*

C Десен клик на иконата на производот од taskbar (лента со задачи), тогаш изберете **Nozzle Check**.

Доколку иконата на производот не се појави, погледнете во следниот дел како да додадете икона.  $\blacktriangleright$  ["Од иконата за брз пристап на taskbar \(лента со задачи\)" на страница 44](#page-43-0)

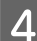

D Следете ги упатствата на екранот.

## **Користење на алатката Nozzle Check за Mac OS X**

Следете ги чекорите подолу за користење на алатката Nozzle Check.

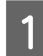

A Проверете дали има прикажани предупредувања или грешки на контролната табла.

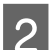

Проверете дали имате ставено хартија со формат А4 во фиоката за хартија.

*Белешка:*

*Доколку производот е опремен со две фиоки, ставете хартија во фиоката 1.*

C Пристапете до Epson Printer Utility 4.  $\blacktriangleright$  ["Пристап до двигателот на печатачот за Mac OS X" на страница 44](#page-43-0)

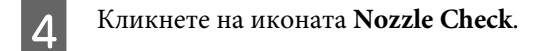

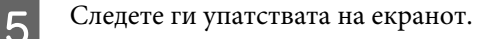

### **Користење на контролната табла**

Следете ги следниве чекори за проверување на прскалките на главата на печатачот со користење на контролната табла на производот.

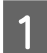

A Проверете дали има прикажани предупредувања или грешки на контролната табла.

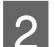

B Проверете дали имате ставено хартија со формат А4 во фиоката за хартија.

### *Белешка:*

*Доколку производот е опремен со две фиоки, ставете хартија во фиоката 1.*

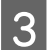

C Влезете во режим **Setup** од менито Home.

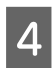

D Изберете **Maintenance**.

E Изберете **Nozzle Check**.

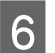

 $\delta$  Притиснете едно од копчињата  $\Diamond$  за печатење на шемата за проверка на прскалките.

Подолу се двата примера за шеми за проверка на прскалките.

Споредете го квалитетот на испечатената страна за проверка со примерокот прикажан подолу. Доколку нема проблеми со квалитетот на печатењето, како на пример празнини или сегменти што недостасуваат во редовите со текст, главата на печатачот е во ред.

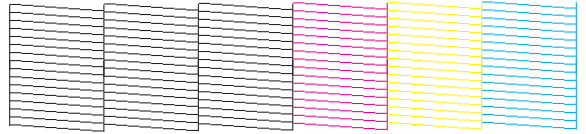

Доколку сегмент од испечатените линии недостасува, како што е прикажано подолу, тоа може да значи затната прскалка со мастло или неправилно насочена глава на печатачот.

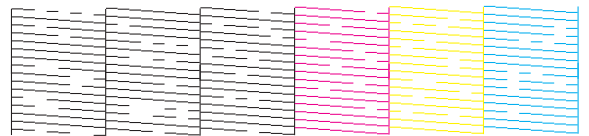

 $\blacktriangleright$  ["Чистење на главата на печатачот" на страница 125](#page-124-0)

 $\blacklozenge$  ["Порамнување на главата за печатење" на страница 126](#page-125-0)

## <span id="page-124-0"></span>**Чистење на главата на печатачот**

Доколку забележите дека отпечатениот примерок е неочекувано блед или недостасуваат точки, проблемот може да го да го решите со чистење на главата, што гарантира дека прскалките правилно го нанесуваат мастилото.

Можете да ја исчистите главата на печатачот преку компјутерот, со користење на алатката Head Cleaning од драјверот на печатачот или од производот со користење на копчињата.

### c*Внимание:*

*Не исклучувајте го производот за време на чистењето на главата. Ако чистењето на главата е нецелосно, може да не можете да печатите.*

#### *Белешка:*

- ❏ *Не отворајте го скенерот за време на чистењето на главата.*
- ❏ *Прво извршете проверка на прскалките за да идентификувате неправилна боја/и; тоа ќе Ви дозволи да ја изберете соодветната боја/и за функцијата за чистење на главата.*
	- & *["Проверка на прскалките на главата за печатење" на страница 123](#page-122-0)*
- ❏ *Црната боја може да се користи при печатење слики во боја.*
- ❏ *Од причина што чистењето на главата за печатење користи мастило од сите касети, чистете ја главата за печатење само ако опадне квалитетот, на пример, доколку испечатеното е бледо, или бојата е погрешна или ја нема.*
- ❏ *Кога нивото на мастило е ниско, можеби нема да бидете во можност да ја исчистите главата на печатачот. Главата на печатачот не може да се исчисти кога мастилото е потрошено. Најпрво заменете ја соодветна касета со мастило.*
- ❏ *Доколку квалитетот на печатење не се подобри, осигурете се дека сте ја избрале соодветната боја во согласност со резултатот од проверката на прскалките.*
- ❏ *Доколку квалитетот на печатење не се подобри откако постапката се повтори околу четири пати, оставете го производот вклучен и почекајте најмалку шест часа. Потоа повторно извршете ја проверката на прскалките и доколку има потреба, повторно исчистете ја главата. Ако квалитетот на печатењето не е подобрен, контактирајте со одделот за поддршка на Epson.*
- ❏ *Препорачуваме редовно печатење на неколку страници за одржување на квалитетот на печатењето.*

## **Користење на алатката Head Cleaning за Windows**

Следете ги чекорите дадени подолу за чистење на главата за печатење со примена на алатката Head Cleaning.

A Проверете дали има прикажани предупредувања или грешки на контролната табла.

B Десен клик на иконата на производот од taskbar (лента со задачи), тогаш изберете **Head Cleaning**.

Доколку иконата на производот не се појави, погледнете во следниот дел како да додадете икона.  $\rightarrow$  ["Од иконата за брз пристап на taskbar \(лента со задачи\)" на страница 44](#page-43-0)

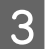

C Следете ги упатствата на екранот.

## <span id="page-125-0"></span>**Примена на алатката Head Cleaning за Mac OS X**

Следете ги чекорите дадени подолу за чистење на главата за печатење со примена на алатката Head Cleaning.

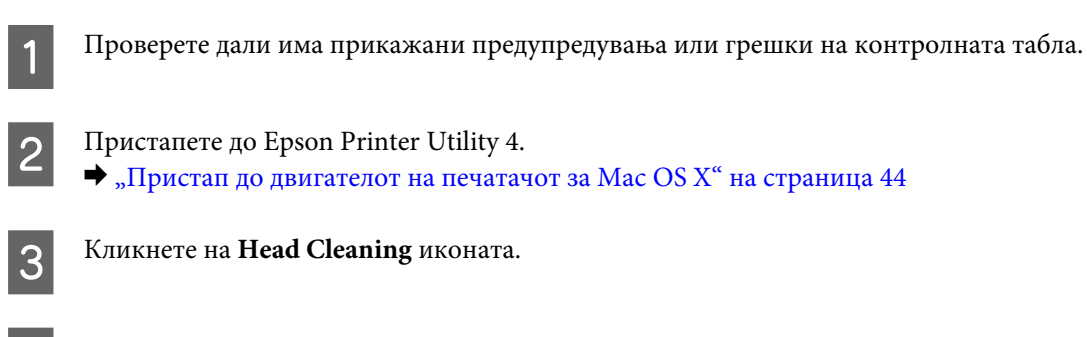

Следете ги упатствата на екранот.

### **Користење на контролната табла**

Следете ги следниве чекори за чистење на прскалките на главата на печатачот со користење на контролната табла на производот.

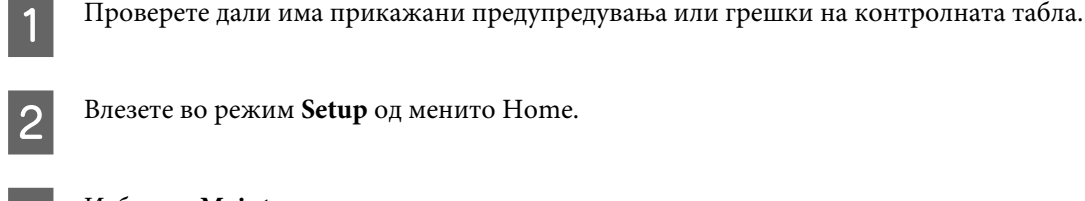

B Влезете во режим **Setup** од менито Home.

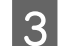

C Изберете **Maintenance**.

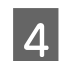

D Изберете **Head Cleaning**.

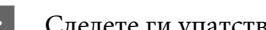

E Следете ги упатствата на ЛЦД-екранот за да продолжите.

Изберете ја бојата што сакате да ја исчистите и следете ги упатствата на ЛЦД-екранот за започнување на чистењето.

*Белешка: Изберете ја бојата што се прикажува неправилно во резултатот од проверката на прскалките.*

## **Порамнување на главата за печатење**

Доколку забележите нееднакво порамнување на вертикалните или хоризонталните линии, овој проблем може да го решите со користење на Print Head Alignment од драјверто на печатачот или со користење на копчињата на производот.

Повикајте се на соодветниот дел подолу.

#### *Белешка:*

*Не притискајте на* **⊙** за да го откажете печатењето додека печатите тест шема со Print Head Alignment.

### **Користење на алатката Print Head Alignment за Windows**

Следете ги чекорите дадени подолу за порамнување на главата за печатење со примена на алатката Print Head Alignment.

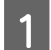

A Проверете дали има прикажани предупредувања или грешки на контролната табла.

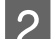

Проверете дали имате ставено хартија со формат А4 во фиоката за хартија.

*Белешка:*

*Доколку производот е опремен со две фиоки, ставете хартија во фиоката 1.*

C Десен клик на иконата на производот од taskbar (лента со задачи), тогаш изберете **Print Head Alignment**.

Доколку иконата на производот не се појави, погледнете во следниот дел како да додадете икона.  $\blacktriangleright$  ["Од иконата за брз пристап на taskbar \(лента со задачи\)" на страница 44](#page-43-0)

D Следете ги упатствата на екранот за порамнување на главата на печатачот.

## **Примена на алатката Print Head Alignment за Mac OS X**

Следете ги чекорите дадени подолу за порамнување на главата за печатење со примена на алатката Print Head Alignment.

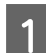

A Проверете дали има прикажани предупредувања или грешки на контролната табла.

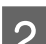

Проверете дали имате ставено хартија со формат А4 во фиоката за хартија.

#### *Белешка:*

*Доколку производот е опремен со две фиоки, ставете хартија во фиоката 1.*

C Пристапете до Epson Printer Utility 4.  $\blacktriangleright$  ["Пристап до двигателот на печатачот за Mac OS X" на страница 44](#page-43-0)

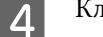

D Кликнете на **Print Head Alignment** иконата.

Следете ги упатствата на екранот за порамнување на главата на печатачот.

## **Користење на контролната табла**

Следете ги следниве чекори за порамнување на главата на печатачот со користење на контролната табла на производот.

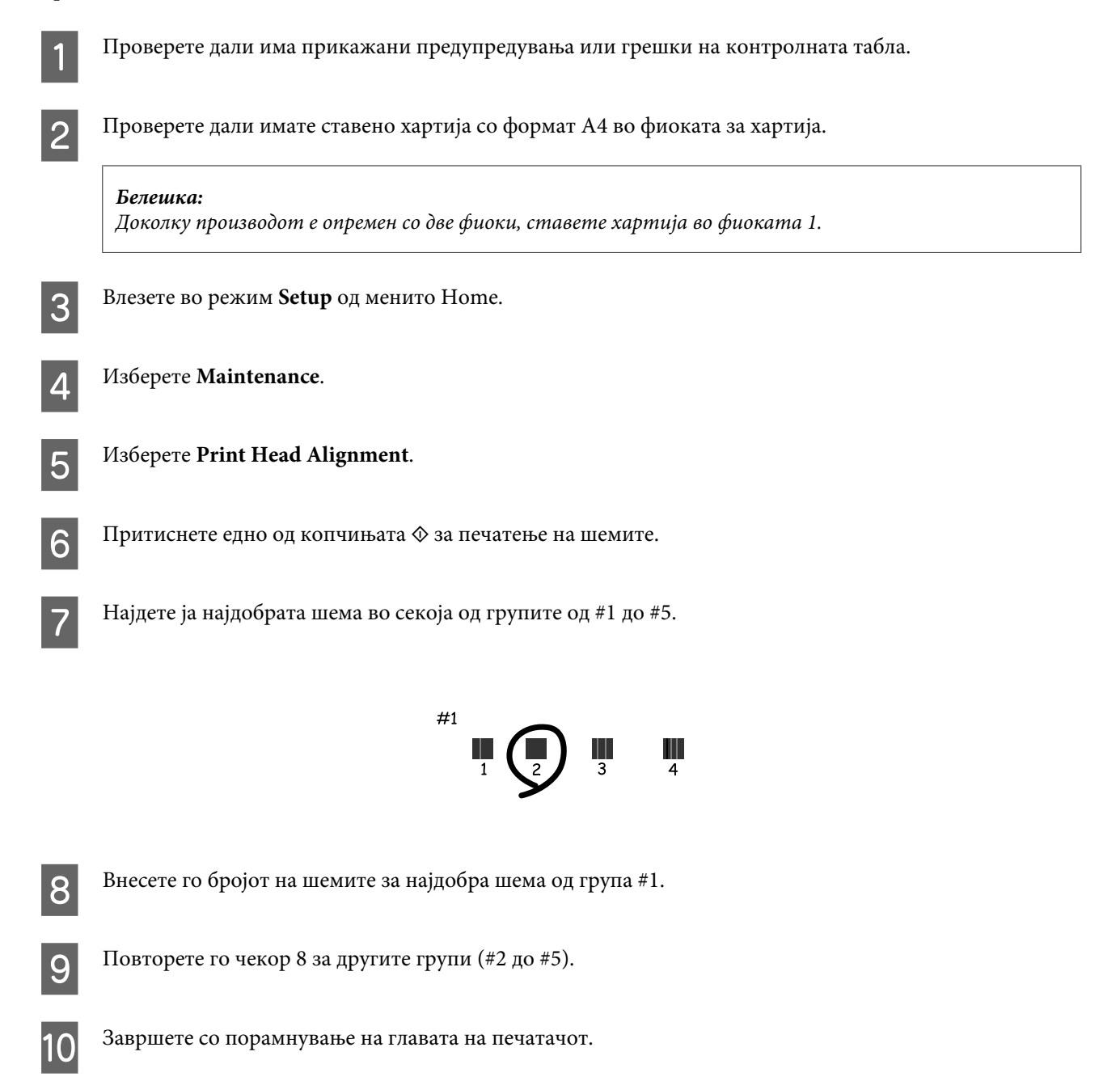

## **Поставување/Променување на време и регион**

Следете ги следниве чекори за поставување на време и регион со користење на контролната табла на производот.

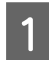

A Влезете во режим **Setup** од менито Home.

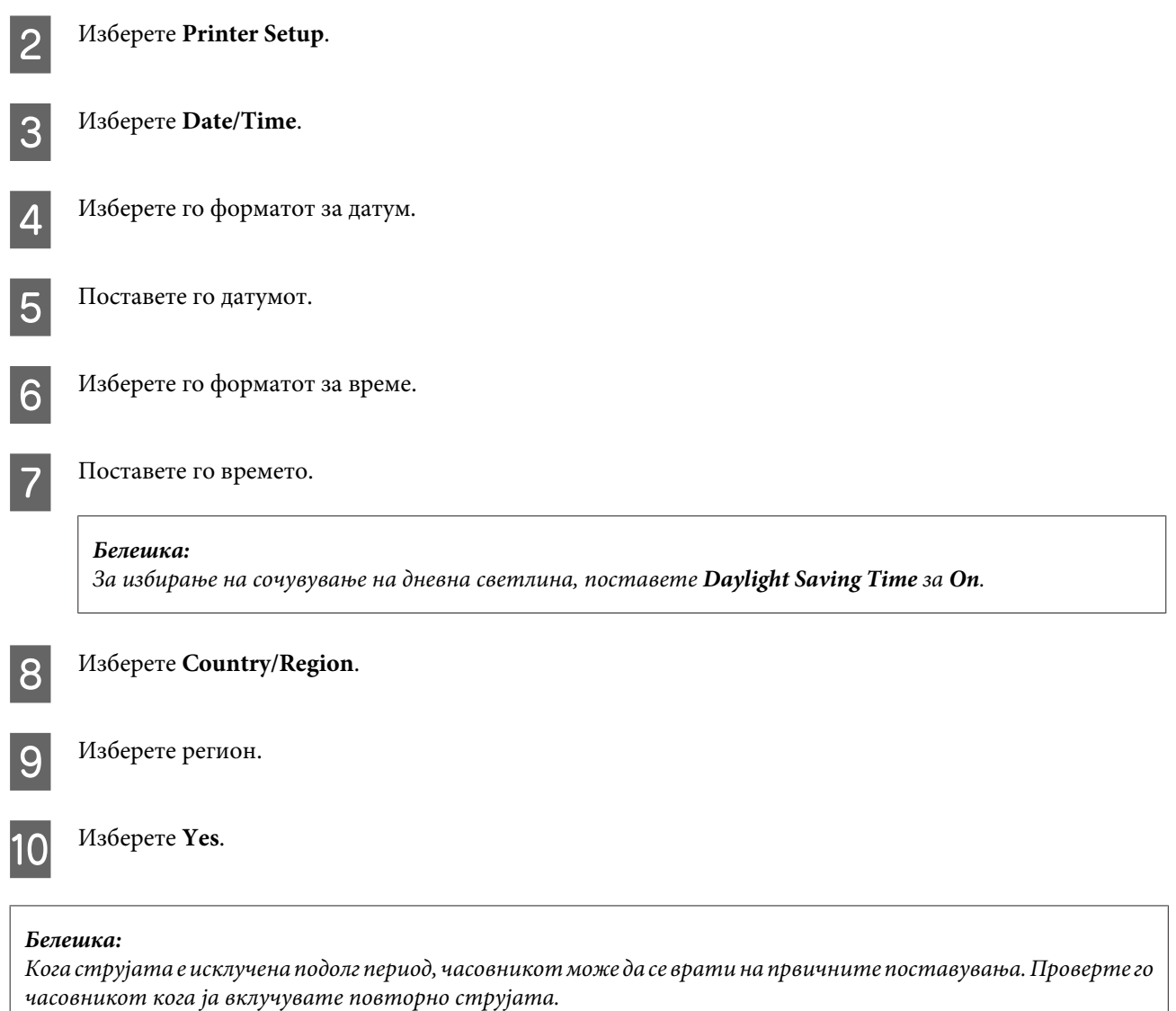

## **Сочувување на енергија**

ЛЦД-екранот потемнува доколку не се извршуваат операции за поставен период.

Можете да го приспособите времето пред да се примени управувањето со енергијата. Зголемувањето ќе има влијание врз енергетската ефикасност на производот. Ве молиме имајте ја предвид средината пред да направите некаква промена.

Следете ги чекорите подолу за приспособување на времето.

## **За Windows**

A Пристапете до поставките за печатачот.  $\blacklozenge$  ["Пристап до двигателот на печатачот за Windows" на страница 43](#page-42-0)

B Кликнете на **Maintenance (Одржување)** картичката, а потоа кликнете на **Printer and Option Information (Информаци за печатач и опции)** копчето.

- C Изберете **3 minutes**, **5 minutes**, или **10 minutes** како поставка за Sleep Timer.
- D Притиснете го **OK** копчето.

## **За Mac OS X**

A Пристапете до Epson Printer Utility 4.  $\blacktriangleright$  ["Пристап до двигателот на печатачот за Mac OS X" на страница 44](#page-43-0) B Притиснете го **Printer Settings** копчето. Се појавува Printer Settings екранот. C Изберете **3 minutes**, **5 minutes**, или **10 minutes** како поставка за Sleep Timer.

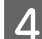

D Притиснете го **Apply** копчето.

### **Користење на контролната табла**

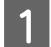

A Влезете во режим **Eco Mode** од менито Home.

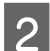

B Изберете **Sleep Timer**.

C Изберете **3minutes**, **5minutes**, или **10minutes**.

## **Чистење на производот**

### **Чистење на надворешноста на производот**

За да го одржувате производот да работи во најдобра состојба, детално чистете го неколку пати во текот на годината следејќи ги следниве упатства.

### **• Внимание:**

*Никогаш не употребувајте алкохол или разредувач за чистење на производот. Тие хемикалии може да го оштетат производот.*

### *Белешка:*

*Затворете ја задната фиока за хартија откако ќе завршите со користење на производот за да го заштитите од прашина.*

❏ Користете мека и сува крпа за чистење за да ги исчистите панелот/подлошката на допир. Не употребувајте течни или хемиски средства за чистење.

❏ Користете мека и сува крпа за чистење за да ја исчистите површината на стаклото од скенерот. Доколку се појават прави линии на отпечатените примероци или на скенираните податоци, внимателно исчистете ја левата страна на стаклото од скенерот.

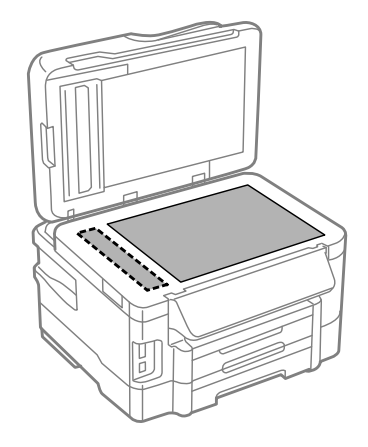

- ❏ Доколку стаклената површина е измачкана со маст или некој друг материјал што тешко се отстранува, земете мала количина на средство за чистење на стакло и мека крпа и отстранете ја нечистотијата. Избришете ја сета преостаната течност.
- ❏ Отворете го капакот на ADF и користете мека, сува и чиста крпа за чистење на тркалото и внатрешноста ADF.

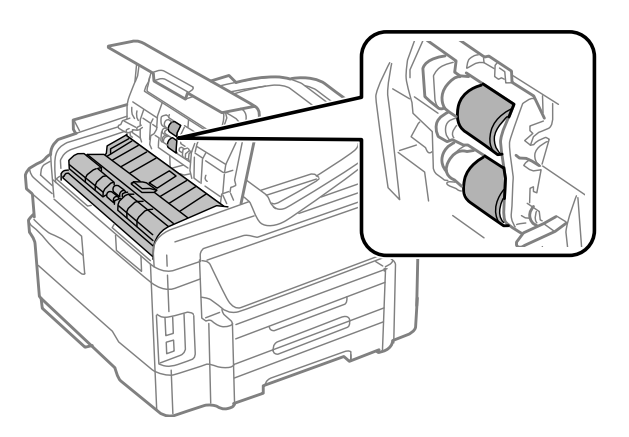

- ❏ Не притискајте силно на површината на стаклото од скенерот.
- ❏ Внимавајте да не ја изгребете или оштетите површината на стаклото од скенерот и не употребувајте тврда или абразивна четка за да го чистите. Оштетената стаклена површина може да го намали квалитетот на скенирањето.

### **Чистење на внатрешноста на производот**

За да имате најквалитетни отпечатени примероци, исчистете го валјакот внатре следејќи ја следнава постапка.

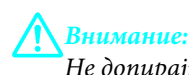

*Не допирајте ги деловите во производот.*

<span id="page-131-0"></span>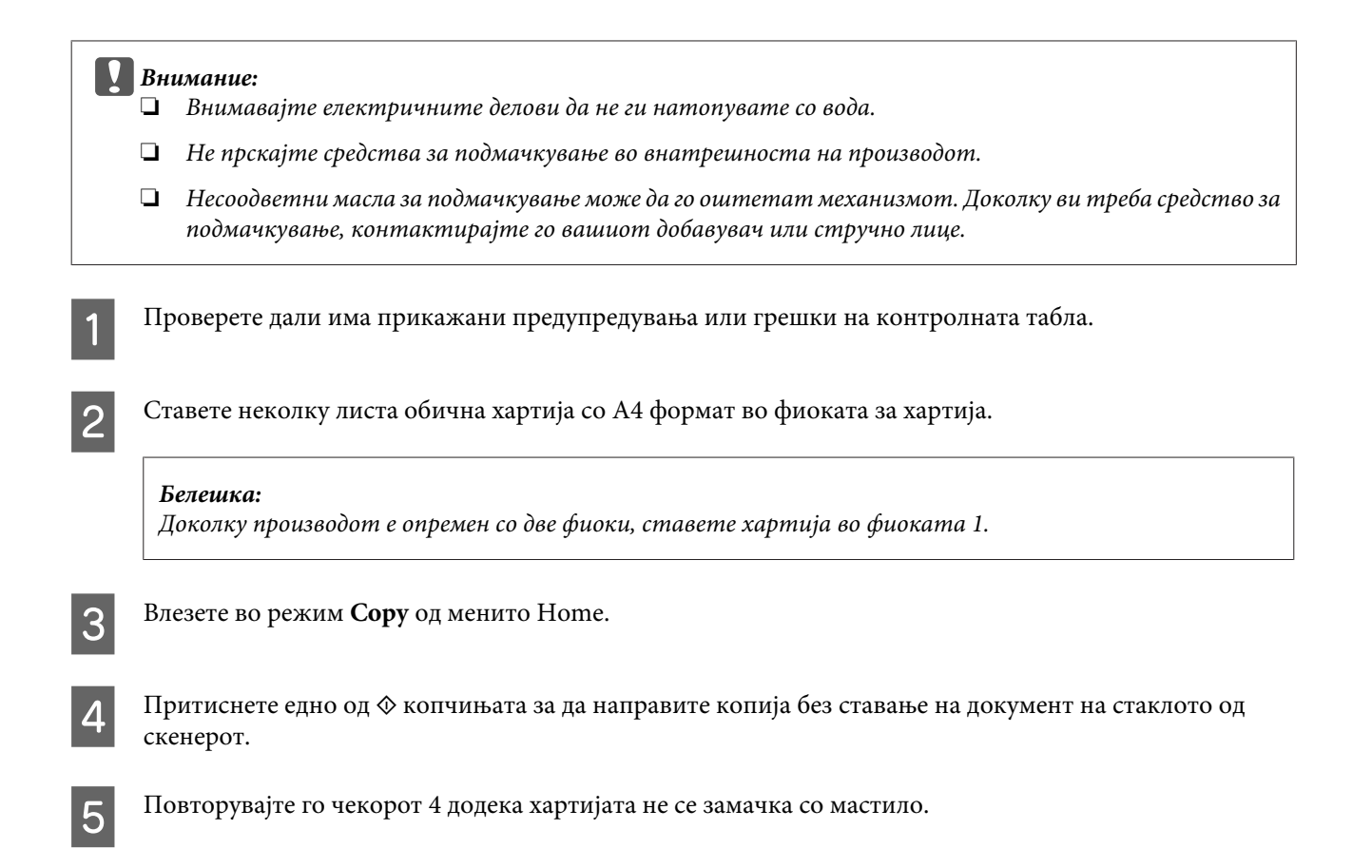

## **Замена на кутијата за одржување**

## **Проверка на состојбата на кутијата за одржување**

Состојбата на кутијата за одржување е прикажана на истиот екран со состојбата на касетите со мастило. Можете да ја проверите состојбата од софтверот на печатачот или од контролната табла.  $\blacktriangleright$  ["Проверка на состојбата на касетата со мастило" на страница 112](#page-111-0)

### **Претпазни мерки за ракување**

Пред замена на кутијата за одржување, прочитајте ги сите упатства од овој дел.

- ❏ Epson препорачува употреба на оригинална кутија за одржување на Epson. Употребата на неоригинална кутија за одржување може да предизвика штета која не ја покрива гаранцијата на Epson, а во одредени услови, може да предизвика и неправилно функционирање на производот. Epson не гарантира за квалитетот и довербата на неоригинална кутија за одржување.
- ❏ Не расклопувајте ја кутијата за одржување.
- ❏ Не допирајте го зелениот IC чип странично на кутијата за одржување.
- ❏ Чувајте ја кутијата на место недостапно за деца и не пијте го мастилото.
- ❏ Не навалувајте ја искористената кутија за одржување додека не се стави во обезбедената пластична торбичка.

- ❏ Не користете повторно кутија за одржување што била извадена и оставена подолг период.
- ❏ Чувајте ја кутијата за одржување на место недостапно за деца и настрана од директна сончева светлина.

## **Замена на кутија за одржување**

За да ја замените кутијата за одржување, следете ги чекорите подолу.

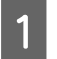

Притиснете го копчето  $\circ$  за да го исклучите производот.

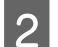

B Уверете се дека не капи мастило од производот.

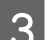

C Извадате ја новата кутија за одржување од пакувањето.

### *Белешка:*

*Не допирајте го зелениот чип странично на кутијата. Тоа може да влијае врз нормалното работење.*

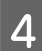

Подигнете го задниот капак.

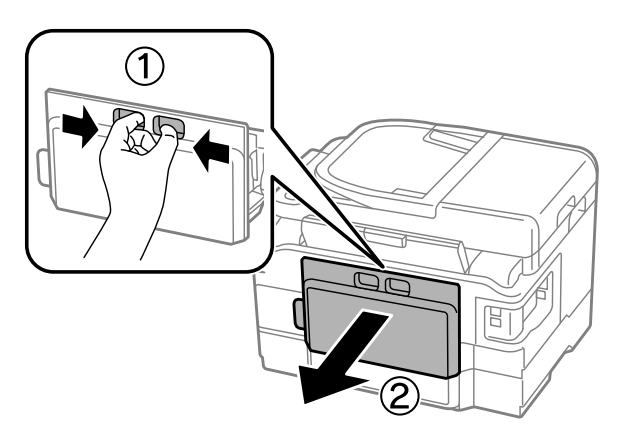

E Ставете ја раката на дршката на кутијата за одржување и потоа повлечете ја кутијата нанадвор.

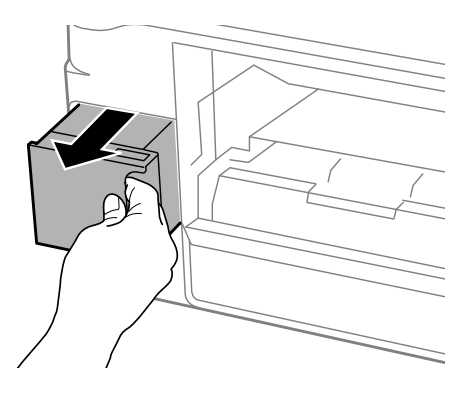

### *Белешка:*

*Доколку Ви капне мастило на рацете, измијте ги со сапун и вода. Доколку Ви влезе мастило во очите, веднаш исплакнете ги со вода.*

F Ставете ја искористената кутија за одржување во обезбедената пластична торбичка што доаѓа со новата кутија за замена и фрлете ја во отпад на безбеден начин.

### *Белешка:*

*Не навалувајте ја искористената кутија за одржување додека не се стави и запечати во пластичната торбичка.*

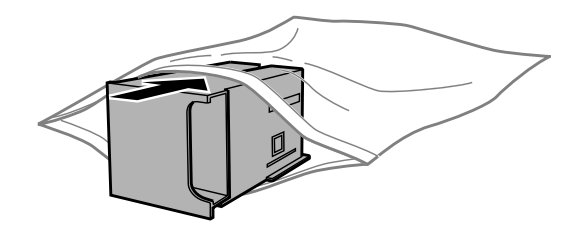

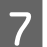

G Вметнете ја кутијата за одржување во своето место до крај.

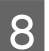

Повторно ставете го задниот капак.

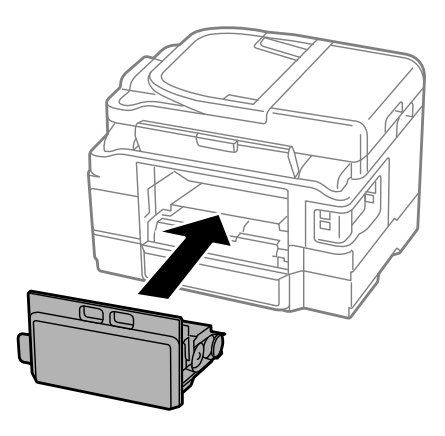

 $\overline{9}$  Притиснете го копчето  $\circ$  за да го вклучите производот.

Замената на кутијата за одржување е готова.

## **Пренесување на производот**

Доколку го пренесувате некаде производот, треба да го подготвите за превоз ставајќи го во оригиналната или во кутија со слична големина.

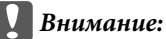

- ❏ *При складирање или пренесување на производот, не навалувајте го, не ставајте го вертикално или не превртувајте го; инаку може да протече мастило.*
- ❏ *Оставете ги инсталирани касетите за мастило. Отстранувањето на касетите може да ја исуши главата на печатачот и да спречи производот да работи.*

<span id="page-134-0"></span>Приклучете го производот во довод на енергија и вклучете го. Почекајте додека држачот на касетите за мастило се врати во својата матична положба и потоа бавно затворете го скенерот.

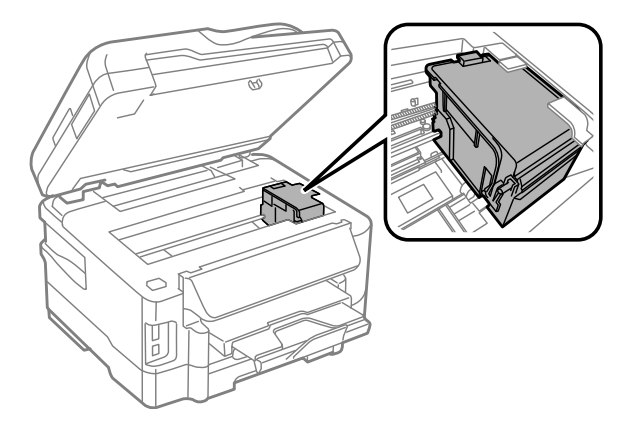

B Исклучете го производот и откачете го кабелот за напојување од доводот на енергија. C Откачете ги сите други кабли од производот. Извадете ја сета хартија од задната фиока за хартија. E Затворете ги задната фиока за хартија и излезната фиока.  $\overline{6}$  Извадете ја сета хартија од фиоката за хартија и повторно ставете ја фиоката во производот.

G Препакувајте го производот во кутијата користејќи ги заштитните материјали испорачани со него.

*Белешка:*

*Држете го производот хоризонтално за време на транспортот.*

## **Проверка и инсталација на софтверот**

### **Проверка на софтверот инсталиран на компјутерот**

За да ги користите функциите опишани во Упатство за корисникот, треба да го инсталирате следниов софтвер.

- ❏ Epson Driver and Utilities (Драјвер и алатки Epson)
- ❏ Epson Easy Photo Print
- ❏ Epson Event Manager

Следете ги долунаведените чекори за да проверите дали софтверот е инсталиран на компјутерот.

### **За Windows**

A **Windows 7 <sup>и</sup> Vista:** Кликнете на копчето старт и изберете **Control Panel**.

**Windows XP:** Кликнете на **Start (Старт)** и изберете **Control Panel (Контролен панел)**.

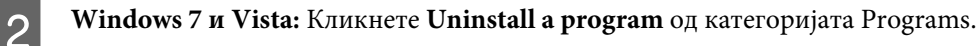

**Windows XP:** Кликнете двапати на иконата **Add or Remove Programs (Додади или отстрани програми)**.

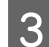

C Проверете на листата инсталирани програми.

### **За Mac OS X**

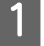

A Кликнете двапати на **Macintosh HD**.

B Кликнете двапати на папката **Epson Software** во папката Applications и проверете ја содржината.

### *Белешка:*

- ❏ *Папката Applications содржи софтвер што го обезбедуваат други произведувачи.*
- ❏ *За проверување на инсталација на драјверот за печатачот, кликнете на System Preferences од Apple менито а потоа кликнете на Print & Scan (за Mac OS X 10.7) или Print & Fax (за Mac OS X 10.6 или 10.5). Потоа најдете го својот производ во листата Printers.*

## **Инсталирање на софтверот**

Ставете го дискот со софтверот за печатачот испорачан со производот и изберете го софтверот што сакате да го инсталирате од Software Select (Избирање програми) екранот.

## **Деинсталација на софтверот**

Можеби ќе треба да го деинсталирате и потоа преинсталирате софтверот за да решите одредени проблеми или доколку го надградувате оперативниот систем.

Погледнете ги следниве делови за информации во врска со утврдување на инсталирани апликации.  $\blacktriangleright$  ["Проверка на софтверот инсталиран на компјутерот" на страница 135](#page-134-0)

## **За Windows**

### *Белешка:*

- ❏ *За Windows 7 и Vista, потребна Ви е сметка од администраторот и лозинка доколку се најавувате како стандарден корисник.*
- ❏ *За Windows XP, треба да се најавите на Computer Administrator (Компјутерски администратор) сметка.*

Исклучете го производот.

Откачете го кабелот за поврзување на производот од компјутерот.

C Направете нешто од следново.

**Windows 7 и Vista:** Кликнете на копчето старт и изберете **Control Panel**.

**Windows XP:** Кликнете на **Start (Старт)** и изберете **Control Panel (Контролен панел)**.

D Направете нешто од следново.

**Windows 7 и Vista:** Кликнете **Uninstall a program** од категоријата Programs.

**Windows XP:** Кликнете двапати на иконата **Add or Remove Programs (Додади или отстрани програми)**.

E Изберете го софтверот што сакате да го деинсталирате, на пример драјверот и апликацијата за Вашиот производ, од прикажаната листа.

F Направете нешто од следново.

**Windows 7:** Кликнете на **Uninstall/Change (Деинсталирај/Измени)** или **Uninstall (Деинсталирај)**.

**Windows Vista:** Кликнете на **Uninstall/Change (Деинсталирај/Измени)** или **Uninstall (Деинсталирај)**, а потоа кликнете **Continue (Продолжи)** во прозорецот User Account Control (Контрола на сметка на корисникот).

**Windows XP:** Кликнете на **Change/Remove (Измени/Отстрани)** или **Remove (Отстрани)**.

### *Белешка:*

*Ако решите да го деинсталирате драјверот за печатачот на вашиот производ во чекор 5, изберете ја иконата за вашиот производ, а потоа кликнете OK.*

G Кога ќе се појави прозорецот за потврдување, кликнете **Yes (Да)** или **Next (Следно)**.

Следете ги упатствата на екранот.

Во некои случаи, може да се појави порака да го ресетирате компјутерот. Во тој случај, проверете дали е избрано **I want to restart my computer now (Сакам да го рестартирам компјутерот веднаш)** и кликнете на **Finish (Заврши)**.

## **За Mac OS X**

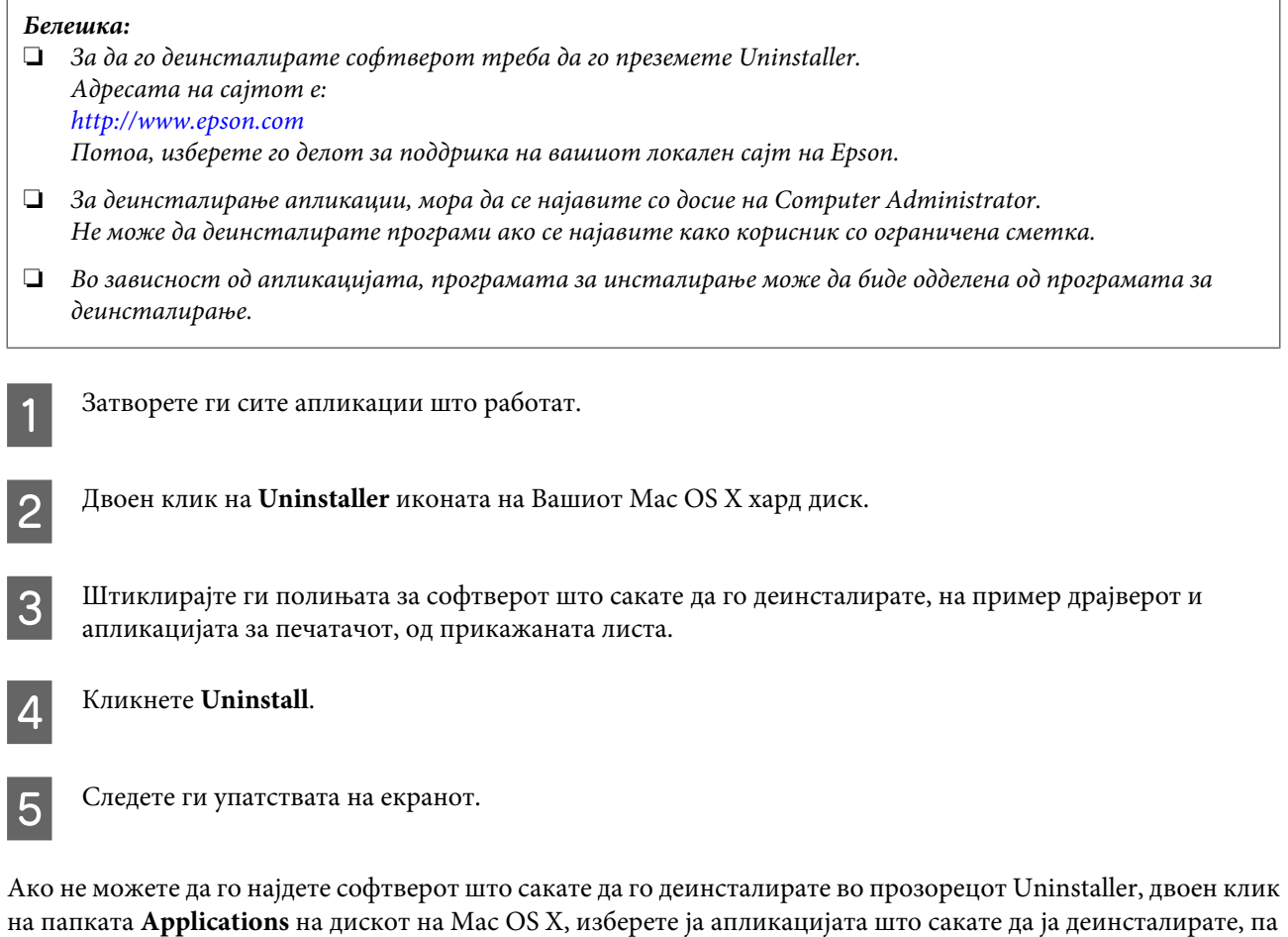

одвлечете ја на иконата **Trash**.

### *Белешка:*

*Доколку го деинсталирате драјверот за печатачот и името на вашиот производ остане во Print & Scan (за Mac OS X 10.7) или Print & Fax (за Mac OS X 10.6 или 10.5) прозорецот, изберете име за Вашиот прозивод и кликнете на — отстрани копче.*

# **Пренесување на податоци со користење на надоврешен уред за чување**

Можете да го користите надворешниот USB влез за копирање фајлови на компјутерот поврзан со производот. Истоа така, можете да го користите за копирање на фајлови од компјутерот на мемориска картичка.

## **Претпазливо со мемориската картичка**

При копирање на фајлови од/на мемориска картичка од/на компјутер, внимавајте на следново:

- ❏ Проверете ја документацијата испорачана со мемориската картичка и други адаптери што може да се користат како насоки при ракување.
- ❏ Не копирајте фајлови на мемориската картичка дедека печатите од неа.
- ❏ Екранот на печатачот не ги ажурира информациите за мемориската картичка по копирањето на неа или бришењето на фајлови од неа. За ажурирање на прикажаните информации, извадте и повторно ставете ја мемориската картичка.
- ❏ Немојте да ја вадите мемориската картичка или да го исклучувате печатачот додека светлото на мемориската картичка трепка, инаку може да изгубите податоци.

## **Копирање фајлови помеѓу мемориската картичка и компјутерот**

### **Копирање датотеки на вашиот компјутер**

Осигурете се производот да биде вклучен и мемориската картичка вметната.

B **Windows 7 <sup>и</sup> Vista:** Клинете на копчето за вклучување и изберете **Computer (Компјутер)**.

### **Windows XP:**

Кликнете **Start (Старт)** и изберете **My Computer (Мој компјутер)**.

### **Mac OS X:**

Иконата за подвижна дискета ( $\Box$ ) се појавува desktop автоматски.

C Двоен клик на иконата за подвижна дискета, а потоа изберете ја папката во која датотеките се зачувани.

### *Белешка:*

*Доколку сте го определиле името на записот, тој се појавува како име на драјверот. Доколку немате определено име, како име на погонот се појавува "подвижна дискета",во Windows XP.*

### **Пренесување на податоци со користење на надоврешен уред за чување**

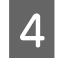

D Изберете ги датотеките што сакате да ги копирате и одвлечете ги во папка на хард дискот од Вашиот компјутер.

### c*Внимание:*

*За Mac OS X корисници*

*Кога ја вадите мемориската картичка секогаш влечете ја подвижната икона за дискета на работната површина во кантата за отпадоци пред да ја извадите мемориската картичка за да не дојде до губење на податоци од картичката.*

## **Чување на фајловите на мемориска картичка**

Пред да ја вметнете мемориската картичка, проверете дали осигурувачот за заштита од запишување е поставен такашто да дозволува запишување на мемориската картичка.

#### *Белешка:*

*По копирањето датотека на мемориска картичка од компјутер Macintosh, постара дигитална камера може да не биде во можност да ја чита мемориската картичка.*

Осигурете се производот да биде вклучен и мемориската картичка вметната.

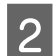

B **Windows 7 <sup>и</sup> Vista:** Клинете на копчето за вклучување и изберете **Computer (Компјутер)**.

### **Windows XP:**

Кликнете **Start (Старт)** и изберете **My Computer (Мој компјутер)**.

### **Mac OS X:**

Иконата за подвижна дискета ( $\Box$ ) се појавува desktop автоматски.

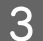

Двоен клик на иконата за подвижна дискета, а потоа изберете ја папката во која сакате да ги зачувате датотеките.

#### *Белешка:*

*Доколку сте го определиле името на записот, тој се појавува како име на драјверот. Доколку немате определено име, како име на погонот се појавува "подвижна дискета",во Windows XP.*

Изберете ја папката од хард дискот на Вашиот компјутер во која се наоѓаат датотеките што сакате да ги копирате. Потоа изберете ги датотеките и влечете ги во папката од мемориската картичка.

### **Внимание:**

*За Mac OS X корисници*

*Кога ја вадите мемориската картичка секогаш влечете ја подвижната икона за дискета на работната површина во кантата за отпадоци пред да ја извадите мемориската картичка за да не дојде до губење на податоци од картичката.*

## **Показатели за грешки**

## **Пораки за грешки на контролната табла**

Во овој дел се опишува значењето на пораките прикажани на ЛЦД-екранот.

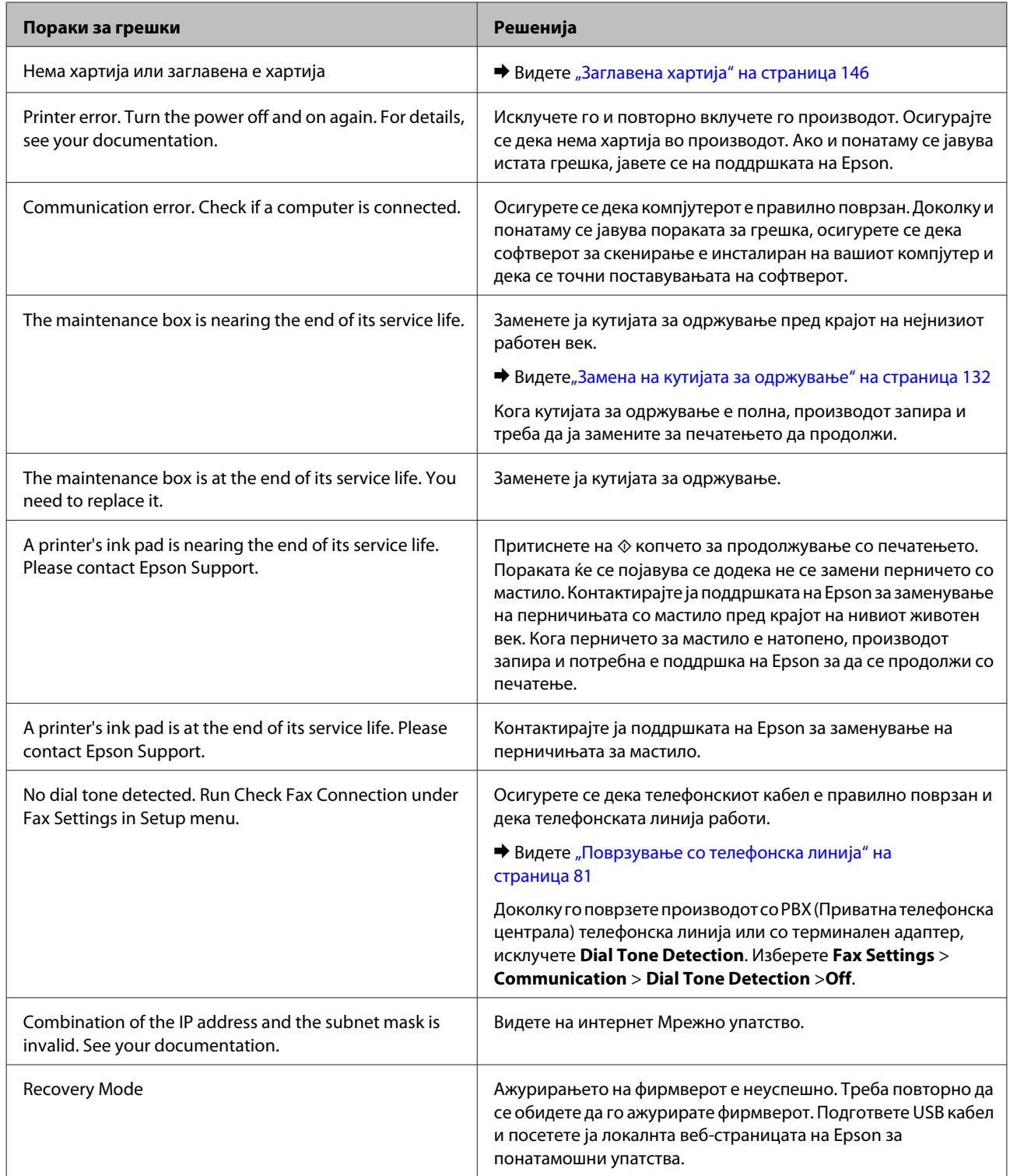

# **Решавање проблеми при печатење/ копирање**

## **Утврдување проблем**

Откривањето на проблеми кај производот најдобро се изведува во два чекора: проблемот најпрво се утврдува, а потоа се применуваат можни решенија додека проблемот не се реши.

Информациите потребни за утврдување и решавање на највообичаените проблеми се дадени преку електронското решавање проблеми, контролната табла или приказот на состојбата. Повикајте се на соодветниот дел подолу.

Доколку имате конкретен проблем поврзан со квалитетот на печатењето, проблем со печатење кој не е поврзан со квалитетот на печатењето или проблем со дотур на хартија или пак производот воопшто да не печати, повикајте се на соодветниот дел.

За да го решите проблемот, можеби ќе треба да ја откажете наредбата за печатење. & ["Откажување на печатењето" на страница 49](#page-48-0)

## **Проверување на состојбата на производот**

Доколку проблемот настане за време на печатење, на прозорецот за приказ на состојбата се појавува порака за грешка.

Кога треба да замените касета за мастило или кутијата за одржување, кликнете на копчето How To на прозорецот и мониторот за состојба ќе Ве води чекор по чекор низ процедурата за замена на касета или кутија за одржување.

### **За Windows**

Постојат два начина за пристапување на EPSON Status Monitor 3:

- ❏ Двоен клик на иконата за брз пристап на Windows лентата за програми. Погледнете го следниот екран за да додадете икона за брз пристап до лентата за програми:
	- $\rightarrow$  ["Од иконата за брз пристап на taskbar \(лента со задачи\)" на страница 44](#page-43-0)
- ❏ Отворете го драјверот на печатачот, кликнете на картичката **Maintenance (Одржување)**, а потоа кликнете на копчето **EPSON Status Monitor 3**.

Кога ќе пристапите до EPSON Status Monitor 3, се појавува следниов прозорец:

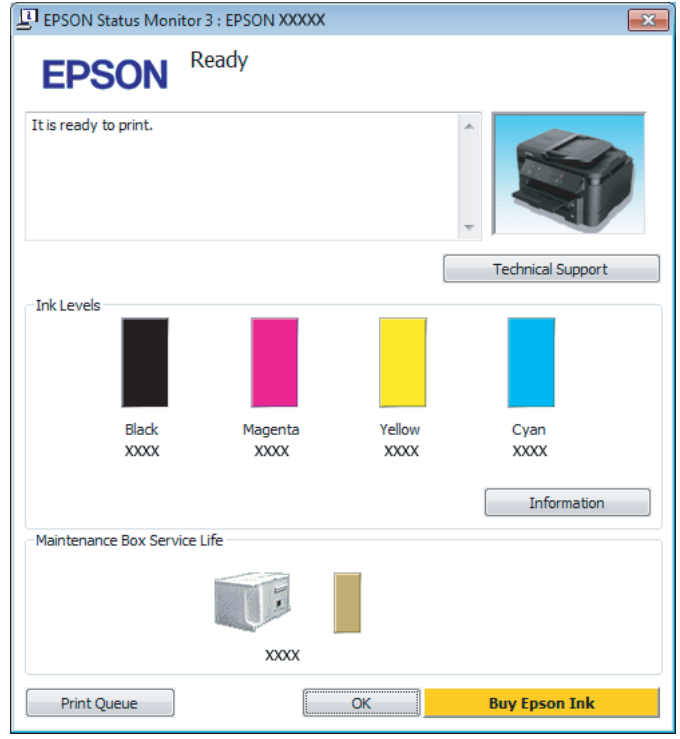

#### *Белешка:*

- ❏ *Ако не се појави EPSON Status Monitor 3, отворете го драјверот на печатачот и кликнете на картичката Maintenance (Одржување), а потоа на копчето Extended Settings (Проширени поставки). Во прозорецот Extended Settings (Проширени поставки), штиклирајте го полето Enable EPSON Status Monitor 3 (Вклучи EPSON Status Monitor 3).*
- ❏ *Зависно од моменталните поставки, може да се прикаже поедноставен приказ на состојбата. Кликнете на копчето Details за да се прикаже горниот прозорец.*

### **Решавање проблеми при печатење/копирање**

EPSON Status Monitor 3 ги овозможува следниве информации:

❏ **Тековна состојба:**

Доколку мастилото е при крај или е потрошено или кутијата за одржување е скоро полна или полна, копчето **How to** се појавува во прозорецот EPSON Status Monitor 3. Со кликнувањето **How to** ќе се прикажат упатства за замена на касетите со мастило или кутијата за одржување.

❏ **Ink Levels:**

EPSON Status Monitor 3 овозможува графички приказ на состојбата на касетата со мастило.

- ❏ **Information:** Со кликање на **Information** може да видите информации за инсталираните патрони со мастило.
- ❏ **Maintenance Box Service Life**: EPSON Status Monitor 3 овозможува графички приказ на состојбата на кутијата за одржување.
- ❏ **Technical Support (Техничка поддршка):** Кликнете на **Technical Support (Техничка поддршка)** за пристап до веб-страницата за техничката поддршка на Epson.
- ❏ **Print Queue (Ред. за печатење):** Може да го видите Windows Spooler со кликање на **Print Queue (Ред. за печатење)**.

### **За Mac OS X**

Постапете на следниов начин за да го отворите EPSON Status Monitor.

A Пристапете до Epson Printer Utility 4.  $\rightarrow$  ["Пристап до двигателот на печатачот за Mac OS X" на страница 44](#page-43-0)
B Кликнете на **EPSON Status Monitor** иконата. Се појавува EPSON Status Monitor.

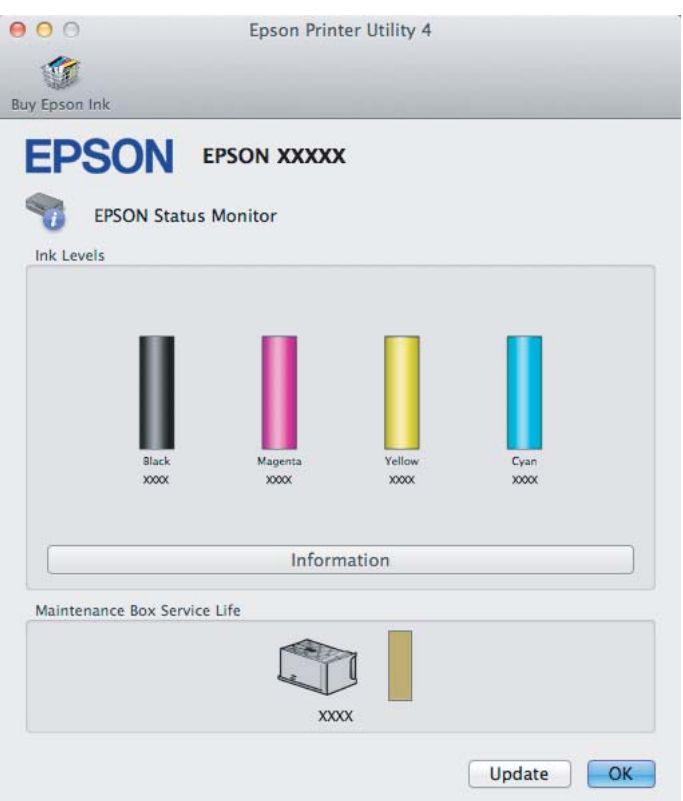

Оваа алатка можете да ја користите и за да ја проверите состојбата на касетите за мастило пред печатење. EPSON Status Monitor ја прикажува состојбата на касетите со мастило во времето кога е отворен. За ажурирање на состојбата на патронот со мастило, кликнете **Update (Ажурирај)**.

Доколку мастилото е при крај или е потрошено, или кутијата за одржување е скоро полна или полна, се појавува копчето **How to**. Кликнете на **How to** и EPSON Status Monitor ќе Ве води чекор по чекор низ постапката за замена касета со мастило или кутијата за одржување.

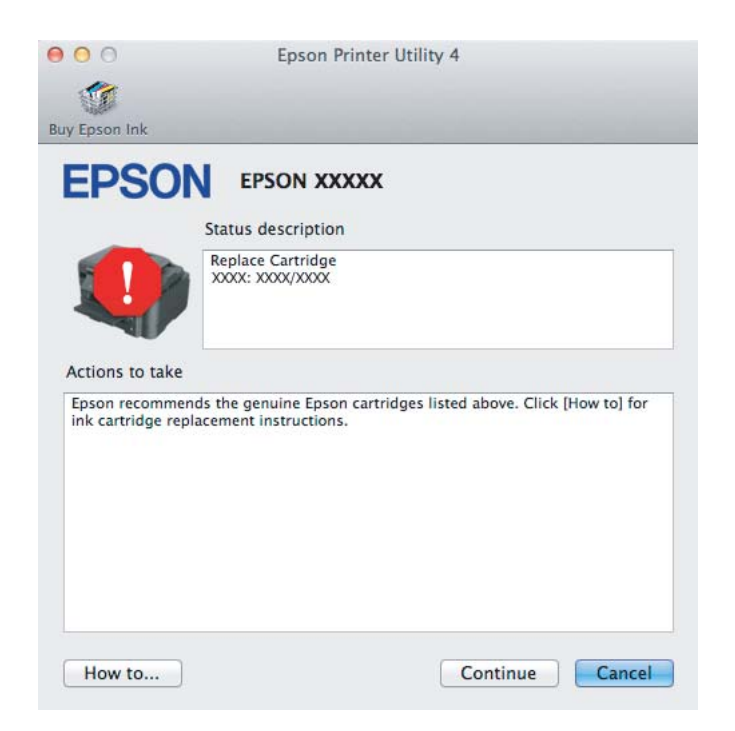

# <span id="page-145-0"></span>**Заглавена хартија**

#### !*Внимание:*

*Никогаш не допирајте ги копчињата на контролната табла додека раката ви е во производот.*

#### *Белешка:*

- ❏ *Откажете го печатењето доколку на ЛЦД-екранот или на драјверот за печатачот се појави порака.*
- ❏ *Откако ќе ја извадите заглавената хартија, притиснете го копчето како што е покажано на ЛЦД-екранот.*

# **Отстранување заглавена хартија од задниот капак**

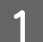

A Подигнете го задниот капак.

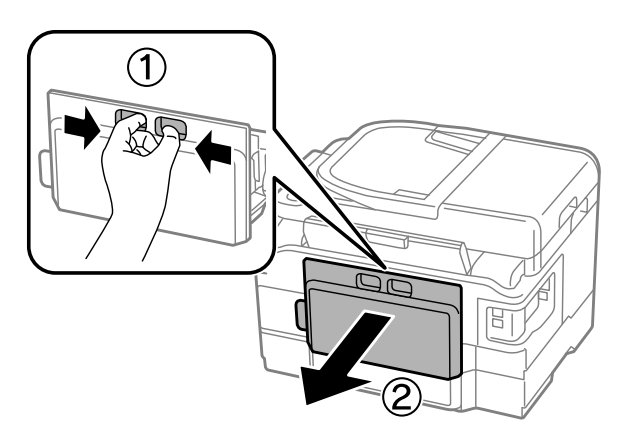

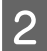

B Внимателно отстранете ја заглавената хартија.

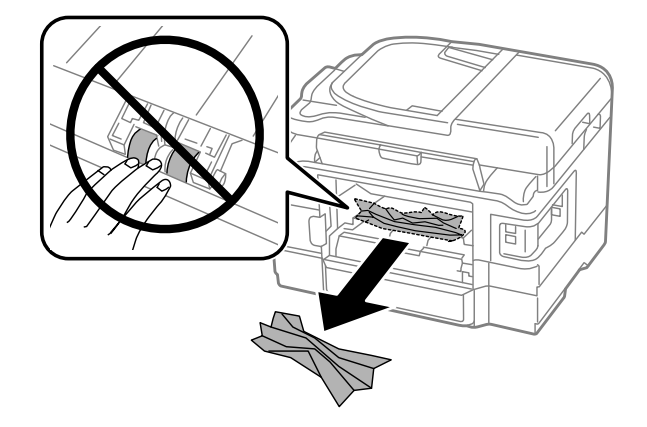

C Внимателно отстранете ја заглавената хартија.

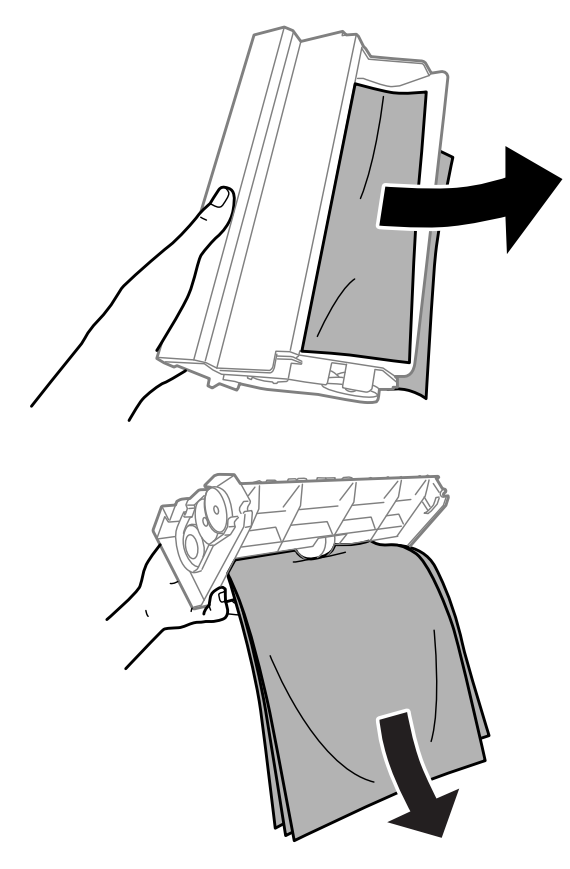

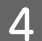

Отворете го задниот капак.

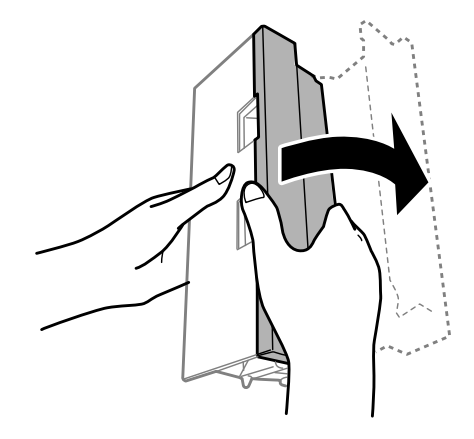

E Внимателно отстранете ја заглавената хартија.

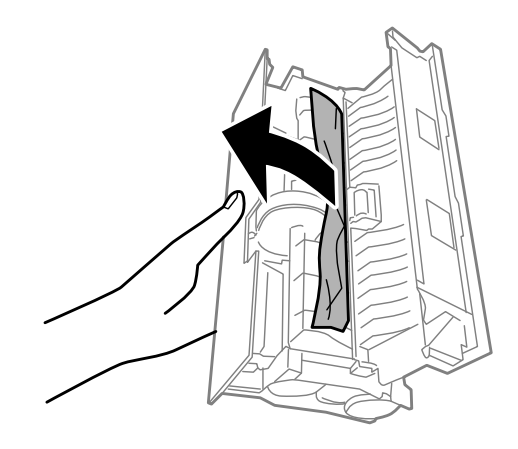

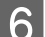

Б Повторно ставете го задниот капак.

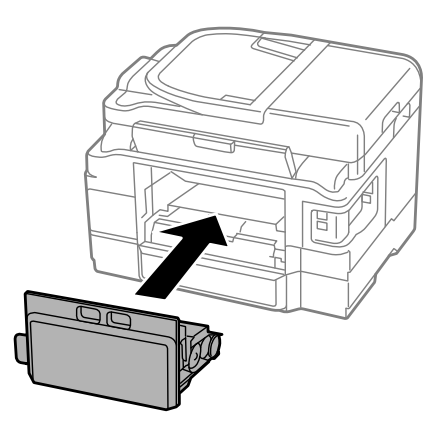

# **Отстранување на заглавена хартија од внатрешноста на производот**

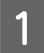

A Внимателно отстранете ја заглавената хартија.

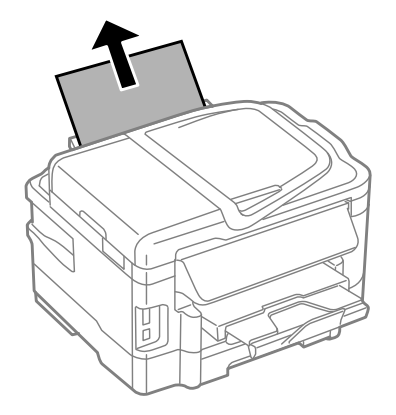

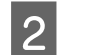

2 Отворете го скенерот.

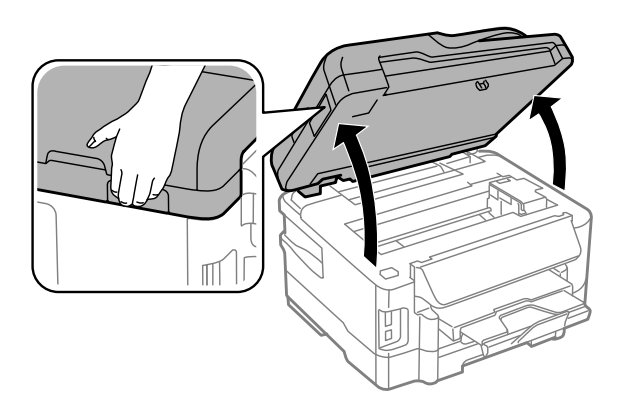

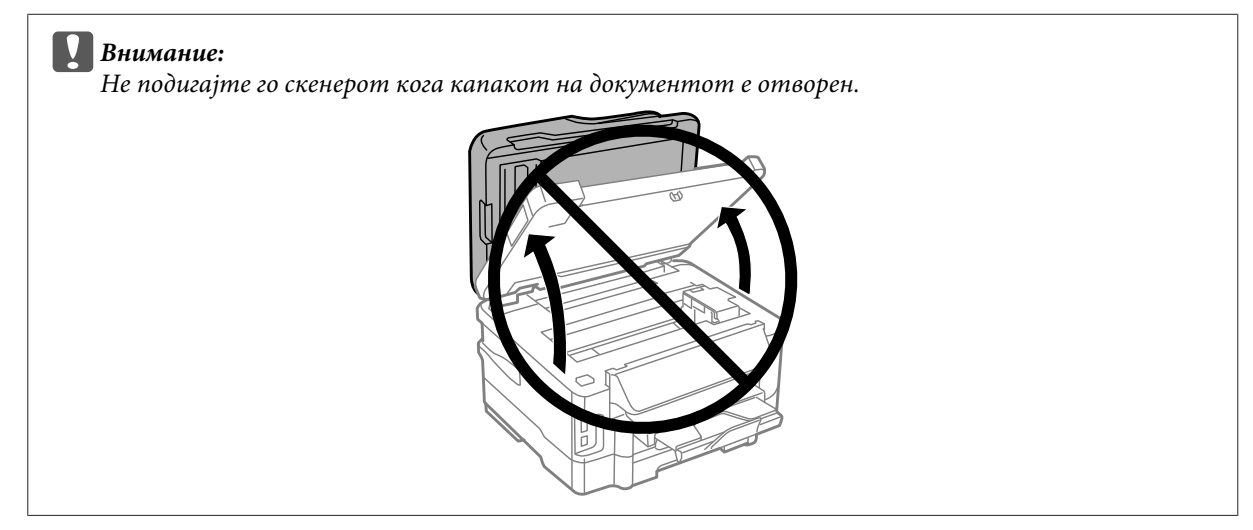

C Отстранете ја хартијата од внатре, вклучувајќи ги и искинатите парчиња.

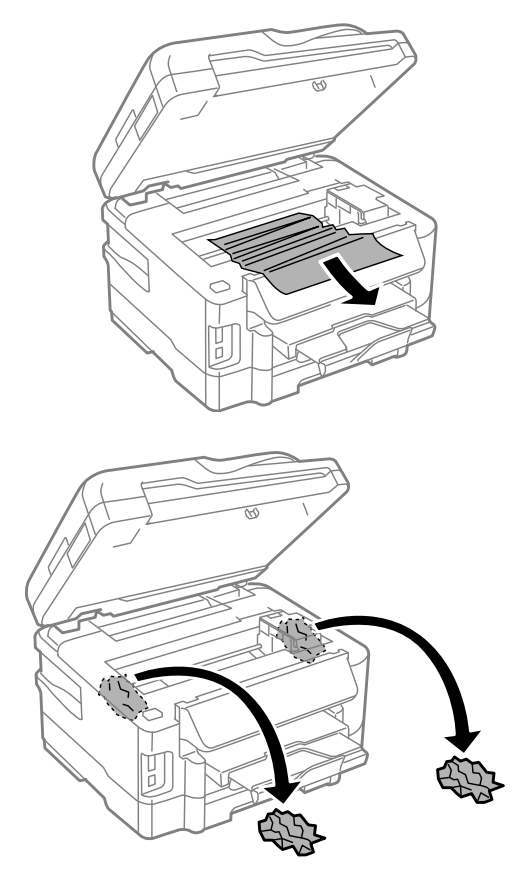

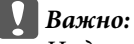

*Не допирајте го плоснатиот бел кабел поврзан со држачот на касетите.*

D Затворете го уредот за скенирање полека.

# **Отстранување заглавена хартија од фиоката за хартија**

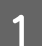

A Извлечете ја фиоката за хартија.

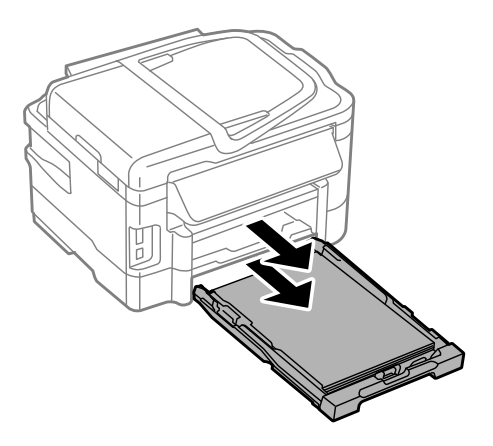

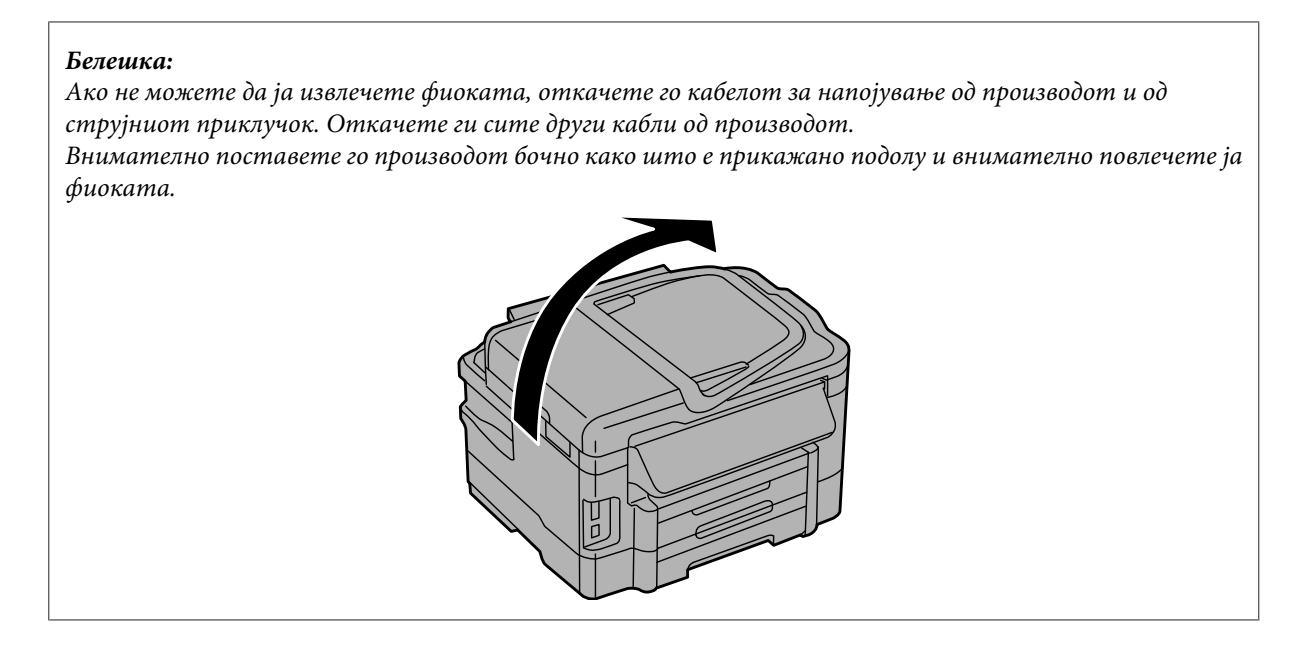

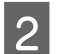

B Отстранете ја заглавената хартија од фиоката.

C Внимателно отстранете ја целата хартија заглавена внатре во производот.

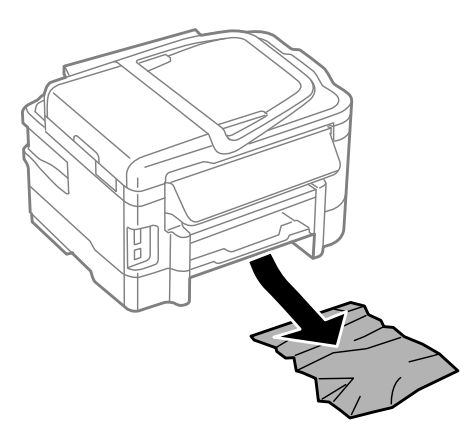

D Порамнете ги рабовите на хартијата.

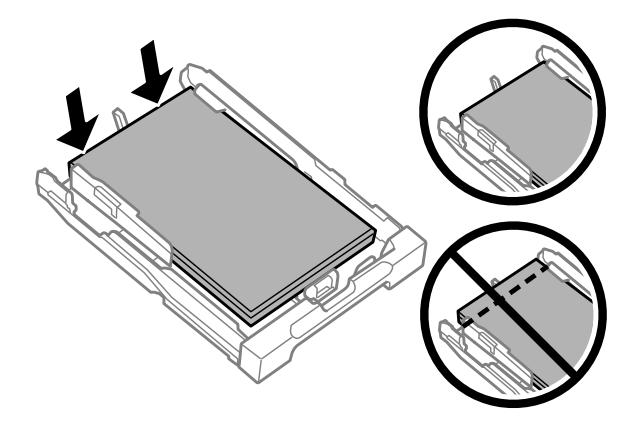

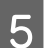

E Држете ја фиоката рамно, и бавно и внимателно повторно ставете ја во производот до крај.

## <span id="page-151-0"></span>**Отстранување заглавена хартија од Автоматскиот додавач на документи (ADF)**

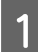

A Извадете го купот хартија од влезната фиока на ADF.

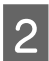

B Отворете го капакот на ADF.

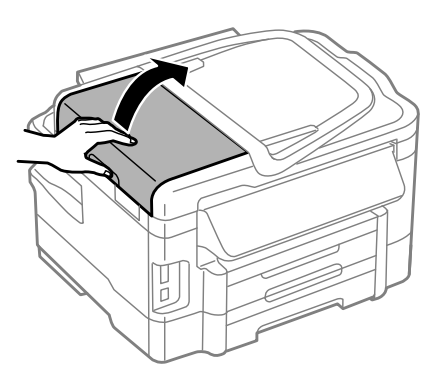

#### c*Внимание:*

*Внимавајте да го отворите капакот на автоматскиот додавач на документи пред да отстранувате заглавена хартија. Доколку не го отворите капакот, производот може да се оштети.*

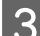

C Внимателно отстранете ја заглавената хартија.

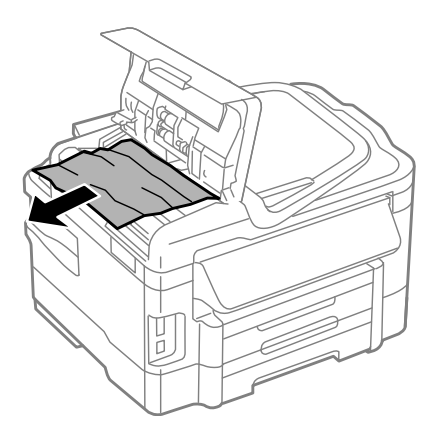

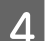

Затворете го капакот за ADF.

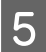

E Отворете го капакот за документи.

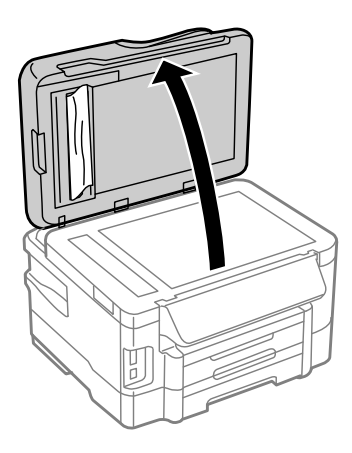

F Внимателно отстранете ја заглавената хартија.

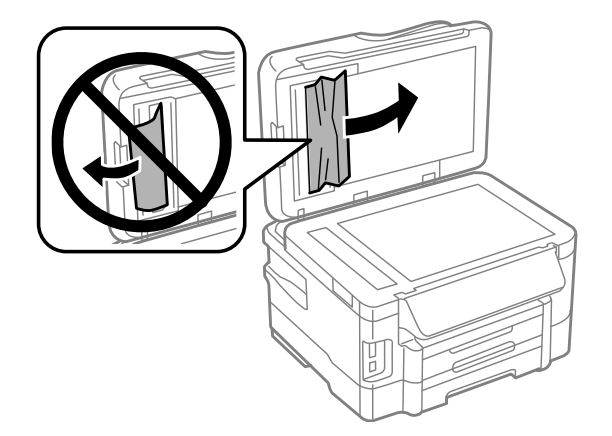

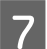

G Затворете го капакот за документи.

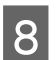

 $\overline{\textbf{8}}$ Подигнете ја влезната фиока за ADF.

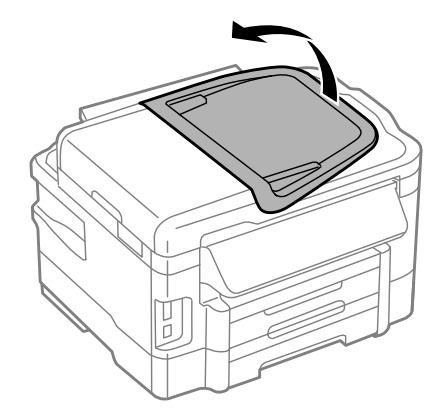

I Внимателно отстранете ја заглавената хартија.

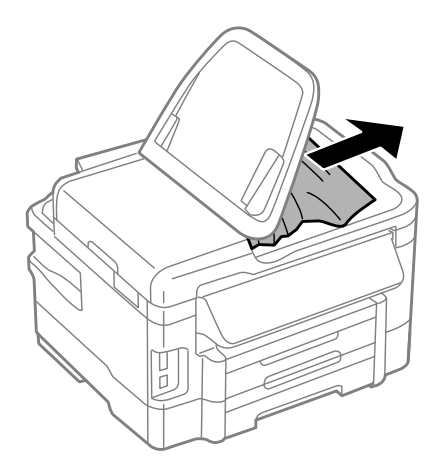

J Вратете ја фиоката за дотур на ADF во својата оригинална положба.

### **Спречување заглавување на хартија**

Ако хартијата често се заглавува, проверете дали:

- ❏ Хартијата е мазна, не е извиткана или набрана.
- ❏ Користите високо квалитетна хартија.
- ❏ Страната за печатење на хартијата е свртена надолу во фиоката за хартија.
- ❏ Страната за печатење на хартијата е свртена нагоре во задната фиока за хартија.
- ❏ Листовите од купот хартија се разделени пред да бидат стават внатре.
- ❏ За обична хартија, не ставајте хартија над линијата веднаш под H знакот за стрелка во граничникот. За посебните хартии Epson, внимавајте бројот на листови да е помал од ограничувањето одредено за хартијата.
	- & ["Избирање на хартија" на страница 20](#page-19-0)
- ❏ Граничниците се потпрени до рабовите на хартијата.
- ❏ Печатачот стои на рамна, стабилна површина која насекаде се протега зад основата во сите насоки. Производот нема да работи правилно доколку е накривен.

## **Повторно печатење по заглавување на хартија (само за Windows)**

Откако ќе го откажете печатењето поради заглавена хартија, може повторно да го испечатите истото без печатење на веќе испечатените страници.

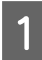

Одглавете ја хартијата. & ["Заглавена хартија" на страница 146](#page-145-0)

Пристапете до поставките за печатачот.  $\blacktriangleright$  ["Пристап до двигателот на печатачот за Windows" на страница 43](#page-42-0)

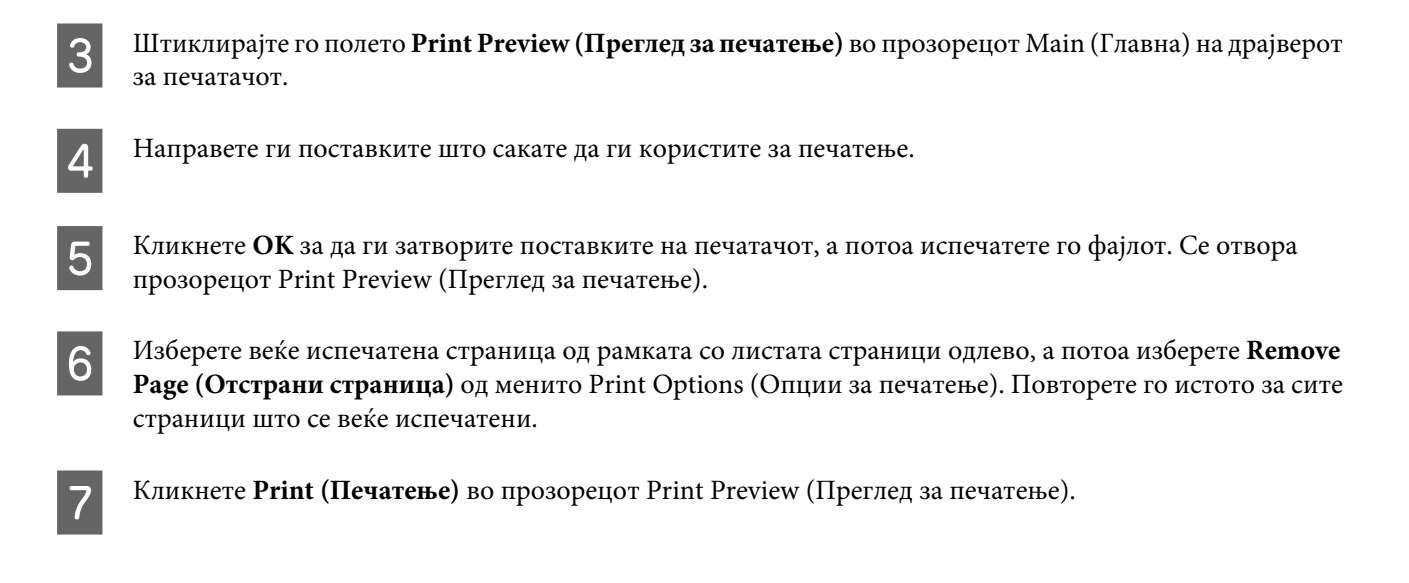

# **Помош за квалитетот на печатењето**

Доколку имате проблеми со квалитетот на печетање, споредете ги со илустрациите подолу. Кликнете на насловот под илустрацијата која најмногу наликува на вашиот отпечатен примерок.

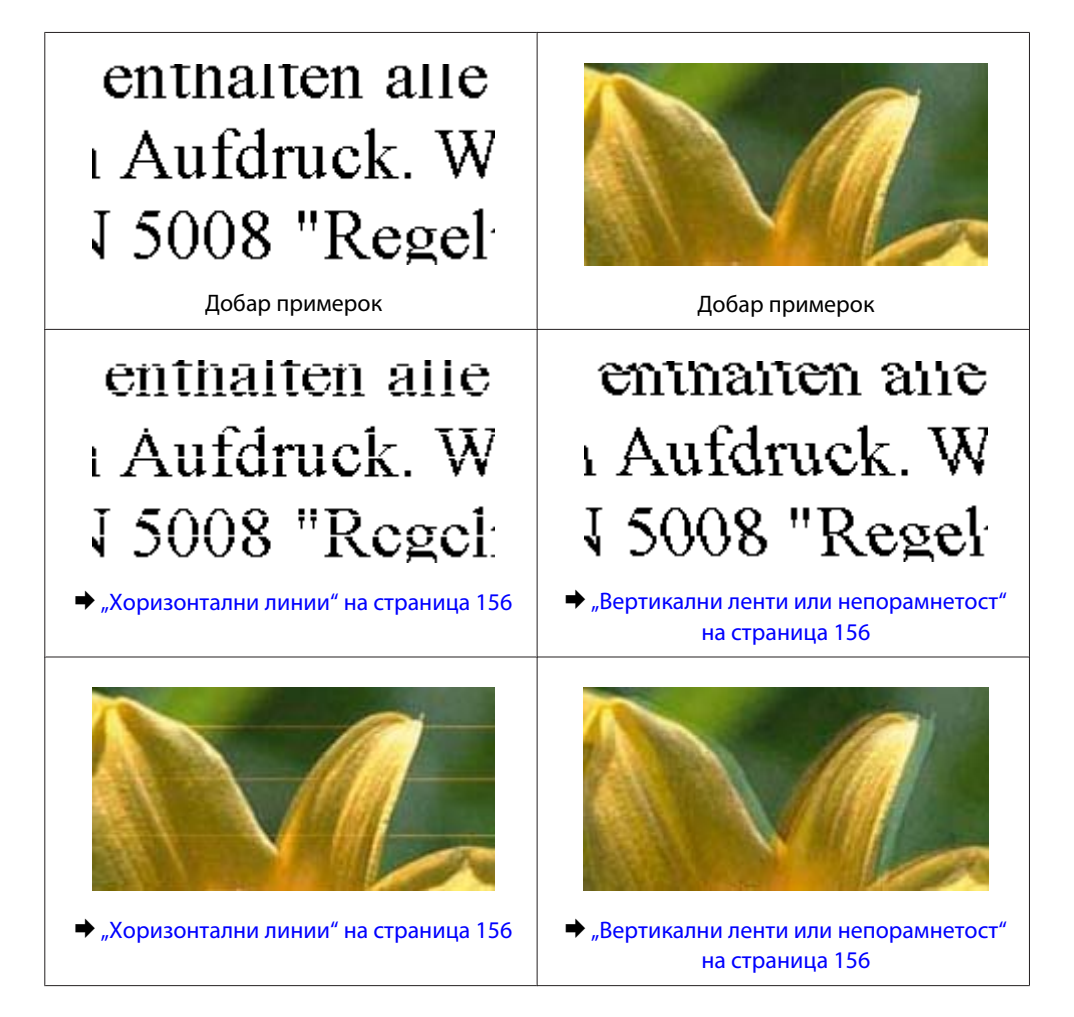

<span id="page-155-0"></span>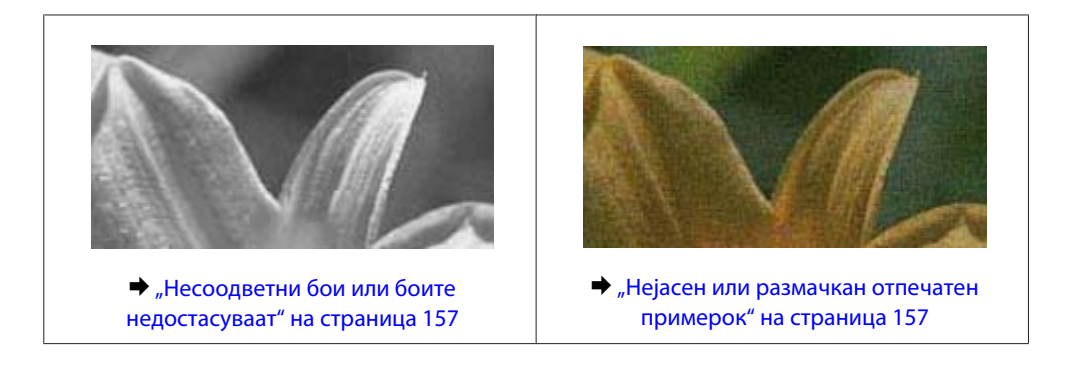

## **Хоризонтални линии**

- ❏ Осигурете се дека страната за печатење (побелата или посјајната страна) од хартијата е ставена свртена нагоре во задната фиока за хартија.
- ❏ Осигурете се дека страната за печатење (побелата или посјајната страна) од хартијата е ставена свртена надолу во фиоката за хартија.
- ❏ Активирајте ја алатката за проверка на прскалките и потоа исчистете ги главите за печатење кои дале неповолен резултат при проверката на прскалките.

 $\blacktriangleright$  ["Проверка на прскалките на главата за печатење" на страница 123](#page-122-0)

- ❏ За најдобри резултати, употребете ги касетите со мастило најдоцна шест месеци по отворањето.
- ❏ Користете оригинални касети со мастило на Epson.
- ❏ Проверете дали видот на хартија избран во ЛЦД-менито или во драјверот на печатачот одговара на типот на хартија во производот.
	- & ["Избирање на хартија" на страница 20](#page-19-0)
- ❏ Доколку се појави свиткување во интервали од 2,5 см, искористете Print Head Alignment.  $\blacktriangleright$  ["Порамнување на главата за печатење" на страница 126](#page-125-0)
- ❏ Доколу се појави моаре (шарена) текстура при копирањето, променете го **Reduce/Enlarge** поставувањето во ЛЦД менито или сменете ја позцијата на оригиналот.
- ❏ Доколку има проблем со квалитетот на копирањето, исчистете ја надворешната страна на производот.  $\rightarrow$  ["Чистење на надворешноста на производот" на страница 130](#page-129-0)

### **Вертикални ленти или непорамнетост**

- ❏ Осигурете се дека страната за печатење (побелата или посјајната страна) од хартијата е ставена свртена нагоре во задната фиока за хартија.
- ❏ Осигурете се дека страната за печатење (побелата или посјајната страна) од хартијата е ставена свртена надолу во фиоката за хартија.
- ❏ Активирајте ја алатката за проверка на прскалките и потоа исчистете ги главите за печатење кои дале неповолен резултат при проверката на прскалките.

 $\blacktriangleright$  ["Проверка на прскалките на главата за печатење" на страница 123](#page-122-0)

- <span id="page-156-0"></span>❏ Активирајте ја алатката Print Head Alignment.  $\blacktriangleright$  ["Порамнување на главата за печатење" на страница 126](#page-125-0)
- ❏ За Windows, отштиклирајте го полето **High Speed (Голема брзина)** од прозорецот More Options (Повеќе опции) на драјверот за печатачот. За детали, видете онлајн помош. За Mac OS X, изберете **Off (Исклучено)** од High Speed Printing. За прикажување на High Speed Printing, кликнете низ следниве менија: **System Preferences**, **Print & Scan** (за Mac OS X 10.7) или **Print & Fax** (за Mac OS X 10.6 или 10.5), производот (во Printers листа), **Options & Supplies**, а потоа **Driver**.
- ❏ Проверете дали видот на хартија избран во ЛЦД-менито или во драјверот на печатачот одговара на типот на хартија во производот.
	- $\rightarrow$  ["Избирање на хартија" на страница 20](#page-19-0)
- ❏ Доколку има проблем со квалитетот на копирањето, исчистете ја надворешната страна на производот. & ["Чистење на надворешноста на производот" на страница 130](#page-129-0)

## **Несоодветни бои или боите недостасуваат**

❏ За Windows, избришете ја поставката **Grayscale (Сива палета)** во прозорецот Main (Главна) на драјверот за печатачот. За Mac OS X, избришете ја поставката **Grayscale (Сива палета)** во Print Settings (Поставки за печатење) во дијалошката рамка Print (Печатење) на драјверот на печатачот.

За детали, видете онлајн помош.

- ❏ Прилагодете ги поставките за бои во вашата апликација или кај поставките за драјверот на печатачот. За Windows, проверете во прозорецот More Options (Повеќе опции). За Mac OS X, проверете во дијалошката рамка Color Options на дијалошката рамка Print (Печатење). За детали, видете онлајн помош.
- ❏ Активирајте ја алатката за проверка на прскалките и потоа исчистете ги главите за печатење кои дале неповолен резултат при проверката на прскалките.
	- $\rightarrow$  ["Проверка на прскалките на главата за печатење" на страница 123](#page-122-0)
- ❏ Проверете го рокот на траење втиснат на кутијата ако штотуку сте ја замениле касетата со мастило. Epson препорачува замена на касетите со мастило доколку не сте го користеле печатачот подолго време.  $\rightarrow$  ["Замена на касета со мастило" на страница 119](#page-118-0)
- ❏ Обидете се да користите оригинални Epson касети за мастило и хартија препорачана од Epson.

## **Нејасен или размачкан отпечатен примерок**

- ❏ Обидете се да користите оригинални Epson касети за мастило и хартија препорачана од Epson.
- ❏ Проверете дали производот стои на рамна, стабилна површина која насекаде се протега зад основата во сите насоки. Производот нема да работи правилно доколку е накривен.
- ❏ Проверете хартијата да не е оштетена, извалкана или премногу стара.
- ❏ Осигурете се дека хартијата е сува и дека страната за печатење (побелата или посјајната страна) од хартијата е ставена свртена нагоре во задната фиока за хартија.
- ❏ Осигурете се дека хартијата е сува и дека страната за печатење (побелата или посјајната страна) од хартијата е ставена свртена надолу во фиоката за хартија.

- ❏ Доколку хартијата е извиткана кон страната на која се печати, измазнете ја или малку свиткајте ја во спротивна насока.
- ❏ Проверете дали видот на хартија избран во ЛЦД-менито или во драјверот на печатачот одговара на типот на хартија во производот.
	- $\blacktriangleright$  ["Избирање на хартија" на страница 20](#page-19-0)
- ❏ Откако листот е отпечатен, отстранете го од излезната фиока.
- ❏ Не допирајте ја и не дозволувајте ништо да ја допре отпечатената страна на сјајно обложената хартијата. За ракување со примероците, следете ги упатствата на хартијата.
- ❏ Активирајте ја алатката за проверка на прскалките и потоа исчистете ги главите за печатење кои дале неповолен резултат при проверката на прскалките.
	- $\rightarrow$  ["Проверка на прскалките на главата за печатење" на страница 123](#page-122-0)
- ❏ Активирајте ја алатката Подредување на главата на печатачот.  $\blacktriangleright$  ["Порамнување на главата за печатење" на страница 126](#page-125-0)
- ❏ Ако печатите податоци со голема густина на обична хартија користејќи автоматско двострано печатење, намалете **Print Density (Густина на печатење)** и изберете подолго **Increased Ink Drying Time** во прозорецот Print Density Adjustment (Прилаг. на густината за печатење) (за Windows) или во Two-sided Printing Settings (за Mac OS X) од драјверот на Вашиот печатач.
- ❏ Исчистете ја внатрешноста на производот ако хартијата е замачкана со мастило по печатење. & ["Чистење на внатрешноста на производот" на страница 131](#page-130-0)
- ❏ Доколку има проблем со квалитетот на копирањето, исчистете ја надворешната страна на производот.  $\rightarrow$  ["Чистење на надворешноста на производот" на страница 130](#page-129-0)

# **Разновидни проблеми со отпечатени примероци**

### **Неточни или погрешно отпечатени букви**

- ❏ Избришете ги заостанатите задачи за печатење. & ["Откажување на печатењето" на страница 49](#page-48-0)
- ❏ Исклучете го производот и компјутерот. Проверете дали кабелот за поврзување од производот е добро приклучен.
- ❏ Деинсталирајте го драјверот на печатачот и повторно инсталирајте го.  $\rightarrow$  ["Деинсталација на софтверот" на страница 136](#page-135-0)

## **Неправилни маргини**

- ❏ Проверете дали хартијата е правилно ставена во задната фиока за хартија или во фиоката за хартија.
	- $\blacktriangleright$  ["Ставање хартија во фиоката за хартија" на страница 24](#page-23-0)
	- $\blacktriangleright$  ["Ставање пликови во фиоката за хартија" на страница 28](#page-27-0)
	- $\rightarrow$  ["Ставање хартија и пликови во задната фиока за хартија" на страница 31](#page-30-0)

- ❏ Проверете ги поставките за маргините во Вашата апликација. Проверете дали маргините се во рамките на просторот од страницата што може да печати.  $\rightarrow$  ["Простор за печатење" на страница 178](#page-177-0)
- ❏ Проверете дали поставките за драјверот на печатачот се соодветни на големината на хартијата што ја користите.

За Windows, проверете го прозорецот Main (Главна).

За Mac OS X, проверете во дијалог-прозорецот Page Setup или дијалог-прозорецот Print (Печатење).

❏ Ако маргините сè уште се појавуваат дури и кога печатите користејќи ја поставката за печатење без граници, обидете се со едно од следниве.

За Windows, кликнете на копчето **Extended Settings (Проширени поставки)** во прозорецот Maintenance (Одржување) од драјверот на печатачот и потоа изберете **Remove white borders (Отстрани бели граници)**.

За Mac OS X, изберете **On (Вклучено)** од Remove white borders (Отстрани бели граници). За прикажување на Remove white borders (Отстрани бели граници), кликнете низ следниве менија: **System Preferences**, **Print & Scan** (за Mac OS X 10.7) или **Print & Fax** (за Mac OS X 10.6 или 10.5), Вашиот печатач (во листата Printers), **Options & Supplies**, а потоа **Driver**.

❏ Деинсталирајте го драјверот на печатачот и повторно инсталирајте го. & ["Деинсталација на софтверот" на страница 136](#page-135-0)

## **Отпечатениот примерок е закосен малку**

- ❏ Проверете дали хартијата е правилно ставена во задната фиока за хартија или во фиоката за хартија.
	- $\blacktriangleright$  ["Ставање хартија во фиоката за хартија" на страница 24](#page-23-0)
	- $\blacktriangleright$  ["Ставање пликови во фиоката за хартија" на страница 28](#page-27-0)
	- $\blacktriangleright$  ["Ставање хартија и пликови во задната фиока за хартија" на страница 31](#page-30-0)
- ❏ If **Draft (Скица)** е избрано од Quality (Квалитет) во Main (Главна) прозорецот во драјверот за печатачот (за Windows), или **Fast Economy** е избрано од Print Quality во Print Settings (Поставки за печатење) (за Mac OS X), изберете друго поставување.

## **Големината или позицијата на копираната слика се неточни**

- ❏ Проверете дали големината на хартијата, ориентацијата, или поставувањата за намалување/зголемување избрани од контролната табла одговараат на употребената хартија.
- ❏ Доколку рабовите на копијата се исечени, малку движете го оригиналот подалеку од аголот.
- ❏ Исчистете го стаклото од скенерот.  $\blacktriangleright$  ["Чистење на надворешноста на производот" на страница 130](#page-129-0)

## **Превртена слика**

❏ За Windows, отштиклирајте го полето **Mirror Image (Огледална слика)** во прозорецот More Options (Повеќе опции) на драјверот на печатачот или исклучете ја поставката Mirror Image (Огледална слика) во вашата апликација.

За Mac OS X, исчистете го изборот на **Mirror Image (Огледална слика)** кај **Print Settings (Поставки за печатење)** во дијалог-прозорецот Print (Печатење) од двигателот на печатачот, или исклучете ја поставката Mirror Image (Огледална слика) во апликацијата.

За упатства, видете онлајн помош за вашиот драјвер за печатач или за вашата апликација.

❏ Деинсталирајте го драјверот на печатачот и повторно инсталирајте го. & ["Деинсталација на софтверот" на страница 136](#page-135-0)

### **Печатење празни страници**

❏ Проверете дали поставките за драјверот на печатачот се соодветни на големината на хартијата што ја користите.

За Windows, проверете го прозорецот Main (Главна).

За Mac OS X, проверете во дијалог-прозорецот Page Setup или дијалог-прозорецот Print (Печатење).

❏ За Windows, штиклирајте ја поставката **Skip Blank Page (Прескокни празна страница)** кликајќи на копчето **Extended Settings (Проширени поставки)** во прозорецот Maintenance (Одржување) на драјверот на печатачот.

За Mac OS X, изберете **On (Вклучено)** од Skip Blank Page (Прескокни празна страница). За прикажување на Skip Blank Page (Прескокни празна страница), кликнете низ следниве менија: **System Preferences**, **Print & Scan** (за Mac OS X 10.7) или **Print & Fax** (за Mac OS X 10.6 или 10.5), производот (во Printers листа), **Options & Supplies**, а потоа **Driver**.

❏ Деинсталирајте го драјверот на печатачот и повторно инсталирајте го. & ["Деинсталација на софтверот" на страница 136](#page-135-0)

## **Отпечатената страна е размачкана или изгребана**

- ❏ Доколку хартијата е извиткана кон страната на која се печати, измазнете ја или малку свиткајте ја во спротивна насока.
- ❏ Направете неколку копии без ставање документ на стаклото од скенерот. & ["Чистење на внатрешноста на производот" на страница 131](#page-130-0)
- ❏ Деинсталирајте го драјверот на печатачот и повторно инсталирајте го. & ["Деинсталација на софтверот" на страница 136](#page-135-0)

## **Премногу бавно печатење**

- ❏ Проверете дали видот на хартија избран во ЛЦД-менито или во драјверот на печатачот одговара на типот на хартија во производот.
	- & ["Избирање на хартија" на страница 20](#page-19-0)

- ❏ За Windows, изберете **Quality (Квалитет)** во прозорецот Main (Главна) од драјверот на печатачот. За Mac OS X, изберете понизок Print Quality во дијалошката рамка Print Settings (Поставки за печатење) од дијалошката рамка Print (Печатење) на драјверот на печатачот.
	- $\blacktriangleright$  ["Пристап до двигателот на печатачот за Windows" на страница 43](#page-42-0)
	- $\rightarrow$  ["Пристап до двигателот на печатачот за Mac OS X" на страница 44](#page-43-0)
- ❏ Затворете ги сите непотребни апликации.
- ❏ Ако печатите постојано подолго време, печатењето може да биде многу бавно. Со ова брзината на печатење се успорува и се спречува загревање или оштетување на механизмот на производот. Доколку се случи ова, може да продолжите со печатење, но препорачуваме да направите пауза и да го оставите производот вклучен барем 45 минути. (Производот нема да се врати во нормална состојба ако е исклучен.) Кога ќе продолжите со печатење, производот ќе работи со нормална брзина.
- ❏ Деинсталирајте го драјверот на печатачот и повторно инсталирајте го.
	- & ["Деинсталација на софтверот" на страница 136](#page-135-0)

Доколку не можете да го решите проблемот откако сте ги примениле сите начини дадени погоре, видете го следното:

 $\blacktriangleright$  ["Зголемување на брзината за печатење \(само за Windows\)" на страница 165](#page-164-0)

# **Неправилен дотур на хартија**

## **Нема дотур на хартија**

Отстранете го купот хартија и проверете го следното:

- ❏ Фиоката за хартија сте ја ставиле до крај во производот.
- ❏ Хартијата не е извиткана или набрана.
- ❏ Хартијата не е многу стара. За повеќе информации, видете ги упатствата дадени на самата хартија.
- ❏ За обична хартија, не ставајте хартија над линијата веднаш под H знакот за стрелка во граничникот. За посебните хартии Epson, внимавајте бројот на листови да е помал од ограничувањето одредено за хартијата.
	- & ["Избирање на хартија" на страница 20](#page-19-0)
- ❏ Хартијата не е заглавена во производот. Доколку е, отстранете ја искината хартија.  $\rightarrow$  ["Заглавена хартија" на страница 146](#page-145-0)
- ❏ Касетите за мастило не се испразнети. Доколку некоја касета за мастило е испразнета, заменете ја.  $\rightarrow$  ["Замена на касета со мастило" на страница 119](#page-118-0)
- ❏ Ги следевте сите посебни упатства за ставање хартија дадени со неа.

## **Дотур на повеќе страници**

❏ За обична хартија, не ставајте хартија над линијата веднаш под H знакот за стрелка во граничникот. За посебните хартии Epson, внимавајте бројот на листови да е помал од ограничувањето одредено за хартијата.

 $\rightarrow$  ["Избирање на хартија" на страница 20](#page-19-0)

- ❏ Проверете дали граничниците се потпрени до рабовите на хартијата.
- ❏ Проверете дали хартијата е извиткана или свиткана. Ако е, пред да ја ставите, израмнете ја или нежно свиткајте ја кон спротивната страна.
- ❏ Отстранете го купот хартија и проверете дали хартијата е премногу тенка.  $\blacktriangleright$  ["Хартија" на страница 177](#page-176-0)
- ❏ Извртете ги краевите од купот за да ги одделите листовите, и пак ставете ја хартијата.
- ❏ Доколку се печатат премногу примероци од датотека, проверете ги поставките Copies (Копии) во двигателот на печатачот како што е прикажано, и проверете во апликацијата. За Windows, проверете ја поставката Copies (Копии) во прозорецот Main (Главна). Mac OS X, изберете го Copies поставување во Print (Печатење) дијалогот.

## **Хартијата не е ставена правилно**

Доколку хартијата е ставена премногу далеку во производот, производот не може правилно да врши дотур на хартија. Исклучете го производот и внимателно отстранете ја хартијата. Потоа вклучете го производот и правилно ставете ја хартијата.

## **Хартијата не излегува целосно или е истуткана**

- ❏ Доколку хартијата не се исфрли целосно, притиснете x копчиња за исфрлање на хартијата. Доколку хартијата е заглавена внатре во производот, отстранете ја повикувајќи се на следниот дел. & ["Заглавена хартија" на страница 146](#page-145-0)
- ❏ Доколку хартијата е набрана кога излегува, можеби е влажна или премногу тенка. Ставете нов куп хартија.

# **Производот не печати**

### **Сите светла се исклучени**

- ❏ Притиснете на P за да проверите дали е вклучен производот.
- ❏ Проверете дали струјниот кабел е правилно вклучен.
- ❏ Проверете дали приклучокот работи и дали е контролиран од ѕиден прекинувач или релеј.

*Белешка: Неикористенета хартија чувајте ја на суво место, во оригиналното пакување.*

### **Светлата се вклучиле и потоа се исклучиле.**

Напонот на производот може да не соодветствува со напонот на електричниот приклучок. Исклучете го производот и веднаш откачете го кабелот за напојување од доводот на енергија. Потоа проверете ја лепенката на задната страна на производот.

#### !*Внимание:*

*Доколку напонот не соодветствува, НЕ ВКЛУЧУВАЈТЕ ГО ПРОИЗВОДОТ ПОВТОРНО. Контактирајте го Вашиот продавач.*

### **Вклучено е само светлото за вклучување**

- ❏ Исклучете го производот и компјутерот. Проверете дали кабелот за поврзување од производот е добро приклучен.
- ❏ Ако користите меѓусклоп USB, проверете дали кабелот ви е според стандардите за USB или Hi-Speed USB.
- ❏ Ако го поврзувате производот со вашиот компјутер преку USB-мрежен јазол, поврзете го производот со првиот мрежен јазол на вашиот компјутер. Ако драјверот на печатачот сè уште не е препознаен на вашиот компјутер, обидете се директно да го поврзете производот со вашиот компјутер без USB-мрежниот јазол.
- ❏ Ако го поврзувате производот со вашиот компјутер преку USB-мрежен јазол, проверете дали USB-мрежниот јазол е препознаен од вашиот компјутер.
- ❏ Доколку се обидувате да отпечатите голема слика, можеби во компјутерот нема доволно меморија. Обидете се да ја намалите резолуцијата на сликата или сликата да ја отпечатите со помала големина. Можеби ќе треба да инсталирате повеќе меморија во компјутерот.
- ❏ Корисниците на Windows може да ги избришат заостанатите неотпечатени документи во Windows Spooler.
	- & ["Откажување на печатењето" на страница 49](#page-48-0)
- ❏ Деинсталирајте го драјверот на печатачот и повторно инсталирајте го.
	- $\rightarrow$  ["Деинсталација на софтверот" на страница 136](#page-135-0)

## **По замена на касета со мастило, се појавува грешка кај мастилото**

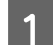

Отворете го скенерот.

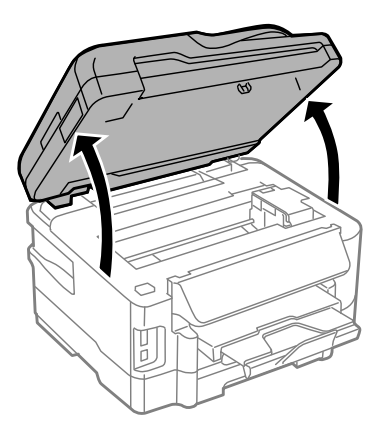

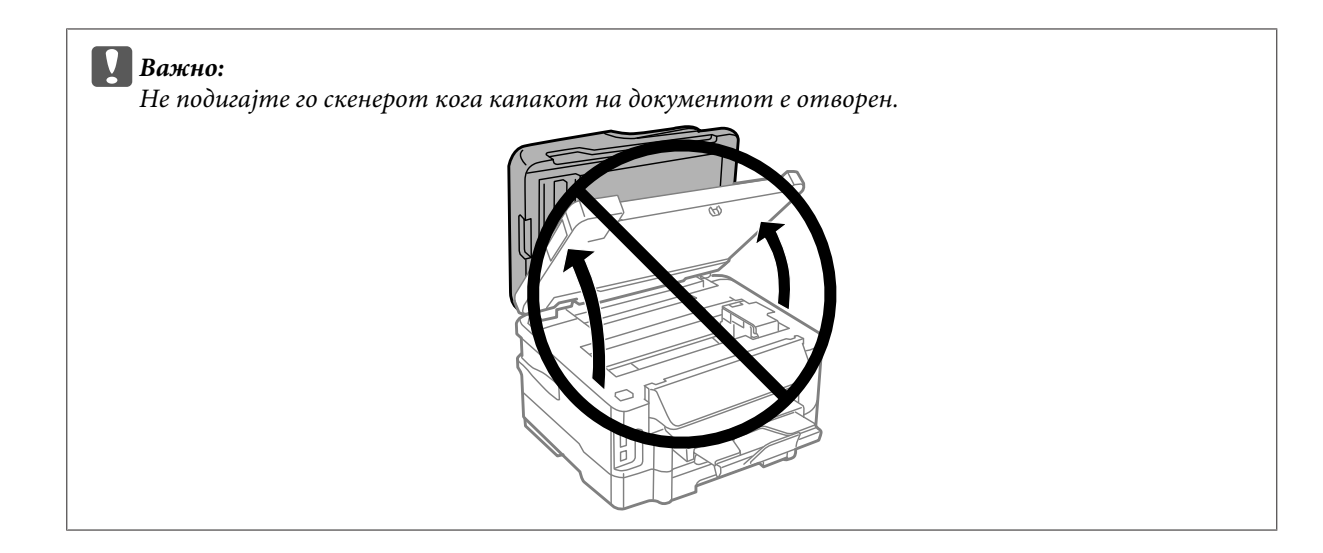

B Проверете дали држачот за касетите со мастило е на позиција за замена на касетата со мастило.

#### *Белешка:*

*Доколку држачот за касетата со мастило е премногу надесно, влезете во режимот Setup од менито Home , изберетеMaintenance, и потоа изберете Ink Cartridge Replacement.*

C Отворете го капакот за касетите со мастило. Отстранете ја и повторно вметнете ја касетата со мастило, а потоа продолжете со инсталирање на касетата со мастило.

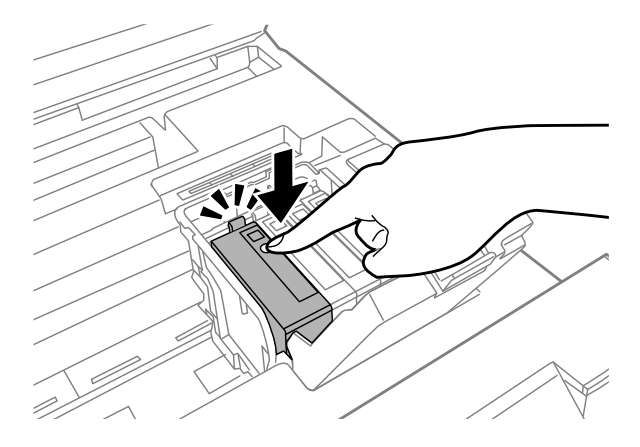

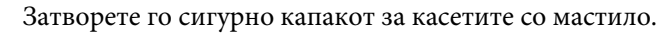

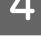

Затворете го уредот за скенирање полека.

# <span id="page-164-0"></span>**Зголемување на брзината за печатење (само за Windows)**

Кога печатењето е бавно, брзината на печатењето може да се зголеми со избирање одредени поставки во прозорецот Extended Settings (Проширени поставки). Кликнете на копчето **Extended Settings (Проширени поставки)** во прозорецот Maintenance (Одржување) на драјверот на печатачот.

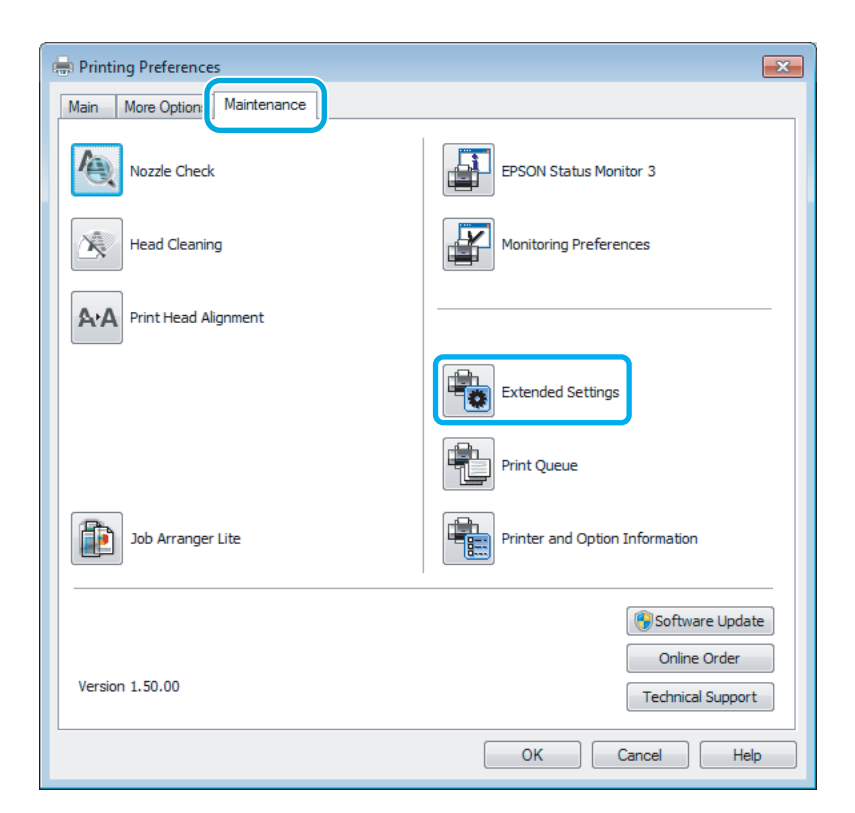

Се појавува следниот дијалог-прозорец.

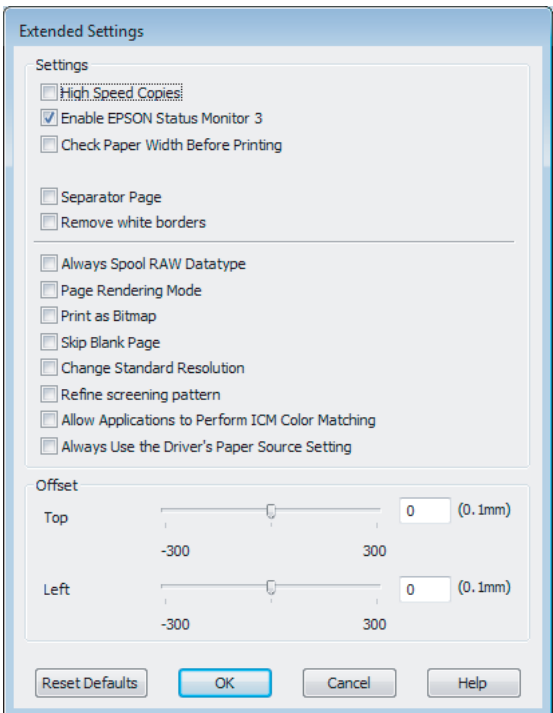

Изберете ги следните полиња за избор и брзината на печатење ќе се зголеми.

- ❏ High Speed Copies (Копии со голема брзина)
- ❏ Always spool RAW datatype
- ❏ Page Rendering Mode (Режим за исцртување страница)
- ❏ Print as Bitmap (Печати како битмапа)

За повеќе детали за секоја точка, видете онлајн помош.

# **Друг проблем**

## **Тивко печатење обична хартија**

Кога е избрана обична хартија како вид на хартија и Standard (Стандардно) (Windows) или Normal (Нормално) (Mac OS X) е избрано за квалитет на драјверот на печатачот, производот печати со голема брзина. Изберете Quiet Mode (Тивок режим) за потивко работење, со што се намалува брзината на печатењето.

За Windows, штиклирајте го полето Quiet Mode (Тивок режим) во прозорецот Main (Главна) на драјверот на печатачот.

За Mac OS X, изберете **On (Вклучено)** од Quiet Mode (Тивок режим). За прикажување на Quiet Mode (Тивок режим), кликнете низ следниве менија: **System Preferences**, **Print & Scan** (за Mac OS X 10.7) или **Print & Fax** (за Mac OS X 10.6 или 10.5), производот (во Printers листа), **Options & Supplies**, а потоа **Driver**.

# **Решавање на проблеми за скенирање**

# **Проблеми назначени со порака на ЛЦД-екранот или светло за состојба**

- ❏ Проверете дали производот е правилно поврзан со компјутерот.
- ❏ Исклучете го производот и повторно вклучете го. Доколку проблемот не се реши, производот може да неисправно да работи, или светлото на скенерот може да се замени. Контактирајте го произведувачот.
- ❏ Проверете дали софтверот за скенирање е целосно инсталиран. Видете го прирачникот за хартија за упатства за инсталирање на софтверот за скенирање.

# **Проблеми при започнување со скенирање**

- ❏ Проверете го светлото и проверете дали прозиводот е подготвен за скенирање.
- ❏ Проверете дали каблите се сигурно поврзани за производот и исправниот приклучок. Доколку е потребно, тестирајте го адаптерот АС на производот со приклучување во друг електричен уред и вклучете го.
- ❏ Исклучете го производот и компјутерот а потоа проверете го кабелот за поврзување помеѓу нив и проверете дали е безбедно.
- ❏ Проверете дали сте избрале правилен производ доколку се појави листа на скенерот при почнување со скенирањето.

#### Windows:

Кога започнувате со Epson Scan користејќи EPSON Scan иконата и Select Scanner листа е прикажана, проверете дали сте го избрале моделот на производот.

Mac OS X:

Кога започнувате со Epson Scan од Applications папка и Select Scanner листа е прикажана, проверете дали сте го избрале моделот на производот.

- ❏ Поврзете го производот директно со надворешниот USВ влез на компјутерот или само со еден USB-мрежен јазол. Производот може да не работи правилно кога е поврзан со компјутер со повеќе од еден USB мрежен јазол. Доколку проблемот не се реши, обидете се да го поврзете производот директно со компјутерот.
- ❏ Доколку повеќе од еден производ е поврзан на компјутерот, може да не работи. Поврзете го само производот кој сакате да го користите, а потоа обидете се да скенирате повторно.
- ❏ Доколку софтверот за скенирање не работи правилно, деинсталирајте го прво софтверот, а потоа реинсталирајте го како што е прикажано во прирачникот за хартија.

& ["Деинсталација на софтверот" на страница 136](#page-135-0)

## **Употреба на Автоматскиот додавач на документи (ADF)**

- ❏ Доколку капакот на документот или капакот на ADF е отворе, затворете го и обидете се со скенирање повторно.
- ❏ Проверете дали сте избрале или **Office Mode** или **Professional Mode** во Epson скенирање.
- ❏ Проверете дали каблите се сигурно поврзани за производот и исправниот приклучок.

### **Користење на копчето**

#### *Белешка:*

*Во зависност од прозиводот, функцијата за скенирање може да не биде достапна при користење на ова копче.*

- ❏ Проверете дали сте назначиле програма за ова копче.  $\rightarrow$  ["Epson Event Manager" на страница 79](#page-78-0)
- ❏ Осигурајте се дека Epson Scan и Epson Event Manager се правилно инсталирани.
- ❏ Ако сте кликнале на **Keep Blocking (Продолжи да го блокираш)** копчето во Windows Security Alert (Безбедносно предупредување на Windows) прозорецот за време или по инсталација на Epson софтвер, деблокирајте Epson Event Manager.
	- $\blacktriangleright$  "Како да деблокирате Epson Event Manager" на страница 168
- ❏ Mac OS X:

Проверете дали сте се најавиле како корисник кој инсталирал софтвер за скенирање. Другите корисници првин мора да започнат со Epson Scanner Monitor во папката Applications и да притиснат копче за да скенираат.

### **Како да деблокирате Epson Event Manager**

A Кликнете на **Start (Старт)** или на копчето за вклучување, а потоа одете до **Control Panel (Контролен панел)**.

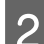

2 Направете нешто од следново.

- ❏ Windows 7: Изберете **System and Security (Систем и безбедност)**.
- ❏ Windows Vista: Изберете **Security (Безбедност)**.
- ❏ Windows XP: Изберете **Security Center (Центар за безбедност)**.
- 
- З Направете нешто од следново.
	- ❏ Windows 7 и Windows Vista: Изберете **Allow a program through Windows Firewall (Дозволете програма низ Windows Firewall)**.

#### **Решавање на проблеми за скенирање**

- ❏ Windows XP: Изберете **Windows Firewall**.
- D Направете нешто од следново.
	- ❏ Windows 7: Потврдете дека штиклираното поле за **EEventManager Application** е избрано во Allowed programs and features листата.
	- ❏ Windows Vista:

Кликнете на **Exceptions (Исклучоци)** картичката, и потоа потврдете дека штиклираното квадратче за **EEventManager Application** е избрано во листата Program or port.

❏ Windows XP:

Кликнете на **Exceptions (Исклучоци)** картичката, и потоа потврдете дека штиклираното квадратче за **EEventManager Application** е избрано во листата Programs and Services.

**5** Кликнете ОК.

## **Користење на друг софтвер за скенирање освен драјверот за скенирање на Epson**

- ❏ Ако користите TWAIN-поддржана програма како на пример Adobe Photoshop Elements, проверете дали сте го избрале правилниот производ како Scanner или Source поставување.
- ❏ Ако користите TWAIN-поддржана програма за скенирање како на пример Adobe Photoshop Elements, деинсталирајте ја TWAIN-поддржаната програма за скенирање и тогаш реинсталирајте го.
	- & ["Деинсталација на софтверот" на страница 136](#page-135-0)

# **Проблеми при ставање хартија**

## **Хартијата станува валкана**

Можно е да е потребно да го исчистите производот.

& ["Чистење на производот" на страница 130](#page-129-0)

## **Повеќе листови хартија се дотураат**

- ❏ Доколку ставите несоодветна хартија, производот може да става повеќе од еден лист хартија во исто време.
	- $\blacktriangleright$  ["Спецификации на автоматскиот додавач на документи \(ADF\)" на страница 179](#page-178-0)
- ❏ Можно е да е потребно да го исчистите производот.
	- & ["Чистење на производот" на страница 130](#page-129-0)

## **Отстранување на заглавена хартија од Автоматскиот додавач на документи (ADF)**

Отстранете ја заглавената хартија од внатрешноста на ADF.

 $\blacklozenge$  ["Отстранување заглавена хартија од Автоматскиот додавач на документи \(ADF\)" на страница 152](#page-151-0)

# **Проблеми со времето на скенирање**

❏ Компјутерите со USB влезови со надворешна голема брзина можат да скенираат побрзо од оние со надворешни USB влезови. Доколку користите USB влез со надворешна голема брзина со производот, проверете дали системот ги исполнува барањата.

 $\blacktriangleright$  ["Барања на системот" на страница 176](#page-175-0)

❏ Сканирањето со висока резолуција трае долго време.

# **Проблеми со скенирани слики**

### **Квалитетот на скенирање е незадоволителен**

Квалитетот на скенирањето може да се подобри со промена на тековните поставувања или со приспособување на скенираната слика.

 $\blacktriangleright$  ["Функции за приспособување на сликата" на страница 61](#page-60-0)

#### **Се појавува слика од задната страна на оригиналот на скенираната слика**

Доколку оригиналот е испечатен на тенка хартија, сликите од задната страна може да се видливи за производот и да се појават на скенираната слика. Обидете се со скенирање на оригиналот со парче црна хартија ставена од задната страна. Осигурајте се дека Document Type и Image Type поставување се точни за оригиналот.

#### **Буквите се изобличени или замаглени**

- ❏ Во Office Mode или Home Mode, штиклирајте го **Text Enhancement** квадратче.
- ❏ Прилагодете го Threshold поставување.

#### Home Mode:

Изберете **Black&White** како Image Type поставување, кликнете на **Brightness** копчето, а потоа обидете се да го приспособите Threshold поставувањето.

Office Mode:

Изберете **Black&White** како Image Type поставување, а потоа обидете се да го приспособите Threshold поставувањето.

Professional Mode:

Изберете Black&White како Image Type поставување и кликнете на +(Windows) или  $\blacktriangleright$ (Mac OS X) копче до **Image Type**. Направете ги потребните Image Option поставувања, а потоа обидете се да го приспособите Threshold поставувањето.

❏ Зголемете ги поставуањата за резолуцијата.

### **Буквите не се правилно препознаени при претворање во текст за уредување (OCR)**

Ставете го документот право на стаклото од скенерот. Доколку документот е искривен, може да не биде правилно препознаен.

### **Брановидни текстури се појавуваат на скенираната слика**

Брановидна текстура (позната како моареé) може да се појави на скенираната слика на отпечатениот документ.

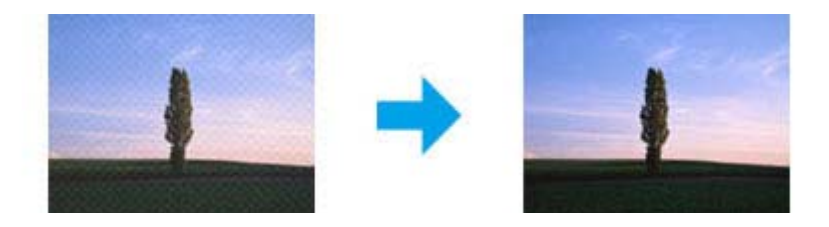

- ❏ Ротирајте го оригиналниот документ.
- ❏ Ротирајте ја скенираната слика со користење на апликација за скенирање.
- ❏ Штиклирајте го **Descreening** квадратчето.
- ❏ Во Professional Mode, сменете ги поставувањата за резолуцијата и повторно скенирајте.

#### **Нееднакви бои, дамки, точки или прави линии се појавуваат на сликата**

Можно е да е потребно да ја исчистите внатрешноста на производот.

 $\blacktriangleright$  ["Чистење на производот" на страница 130](#page-129-0)

### **Областа или насоката за скенирање е незадоволителна**

#### **Рабовите на оригиналот не се скенирани**

❏ Доколку скенирате користејќи краток преглед во Home Mode или Professional Mode, поместете го документот или фотографијата 6 мм (0,2 инчи) подалеку од хоризонталните и вертикалните работи на стаклото од скенерот за да се избегне сечење.

#### **Решавање на проблеми за скенирање**

❏ Доколку скенирате користејќи копче или нормален преглед во Office Mode, Home Mode, или Professional Mode, поместете го документот или фотографијата 3 мм (0,12 инчи) подалеку од хоризонталните и вертикалните рабови на стаклото од скенерот за да се избегне сечење.

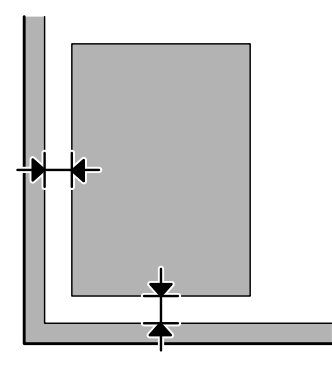

#### **Повеќе документи се скенирани во една датотека**

Позиционирајте ги документите најмалку 20 мм (0,8 инчи) подалеку еден од друг на стаклото од скенерот.

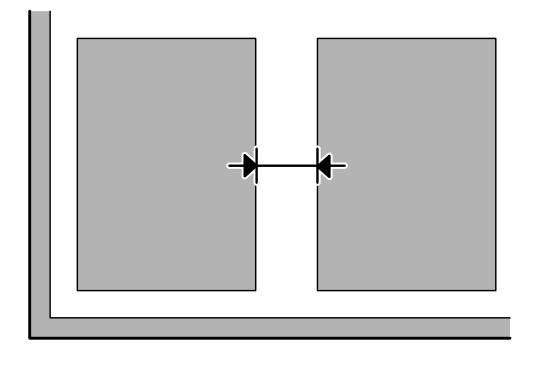

### **Не можете да ја скенирате посакуваната област**

Во зависност од документите, можно е да не можете да ја скенирате посакуваната област. Кристете нормален преглед во Office Mode, Home Mode, или Professional Mode и креирајте маркирани линии на посакуванта област за скенирање.

#### **Не можете да скенирате во посакуваната насока**

Кликкнете на **Configuration**, изберете ја **Preview** картичка и потоа одштиклирајте го **Auto Photo Orientation** квадратчето. Потоа, ставете ги правилно документите.

# **Проблемите остануваат по пробување на сите решенија**

Доколку сте се обиделе со сите решенија а проблемот останал нерешен, започнете со Epson Scan поставувања.

Кликнете на **Configuration**, изберете ја **Other** картичката, а потоа кликнете на **Reset All**.

# **Решавање проблеми за факсирање**

# **Не можете да праќата и примате факс**

- ❏ Осигурајте се дека телефонскиот кабел е правилно поврзан и дека телефонската линија работи. Можете да ја проверите состојбата на линијата со користење на **Check Fax Connection** функција.  $\blacktriangleright$  ["Поврзување со телефонска линија" на страница 81](#page-80-0)
- ❏ Доколку факсот не се прати, осигуратје се дека факс машината на примателот е вклучена и работи.
- ❏ Доколку производот е поврзан со телефон и сакате автоматски да примате факс, осигурајте се дека е вклучен автоматски одговор.

& ["Примање на факс" на страница 93](#page-92-0)

- ❏ Доколку го поврзете производот со DSL телефонска линија, мора да инсталирате DSL филтер на линијата во спротивно не можете да факсирате. Контактирајте го Вашиот DSL провајдер за потребниот филтер.
- ❏ Доколку го поврзете производот со PBX (Приватна телефонска централа) телефонска линија или со терминален адаптер, исклучете **Dial Tone Detection**. & ["Режим на поставување" на страница 104](#page-103-0)
- ❏ Брзината на трансмисијата може да е причината за проблемот. Намалете ја вредноста на поставката Fax Speed.

& ["Режим на поставување" на страница 104](#page-103-0)

- ❏ Осигурајте се дека **ECM** е вклучено. Факсовите во боја не можат да се пратат/примат кога **ECM** е исклучено.
	- & ["Режим на поставување" на страница 104](#page-103-0)

# **Проблеми со квалитет (праќање)**

- ❏ Исчистете го стаклото од скенерот и Автоматскиот додавач на документи (ADF).  $\blacktriangleright$  ["Чистење на надворешноста на производот" на страница 130](#page-129-0)
- ❏ Доколку факсот кој сакате да го пратите не е јасен, сменете ја **Resolution** (или **Quality** во зависност од моделот) или **Contrast** во менито за поставување на факсирањето.
	- & ["Режим за факсирање" на страница 101](#page-100-0)
- ❏ Осигурајте се дека **ECM** е вклучено. & ["Режим на поставување" на страница 104](#page-103-0)

# **Проблеми со квалитет (примање)**

❏ Осигурајте се дека **ECM** е вклучено. & ["Режим на поставување" на страница 104](#page-103-0)

# **Телефонската секретарка не може да се јавува на гласовни повици**

- ❏ Кога е вклучен автоматскиот одговор и телефонската секретарка е поврзана за истата телефонска линија како и производот, поставете го бројот на ѕвонења за примање на факс на поголем број од бројот на ѕвонења на телефонската секретарка.
	- & ["Примање на факс" на страница 93](#page-92-0)

# **Неточно време**

- ❏ Часовникот може да оди брзо/бавно или може да се ресетира во случај на дефект со струјата, или кога струјата е исклучена подолго време. Поставете го точното време.
	- $\blacklozenge$  ["Поставување/Променување на време и регион" на страница 128](#page-127-0)

# **Информации за производ**

# **Мастило и кутија за одржување**

### **Касети за мастило**

Со овој производ може да ги користите следниве касети за мастило:

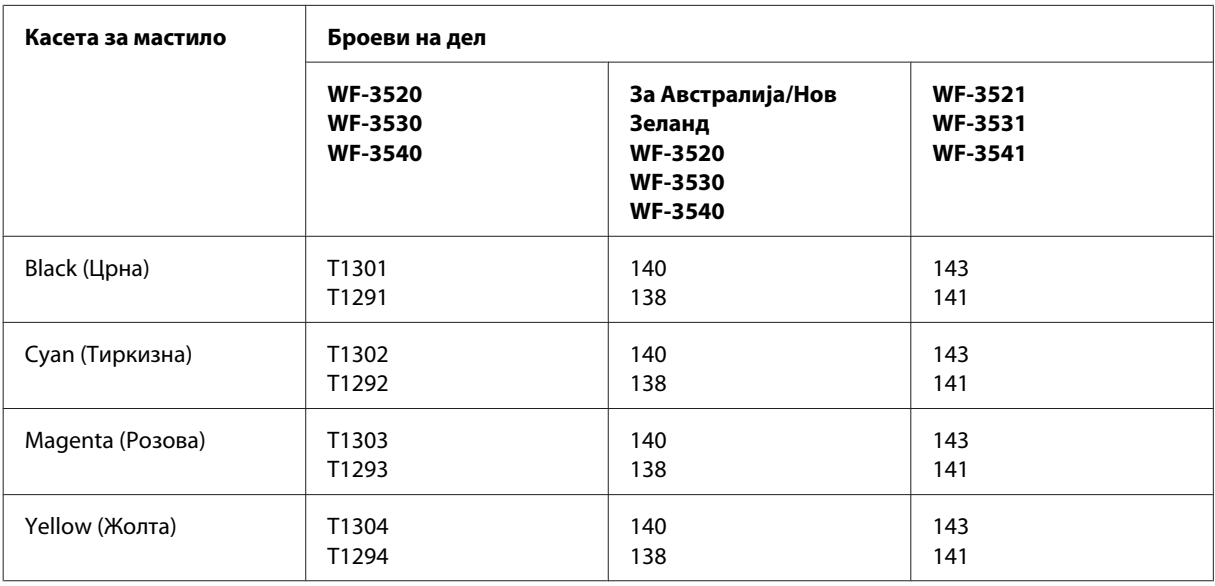

#### *Белешка:*

*Не сите касети се достапни во сите региони.*

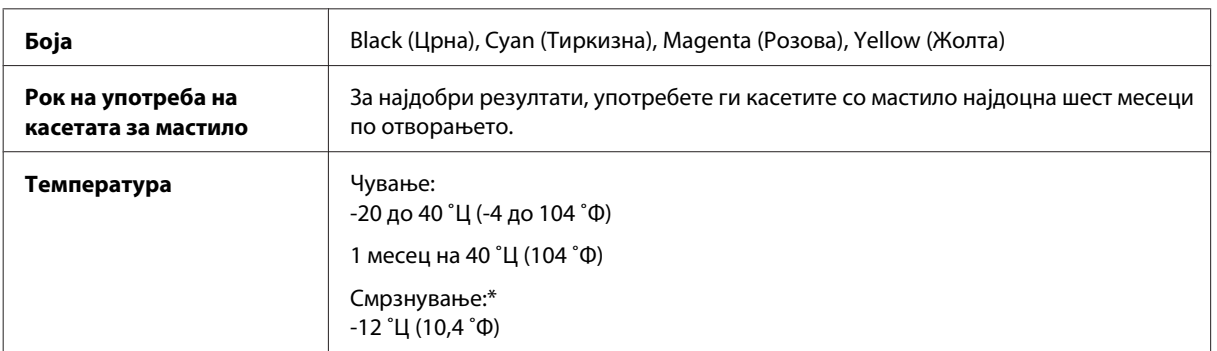

\* Мастилото се одмрзнува и се користи по приближно 3 часа на температура од 25 ˚Ц (77 ˚Ф).

# **Кутија за одржување**

Со овој производ може да ја користите следнава кутија за одржување.

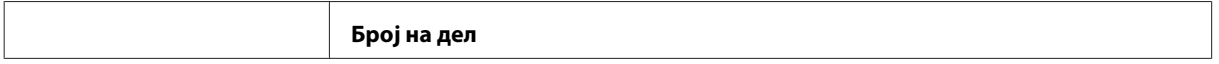

<span id="page-175-0"></span>Кутија за одржување T6711

# **Барања на системот**

## **За Windows**

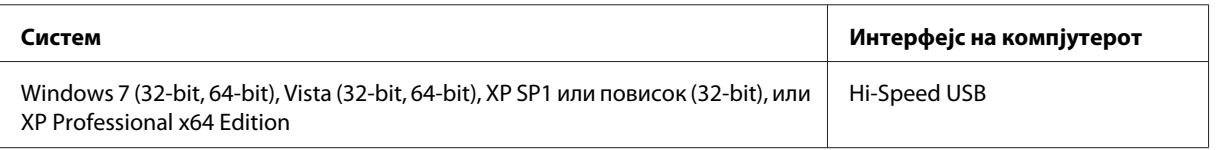

## **За Mac OS X**

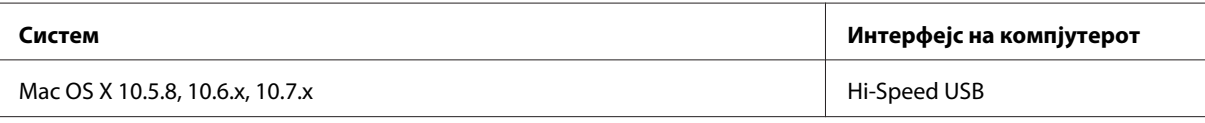

*Белешка:*

*Системот за фајлови UNIX (UFS) за Mac OS X не е поддржан.*

# **Технички спецификации**

*Белешка:*

*Спецификациите може да се променат без претходно известување.*

## **Спецификации на печатачот**

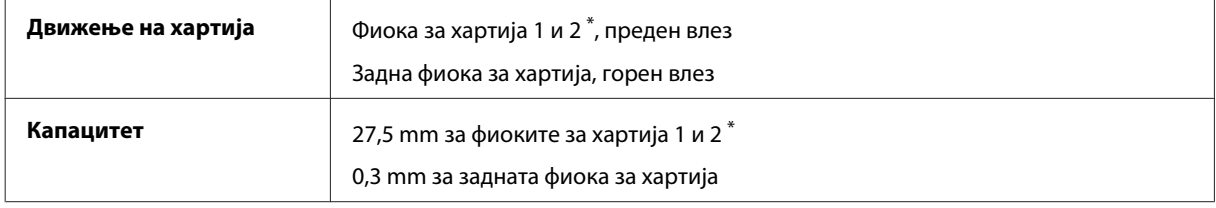

\* Оваа фиока може да не биде достапна во зависност од производот.

## <span id="page-176-0"></span>**Хартија**

#### *Белешка:*

- ❏ *Од причина што квалитетот на секој тип хартија може да биде сменет од производителот во секое време, Epson не може да го провери квалитетот на секоја хартија што не е произведена од Epson. Секогаш тестирајте примероци од хартијата што ја имате на залиха пред да набавите големи количини или да печатите многу документи.*
- ❏ *Хартија со слаб квалитет може да го намали квалитетот на печатењето и да предизвика кинење на хартијата или други проблеми. Доколку имате проблеми, преминете на хартија со повисок квалитет.*

#### *Единечни листови:*

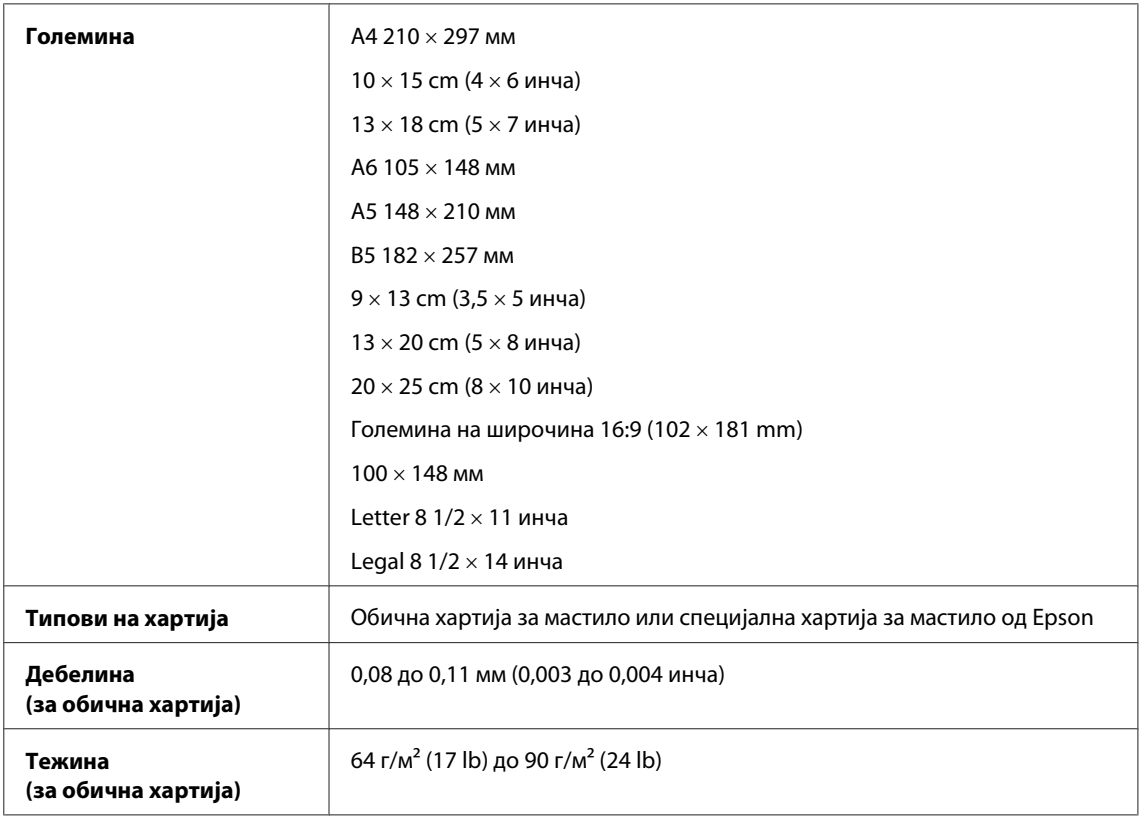

#### *Пликови:*

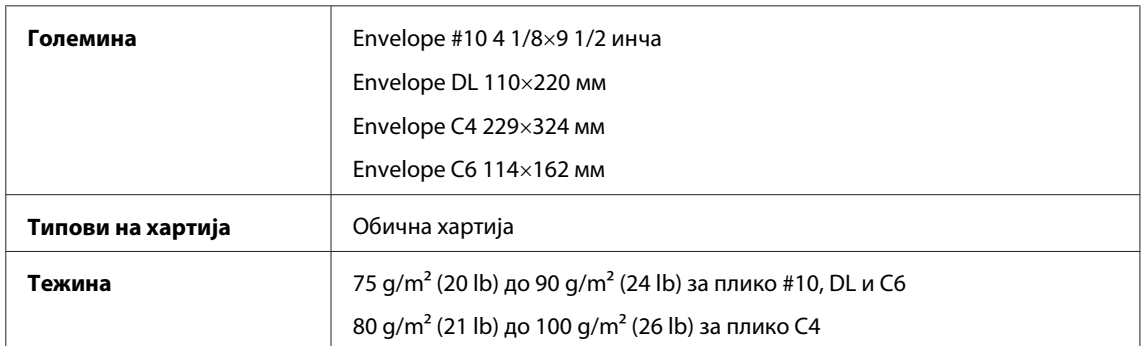

<span id="page-177-0"></span>Упатство за корисникот

### **Простор за печатење**

Нагласените делови го покажуваат просторот за печатење.

#### *Единечни листови:*

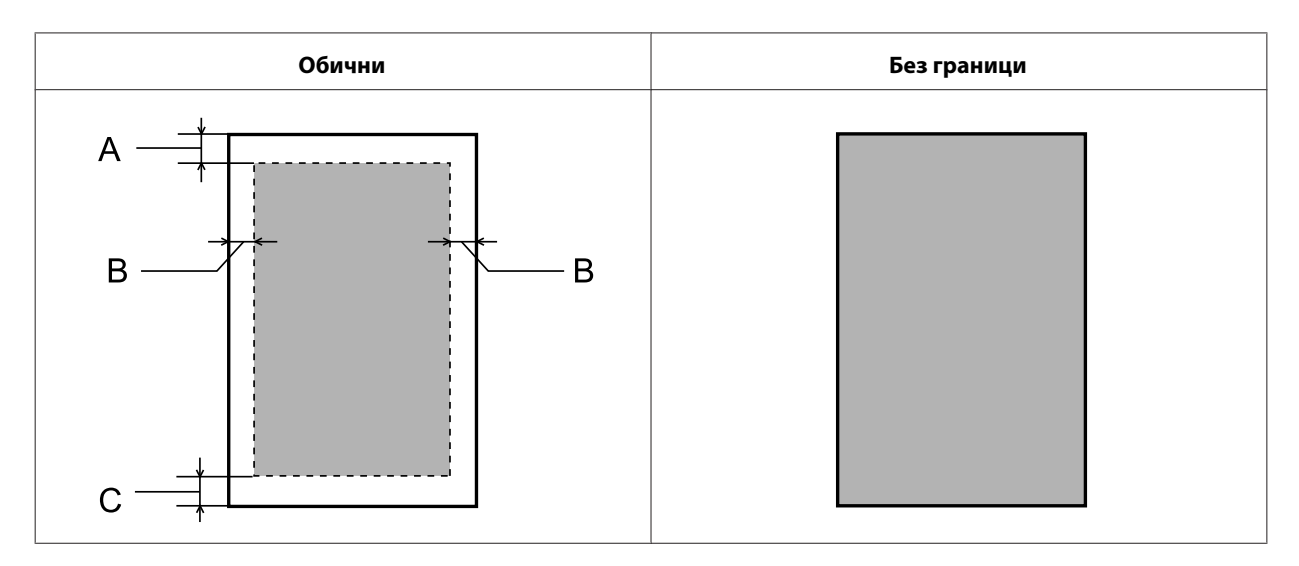

*Пликоа:*

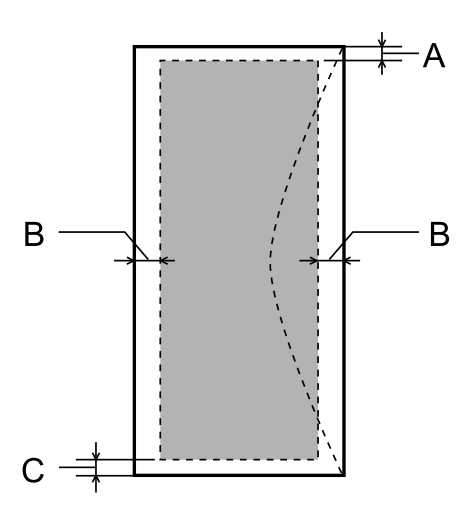

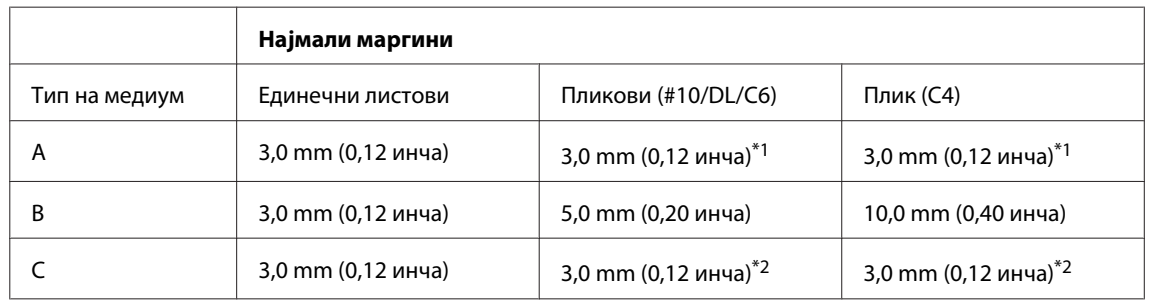

\*1 Препорачаната маргина е 17 mm.

\*2 Препорачаната маргина е 42 mm.

#### *Белешка:*

*Во зависност од типот на хартијата, кај горните и долните делови од отпечатениот примерок, квалитетот на печатење може да се намали или просторот може да биде размачкан.*

# <span id="page-178-0"></span>**Спецификации на скенерот**

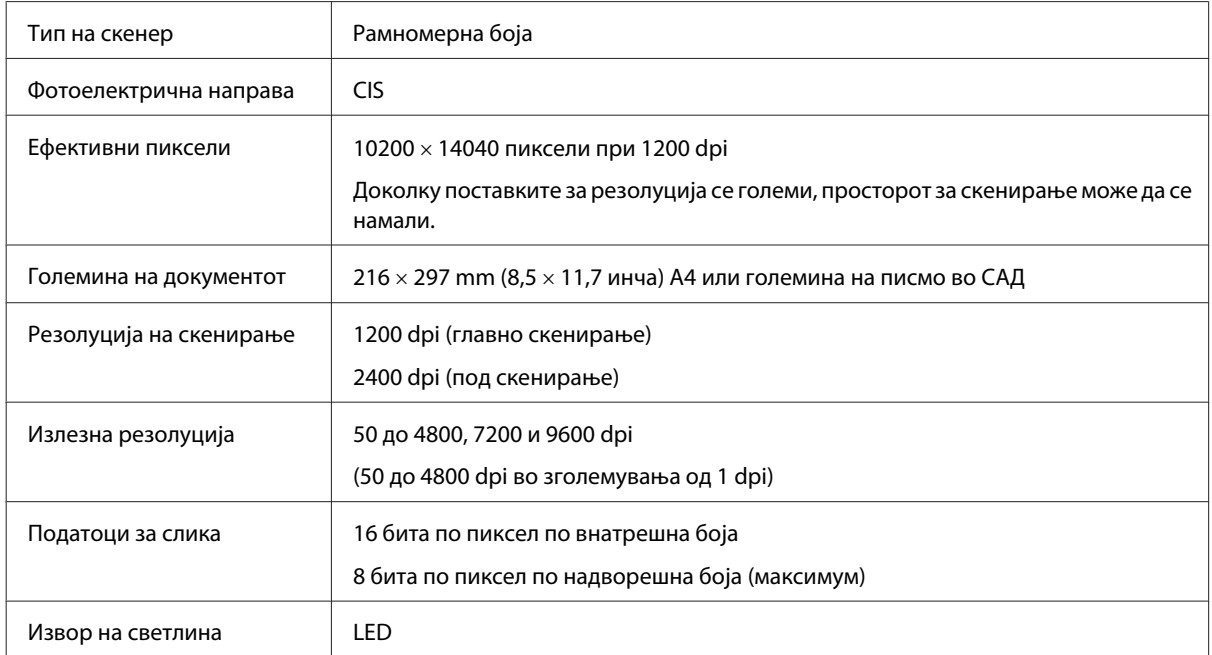

## **Спецификации на автоматскиот додавач на документи (ADF)**

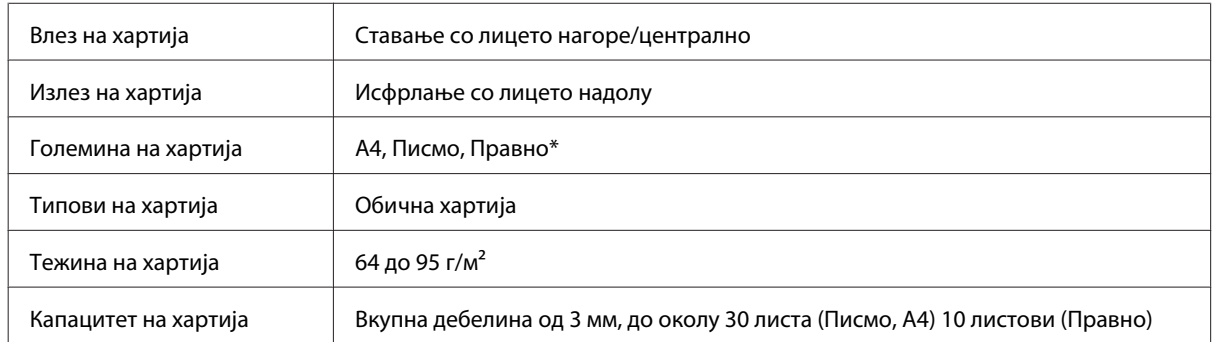

\* Кога двострано скенирате документ со автоматскиот додавач на документи, правната големината на хартија не е достапна.

# **Спецификации на факсот**

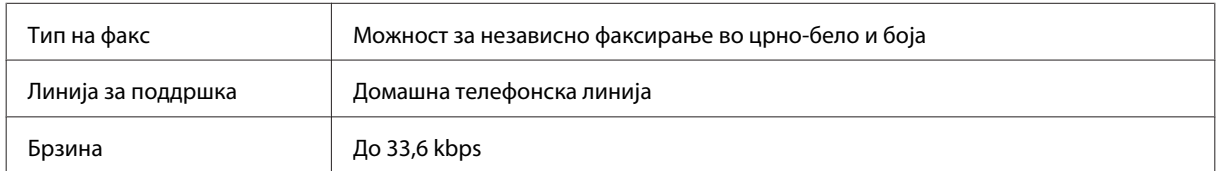

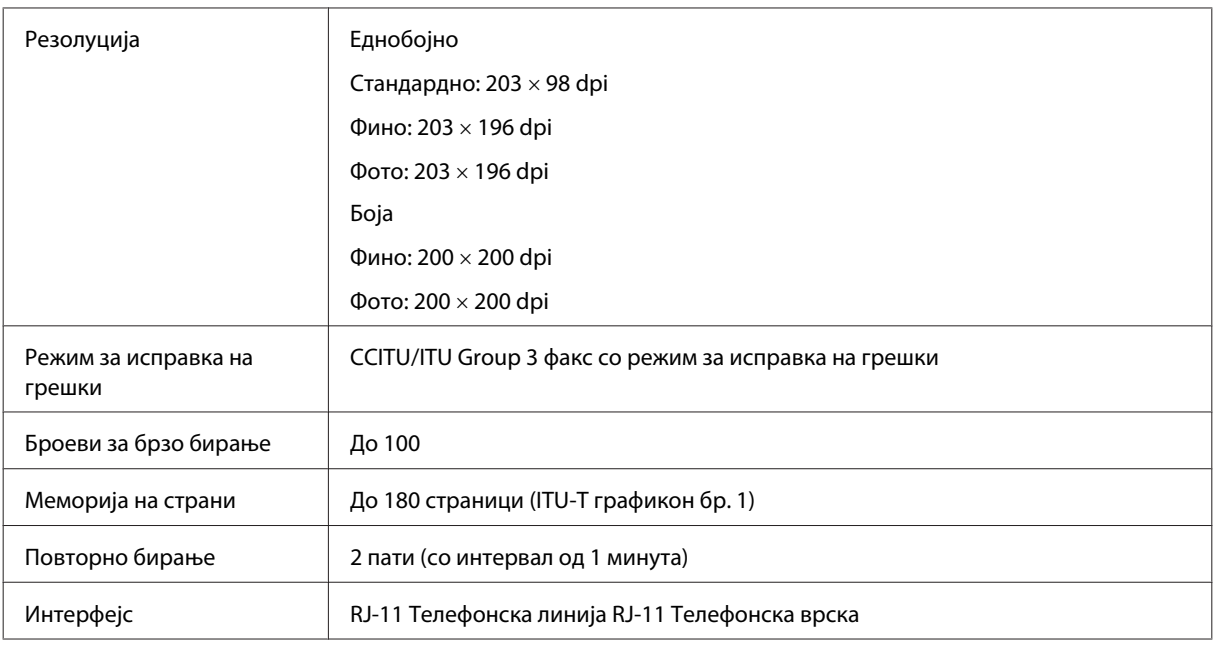

# **Спецификации на мрежниот приклучок**

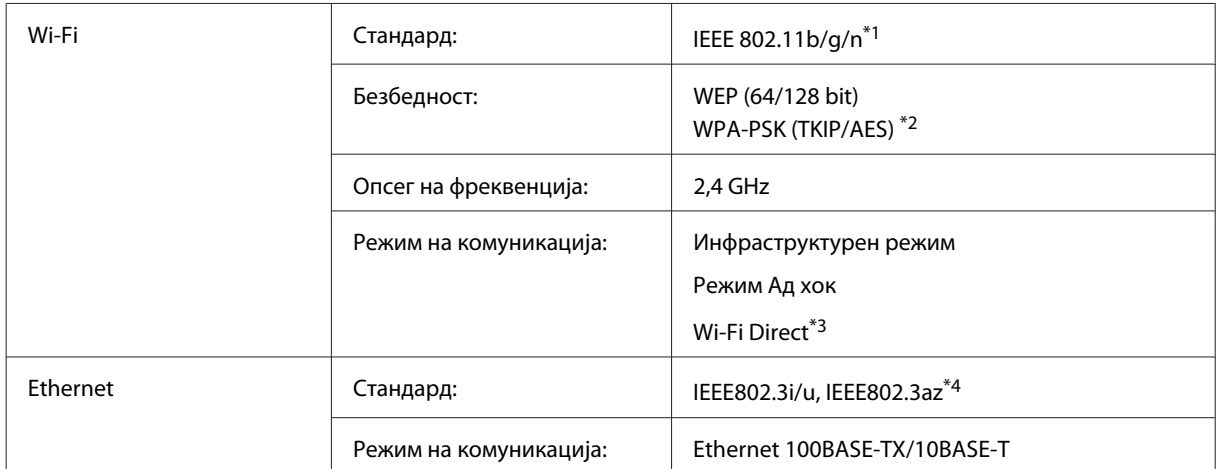

\*1 Одговара на IEEE 802.11b/g/n или IEEE 802.11b/g зависно од местото на купување.

\*2 Во согласност со WPA2 со поддршка за WPA/WPA2 Personal.

\*3 Само серијата WP-3540 е поддржана.

\*4 Поврзаниот уред треба да е во согласност со IEEE802.3az.
## <span id="page-180-0"></span>**Мемориска картичка**

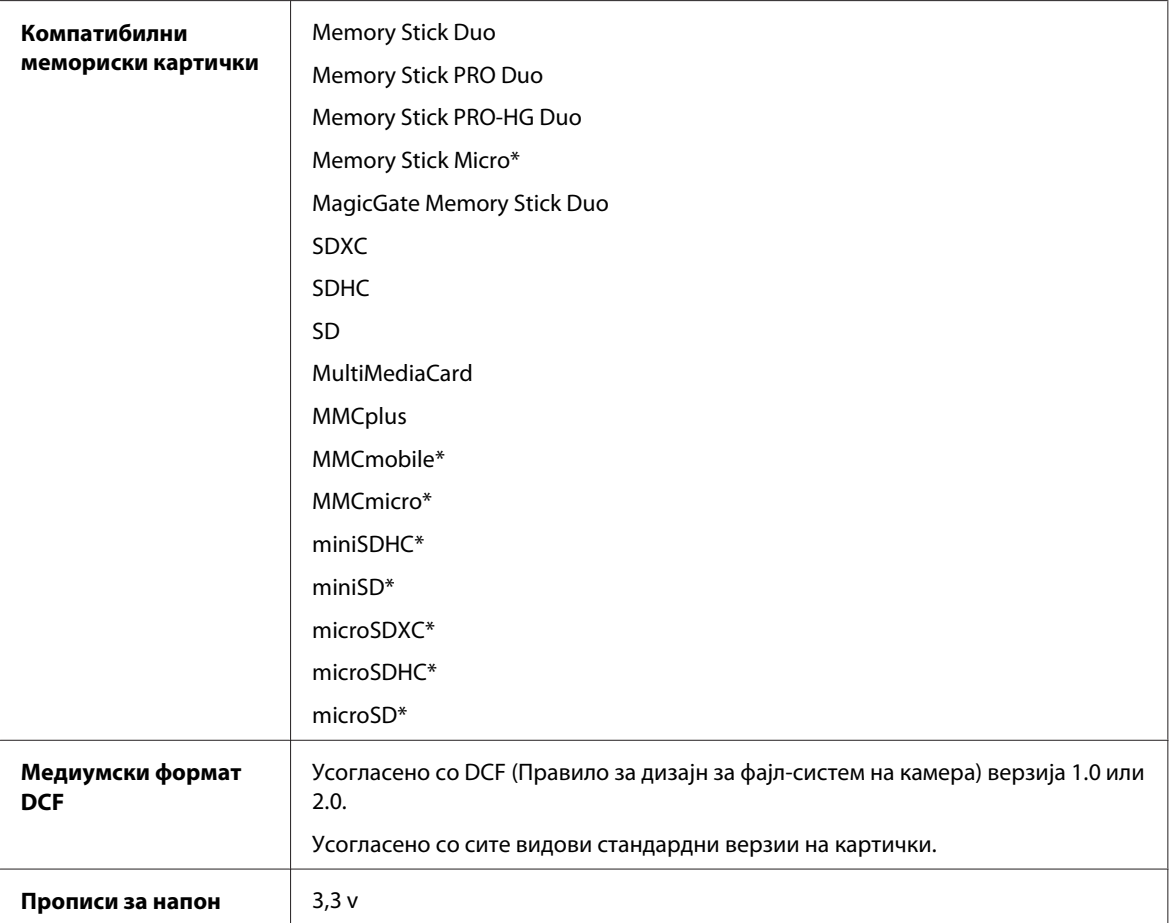

\* Потребен е адаптер.

## **Спецификации за фотографски податоци**

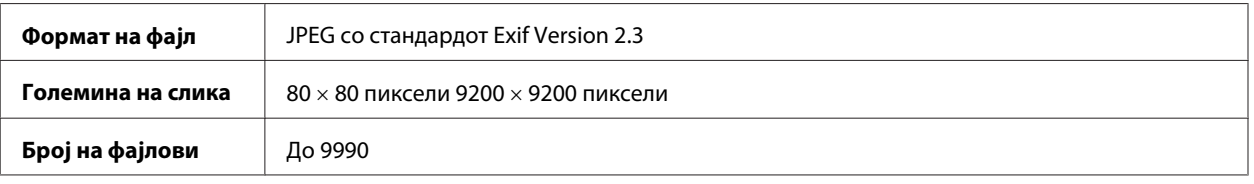

## **Механички**

серија WF-3520

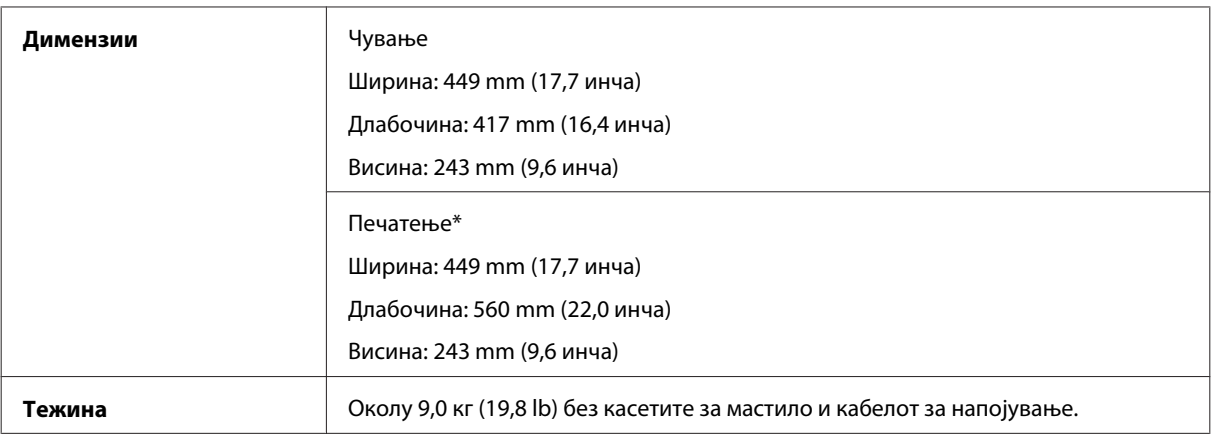

\* Со извлечен продолжеток на излезната фиока.

#### серија WF-3530

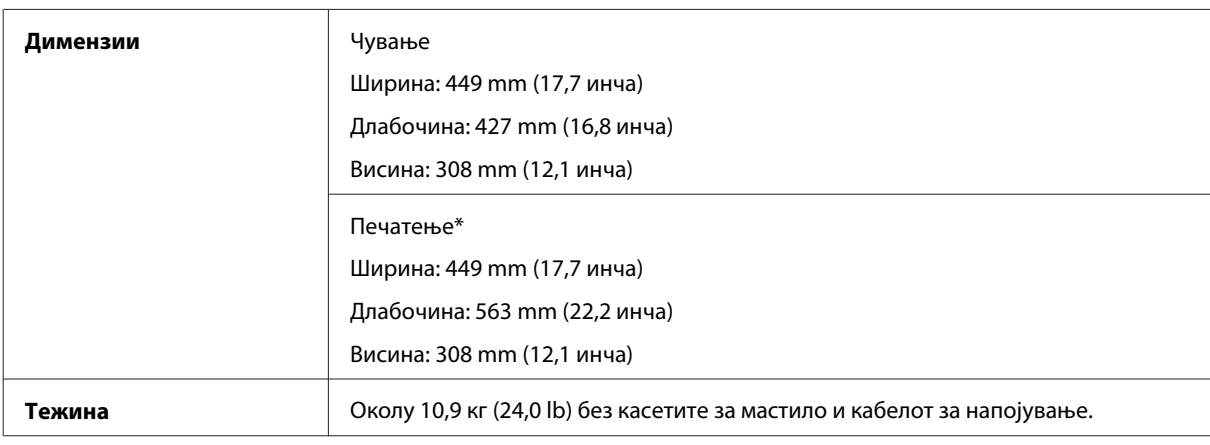

\* Со извлечен продолжеток на излезната фиока.

#### серија WF-3540

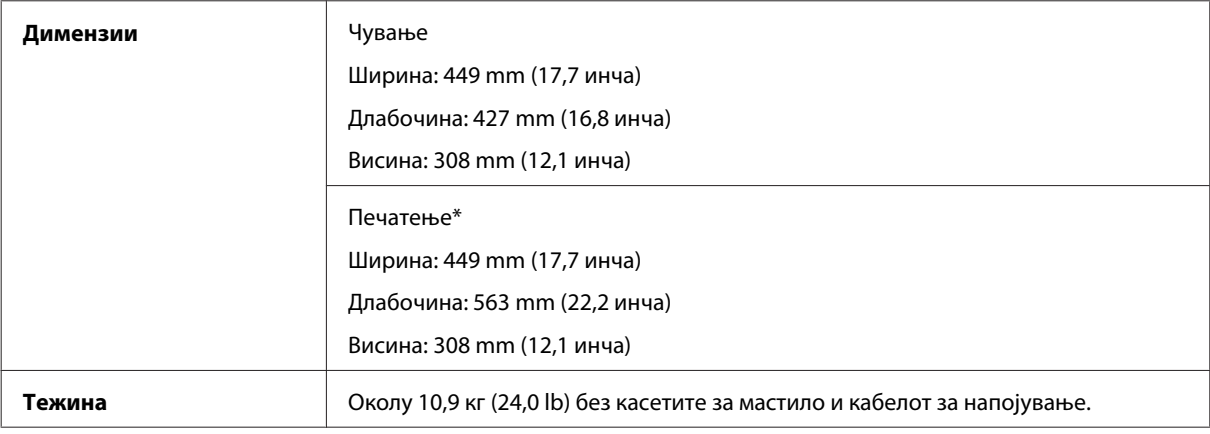

\* Со извлечен продолжеток на излезната фиока.

## **Електрични**

серија WF-3520

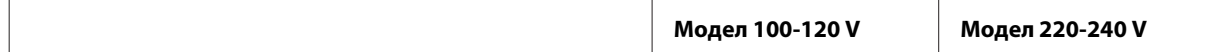

#### **Информации за производ**

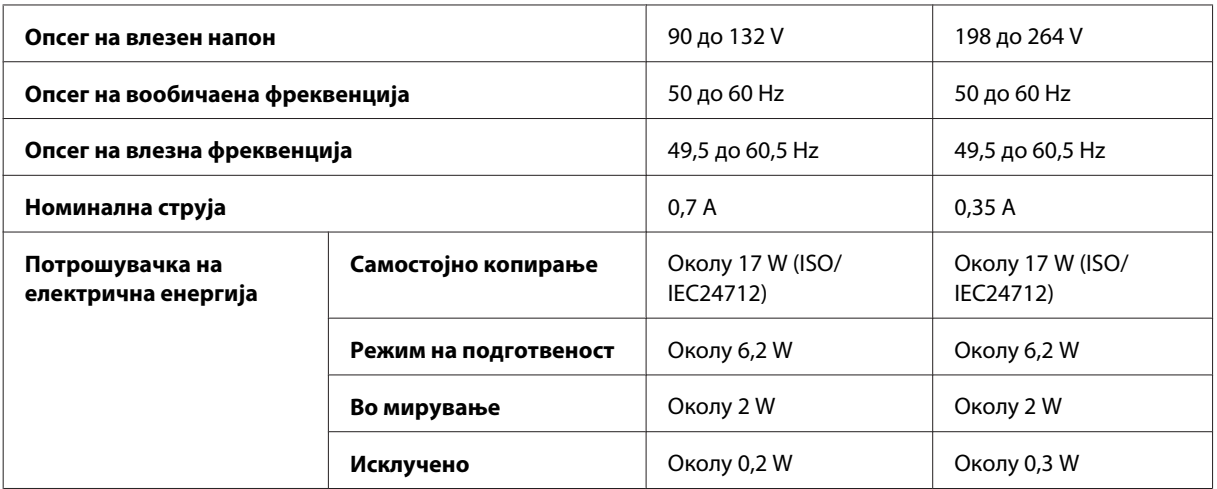

#### серија WF-3530

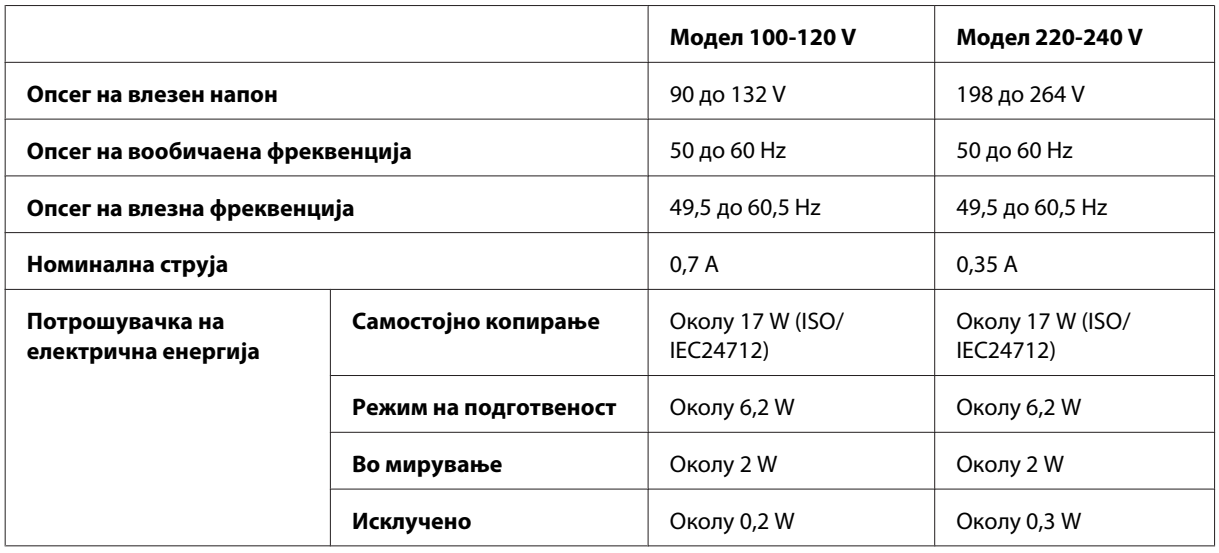

серија WF-3540

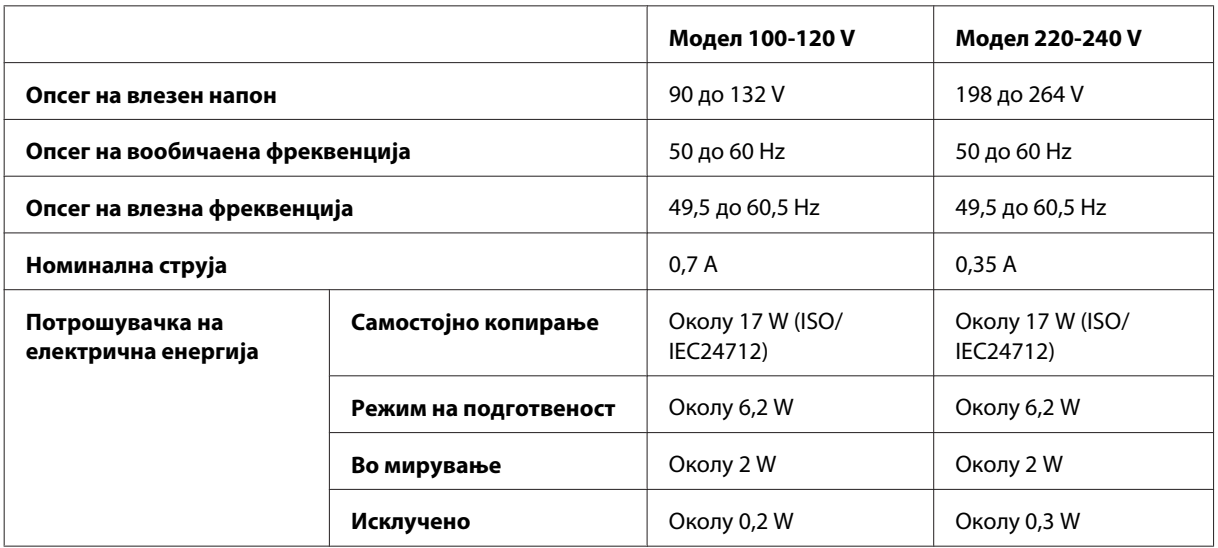

<span id="page-183-0"></span>*Белешка:*

*Проверете го напонот на етикетата од задната страна на производот.*

## **Надворешна средина**

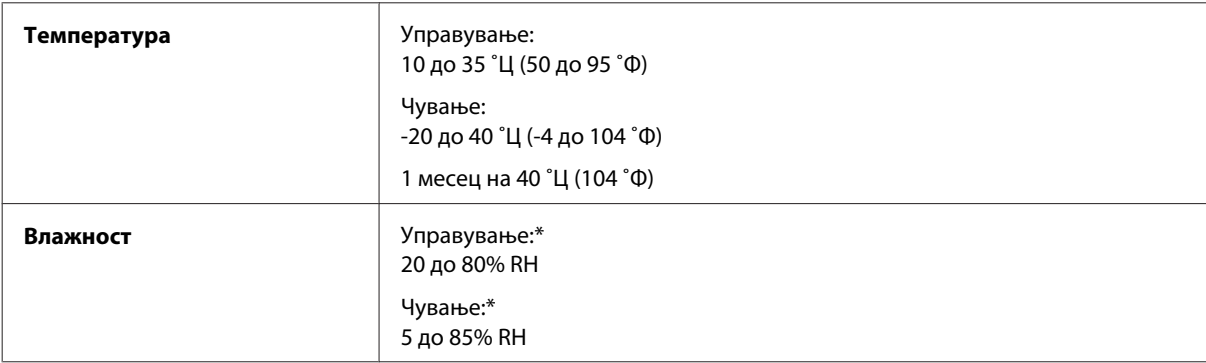

\* Без кондензација

## **Стандарди и одобренија**

U.S. модел:

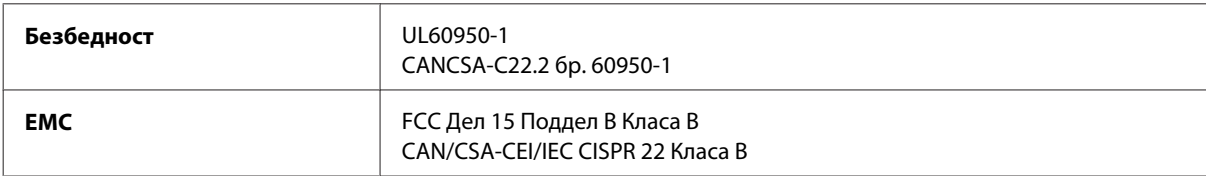

Опремата го содржи следниов безжичен модул. Произведувач: корпорација Askey Computer Тип: WLU6117-D69 (RoHS)

Производот е во согласност со Дел 15 од правилата на FCC и RSS-210 од правилата на IC. Epson не презема одговорност за незадоволување на барањата за заштита кое произлегува од непрепорачана модификација на производот. Работењето подложи на следниве два услова: (1) уредот не смее да предизвикува штетни пречки, и (2) уредот мора да ги прифати сите примени пречки, вклучувајќи пречки што може да предизвикаат несакано работење на уредот.

За да се спречат радиопречки на лиценцираната услуга, уредот е наменет за внатрешна употреба и подалеку од прозорци за да се обезбеди максимална заштита. Опремата (или нејзината предавателна антена) која е поставена надвор подлежи на лиценцирање.

Европски модел:

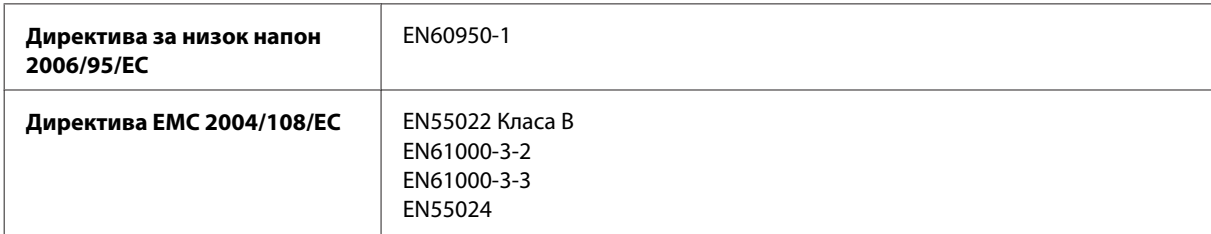

<span id="page-184-0"></span>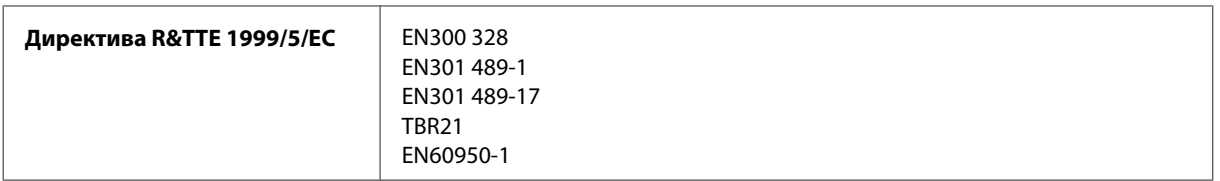

За европските корисници:

Ние, корпорацијата Seiko Epson, со ова изјавуваме дека моделите C481A, C481B и C481C се усогласени со суштинските барања и соодветните одредби на Директивата 1999/5/EC.

За употреба во Ирска, Велика Британија, Австрија, Германија, Лихтенштајн, Швајцарија, Франција, Белгија, Луксембург, Холандија, Италија, Португалија, Шпанија, Данска, Финска, Норвешка, Шведска, Исланд, Кипар, Грција, Словенија, Малта, Бугарија, Чешка, Естонија, Унгарија, Летонија, Литванија, Полска, Романија и Словачка.

Во Франција е дозволено само работење во затворено. Во Италија, ако се користи надвор од сопствените простории, потребно е општо одобрение.

Epson не може да прифати одговорност за неисполнување на барањата за заштита произлезени од непрепорачани менувања на производот.

Австралиски модел:

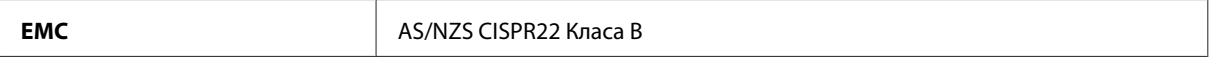

Epson со ова изјавува дека моделите C481A, C481B и C481C се усогласени со суштинските барања и другите соодветни одредби на AS/NZS4268. Epson не презема одговорност за незадоволување на барањата за заштита кое произлегува од непрепорачана модификација на производот.

CE <sup>®</sup>

## **Интерфејс**

Hi-Speed USB (Класа уреди за компјутери)

Hi-Speed USB (за уреди усогласени со PictBridge/класа за надворешно складирање)\*

\* Epson не може да ја гарантира работата на надворешно поврзаните уреди.

## **Надворешен USB уред**

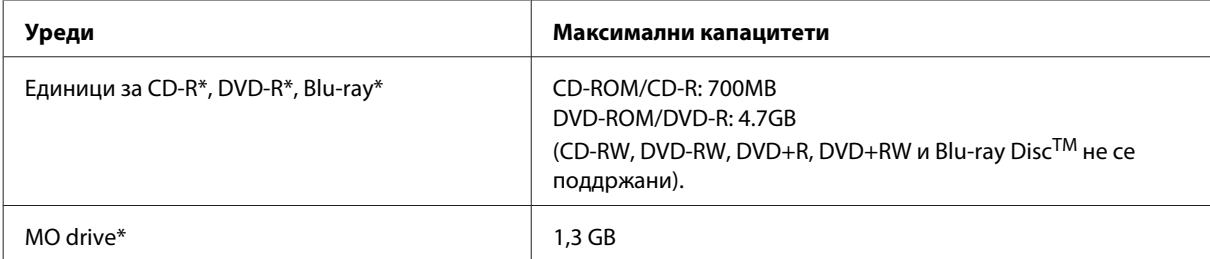

#### **Информации за производ**

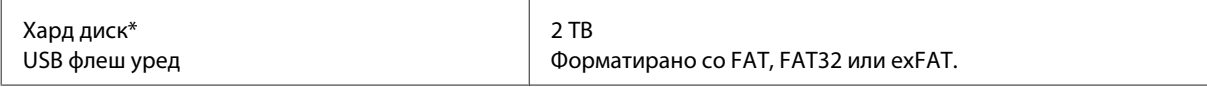

\* Надворешни мемориски уреди што се напојуваат преку USB не се препорачуваат. Користете само надворешни мемориски уреди со независен избор на напојување.

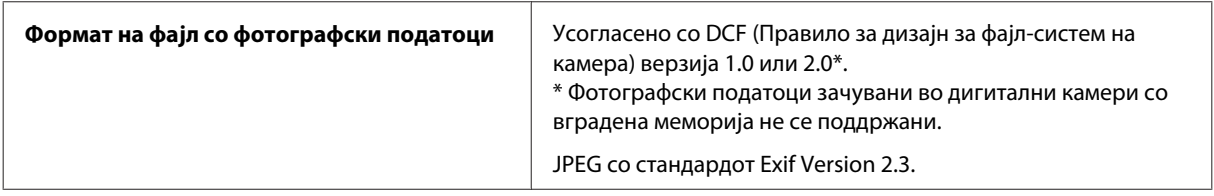

# <span id="page-186-0"></span>**Каде да се обратите за помош**

## **Веб страница за техничка поддршка**

Сајтот за техничка поддршка на Epson обезбедува помош за проблемите што не можат да се решат преку информациите за решавање проблеми во документацијата за производот. Доколку имате прелистувач на веб страница и може да се поврзете на Интернет, пристапете до страницата на:

<http://support.epson.net/> <http://www.epson.eu/Support> (Европа)

Доколку ви се потребни најновите драјвери, ЧПП, прирачници или други работи што може да се преземат од Интернет, пристапете на страницата на:

<http://www.epson.com> <http://www.epson.eu/Support> (Европа)

Потоа, изберете дел за поддршка од веб страницата на Epson на вашиот јазик.

## **Контактирање со поддршката на Epson**

## **Пред да го контактирате Epson**

Доколку производот на Epson не работи правилно и не може да го решите проблемот преку информациите за решавање на проблемите во документацијата за производот, контактирајте со службите за поддршка на Epson за помош. Доколку подолу не е наведена поддршка на Epson, контактирајте со добавувачот од каде што сте го набавиле вашиот производ.

Поддршката на Epson ќе може да ви помогне многу повеќе доколку им ги дадете следниве информации:

- ❏ Сериски број на производот (Етикетата со серискиот број вообичаено се наоѓа на задната страна на производот.)
- ❏ Модел на производот
- ❏ Верзија на софтверот на производот (Кликнете на **About**, **Version Info** или слично копче во софтверот на производот.)
- ❏ Марка и модел на вашиот компјутер
- ❏ Име и верзија на оперативниот систем на вашиот компјутер
- ❏ Имиња и верзии на софтверските апликации кои вообичаено ги користите со вашиот производ

#### *Белешка:*

*Зависно од производот, во меморијата на производот може да се сочувани податоците на листата за бирање за факс и/или мрежни поставки. При дефект или поправање на производот, податоците и/или поставките може да се изгубат. Epson не одговара за губење податоци, за правење резервни копии или спасување податоци и/или поставки дури и во гарантниот период. Препорачуваме самите да си направите резервна копија на податоците или да ги запишете.*

### **Помош за корисниците во Европа**

Видете во вашата **Пан-европска гаранција** за информации како да контактирате со поддршката на Epson.

## **Помош за корисниците во Тајван**

Контакти за информации, поддршка и услуги се:

### **World Wide Web ([http://www.epson.com.tw\)](http://www.epson.com.tw)**

На располагање се спецификации за производот, драјвери за.симнување и барања за производи.

### **Центар за помош на Epson (Телефон: +0280242008)**

Нашиот тим на Центарот за помош може телефонски да ви помогне во следново:

- ❏ Барања за продажба и информации за производи
- ❏ Прашања за користење на производи или проблеми
- ❏ Барања за поправка и гаранција

#### **Центар за сервисирање:**

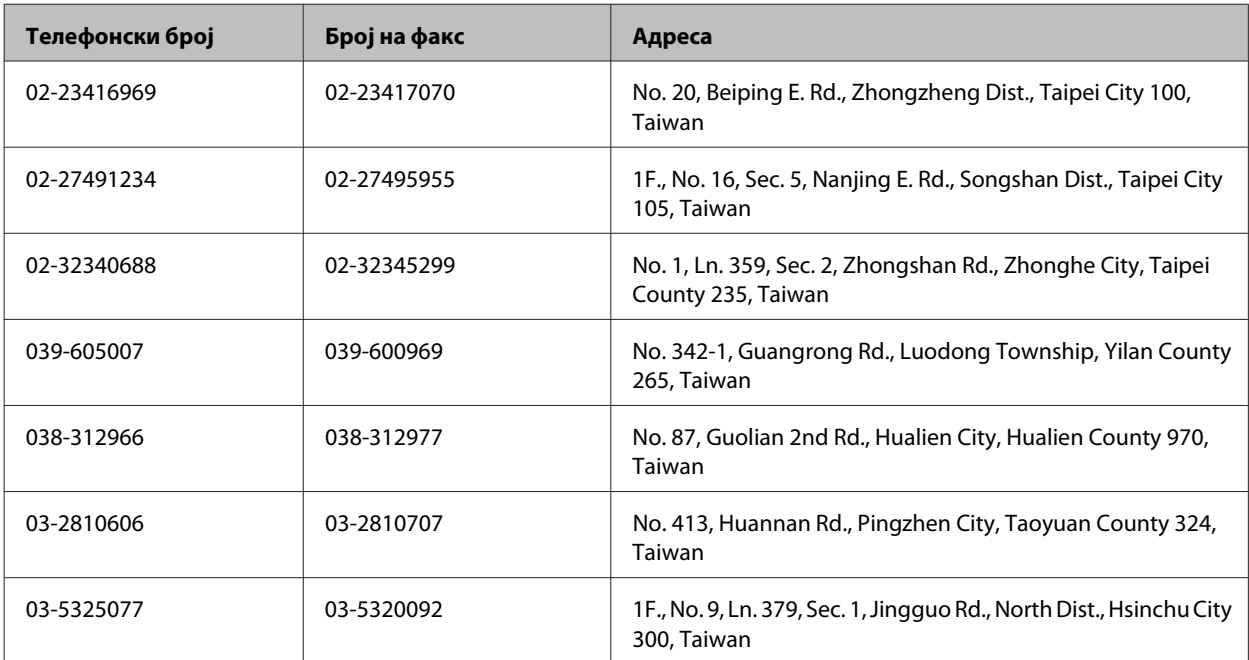

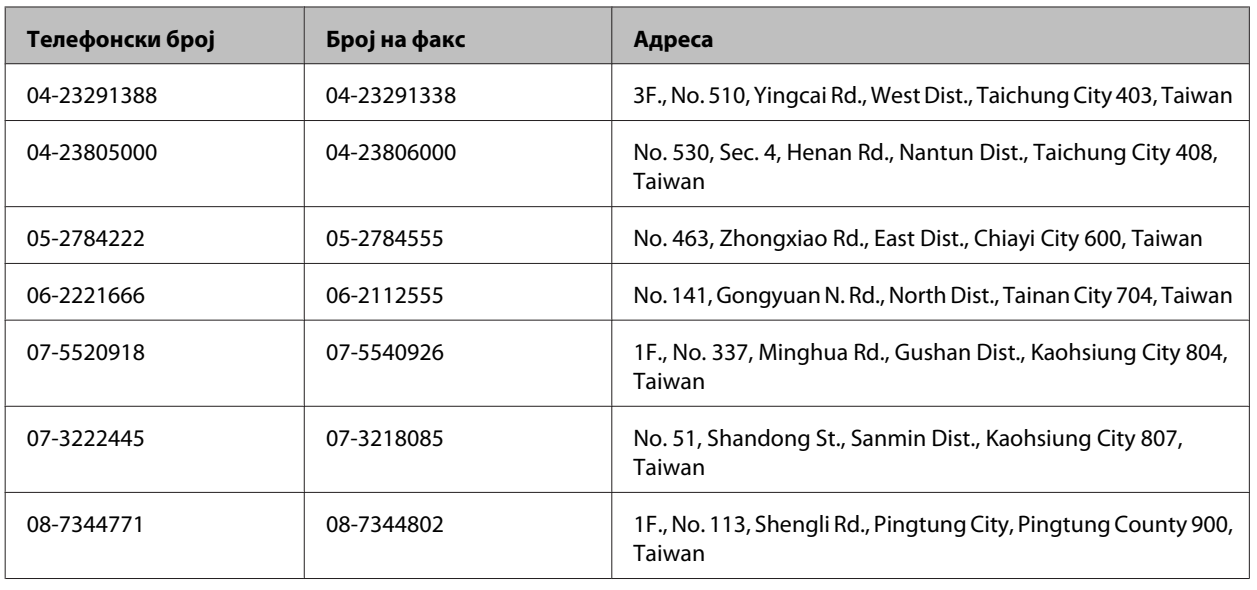

## **Помош за корисниците во Австралија**

Epson во Австралија ќе ви пружи високо ниво на услуга за купувачите. Како додаток на документацијата од вашиот производ, ги имаме следниве извори за добивање информации:

### **Вашиот добавувач**

Не заборавајте дека Вашиот добавувач честопати може да помогне да ги идентификува и реши проблемите. За совети во врска со проблемите, секогаш најпрвин треба да го контактирате добавувачот: тие често може да ги решат проблемите брзо и лесно и може да ве советуваат кој нареден чекор треба да го преземете.

#### **Интернет адреса<http://www.epson.com.au>**

Пристапете до веб страниците на Epson во Австралија. Вреди да ја посетите и да сурфате овде повремено! Оваа веб страница ви дава можност за преземање драјвери, контактни места на Epson, информации за нови производи и техничка поддршка (е-пошта).

## **Epson Helpdesk**

Epson Helpdesk е наменет како крајна поддршка за да се увериме дека нашите клиенти имаат пристап до совети. Операторите на Helpdesk може да ви помогнат во инсталирањето, конфигурирањето и ракувањето со производот на Epson. Нашиот персонал од Pre-sales Helpdesk ќе ве снабди со литература за новите производи на Epson и ќе ве информира каде е сместен најблискиот добавувач или продажен агент. Овде се одговорени голем број прашања.

Броевите на Helpdesk се:

Телефон: 1300 361 054

Факс: (02) 8899 3789

Ви препорачуваме да ги имате сите значајни информации при рака, кога ќе не побарате. Колку повеќе информации ќе ни дадете, толку побргу ќе го решиме проблемот. Овие информации ги вклучуваат вашата документација за производите на Epson, типот на компјутер, оперативниот систем, апликациски програми и која било информација што вие сметате дека е потребна.

### **Помош за корисниците во Сингапур**

Извори на информации, и расположиви услуги од Epson во Сингапур се:

### **World Wide Web (<http://www.epson.com.sg>)**

На располагање се информации за спецификации за производ, драјвери за симнување, Најчесто поставувани прашања (ЧПП), Барања за продажба и Техничка помош преку е-пошта.

#### **Центар за помош на Epson (Телефон: (65) 6586 3111)**

Нашиот тим на Центарот за помош може телефонски да ви помогне во следново:

- ❏ Барања за продажба и информации за производи
- ❏ Прашања за користење на производи или проблеми
- ❏ Барања за поправка и гаранција

## **Помош за корисниците во Тајланд**

Контакти за информации, поддршка и услуги се:

### **World Wide Web (<http://www.epson.co.th>)**

Достапни се нформации за спецификации за производ, драјвери за симнување, Најчесто поставувани прашања (ЧПП), и е-пошта.

### **Epson Hotline (Телефон: (66) 2685-9899)**

Нашиот Hotline тим може телефонски да ви помогне во следново:

- ❏ Барања за продажба и информации за производи
- ❏ Прашања за користење на производи или проблеми
- ❏ Барања за поправка и гаранција

#### **Помош за корисниците во Виетнам**

Контакти за информации, поддршка и услуги се:

Epson Hotline (Телефон): 84-8-823-9239

Сервисен центар: 80 Truong Dinh Street, District 1, Hochiminh City Vietnam

## **Помош за корисниците во Индонезија**

Контакти за информации, поддршка и услуги се:

### **World Wide Web ([http://www.epson.co.id\)](http://www.epson.co.id)**

- ❏ Информации за спецификациите на производот, драјвери за преземање
- ❏ Најчесто поставувани прашања (ЧПП), Барања за продажба, прашања преку е-пошта

### **Epson Hotline**

- ❏ Барања за продажба и информации за производи
- ❏ Техничка поддршка

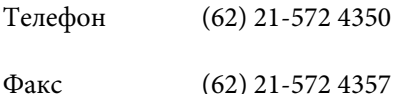

### **Сервисен центар на Epson**

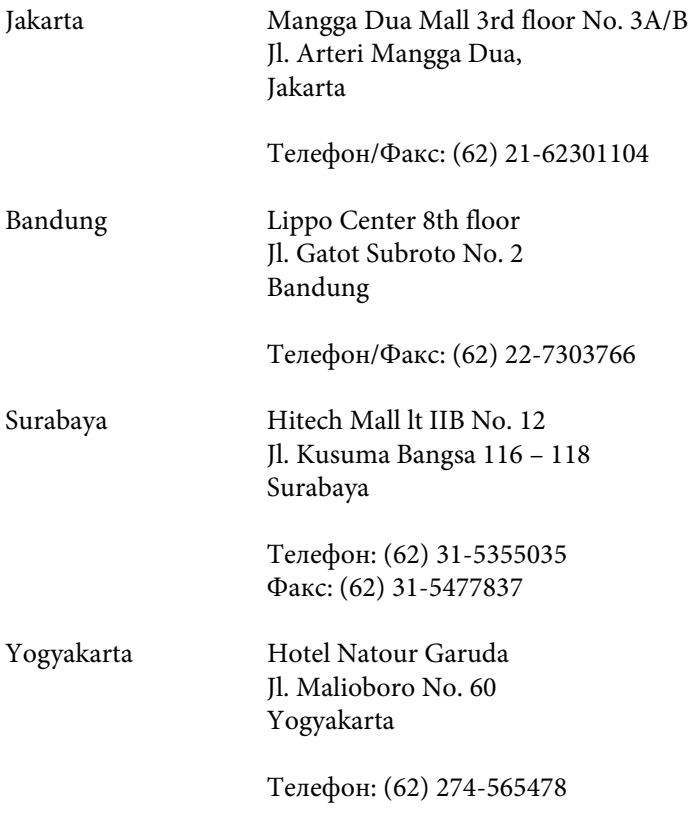

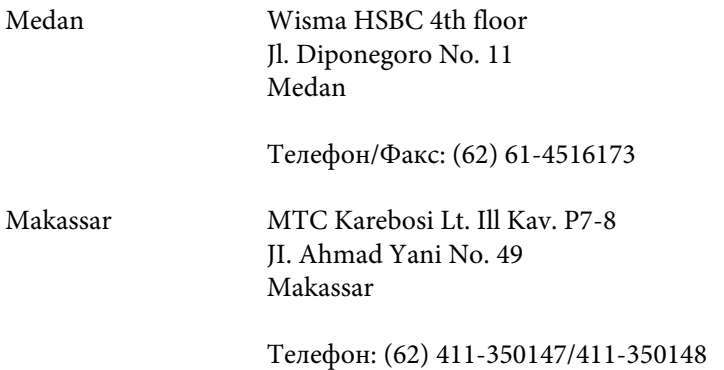

## **Помош за корисниците во Хонг Конг**

За да добиете техничка помош како и други услуги, слободно контактирајте со Epson Hong Kong Limited.

#### **Почетна страница на интернет**

Epson Hong Kong воспостави локална страница на кинески и англиски јазик на Интернет за да им ги обезбеди следните информации на корисниците:

- ❏ Информации за производ
- ❏ Одговори на Најчесто поставувани прашања (ЧПП)
- ❏ Најнови верзии на драјверите на производите на Epson

Корисниците можат да пристапат на нашата глобална веб страница на:

<http://www.epson.com.hk>

#### **Линија за техничка поддршка**

Може да контактирате со нашиот технички персонал и на следниве телефонски броеви и броеви за факс:

Телефон: (852) 2827-8911 Факс: (852) 2827-4383

## **Помош за корисниците во Малезија**

Контакти за информации, поддршка и услуги се:

## **World Wide Web (<http://www.epson.com.my>)**

- ❏ Информации за спецификациите на производот, драјвери за преземање
- ❏ Најчесто поставувани прашања (ЧПП), Барања за продажба, прашања преку е-пошта

### **Epson Trading (M) Sdn. Bhd.**

Главна канцеларија

Телефон: 603-56288288

Факс: 603-56288388/399

#### **Epson Helpdesk**

❏ Барања за продажба и информации за производ (инфо-линија)

Телефон: 603-56288222

❏ Барања за услуги за поправка и гаранција, употреба на производ и техничка поддршка (техничка-линија)

Телефон: 603-56288333

### **Помош за корисниците во Индија**

Контакти за информации, поддршка и услуги се:

### **World Wide Web ([http://www.epson.co.in\)](http://www.epson.co.in)**

На располагање се спецификации за производот, драјвери за.симнување и барања за производи.

#### **Главна канцеларија на Epson во Индија — Бангалор**

Телефон: 080-30515000

Факс: 30515005

#### **Регионални канцеларии на Epson во Индија:**

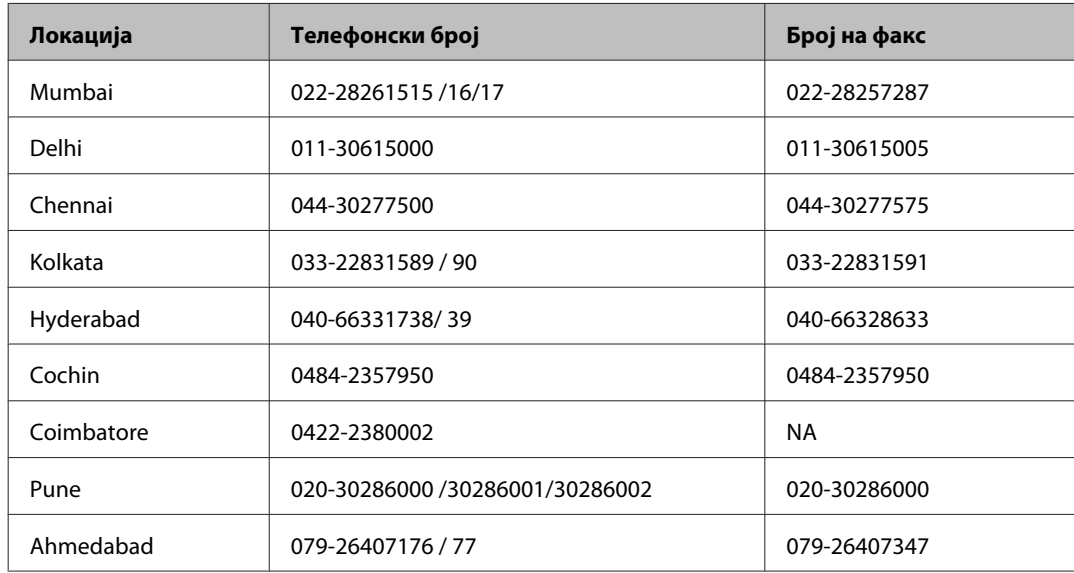

#### **Линија за помош**

За сервис, информации за производ или да порачате касета со мастило — 18004250011 (9 — 21 ч.) — Ова е бесплатен број.

За сервис (корисници на CDMA и мобилни телефони) — 3900 1600 (9 — 18ч.) Локален STD-префикс

### **Помош за корисници на Филипините**

За добивање техничка помош како и останати пост-продажни услуги, корисниците.може да ја контактираат корпорацијата Epson Philippines на телефонските и факс броевите како и на адресата за е-пошта подолу:

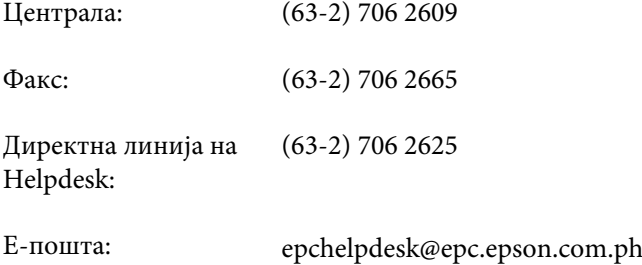

#### **World Wide Web** [\(http://www.epson.com.ph](http://www.epson.com.ph))

На располагање се информации за спецификации за производ, управувачи за симнување, Најчесто поставувани прашања (ЧПП), и барања преку е-пошта.

#### **Бесплатен телефон 1800-1069-EPSON(37766)**

Нашиот Hotline тим може телефонски да ви помогне во следново:

- ❏ Барања за продажба и информации за производи
- ❏ Прашања за користење на производи или проблеми
- ❏ Барања за поправка и гаранција

## **Индекс**

### $\overline{\mathbf{2}}$

## $\mathsf{C}$

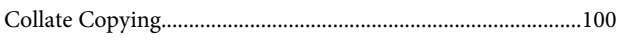

### D

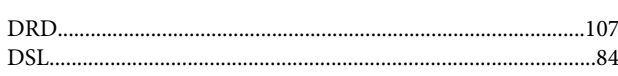

## E

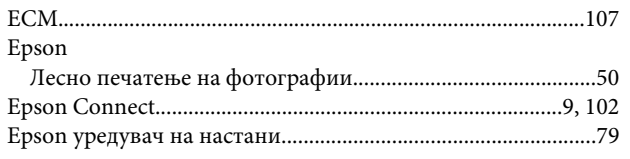

## F

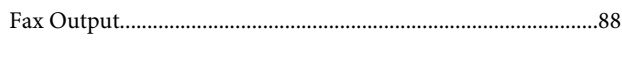

## $\mathbf{I}$

### M

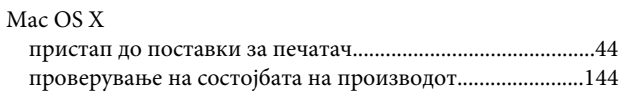

### P

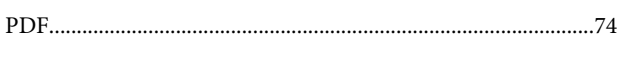

## $\overline{U}$

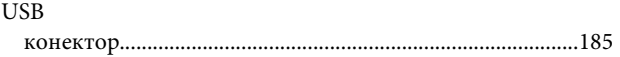

### W

#### Windows

## A

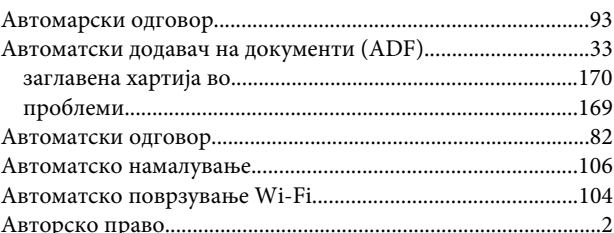

### $\overline{b}$

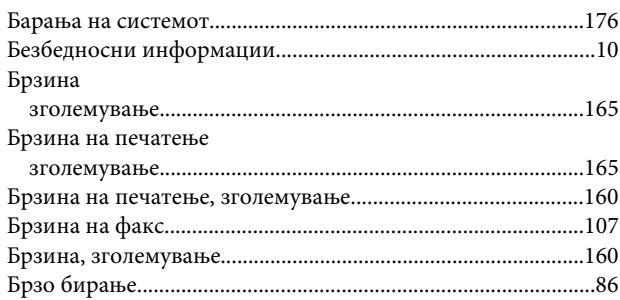

## B

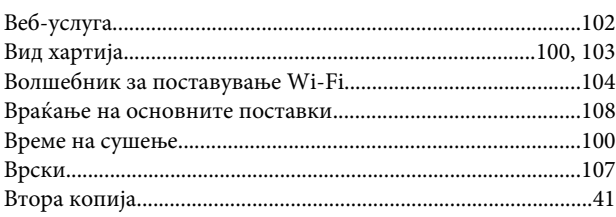

### Г

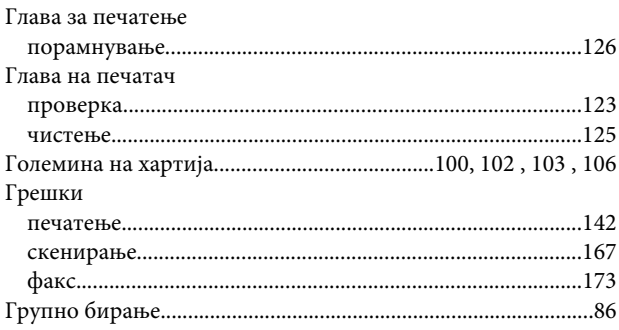

## Д

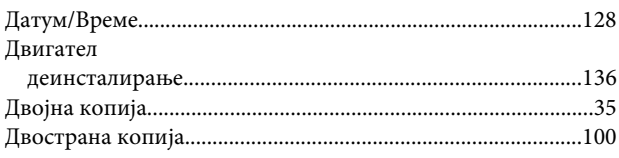

#### Индекс

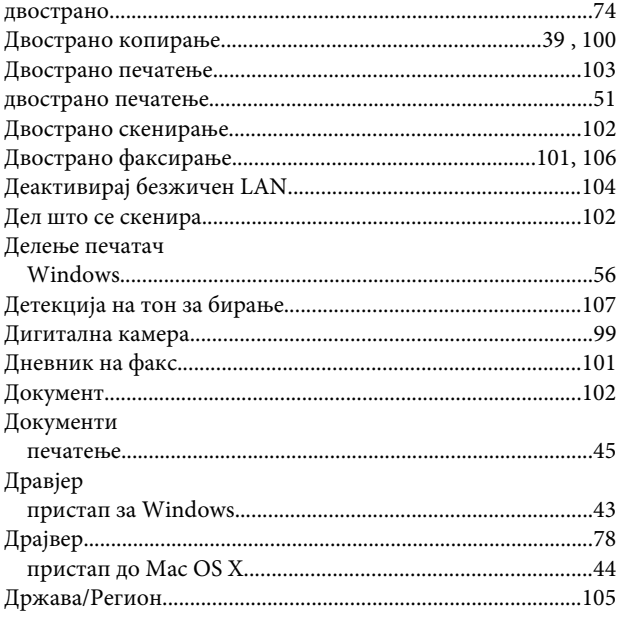

## $\overline{\mathbf{3}}$

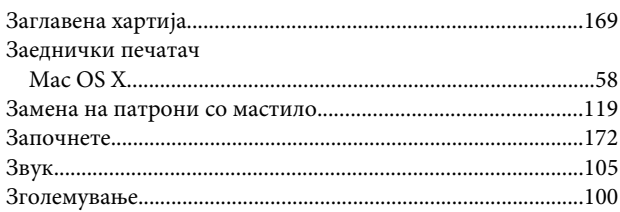

## $\mathsf{s}$

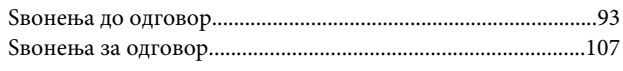

## $\mathbf{M}$

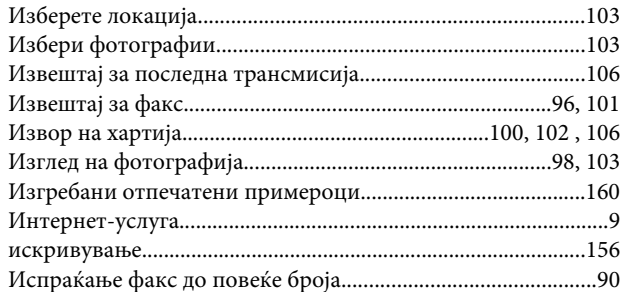

## $\overline{\mathsf{J}}$

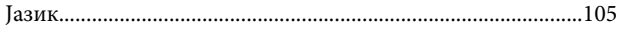

## $\mathbf K$

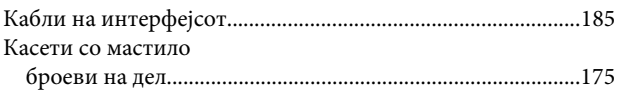

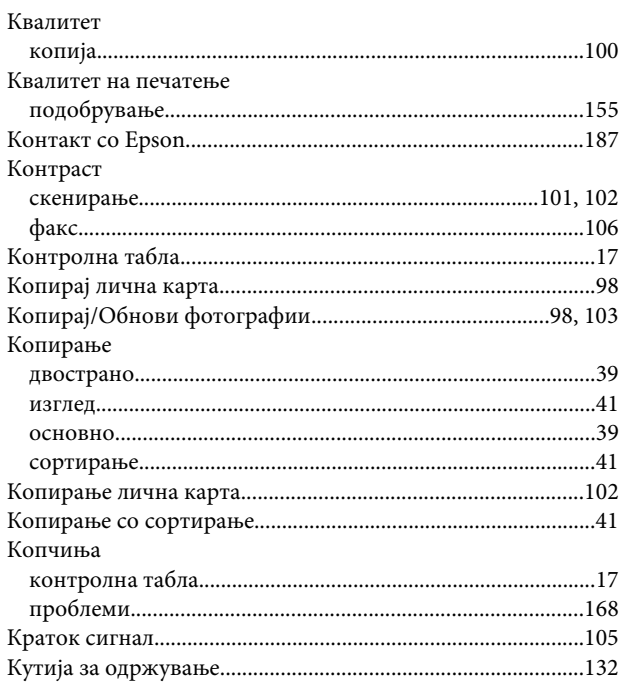

## $\sqrt{2}$

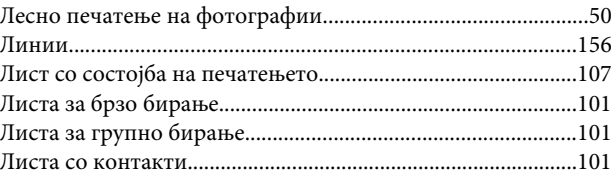

## M

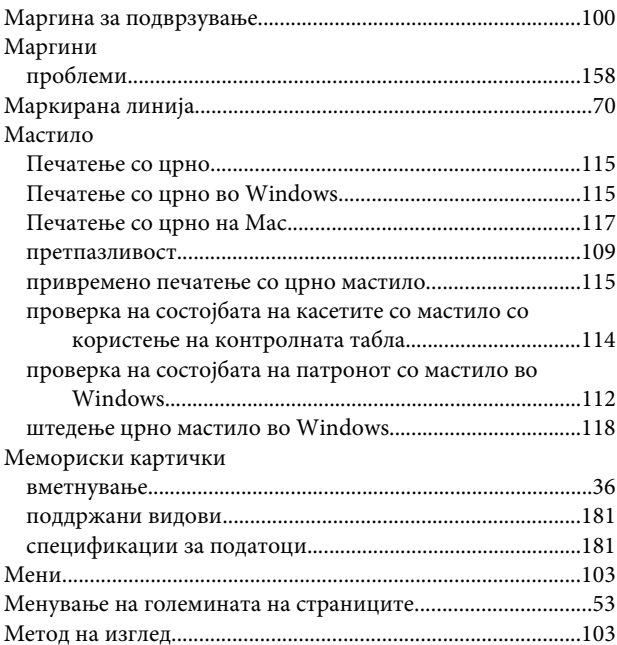

## $\overline{\mathbf{H}}$

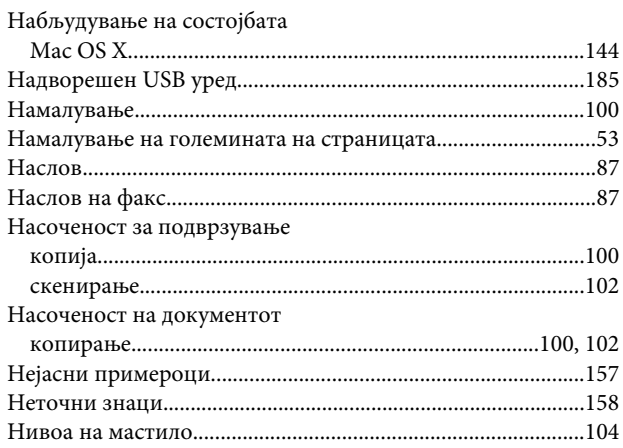

## $\mathbf{o}$

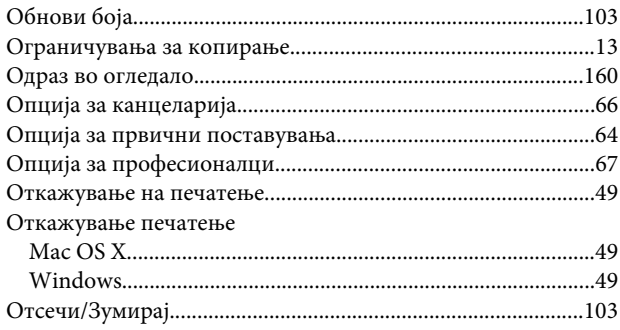

## $\overline{\mathsf{n}}$

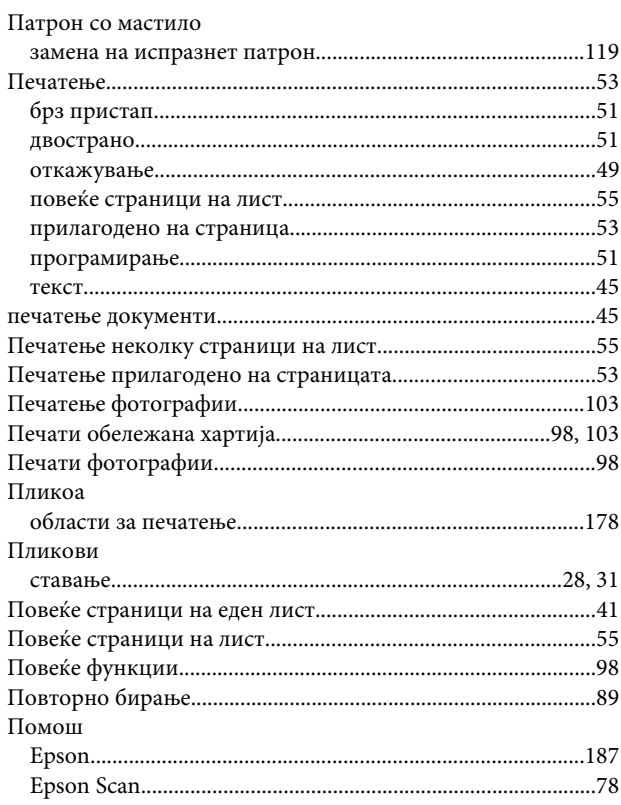

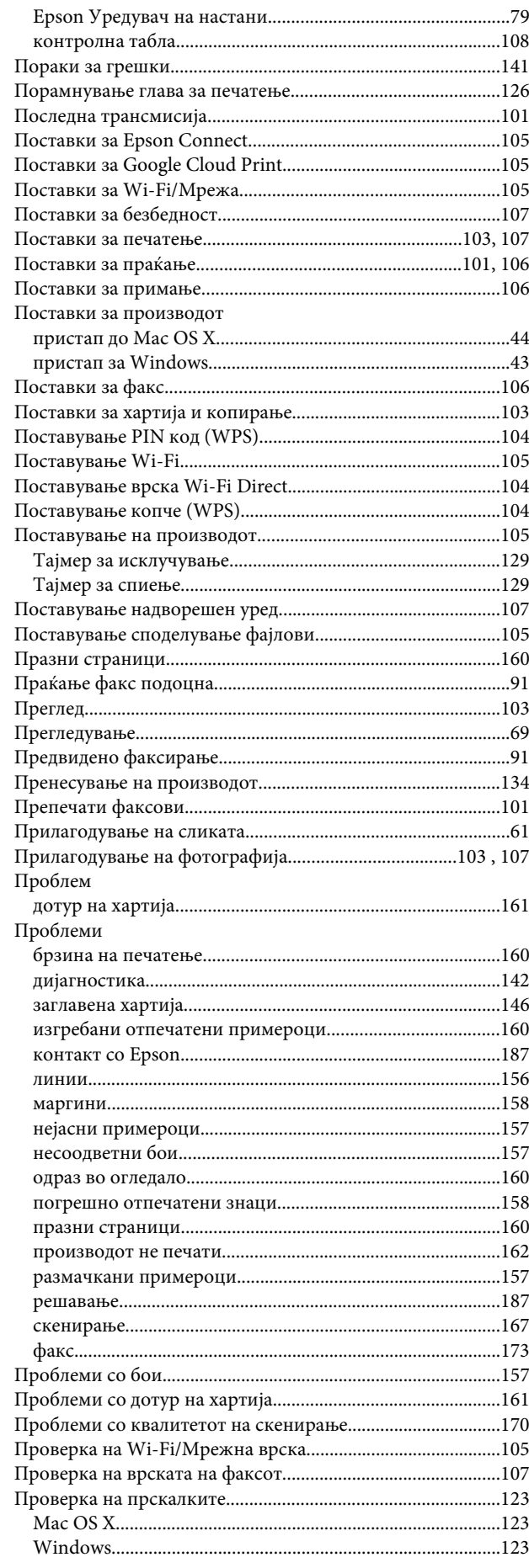

#### Индекс

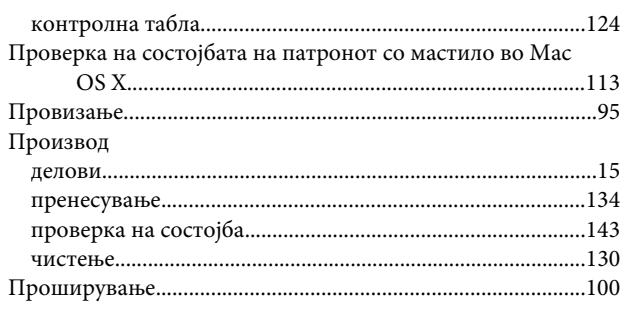

## $\pmb{\mathsf{P}}$

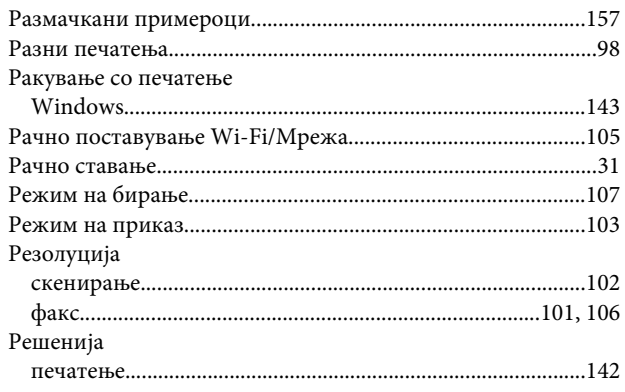

## $\mathsf{C}$

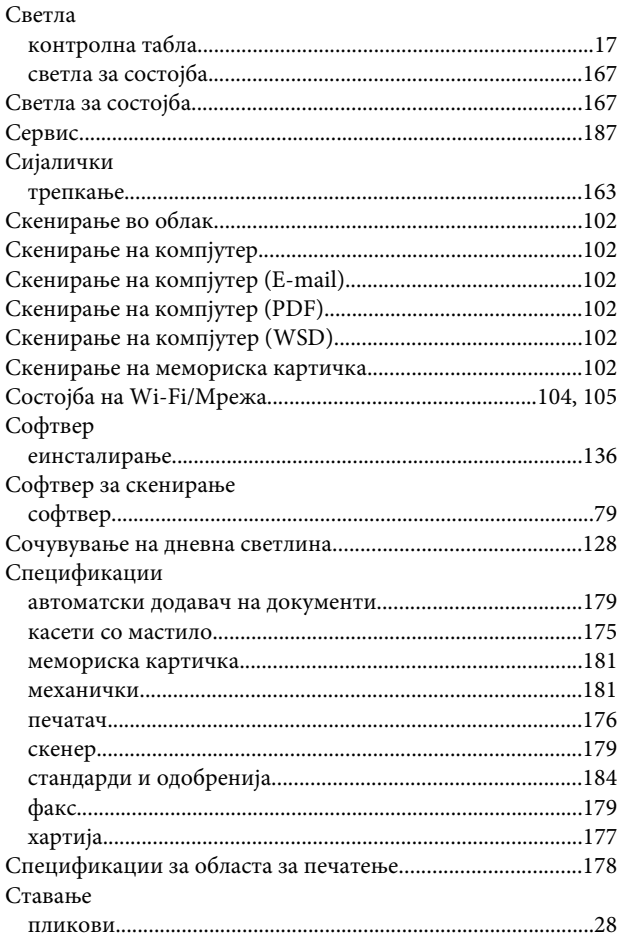

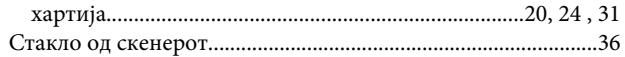

## $\mathbf T$

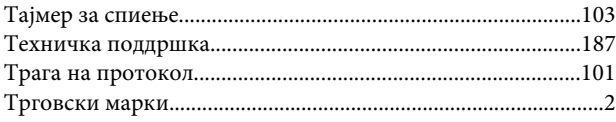

## $\mathbf{y}$

## $\boldsymbol{\Phi}$

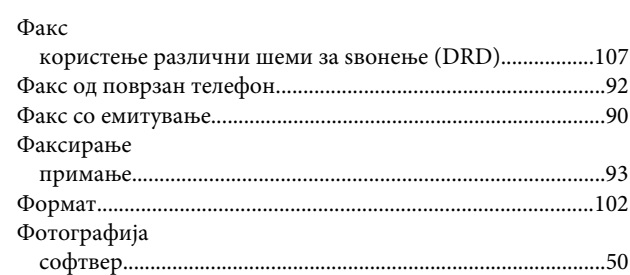

## $\mathbf x$

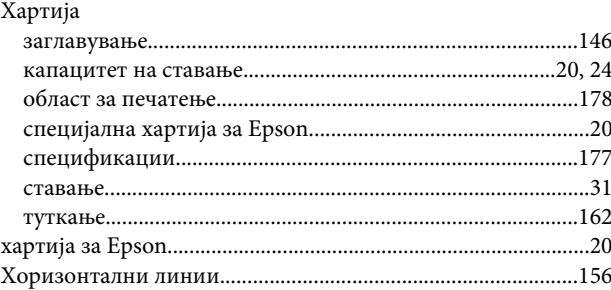

## $\mathbf{q}$

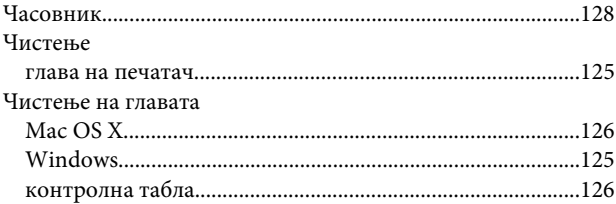

## Ш

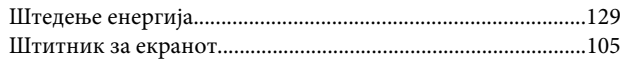